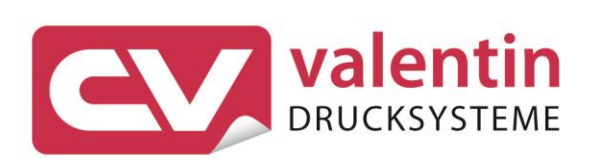

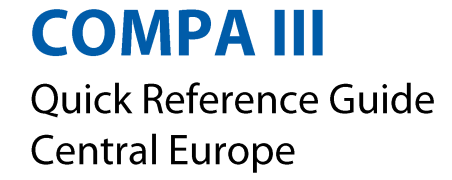

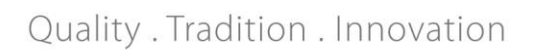

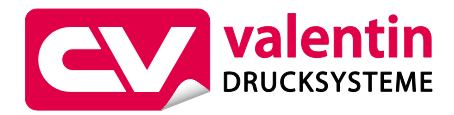

#### **Carl Valentin GmbH**

Postfach 3744 78026 Villingen-Schwenningen Neckarstraße 78 – 86 u. 94 78056 Villingen-Schwenningen

Phone Fax +49 7720 9712-0 +49 7720 9712-9901

E-Mail Internet info@carl-valentin.de www.carl-valentin.de

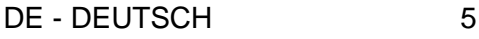

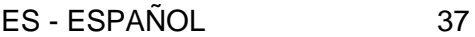

- FR FRANÇAIS 69
- GB ENGLISH 101
- IT ITALIANO 133
- PT PORTUGUESE 165
	- TR TÜRKÇE 197

Kurzanleitung und Hinweise zur Produktsicherheit

Deutsch

**Ausgabe:** 10/23 **Art.-Nr.** 79.42.081

#### **Urheberrecht**

Copyright by Carl Valentin GmbH.

Änderungen sind vorbehalten.

Alle Rechte, auch die der Übersetzung, vorbehalten.

Kein Teil des Werks darf in irgendeiner Form (Druck, Fotokopie oder einem anderen Verfahren) ohne schriftliche Genehmigung der Carl Valentin GmbH reproduziert oder unter Verwendung elektronischer Systeme verarbeitet, vervielfältigt oder verbreitet werden.

#### **Warenzeichen**

Alle genannten Marken oder Warenzeichen sind eingetragene Marken oder eingetragene Warenzeichen ihrer jeweiligen Eigentümer und ggf. nicht gesondert gekennzeichnet. Aus dem Fehlen der Kennzeichnung kann nicht geschlossen werden, dass es sich nicht um eine eingetragene Marke oder ein eingetragenes Warenzeichen handelt.

#### **Aktualität**

Angaben zu Lieferumfang, Aussehen, Leistung, Maßen und Gewicht entsprechen unseren Kenntnissen zum Zeitpunkt der Drucklegung.

Durch die ständige Weiterentwicklung der Geräte können evtl. Abweichungen zwischen der Dokumentation und dem Gerät auftreten. Die aktuelle Version ist unter www.carl-valentin.de zu finden.

#### **Geschäftsbedingungen**

Lieferungen und Leistungen erfolgen zu den Allgemeinen Geschäftsbedingungen der Carl Valentin GmbH.

#### **Zulassungen**

**CE** Niederspannungsrichtlinie (2014/35/EU)

Richtlinie Elektromagnetische Verträglichkeit (2014/30/EU)

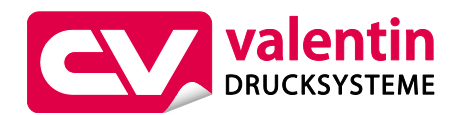

**Carl Valentin GmbH**

Postfach 3744 78026 Villingen-Schwenningen Neckarstraße 78 – 86 u. 94 78056 Villingen-Schwenningen

Phone Fax +49 7720 9712-0 +49 7720 9712-9901

E-Mail Internet info@carl-valentin.de www.carl-valentin.de

# **Inhalt**

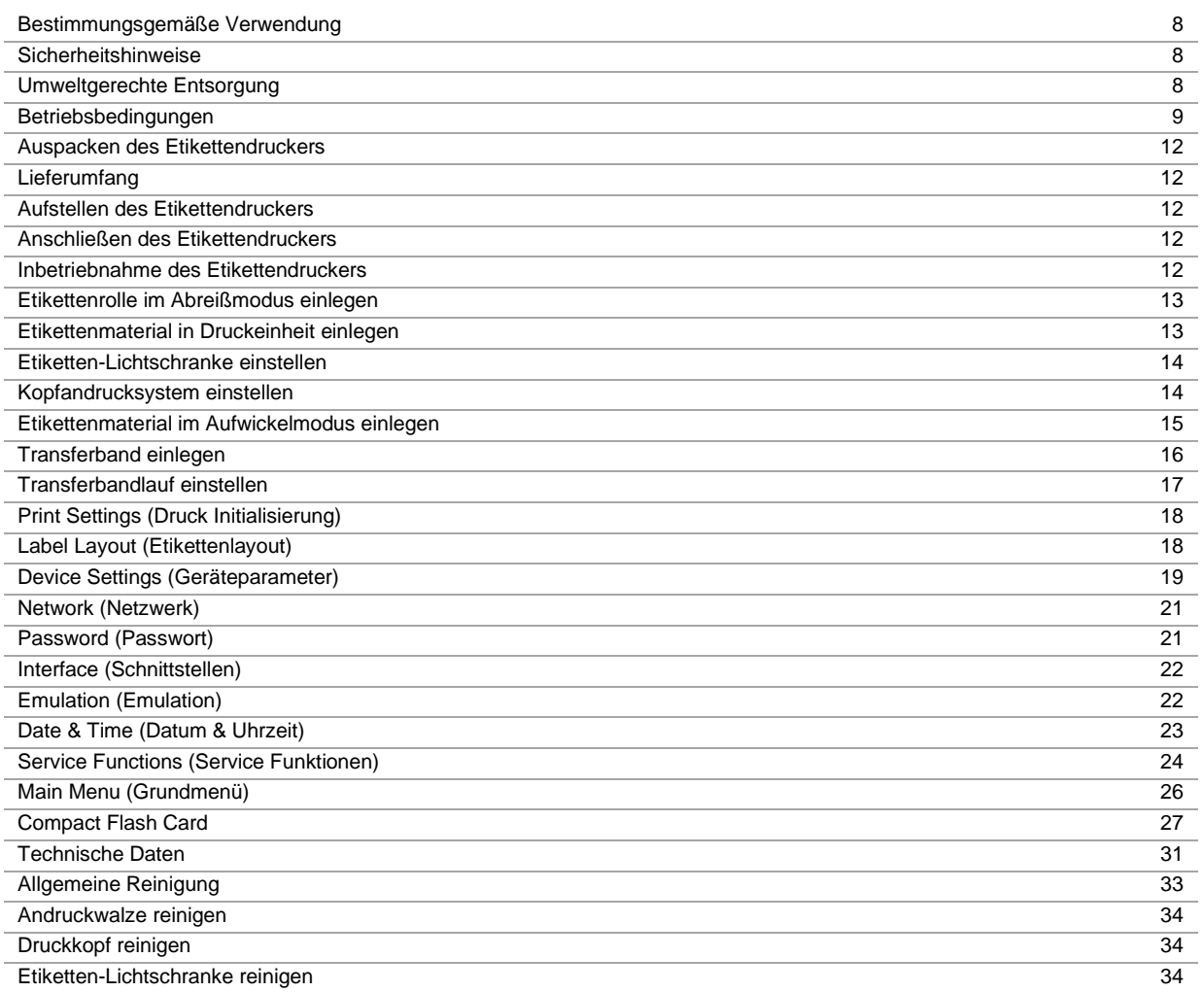

# **Bestimmungsgemäße Verwendung**

- Der Etikettendrucker ist nach dem Stand der Technik und den anerkannten sicherheitstechnischen Regeln gebaut. Es kann dennoch bei der Verwendung Gefahr für Leib und Leben des Benutzers oder Dritter bzw. Beeinträchtigungen des Etikettendruckers und anderer Sachwerte entstehen.
- Der Etikettendrucker darf nur in technisch einwandfreiem Zustand sowie bestimmungsgemäß, sicherheits- und gefahrenbewusst unter Beachtung der Bedienungsanleitung benutzt werden. Insbesondere Störungen, die die Sicherheit beeinträchtigen, müssen umgehend beseitigt werden.
- Der Etikettendrucker ist ausschließlich zum Bedrucken von geeigneten und vom Hersteller zugelassenen Materialien bestimmt. Eine andersartige oder darüber hinausgehende Benutzung ist nicht bestimmungsgemäß. Für aus missbräuchlicher Verwendung resultierende Schäden haftet der Hersteller nicht - das Risiko trägt alleine der Anwender.
- Zur bestimmungsgemäßen Verwendung gehört auch das Beachten der Betriebsanleitung, einschließlich der vom Hersteller gegebenen Wartungsempfehlungen/-vorschriften.

#### **Sicherheitshinweise**

- Der Etikettendrucker ist für Stromnetze mit Wechselspannung von 100 … 240 V AC ausgelegt. Etikettendrucker nur an Steckdosen mit Schutzleiterkontakt anschließen.
- Der Etikettendrucker ist nur mit Geräten zu verbinden, die Schutzkleinspannung führen.
- Vor dem Herstellen oder Lösen von Anschlüssen alle betroffenen Geräte (Computer, Drucker, Zubehör) ausschalten.
- Der Etikettendrucker darf nur in einer trockenen Umgebung betrieben und keiner Nässe (Spritzwasser, Nebel, etc.) ausgesetzt werden.
- Der Etikettendrucker darf nicht in der Nähe von Hochspannungsleitungen betrieben werden.
- Wartungs- und Instandhaltungsmaßnahmen dürfen nur von geschultem Fachpersonal durchgeführt werden.
- Bedienpersonal muss durch den Betreiber anhand der Betriebsanleitung unterwiesen werden.

# **VORSICHT!**

Quetschgefahr beim Schließen des Deckels.

- $\Rightarrow$  Deckel beim Schließen nur von außen anfassen und nicht in den Schwenkbereich des Deckels greifen.
- Bei Wartungs- und Instandhaltungsmaßnahmen bei geöffnetem Deckel, ist darauf zu achten, dass Kleidung, Haare, Schmuckstücke oder ähnliches von Personen nicht mit den offen liegenden, rotierenden Teilen in Berührung kommen.
- Das Gerät und Teile (z.B. Druckkopf) davon können während des Drucks heiß werden. Während des Betriebs nicht berühren und vor Materialwechsel, Ausbauen oder Justieren abkühlen lassen.
- Niemals leicht brennbares Verbrauchsmaterial verwenden.
- Nur die in der Bedienungsanleitung beschriebenen Handlungen dürfen ausgeführt werden. Arbeiten die darüber hinausgehen dürfen nur vom Hersteller oder in Abstimmung mit dem Hersteller durchgeführt werden.
- Unsachgemäße Eingriffe an elektronischen Baugruppen und deren Software können Störungen verursachen.
- Unsachgemäße Arbeiten oder andere Veränderungen am Gerät können die Betriebssicherheit gefährden.
- Servicearbeiten immer in einer qualifizierten Werkstatt durchführen lassen, die die notwendigen Fachkenntnisse und Werkzeug zur Durchführung der erforderlichen Arbeit besitzt.
- An den Geräten sind Warnhinweis-Etiketten angebracht. Keine Warnhinweis-Etiketten entfernen sonst können Gefahren nicht erkannt werden.

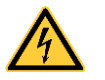

## **GEFAHR!**

Lebensgefahr durch Netzspannung!

Nicht leitendes Werkzeug benutzen.

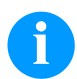

# **HINWEIS! (NORWEGEN UND SCHWEDEN)**

Geräte, die über einen Netzanschluss mit einer Verbindung zur Schutzerdung an die Schutzerdung der elektrischen Anlage des Gebäudes und an ein Kabelverteilsystem mit Koaxialkabeln angeschlossen sind, können unter bestimmten Umständen Brandgefahren verursachen. Die Verbindung mit einem Kabelverteilsystem muss daher über eine Einrichtung erfolgen, die eine elektrische Isolierung unterhalb eines bestimmten Frequenzbereichs bereitstellt.

#### **Umweltgerechte Entsorgung**

Hersteller von B2B-Geräten sind seit 23.03.2006 verpflichtet Altgeräte, die nach dem 13.08.2005 hergestellt wurden, zurückzunehmen und zu verwerten. Diese Altgeräte dürfen grundsätzlich nicht an kommunalen Sammelstellen abgegeben werden. Sie dürfen nur vom Hersteller organisiert verwertet und entsorgt werden. Entsprechend gekennzeichnete Valentin Produkte können daher zukünftig an Carl Valentin GmbH zurückgegeben werden. Die Altgeräte werden daraufhin fachgerecht entsorgt.

Die Carl Valentin GmbH nimmt dadurch alle Verpflichtungen im Rahmen der Altgeräteentsorgung rechtzeitig wahr und ermöglicht damit auch weiterhin den reibungslosen Vertrieb der Produkte. Wir können nur frachtfrei zugesandte Geräte zurücknehmen.

Die Elektronikplatine des Drucksystems ist mit einer Lithium Batterie ausgestattet. Diese ist in Altbatteriesammelgefäßen des Handels oder bei den öffentlich-rechtlichen Entsorgungsträgern zu entsorgen.

Weitere Informationen finden Sie in der WEEE Richtlinie oder auf unserer Internetseite www.carl-valentin.de.

#### **Betriebsbedingungen**

Die Betriebsbedingungen sind Voraussetzungen, die vor Inbetriebnahme und während des Betriebs unserer Geräte erfüllt sein müssen, um einen sicheren und störungsfreien Betrieb zu gewährleisten.

Bitte lesen Sie die Betriebsbedingungen aufmerksam durch.

Falls Sie Fragen, im Hinblick auf die praktischen Anwendungen der Betriebsbedingungen haben, setzen Sie sich mit uns oder Ihrer zuständigen Kundendienststelle in Verbindung.

## **Allgemeine Bedingungen**

Die Geräte sind bis zur Aufstellung nur in der Originalverpackung zu transportieren und aufzubewahren.

Die Geräte dürfen nicht aufgestellt und nicht in Betrieb genommen werden, bevor die Betriebsbedingungen erfüllt sind. Inbetriebnahme, Programmierung, Bedienung, Reinigung und Pflege unserer Geräte dürfen nur nach gründlichem Lesen unserer Anleitungen durchgeführt werden.

Die Geräte dürfen nur von geschultem Personal bedient werden.

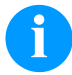

#### **HINWEIS!**

Wiederholt Schulungen durchzuführen.

Inhalt der Schulung sind die Kapitel 'Betriebsbedingungen', 'Material einlegen' und 'Wartung und Reinigung'.

Die Hinweise gelten ebenfalls für die von uns gelieferten Fremdgeräte. Es dürfen nur Original Ersatz- und Austauschteile verwendet werden. Bezüglich Ersatz-/Verschleißteilen bitte an den Hersteller wenden.

#### **Bedingungen an den Aufstellungsort**

Die Aufstellfläche sollte eben, erschütterungs-, schwingungs- und luftzugsfrei sein. Die Geräte sind so anzuordnen, dass eine optimale Bedienung und eine gute Zugänglichkeit zur Wartung möglich sind.

#### **Installation der bauseitigen Netzversorgung**

Die Installation der Netzversorgung zum Anschluss unserer Geräte muss nach den internationalen Vorschriften und den daraus abgeleiteten Bestimmungen erfolgen. Hierzu gehören im Wesentlichen die Empfehlungen einer der drei folgenden Kommissionen:

- Internationale Elektronische Kommission (IEC)
- Europäisches Komitee für Elektronische Normung (CENELEC)
- Verband Deutscher Elektrotechniker (VDE)

Unsere Geräte sind nach VDE-Schutzklasse I gebaut und müssen an einen Schutzleiter angeschlossen werden. Die bauseitige Netzversorgung muss einen Schutzleiter haben, um geräteinterne Störspannungen abzuleiten.

#### **Technische Daten der Netzversorgung**

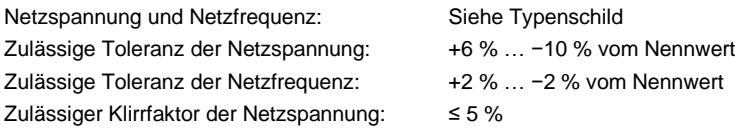

#### **Entstörmaßnahmen:**

Bei stark verseuchtem Netz (z.B. bei Einsatz von thyristorgesteuerten Anlagen) müssen bauseits Entstörmaßnahmen getroffen werden. Sie haben zum Beispiel folgende Möglichkeiten:

- Separate Netzzuleitung zu unseren Geräten vorsehen.
- In Problemfällen kapazitiv entkoppelten Trenntransformator oder sonstiges Entstörgerät in die Netzzuleitung vor unseren Geräten einbauen.

# **Störstrahlung und Störfestigkeit**

Störaussendung/Emission gemäß EN 61000-6-3: 2007 Industriebereich

- Störspannung auf Leitungen gemäß EN 55022/AC: 2011-10
- Störfeldstärke gemäß EN 55022/AC: 2011-10
- Oberschwingungsströme (Netzrückwirkung) gemäß EN 61000-3-2: 2014-08
- Flicker gemäß EN 61000-3-3: 2013-08

Störfestigkeit/Immunity gemäß EN 61000-6-2: 2008 Industriebereich

- Störfestigkeit gegen Entladung statischer Elektrizität gemäß EN 61000-4-2: 1995
- Elektromagnetischer Felder gemäß EN 61000-4-3: 2002
- Störfestigkeit gegen schnelle elektrische Transienten (Burst) gemäß EN 61000-4-4: 2004
- Störfestigkeit gegen Stoßspannungen (Surge) gemäß EN 61000-4-5: 2014-08
- Hochfrequente Spannungen gemäß EN 61000-4-6: 2014-02
- Störfestigkeit gegen Magnetfelder mit energietechnischen Frequenzen gemäß EN 61000-4-8: 1993
- Spannungsunterbrechungen und Spannungsabsenkung gemäß EN 61000-4-11: 2004

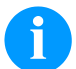

#### **HINWEIS!**

Dies ist eine Einrichtung der Klasse A. Diese Einrichtung kann im Wohnbereich Funkstörungen verursachen; in diesem Fall kann vom Betreiber verlangt werden, angemessene Maßnahmen durchzuführen und dafür aufzukommen.

#### **Verbindungsleitungen zu externen Geräten**

Alle Verbindungsleitungen müssen in abgeschirmten Leitungen geführt werden. Das Schirmgeflecht muss auf beiden Seiten großflächig mit dem Steckergehäuse verbunden werden.

Es darf keine parallele Leitungsführung zu Stromleitungen erfolgen. Bei unvermeidlicher Parallelführung ist ein Mindestabstand von 0,5 m einzuhalten.

Temperaturbereich der Leitungen: −15 … +80 °C.

Es dürfen nur Geräte mit Stromkreisen angeschlossen werden die die Anforderung 'Safety Extra Low Voltage' (SELV) erfüllen. Im Allgemeinen sind dies Geräte, die nach EN 62638-1 geprüft sind.

#### **Installation Datenleitungen**

Die Datenkabel müssen vollständig geschirmt und mit Metall- oder metallisierten Steckverbindergehäusen versehen sein. Geschirmte Kabel und Steckverbinder sind erforderlich, um Ausstrahlung und Empfang elektrischer Störungen zu vermeiden. Zulässige Leitungen

Abgeschirmte

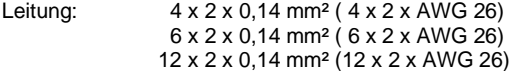

Sende- und Empfangsleitungen müssen jeweils paarig verdrillt sein.

Maximale Leitungslängen: bei Schnittstelle V 24 (RS232C) - 3 m (mit Abschirmung) bei USB - 3 m bei Ethernet - 100 m

#### **Luftkonvektion**

Um eine unzulässige Erwärmung zu vermeiden, muss sich um das Gerät eine freie Luftkonvektion bilden können.

# **Grenzwerte**

Schutzart gemäß IP: 20 Umgebungstemperatur °C (Betrieb): Min. +5 Max. +35 Umgebungstemperatur °C (Lagerung): Min. −20 Max. +60 Relative Luftfeuchte % (Betrieb): Max. 80 Relative Luftfeuchte % (Lagerung): Max. 80 (Betauung der Geräte nicht zulässig)

#### **Gewährleistung**

Wir lehnen die Haftung für Schäden ab, die entstehen können durch:

- Nichtbeachtung unserer Betriebsbedingungen und Bedienungsanleitung.
- Fehlerhafte elektrische Installation der Umgebung.
- Bauliche Veränderungen an unseren Geräten.
- Fehlerhafte Programmierung und Bedienung.
- Nicht durchgeführte Datensicherung.
- Verwendung von nicht Originale Ersatz- und Zubehörteilen.
- Natürlichem Verschleiß und Abnutzung.

Wenn Sie Geräte neu einstellen oder programmieren, kontrollieren Sie die Neueinstellung durch einen Probelauf und Probedruck. Sie vermeiden dadurch fehlerhafte Ergebnisse, Auszeichnungen und Auswertungen.

Die Geräte dürfen nur von geschulten Mitarbeitern bedient werden.

Kontrollieren Sie den sachgemäßen Umgang mit unseren Produkten und wiederholen Sie Schulungen.

Wir übernehmen keine Garantie dafür, dass alle in dieser Anleitung beschriebenen Eigenschaften bei allen Modellen vorhanden sind. Bedingt durch unser Streben nach ständiger Weiterentwicklung und Verbesserung besteht die Möglichkeit, dass sich technische Daten ändern, ohne dass eine Mitteilung darüber erfolgt.

Durch Weiterentwicklung oder länderspezifische Vorschriften können Bilder und Beispiele in der Anleitungen von der gelieferten Ausführung abweichen.

Bitte beachten Sie die Informationen über zulässige Druckmedien und die Hinweise zur Gerätepflege, um Beschädigungen oder vorzeitigen Verschleiß zu vermeiden.

Wir haben uns bemüht, dieses Handbuch in verständlicher Form zu verfassen, und Ihnen möglichst viele Informationen zu geben. Falls sich Fragen ergeben oder wenn Sie Fehler entdecken, bitte teilen Sie uns dies mit, damit wir die Möglichkeit haben, unsere Handbücher zu verbessern.

### **Auspacken des Etikettendruckers**

- $\Rightarrow$  Etikettendrucker aus dem Karton heben.
- $\Rightarrow$  Etikettendrucker auf Transportschäden prüfen.
- $\Rightarrow$  Lieferung auf Vollständigkeit prüfen.

#### **Lieferumfang**

- Etikettendrucker.
- Netzkabel.
- USB Kabel.
- Folienkern (leer), auf Transferbandaufwicklung vormontiert.
- Abreißkante (nur bei Basisgeräten).
- Spendekante (nur bei Geräten mit Option Spender).
- Abschneidevorrichtung
- (nur bei Geräten mit Option Messer).
- Product Safety Guide.

# **HINWEIS!**

Originalverpackung für eventuelle spätere Lieferungen aufbewahren.

#### **Aufstellen des Etikettendruckers**

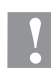

#### **VORSICHT!**

Beschädigung des Gerätes und der Druckmaterialien durch Feuchtigkeit und Nässe.

- $\Rightarrow$  Etikettendrucker nur an trockenen und vor Spritzwasser geschützten Orten aufstellen.
- $\Rightarrow$  Etikettendrucker auf ebener, erschütterungs-, schwingungs- und luftzugsfreier Fläche aufstellen.
- $\Rightarrow$  Deckel des Etikettendruckers öffnen.
- $\Rightarrow$  Transportsicherung aus Schaumstoff im Druckkopfbereich entfernen.

# **Anschließen des Etikettendruckers**

Der Etikettendrucker ist mit einem Weitbereichsnetzteil ausgerüstet. Der Betrieb mit einer Netzspannung von 100 … 240 V AC / 50-60 Hz ist ohne Eingriff am Gerät möglich.

#### **VORSICHT!**

- Beschädigung des Gerätes durch undefinierte Einschaltströme.
- $\Rightarrow$  Vor dem Netzanschluss den Netzschalter auf Stellung '0' bringen.
- $\Rightarrow$  Netzkabel in Netzanschlussbuchse stecken.
- Stecker des Netzkabels in geerdete Steckdose stecken.

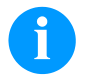

#### **HINWEIS!**

Durch unzureichende oder fehlende Erdung können Störungen im Betrieb auftreten. Darauf achten, dass alle an den Etikettendrucker angeschlossenen Computer sowie die Verbindungskabel geerdet sind.

 $\Rightarrow$  Etikettendrucker mit Computer oder Netzwerk mit einem geeigneten Kabel verbinden.

#### **Inbetriebnahme des Etikettendruckers**

Wenn alle Anschlüsse hergestellt sind:

- $\Rightarrow$  Etikettendrucker am Netzschalter einschalten.
- $\Rightarrow$  Etikettenmaterial und Transferband einlegen.
- Im Menü *Etikettenlayout/Etikett messen* den Messvorgang starten.
- $\Rightarrow$  Taste  $\bullet$  auf der Folientastatur drücken, um den Messvorgang zu beenden.

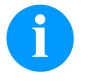

## **HINWEIS!**

Um eine korrekte Messung zu ermöglichen, müssen mindestens zwei vollständige Etiketten vorgeschoben werden (nicht bei Endlosetiketten).

Bei der Messung der Etiketten- und Schlitzlänge können geringe Differenzen auftreten. Aus diesem Grund können die Werte manuell im Menü *Etikettenlayout/Etiketten- und Schlitzlänge* eingestellt werden.

# **Material einlegen**

#### **HINWEIS!**

Für Einstellungen und einfache Montagen den mitgelieferten Sechskantschlüssel verwenden, der sich im oberen Teil der Druckeinheit befindet.

Weitere Werkzeuge sind für die hier beschriebenen Arbeiten nicht erforderlich.

### **Etikettenrolle im Abreißmodus einlegen**

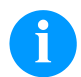

# **HINWEIS!**

Da durch elektrostatische Entladung die dünne Beschichtung des Thermodruckkopfes oder andere elektronische Teile beschädigt werden können, sollte das Etikettenmaterial antistatisch sein. Die Verwendung falscher Materialien kann zu Fehlfunktionen des Druckers führen und die Garantie erlöschen lassen.

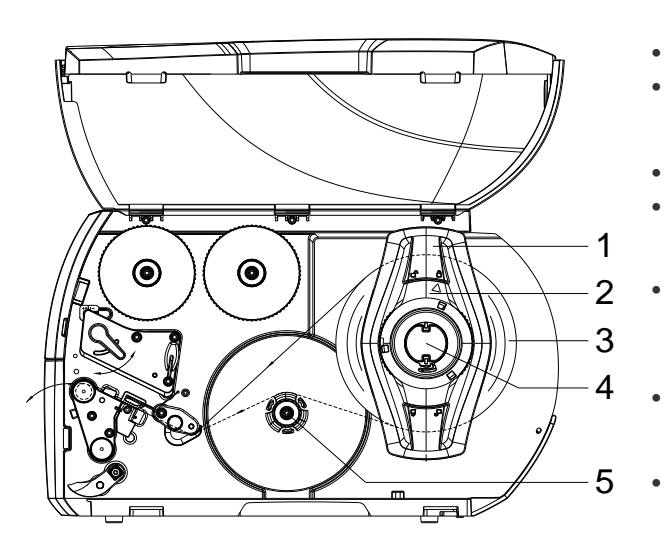

- Deckel des Druckers öffnen.
- Stellring (2) entgegen dem Uhrzeigersinn drehen, so dass der Pfeil auf das Symbol  $\bigcap$  zeigt, und Randsteller (1) dadurch lösen.
- Randsteller (1) vom Rollenhalter (4) abziehen.
- Materialrolle (3) so auf den Rollenhalter (4) schieben, dass die zu bedruckende Seite des Materials nach oben zeigt.
- Randsteller (1) auf Rollenhalter (4) aufsetzen und so weit schieben, bis die Materialrolle am Gehäuse und der Randsteller (1) an der Rolle (3) anliegt und beim Schieben ein deutlicher Widerstand spürbar wird.
- Stellring (2) im Uhrzeigersinn drehen, so dass der Pfeil auf das Symbol  $\hat{\Box}$  zeigt, und Randsteller (1) dadurch auf dem Rollenhalter klemmen.
- Längere Etikettenstreifen abwickeln: Für Spende- oder Aufwickelmodus: ca. 60 cm Für Abreißmodus: ca. 40 cm

#### **Etikettenmaterial in Druckeinheit einlegen**

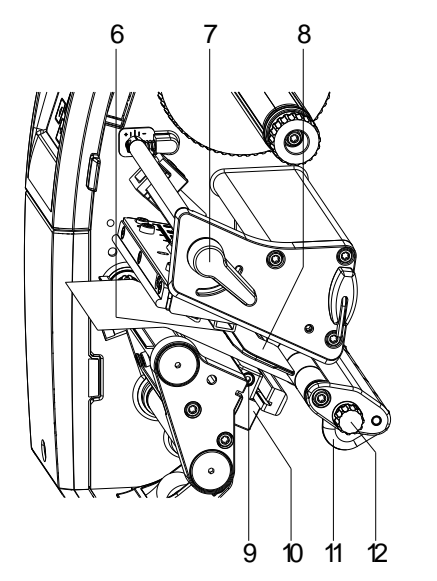

- Hebel (7) in Gegenuhrzeigerrichtung drehen, um den Druckkopf anzuheben.
- Etikettenführung (11) mit Hilfe des Rändelknopfs (12) so einstellen, dass das Material zwischen Etikettenführung und Gehäuse passt.
- Etikettenstreifen oberhalb des internen Aufwicklers zur Druckeinheit führen.
- Etikettenstreifen so durch die Etiketten-Lichtschranke (8) führen, dass er zwischen Druckkopf und Andruckwalze die Druckeinheit verlässt.
- Etikettenführung (11) so positionieren, dass das Material ohne Klemmen geführt wird.

# **Etiketten-Lichtschranke einstellen**

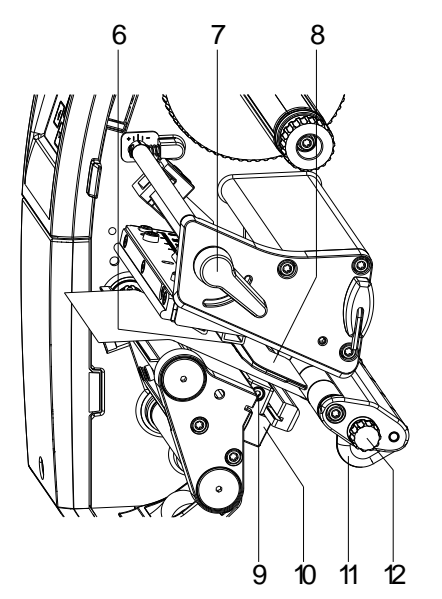

Die Etiketten-Lichtschranke kann zur Anpassung an das Etikettenmaterial quer zur Papierlaufrichtung verschoben werden. Der Sensor (6) der Etiketten-Lichtschranke ist beim Blick durch die Druckeinheit von vorne sichtbar und mit einer Kerbe im Lichtschrankenhalter markiert.

- $\Rightarrow$  Schraube (9) lösen.
- $\Rightarrow$  Etiketten-Lichtschranke mit Griff (10) so positionieren, dass der Sensor (6) die Etikettenlücke oder eine Reflex- oder Perforationsmarke erfassen kann.

#### **Falls die Etiketten von der Rechteckform abweichen:**

- $\Rightarrow$  Etiketten-Lichtschranke mit Griff (10) auf die in Papierlaufrichtung vorderste Kante des Etiketts ausrichten.
- $\Rightarrow$  Schraube (9) anziehen.
- **Nur für den Betrieb im Abreißmodus:**
- $\Rightarrow$  Andruckhebel (7) im Uhrzeigersinn drehen, um den Druckkopf zu verriegeln.

# **Kopfandrucksystem einstellen**

Der Druckkopf wird mit zwei Andruckfingern angedrückt. Die Position des äußeren Andruckfingers muss auf die Breite des verwendeten Etikettenmaterials eingestellt werden, um:

- eine gleichmäßige Druckqualität über die gesamte Etikettenbreite zu erzielen,
- Falten im Transferbandlauf zu vermeiden,
- vorzeitigen Verschleiß der Andruckwalze und des Druckkopfs zu vermeiden.

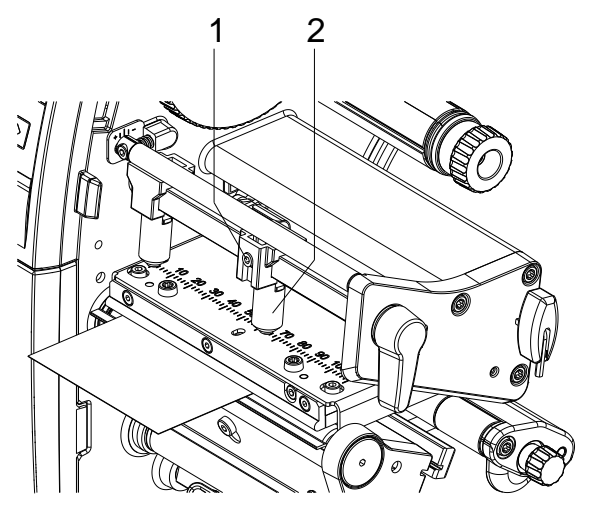

- Gewindestift (1) am rechten Andruckfinger(2) mit Sechskantschlüssel lösen.
- Rechten Andruckfinger (2) oberhalb des rechten Etikettenrands positionieren.
- Gewindestift (1) festziehen.

# **Etikettenmaterial im Aufwickelmodus einlegen**

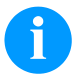

# **HINWEIS!**

Da durch elektrostatische Entladung die dünne Beschichtung des Thermodruckkopfes oder andere elektronische Teile beschädigt werden können, sollte das Etikettenmaterial antistatisch sein. Die Verwendung falscher Materialien kann zu Fehlfunktionen des Druckers führen und die Garantie erlöschen lassen.

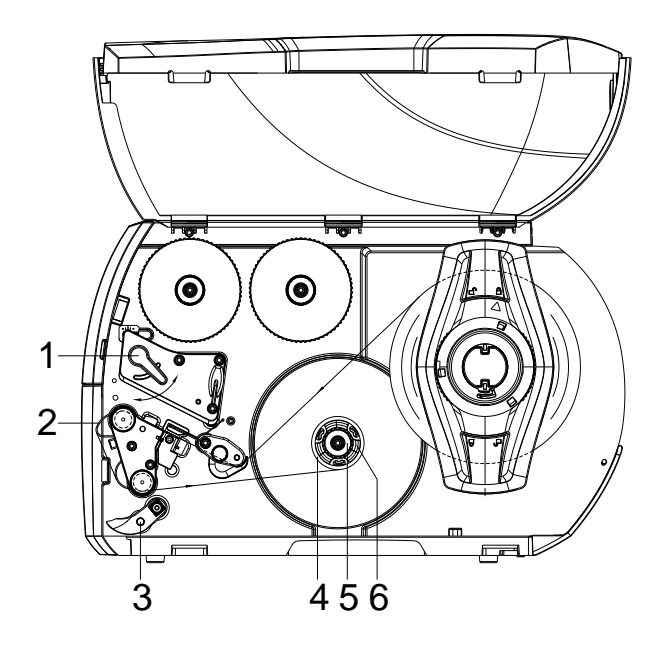

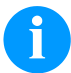

#### **HINWEIS!**

Im Aufwickelmodus werden die Etiketten nach dem Bedrucken intern zur späteren Verwendung wieder aufgewickelt.

- Für den Aufwickelmodus Aufwickelblech anbauen.
- Andrucksystem (3) von der Spendewalze abschwenken.
- Etikettenstreifen um das Aufwickelblech (2) zum internen Aufwickler (6) führen.
- Aufwickler (6) festhalten und Drehknopf (5) im Uhrzeigersinn bis zum Anschlag drehen.
- Etiketten-Leerkern (4) auf den Aufwickler (6) schieben und Drehknopf (5) gegen den Uhrzeigersinn bis zum Anschlag drehen. Der Aufwickler wird gespreizt und der Etiketten-Leerkern dadurch festgeklemmt. Den Etikettenstreifen mit Klebeband am
- Etiketten-Leerkern fixieren.
- Aufwickler (6) gegen den Uhrzeigersinn drehen, um den Etikettenstreifen zu straffen.
- Hebel (1) in Uhrzeigerrichtung drehen, um den Druckkopf zu verriegeln.

# **Transferband einlegen**

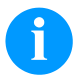

## **HINWEIS!**

Für die Thermotransfer-Druckmethode muss ein Farbband eingelegt werden. Bei Verwendung des Etikettendruckers für den direkten Thermodruck wird kein Farbband eingelegt. Die im Etikettendrucker verwendeten Farbbänder müssen mindestens so breit sein wie das Druckmedium. Ist das Farbband schmaler als das Druckmedium, bleibt der Druckkopf teilweise ungeschützt und nutzt sich vorzeitig ab.

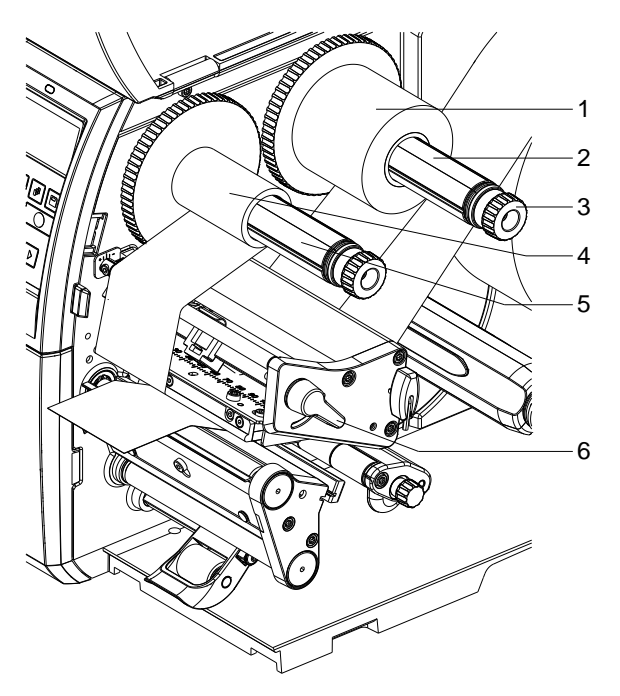

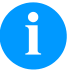

#### **HINWEIS!**

Bevor eine neue Transferbandrolle eingelegt wird, ist der Druckkopf mit Druckkopf- und Walzenreiniger (97.20.002) zu reinigen.

Die Handhabungsvorschriften zur Verwendung von Isopropanol (IPA) sind zu beachten. Bei Kontakt mit der Haut oder den Augen mit fließendem Wasser gründlich auswaschen. Bei anhaltender Reizung Arzt aufsuchen. Für gute Belüftung sorgen.

- Hebel (6) in Gegenuhrzeigerrichtung drehen, um den Druckkopf anzuheben.
- Transferbandrolle (1) so auf den Abwickler (2) schieben, dass die Farbbeschichtung der Folie beim Abwickeln nach unten weist.
- Rolle (1) bis zum Anschlag schieben.
- Transferbandrolle (1) festhalten und Drehknopf am Abwickler (3) gegen den Uhrzeigersinn drehen, bis die Transferbandrolle fixiert ist.
- Geeigneten Transferband-Leerkern (4) auf den Transferbandaufwickler (5) schieben und in gleicher Weise fixieren.
- Transferband wie in der Abbildung skizziert durch die Druckbaugruppe führen.

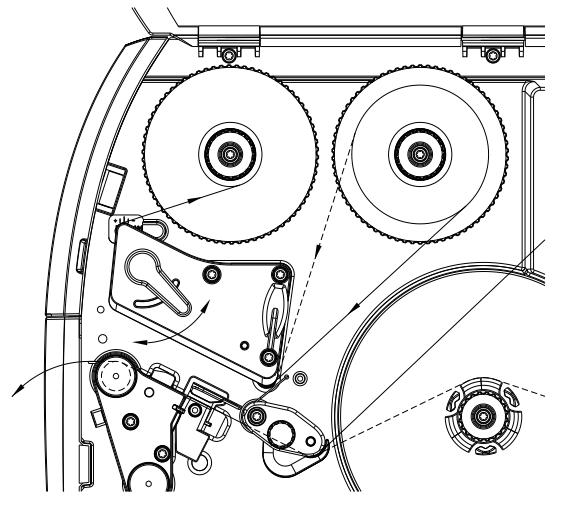

- Transferbandanfang mit einem Klebestreifen am Transferbandkern (4) fixieren. Hierbei die Rotationsrichtung der Transferbandaufwicklung gegen den Uhrzeigersinn beachten.
- Transferbandaufwicklung (5) gegen den Uhrzeigersinn drehen, um den Transferbandlauf zu glätten.
- Andruckhebel (6) im Uhrzeigersinn drehen, um den Druckkopf zu verriegeln.

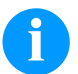

# **HINWEIS!**

Da durch elektrostatische Entladung die dünne Beschichtung des Thermodruckkopfes oder andere elektronische Teile beschädigt werden können, sollte das Transferband antistatisch sein. Die Verwendung falscher Materialien kann zu Fehlfunktionen des Druckers führen und die Garantie erlöschen lassen.

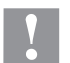

# **VORSICHT!**

Einfluss von elektrostatischem Material auf den Menschen!

 $\Rightarrow$  Antistatisches Transferband verwenden, da es beim Entnehmen zur elektrostatischen Entladung kommen könnte.

#### **Transferbandlauf einstellen**

Faltenbildung im Transferbandlauf kann zu Druckbildfehlern führen. Zur Vermeidung von Faltenbildung kann die Transferbandumlenkung justiert werden.

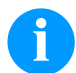

### **HINWEIS!**

Eine fehlerhafte Einstellung des Kopfandrucksystems kann zu Falten im Transferbandlauf führen.

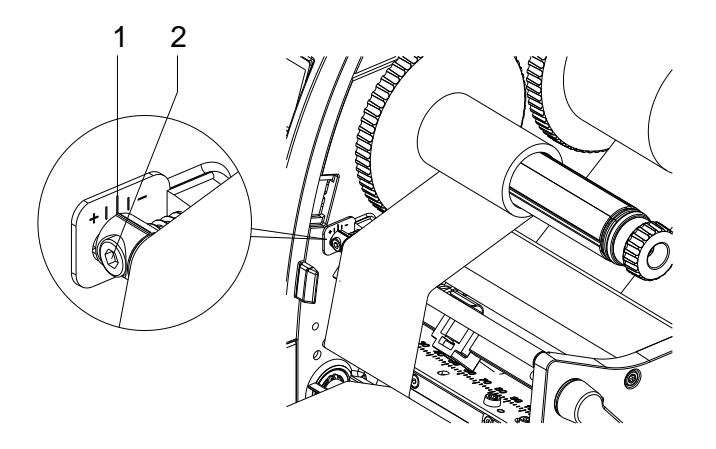

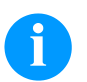

### **HINWEIS!**

Die Justage lässt sich am besten während des Druckbetriebs ausführen.

- Bestehende Einstellung an der Skala (1) ablesen und ggf. notieren.
- Schraube (2) mit Sechskantschlüssel drehen und das Verhalten des Transferbandes beobachten. In Richtung + wird die Innenkante des Transferbandes gestrafft, in Richtung − die Außenkante.

# **Print Settings (Druck Initialisierung)**

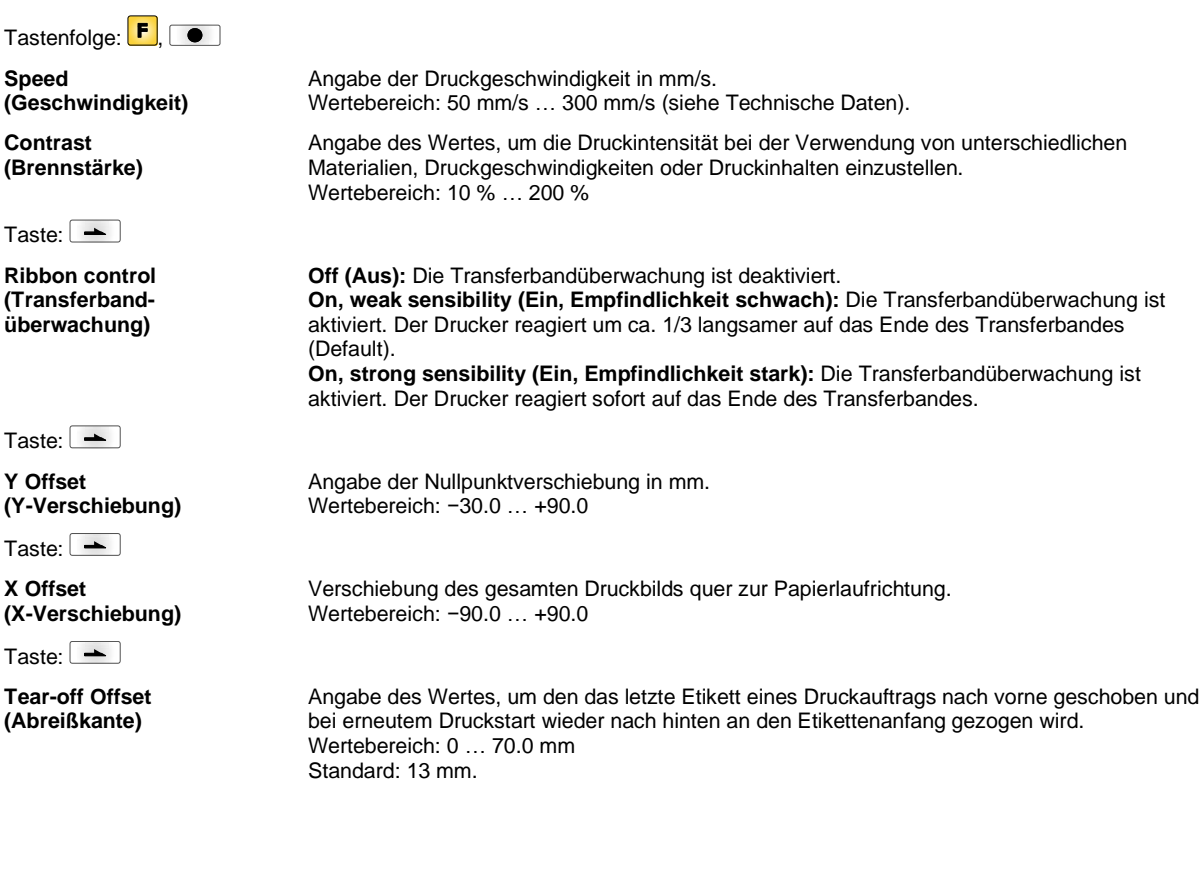

# **Label Layout (Etikettenlayout)**

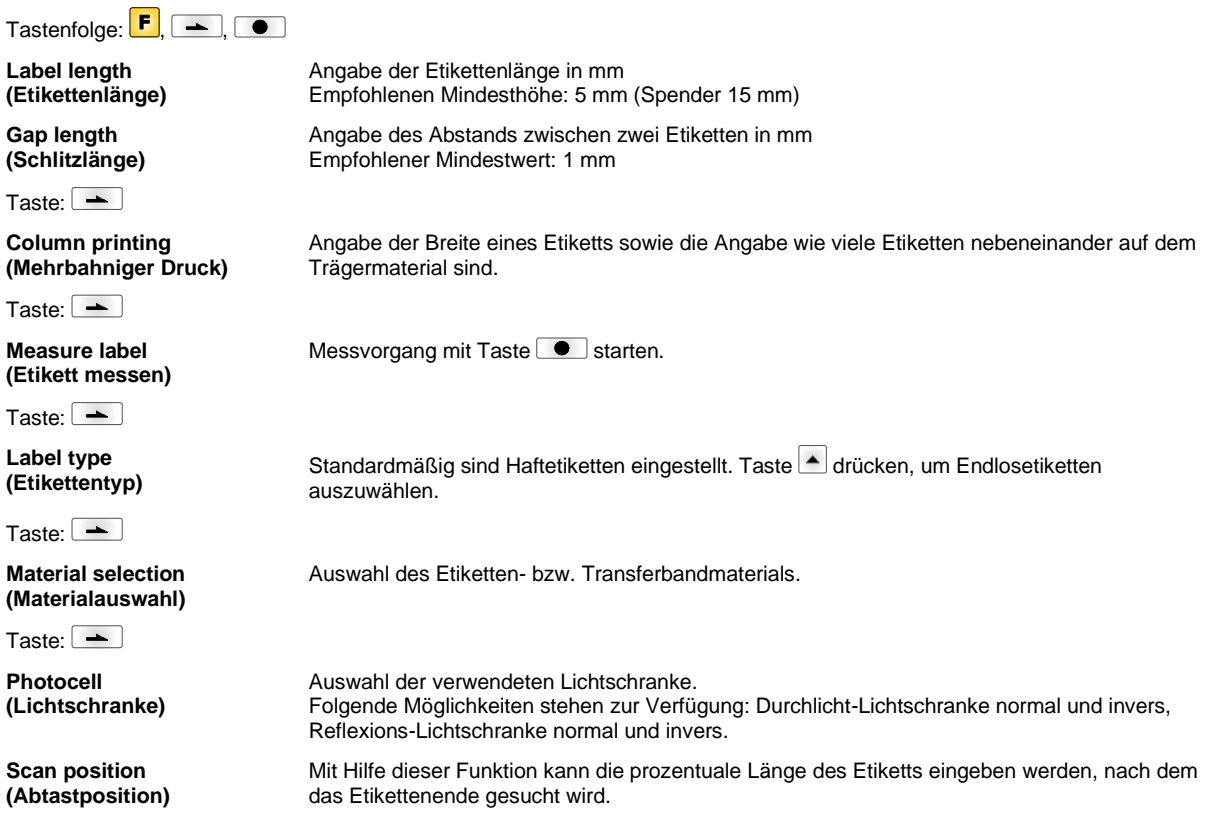

Taste:  $\boxed{\phantom{1}}$ 

**Label error length (Etiketten-Fehlerlänge)**

**Synchronization (Synchronisieren)**

Taste:  $\boxed{\phantom{1}}$ 

**Flip label (Etikett spiegeln)**

Taste:  $\boxed{\rightarrow}$ 

**Rotate label (Etikett drehen)**

Taste:  $\boxed{\phantom{1}}$ 

**Rotate label in degrees (Etikett drehen in Grad)**

 $Taste:$   $\boxed{\rightarrow}$ 

**Alignment (Ausrichtung)** Angabe nach wie vielen mm, im Fall eines Fehlers, eine Meldung im Display erscheinen soll. Wertebereich: 1 … 999 mm

**On (Ein):** Falls ein Etikett auf dem Trägermaterial fehlt, wird eine Fehlermeldung angezeigt. **Off (Aus):** Fehlende Etiketten werden ignoriert, d.h. es wird in den Schlitz gedruckt.

Die Spiegelachse befindet sich auf der Mitte des Etiketts. Wenn die Etikettenbreite nicht an den Drucker übertragen wurde, wird die Default Etikettenbreite, d.h. die Breite des Druckkopfs verwendet. Aus diesem Grund sollten Sie darauf achten, dass das Etikett so breit wie der Druckkopf ist. Andernfalls könnte es zu Problemen bei der Positionierung führen.

Standardmäßig wird das Etikett Kopf voraus mit 0° Drehung gedruckt. Wird die Funktion aktiviert, wird das Etikett um 180° gedreht und in Leserichtung gedruckt.

Entsprechend dem Parameter *Etikett drehen* kann das Etikett in 90° Schritten gedreht werden.

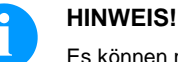

Es können nur druckerinterne Objekte (Texte, Linien und Barcodes) gedreht werden. Die Drehung von Grafiken ist nicht möglich.

Die Ausrichtung des Etiketts erfolgt erst nach dem Drehen/Spiegeln, d.h. die Ausrichtung ist unabhängig von Drehung und Spiegelung.

**Left (Links):** Das Etikett wird am linken Rand des Druckkopfes ausgerichtet. **Centre (Mitte):** Das Etikett wird am Mittelpunkt des Druckkopfes (zentriert) ausgerichtet. **Right (Rechts):** Das Etikett wird am rechten Rand des Druckkopfes ausgerichtet.

#### **Device Settings (Geräteparameter)**

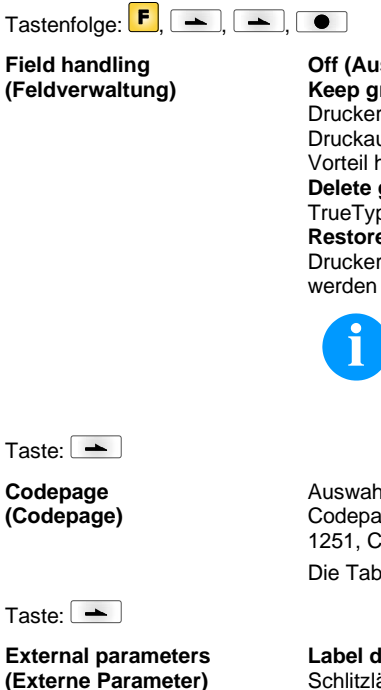

**Off (Aus):** Der gesamte Druckspeicher wird gelöscht. **Keep graphic (Grafik erhalten):** Eine Grafik bzw. ein TrueType Font wird einmal an den Drucker übertragen und im druckerinternen Speicher abgelegt. Für den folgenden Druckauftrag werden jetzt nur noch die geänderten Daten an den Drucker übertragen. Der Vorteil hierbei ist die Einsparung der Übertragungszeit der Grafikdaten. **Delete graphic (Grafik löschen):** Die im druckerinternen Speicher abgelegten Grafiken bzw. TrueType Fonts werden gelöscht, die übrigen Felder jedoch erhalten. **Restore graphic (Grafik wiederherstellen):** Nach Ende eines Druckauftrags kann am Drucker der gedruckte Auftrag erneut gestartet werden. Alle Grafiken und TrueType Schriften werden erneut gedruckt.

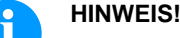

**Ausnahme:** Bei mehrbahnigem Druck müssen immer volle Bahnen gedruckt werden (Stückzahl immer Vielfaches der Bahnen). Gelöschte Bahnen werden nicht wiederhergestellt.

Auswahl des zu verwendeten Zeichensatzes. Folgende Möglichkeiten stehen zur Verfügung: Codepage 437, Codepage 850, Codepage 852, Codepage 857, Codepage 1250, Codepage 1251, Codepage 1252, Codepage 1253, Codepage 1254, Codepage 1257, WGL4.

Die Tabelle zu den genannten Zeichensätzen finden Sie auf unserer Homepage.

**Label dimension only (Nur Etikettenabmessung):** Die Parameter für Etikettenlänge, Schlitzlänge und Etikettenbreite können übertragen werden. Alle weiteren Parametereinstellungen müssen direkt am Drucker vorgenommen werden. **On (Ein):** Parameter können über unsere Etiketten-Gestaltungs-Software an den Drucker übertragen werden. Parameter die vorher direkt am Drucker eingestellt wurden, werden nicht mehr berücksichtigt.

**Off (Aus):** Es werden nur Einstellungen die am Drucker direkt gemacht werden berücksichtigt.

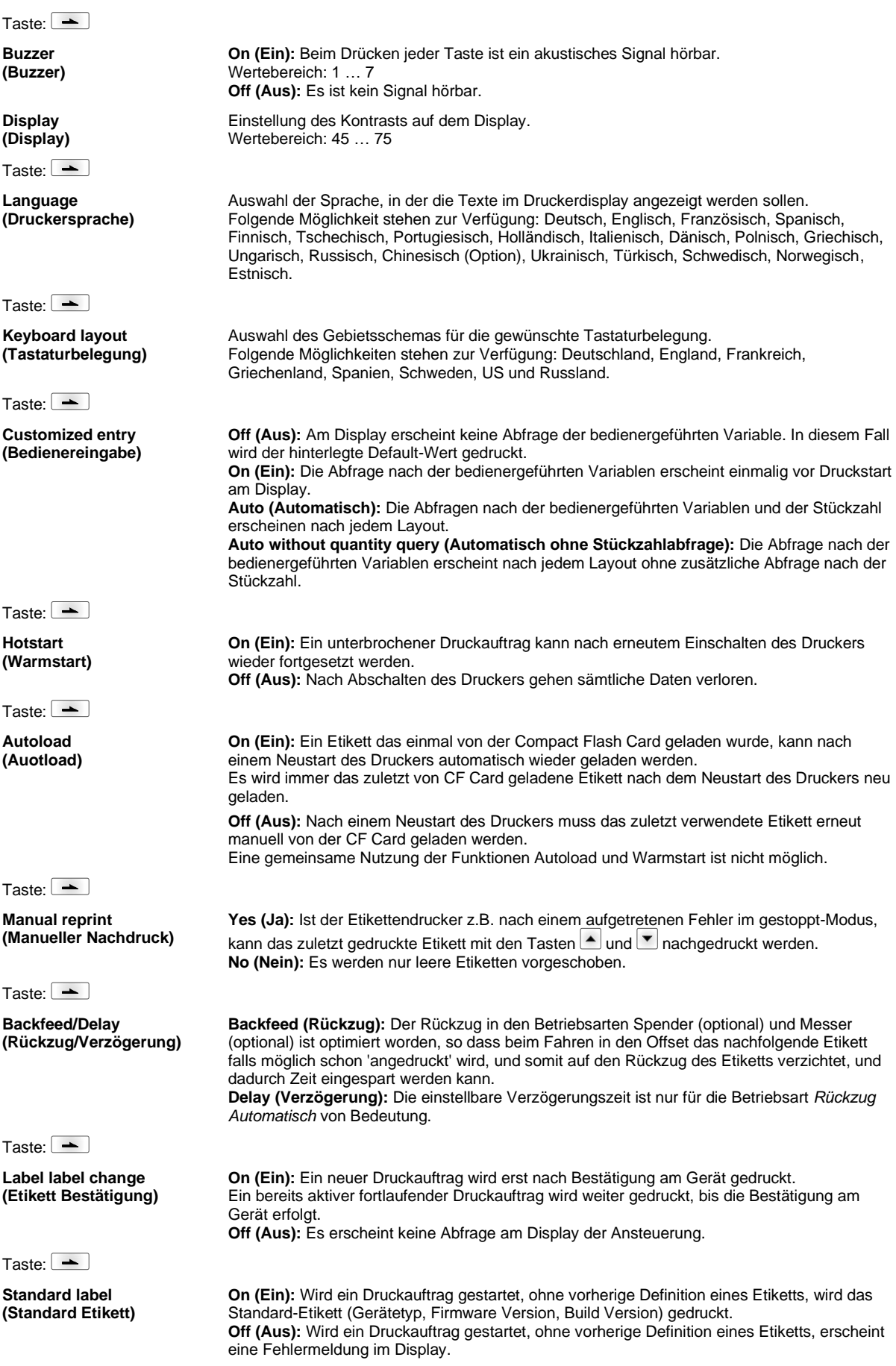

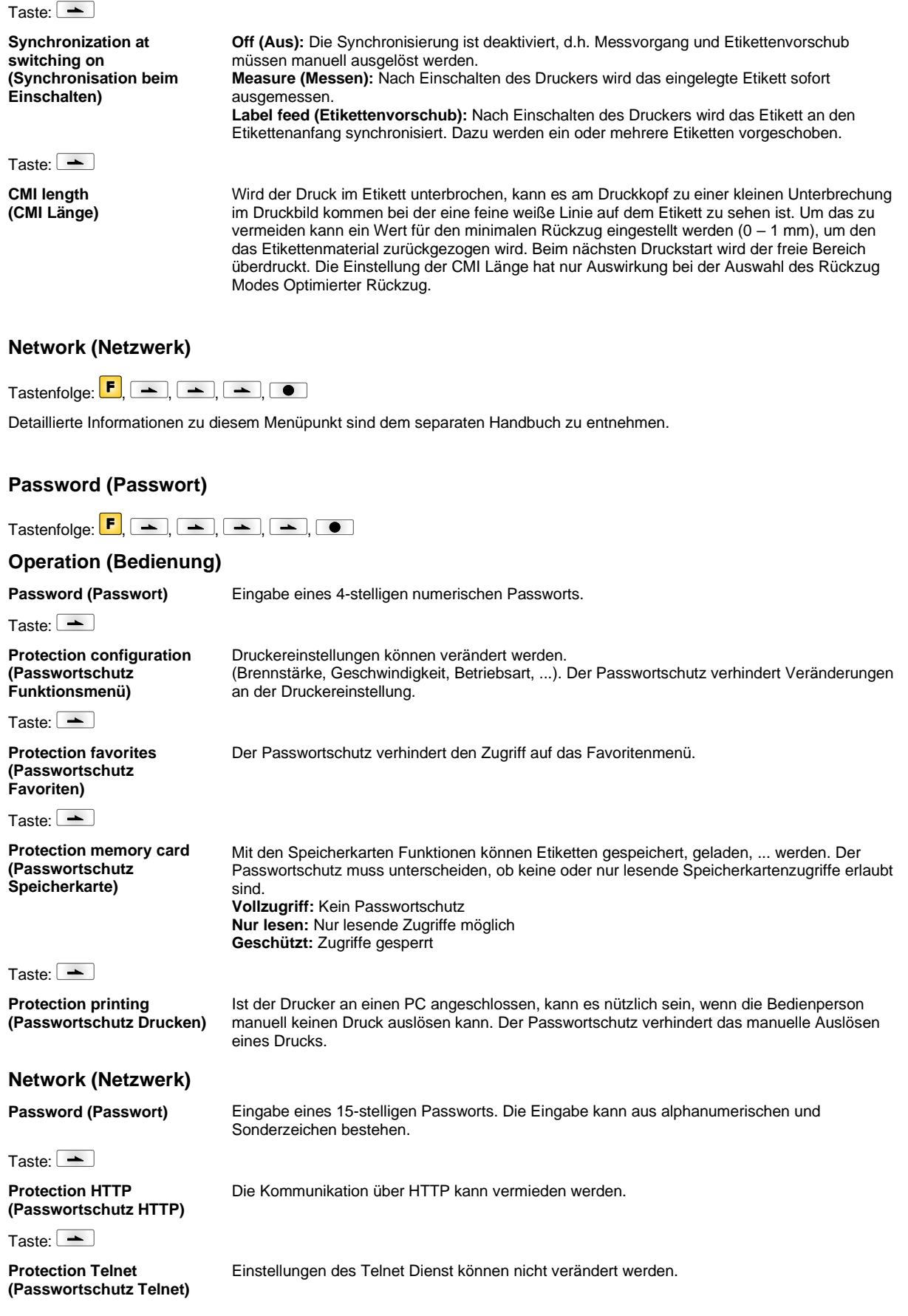

Taste:  $\boxed{\phantom{1}}$ 

**Protection remote access (Passwortschutz Fernzugriff)** Zugriff über eine externe HMI Schnittstelle kann verhindert werden.

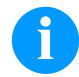

#### **HINWEIS!**

Um eine gesperrte Funktion auszuführen, muss zuerst das gültige Passwort eingegeben werden. Ist das richtige Passwort eingegeben, wird die gewünschte Funktion ausgeführt.

# **Interface (Schnittstellen)**

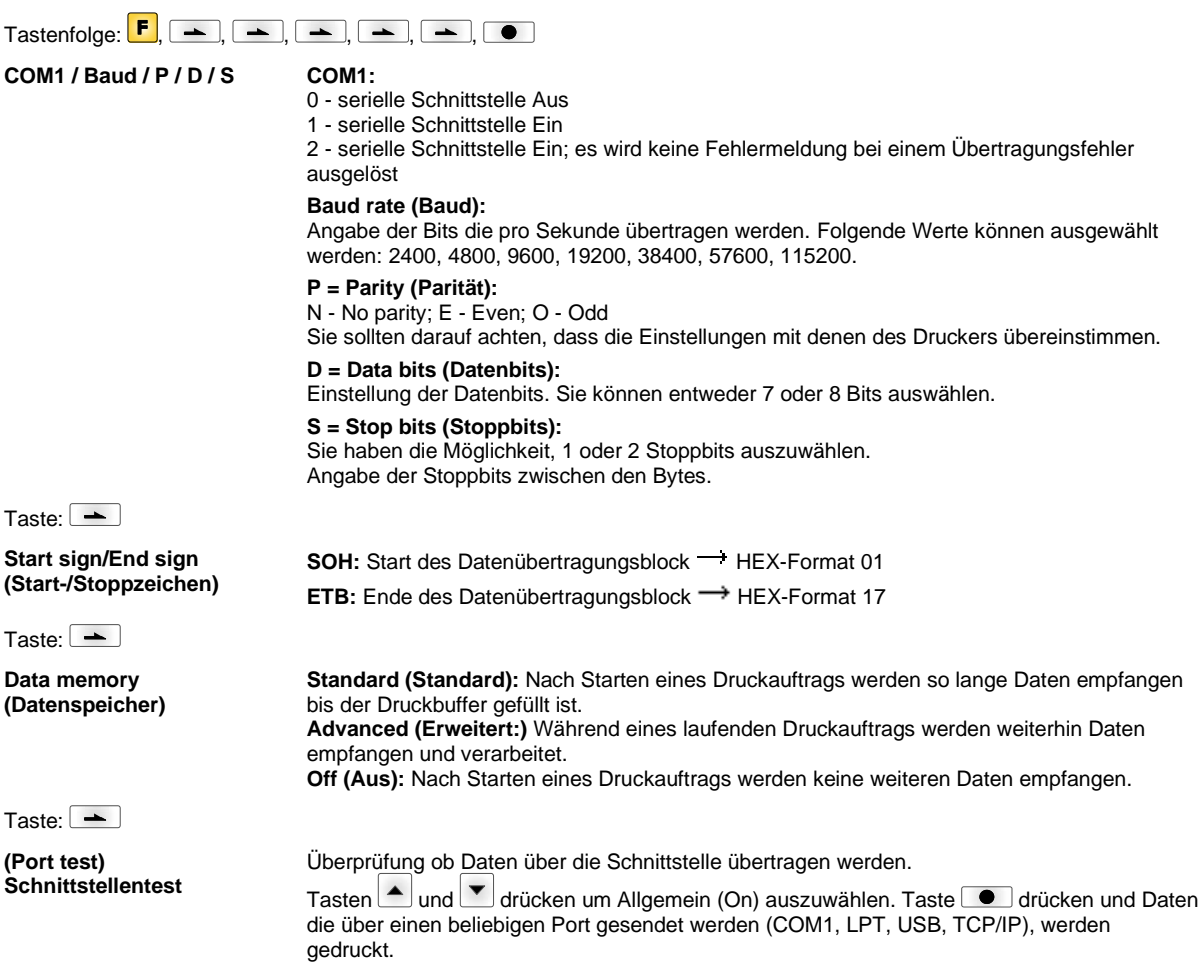

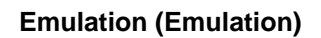

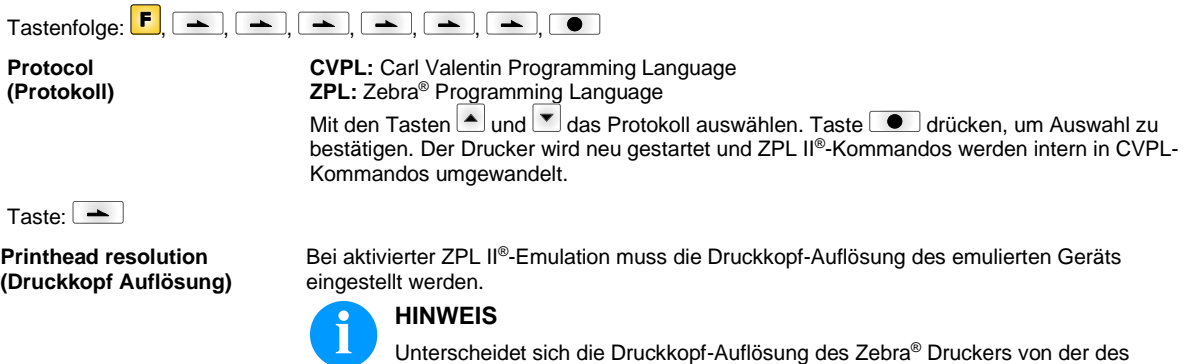

Taste:  $\boxed{\phantom{1}}$ 

**Drive mapping (Laufwerk Zuordnung)**

Taste:  $\boxed{\rightarrow}$ 

**PJL – Printer Job Language**

Es können den Druckauftrag betreffende Statusinformationen angezeigt werden.

**HINWEIS!**

Der Zugriff auf Zebra<sup>®</sup>-Laufwerke wird auf entsprechende Valentin-Laufwerke umgeleitet.

Da die in Zebra® Druckern enthaltenen druckerinternen Fonts nicht in den Valentin Geräten vorhanden sind, kann es zu geringen Unterschieden im Schriftbild kommen.

# **Date & Time (Datum & Uhrzeit)**

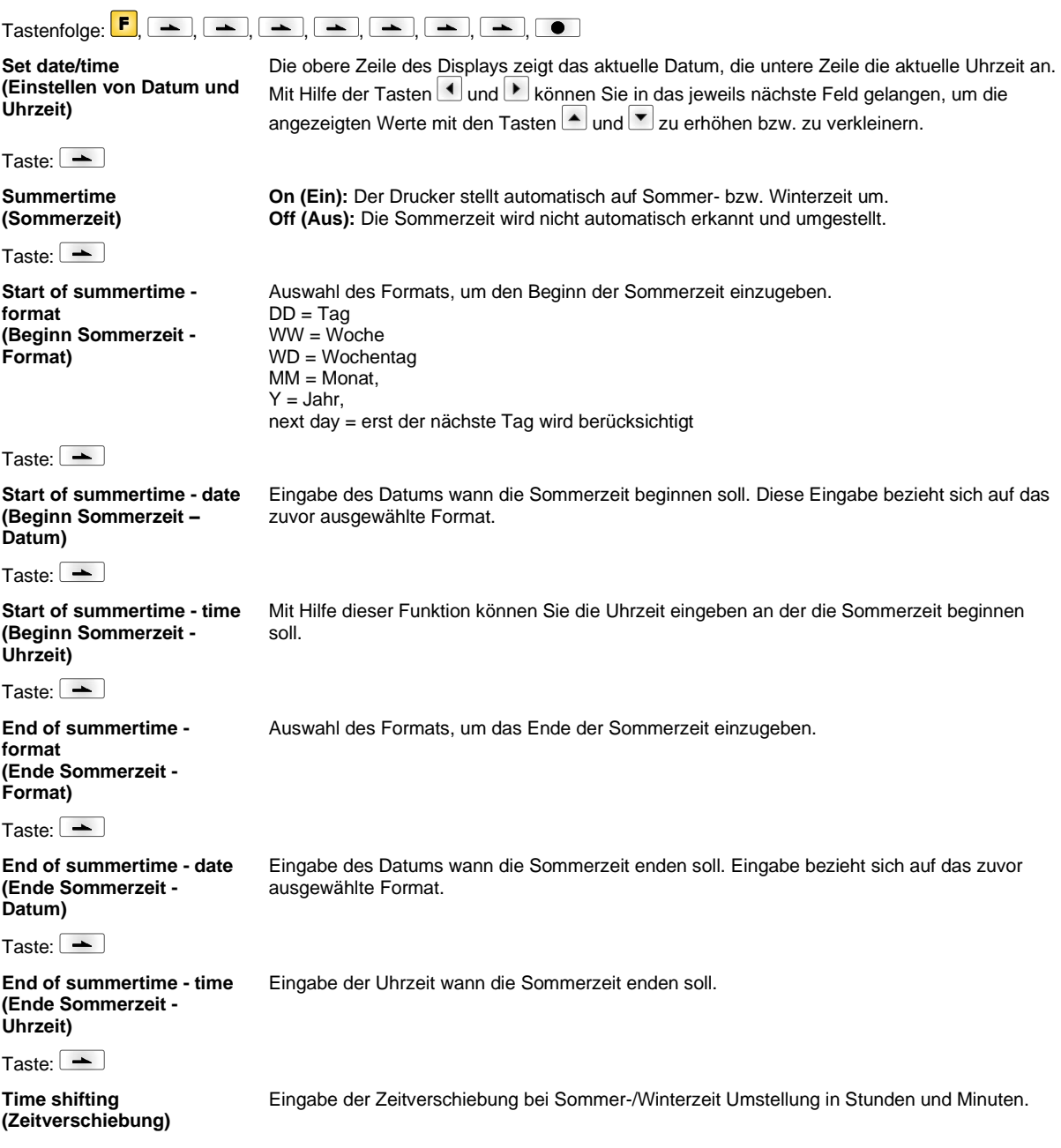

# **Service Functions (Service Funktionen)**

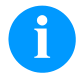

# **HINWEIS!**

Damit der Händler bzw. der Druckerhersteller im Servicefall schnellen Support bieten kann, verfügt der Drucker über das Menü Service Funktionen.

Notwendige Informationen wie z.B. eingestellte Parameter, können direkt vom Drucker abgelesen werden. Weitere Hinweise wie z.B. Firmware- oder Fontversion können dem Grundmenü entnommen werden.

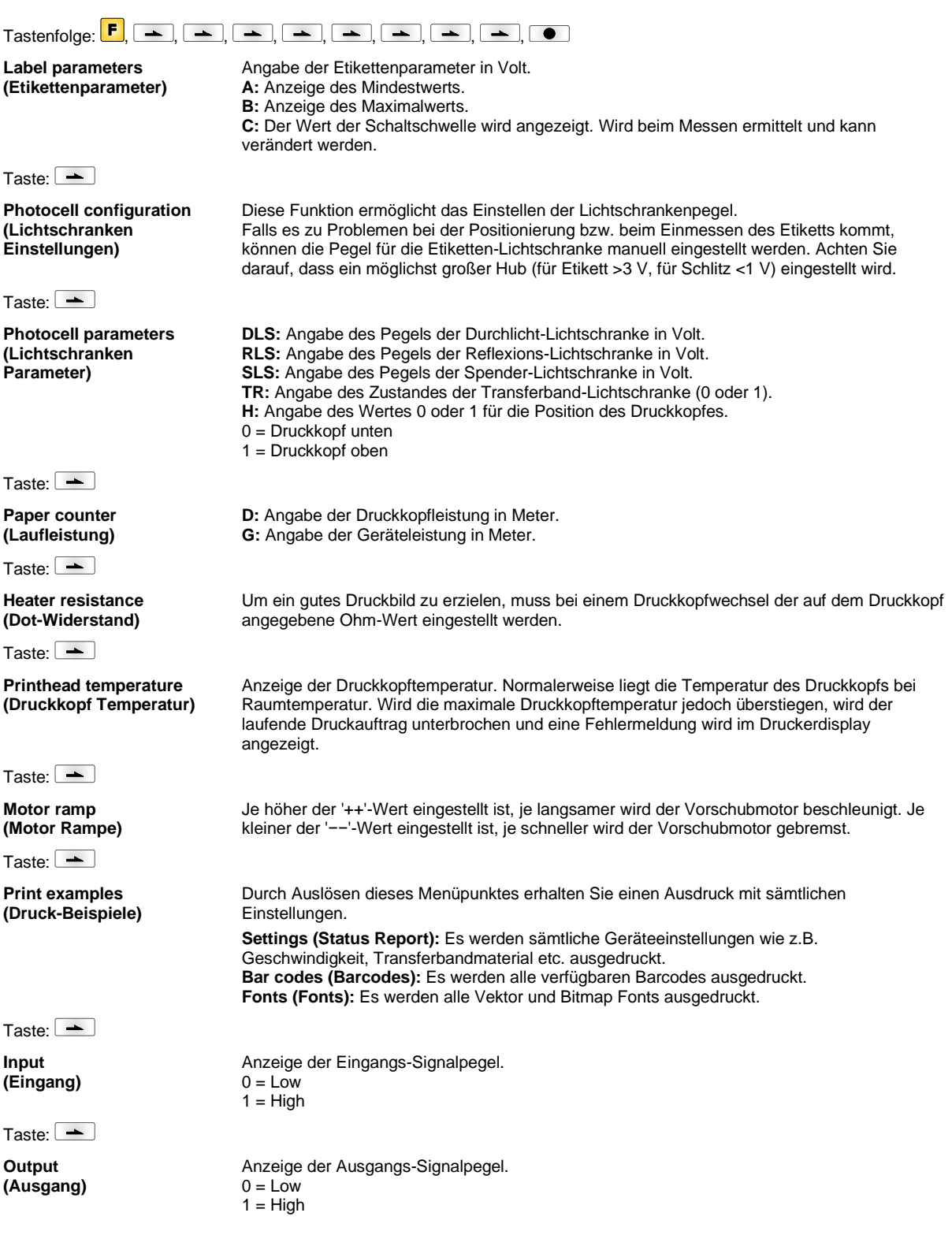

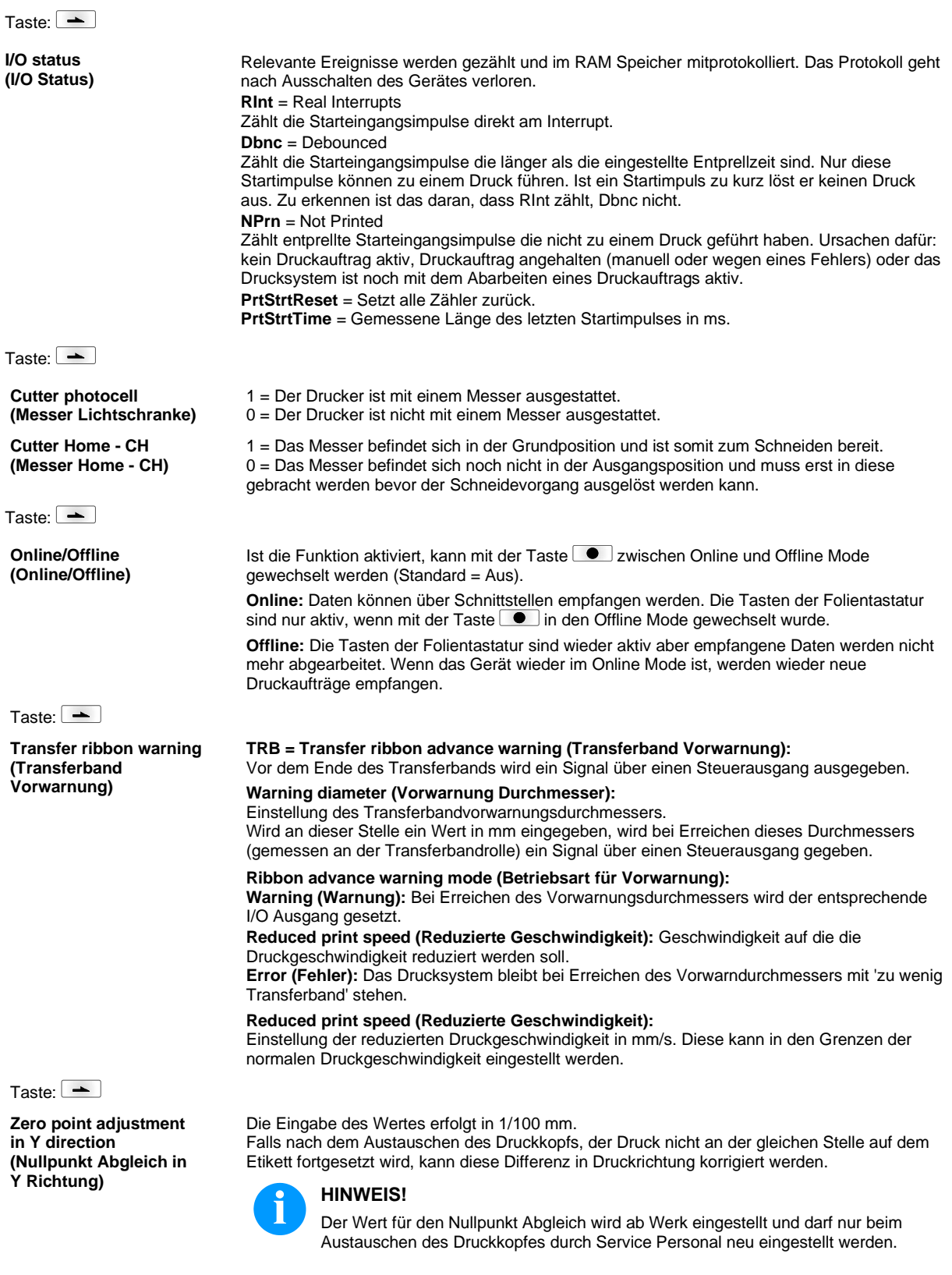

Taste:  $\boxed{\longrightarrow}$ **Zero point adjustment in X direction (Nullpunkt Abgleich in X Richtung)** Die Eingabe des Wertes erfolgt in 1/100 mm. Falls nach dem Austauschen des Druckkopfs, der Druck nicht an der gleichen Stelle auf dem Etikett fortgesetzt wird, kann diese Differenz quer zur Druckrichtung korrigiert werden. **HINWEIS!** Der Wert für den Nullpunkt Abgleich wird ab Werk eingestellt und darf nur beim Austauschen des Druckkopfes durch Service Personal neu eingestellt werden. Taste:  $\boxed{\rightarrow}$ **Print length +/- (Drucklänge +/-)** Einstellung der Korrektur des Druckbildes in Prozent. Durch mechanische Einflüsse (z.B. Rollengröße) kann das Druckbild sowohl vergrößert als auch verkleinert im Verhältnis zur Originalgröße gedruckt werden. Wertebereich: +10.0 % … −10.0 % Taste:  $\boxed{\rightarrow}$ **Write log files on MC (Logdateien auf MC schreiben)** Über dieses Kommando werden verschiedene LOG Dateien auf ein vorhandenes Speichermedium (MC-Karte) geschrieben. Nach der 'Fertig' Meldung kann das Speichermedium entfernt werden. Die Dateien befinden sich im Verzeichnis 'log': **LogMemErr.txt:** Protokollierte Fehler mit Zusatzinformationen wie z.B. Datum/Uhrzeit und Dateiname/Zeilennummer (für Entwickler) **LogMemStd.txt:** Protokollierung ausgewählter Ereignisse **LogMemNet.txt:** Die zuletzt über Port 9100 geschickten Daten **Parameters.log:** Alle Druckerparameter in menschenlesbarer Form **TaskStatus.txt:** Die Status aller Drucker-Tasks

#### **Main Menu (Grundmenü)**

Nach Einschalten des Etikettendruckers wird das Grundmenü angezeigt. Das Grundmenü zeigt Informationen wie z.B. den Druckertyp, aktuelles Datum und aktuelle Uhrzeit, Versionsnummer der Firmware und der verwendeten FPGAs. Die ausgewählte Anzeige wird nur für eine kurze Zeit angezeigt, danach wird wieder zurück zur ersten Information gewechselt. Mit der Taste **C**kann jeweils zur nächsten Anzeige gelangt werden.

# **Compact Flash Card / USB Speicherstick\***

Mit den Tasten der Folientastatur des Druckers oder mit verschiedenen Funktionstasten einer angeschlossenen USB-Tastatur wird das Memory-Menu bedient.

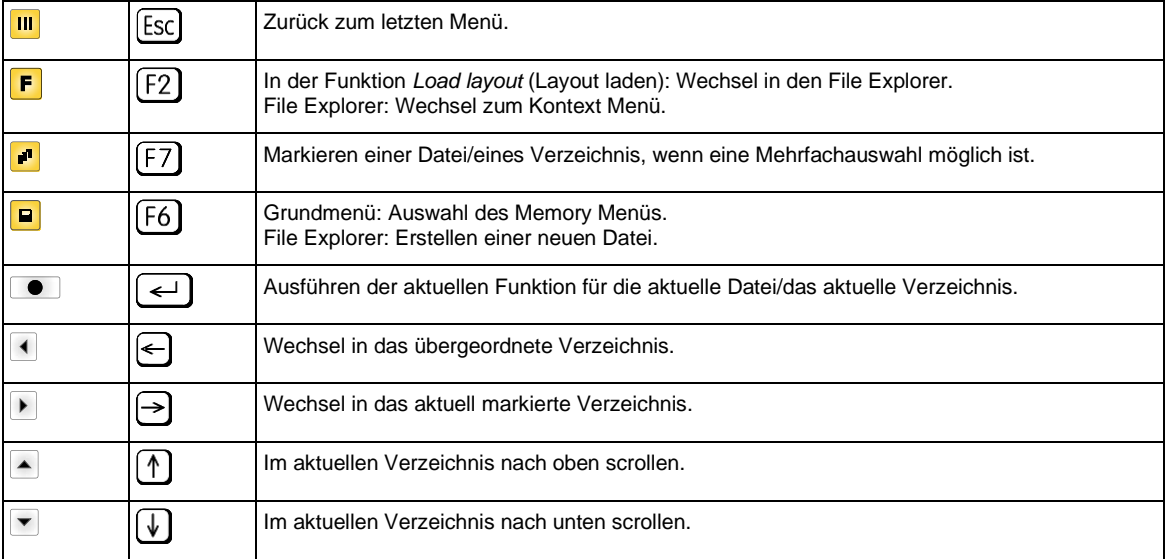

#### **Define user directory (Benutzerverzeichnis festlegen)**

Legt das Standardverzeichnis fest in dem die Dateien zur Bearbeitung abgelegt sind.

# **HINWEIS!**

Ein Benutzerverzeichnis muss definiert werden:

- bevor eine Benutzung bzw. Navigation durch das Memory Menü erfolgen soll.
- wenn die Formatierung der CF Karte am PC ausgeführt und somit das STANDARD Verzeichnis nicht automatisch angelegt wurde.

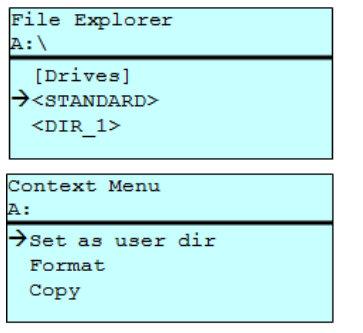

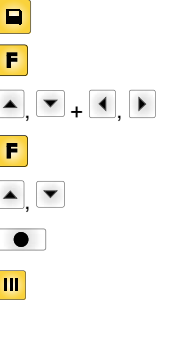

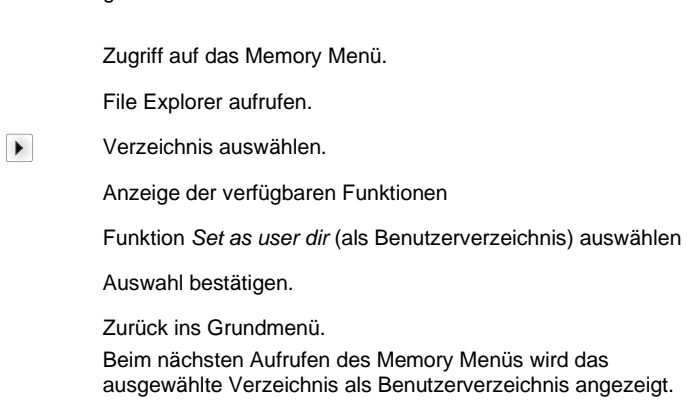

#### **Load layout (Layout laden)**

Load layout A: \STANDARD  $\rightarrow$ File\_name1.prn File\_name2.prn File\_name3.prn File name4.prn Laden eines Layouts innerhalb des festgelegten Benutzerverzeichnisses. Die Funktion ermöglicht einen schnellen Zugriff auf das gewünschte Layout da nur Layout-Dateien angezeigt und Verzeichnisse ausgeblendet werden.

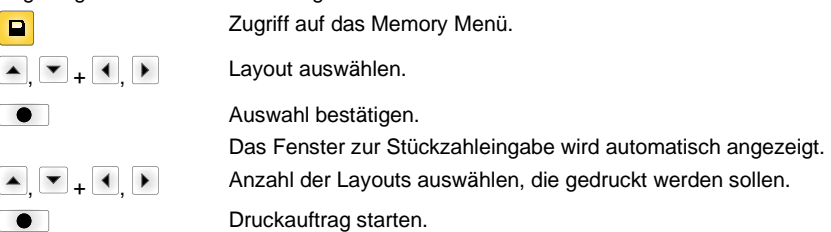

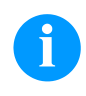

#### **HINWEIS!**

Das Verzeichnis kann hier NICHT gewechselt werden. Ein Verzeichniswechsel MUSS im File Explorer mit der Funktion *Change directory* (Verzeichnis wechseln) vorgenommen werden.

**File Explorer** Der File Explorer ist das Dateiverwaltungssystem des Drucksystems. Die Hauptfunktionen für die Oberfläche des Memory Menüs werden im File Explorer zur Verfügung gestellt.

> In der Ansicht des Benutzerverzeichnisses die Taste F drücken um in den File Explorer zu gelangen.

Folgende Funktionen können ausgewählt werden:

- Laufwerk bzw. Verzeichnis wechseln
- Datei laden
- Layout bzw. Konfiguration speichern
- Datei(en) löschen
- CF Karte formatieren
- Datei(en) kopieren

Auswahl des Laufwerks bzw. des Verzeichnisses in dem die Dateien abgelegt sind.

#### **Change directory (Verzeichnis wechseln)**

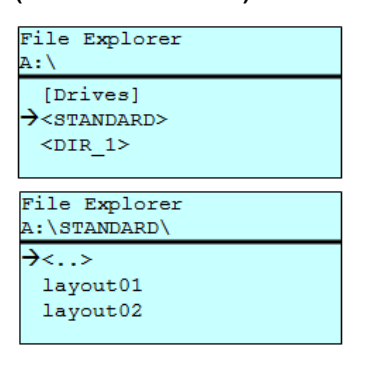

 $\boxed{\blacksquare}$  $\blacksquare$  $\Box, \Box, +\Box, \Box$  $\bullet$ 

Zugriff auf das Memory Menü. File Explorer aufrufen. Verzeichnis auswählen. Auswahl bestätigen. Das ausgewählte Verzeichnis wird angezeigt.

Lädt eine beliebige Datei. Dies kann eine zuvor gespeicherte Konfiguration, ein Layout, etc. sein.

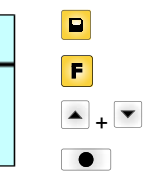

Zugriff auf das Memory Menü. File Explorer aufrufen.

 $\blacksquare$   $\blacksquare$   $\blacksquare$  Datei auswählen.

Ausgewählte Datei wird geladen.

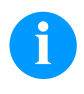

**Load file (Datei laden)**

Load file

 $\langle \cdot, \cdot \rangle$  $\rightarrow$ layout01 layout02

A: \STANDARD\

# **HINWEIS!**

Handelt es sich bei der ausgewählten Datei um ein Layout, kann die Anzahl der zu druckenden Kopien sofort eingegeben werden.

#### **Save layout (Layout speichern)**

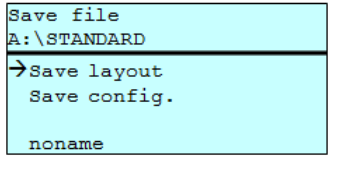

Sichert das aktuell geladene Layout unter dem ausgewählten Namen.

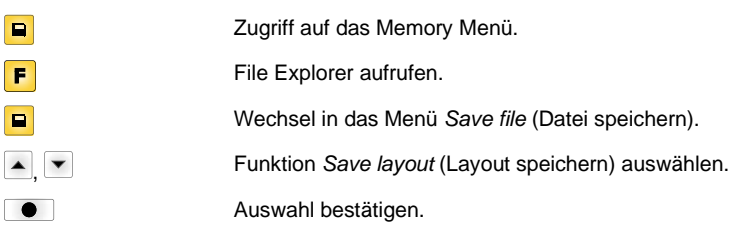

Ist eine USB-Tastatur angeschlossen, kann für *noname* ein neuer Dateiname vergeben werden.

#### **Save configuration (Konfiguration speichern)**

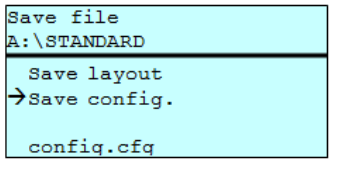

Sichert die komplette, aktuelle Druckerkonfiguration unter dem ausgewählten Namen.

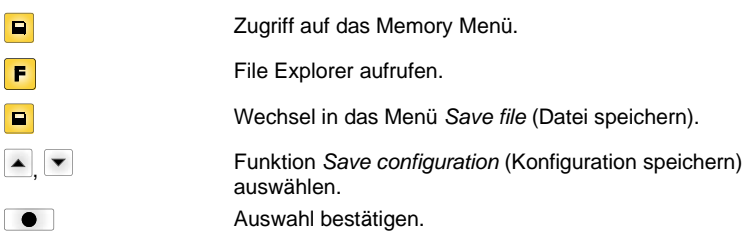

Ist eine USB-Tastatur angeschlossen, kann für *config.cfg* ein neuer Dateiname vergeben werden.

#### **Delete file (Datei löschen)**

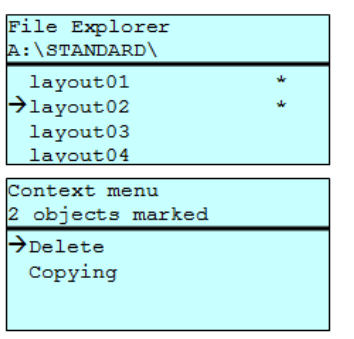

Löscht eine oder mehrere Dateien oder Verzeichnisse unwiderruflich. Beim Löschen eines Verzeichnisses werden sowohl die enthaltenen Dateien als auch Unterverzeichnisse gelöscht.

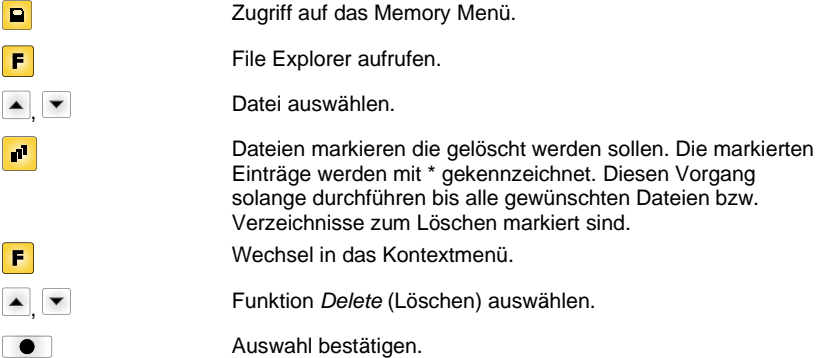

#### **Formatting (Formatieren)**

Formatiert unwiderruflich eine Speicherkarte.

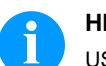

# **HINWEIS!**

USB-Sticks können nicht am Drucker formatiert werden!

 $\left| \rule{0cm}{1.4cm} \right|$ 

 $\mathbf{r}$ 

 $\blacksquare$ F

 $\blacktriangle$ 

 $\blacksquare$ 

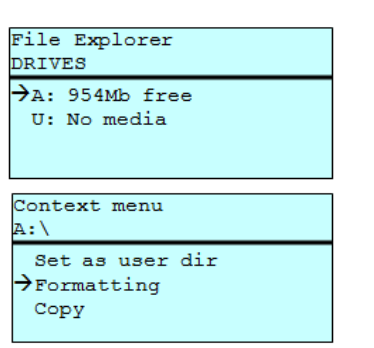

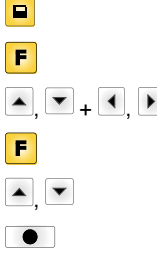

Zugriff auf das Memory Menü. File Explorer aufrufen. Laufwerk auswählen das formatiert werden soll. Wechsel in das Kontextmenü. Funktion *Formatting* (Formatieren) auswählen. Auswahl bestätigen.

**Copying**

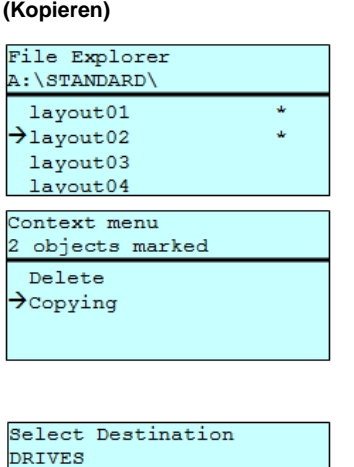

Erstellt ein Duplikat der ursprünglichen Datei bzw. des ursprünglichen Verzeichnisses um anschließend unabhängig vom Original Änderungen durchführen zu können.

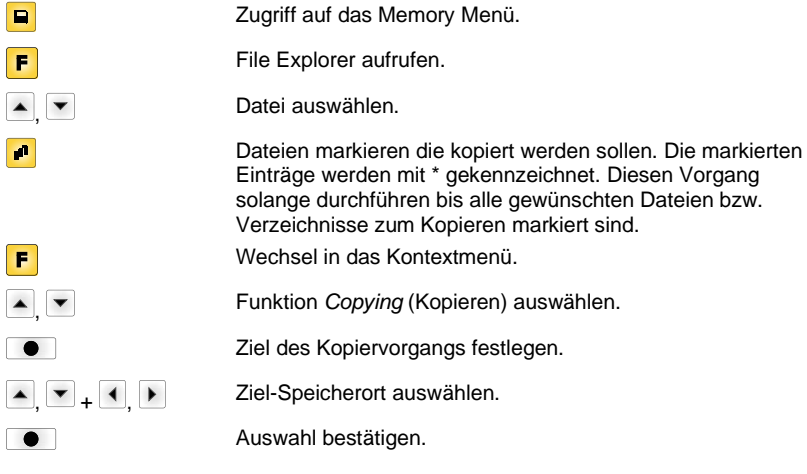

 $\rightarrow$ A: 954Mb free

#### **Filter: Nur in Verbindung mit einer USB-Tastatur möglich.**

Ist eine USB-Tastatur angeschlossen, kann bei bestimmten Funktionen eine Filtermaske oder der Dateiname einer zu speichernden Datei angegeben werden. Diese Eingabe wird in der Pfadzeile angezeigt. Mit der Filtermaske ist es möglich, nach bestimmten Dateien zu suchen. Zum Beispiel werden bei der Eingabe von "L" nur Dateien angezeigt, die mit der Zeichenkette "L" beginnen. (Groß-/Kleinschreibung wird nicht beachtet).

#### **Ohne Filter Mit Filter**

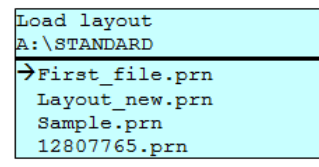

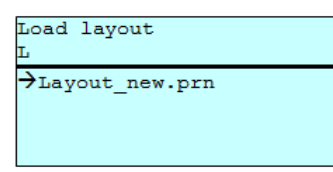

# **Technische Daten**

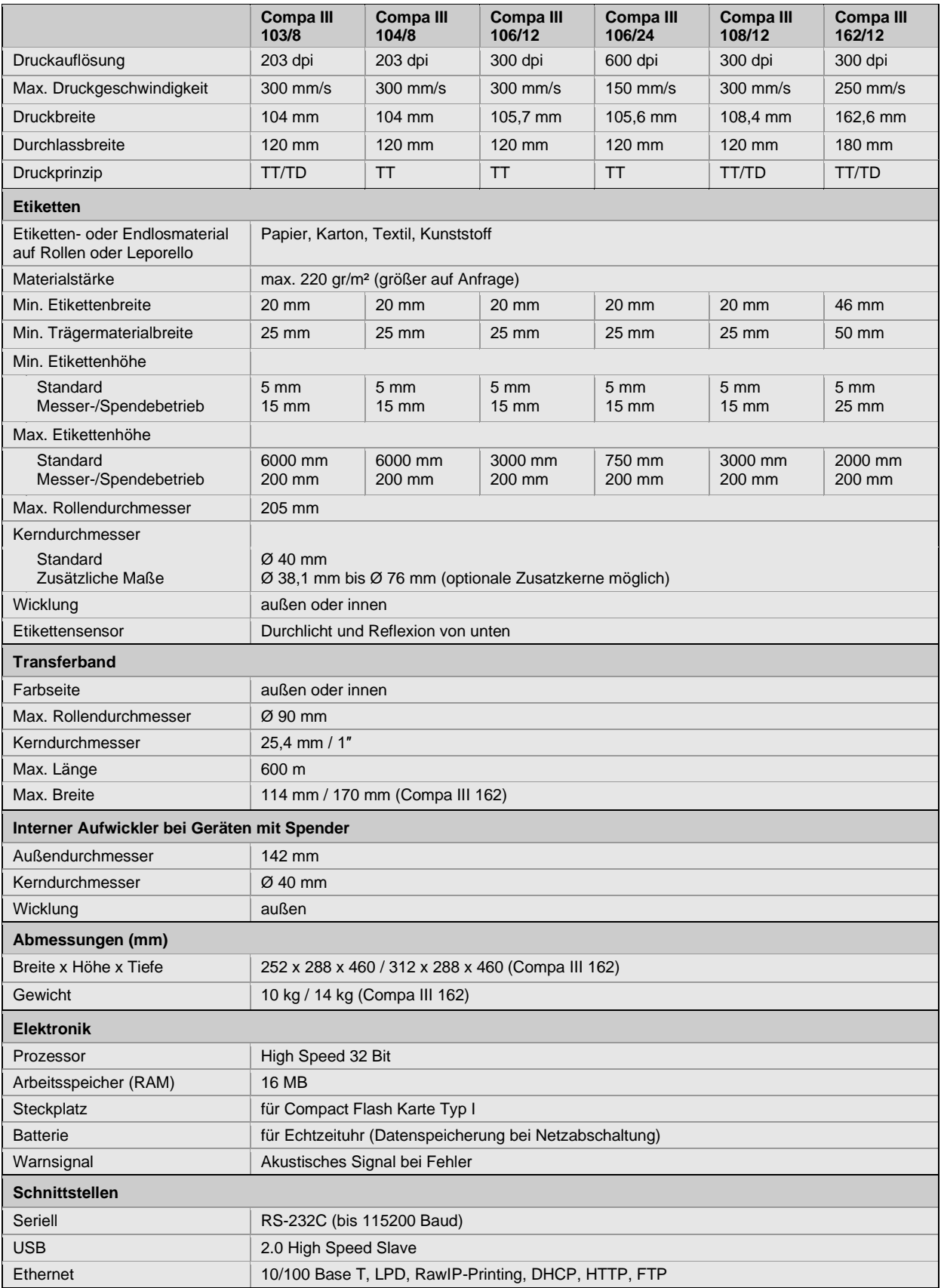

TT = Thermotransfer

TD = Thermodirekt

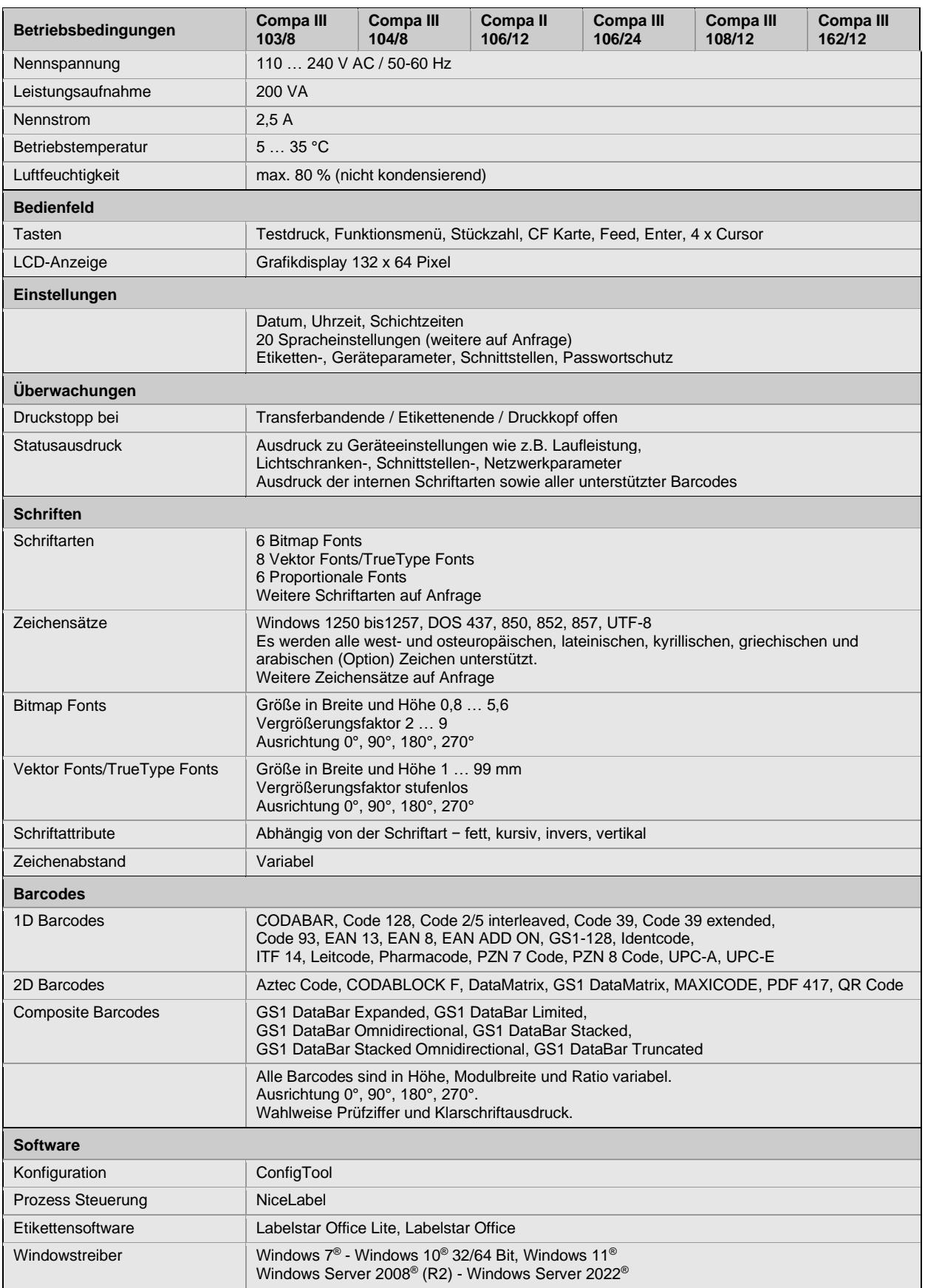

Technische Änderungen vorbehalten

# **Reinigung**

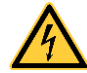

## **GEFAHR!**

Lebensgefahr durch Stromschlag!

 $\Rightarrow$  Vor allen Wartungsarbeiten den Etikettendrucker vom Stromnetz trennen und kurz warten, bis sich das Netzteil entladen hat.

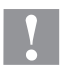

#### **VORSICHT!**

Beim Reinigen kann es zu Verletzungen kommen.

 $\Rightarrow$  Auf scharfe Kanten achten.

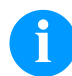

#### **HINWEIS!**

Für die Reinigung des Geräts sind persönliche Schutzeinrichtungen wie Schutzbrille und Handschuhe empfehlenswert.

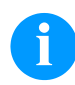

## **HINWEIS!**

Für Einstellungen und einfache Montagen den mitgelieferten Sechskantschlüssel verwenden, der sich im oberen Teil der Druckeinheit befindet.

Weitere Werkzeuge sind für die hier beschriebenen Arbeiten nicht erforderlich.

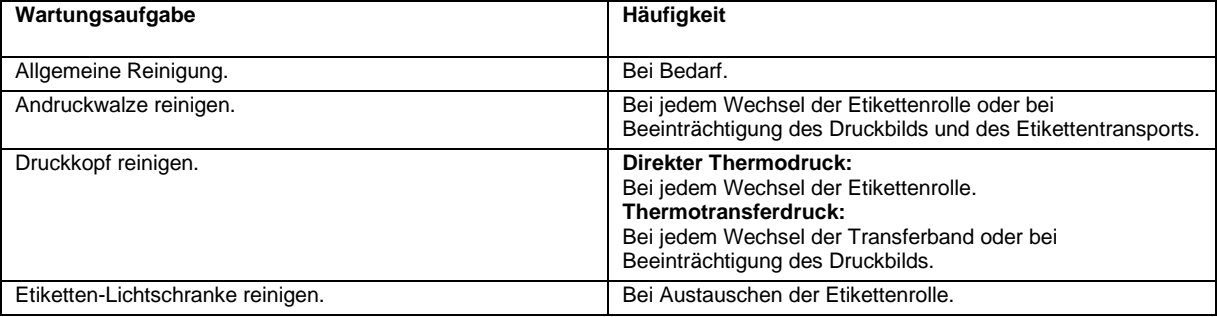

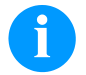

# **HINWEIS!**

Die Handhabungsvorschriften zur Verwendung von Isopropanol (IPA) sind zu beachten. Bei Kontakt mit der Haut oder den Augen mit fließendem Wasser gründlich auswaschen. Bei anhaltender Reizung Arzt aufsuchen. Für gute Belüftung sorgen.

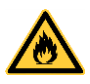

## **WARNUNG!**

Brandgefahr durch leicht entzündlichen Etikettenlöser!

⇒ Bei Verwendung von Etikettenlöser muss der Etikettendrucker vollständig von Staub befreit und gereinigt sein.

### **Allgemeine Reinigung**

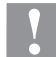

#### **VORSICHT!**

Beschädigung des Etikettendruckers durch scharfe Reinigungsmittel!

- ⇒ Keine Scheuer- oder Lösungsmittel zur Reinigung der Außenflächen oder Baugruppen verwenden.
- $\Rightarrow$  Staub und Papierfusseln im Druckbereich mit weichem Pinsel oder Staubsauger entfernen.
- $\Rightarrow$  Außenflächen mit Allzweckreiniger säubern.

# **Andruckwalze reinigen**

Eine Verschmutzung der Andruckwalze führt zu einer schlechteren Druckqualität und kann außerdem zu Beeinträchtigungen des Materialtransports führen.

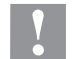

# **VORSICHT!**

Beschädigung der Andruckwalze!

- $\Rightarrow$  Keine scharfen, spitzen oder harten Gegenstände zur Reinigung der Andruckwalze verwenden.
- Deckel des Druckers öffnen.
- Andruckhebel gegen den Uhrzeigersinn drehen, um den Druckkopf zu entriegeln.
- Etiketten und Transferband aus dem Etikettendrucker nehmen.
- Ablagerungen mit Walzenreiniger und weichem Tuch entfernen.
- Wenn die Walze Beschädigungen aufweist, Walze tauschen.
- Etiketten und Transferband wieder einlegen.
- Andruckhebel im Uhrzeigersinn drehen, um den Druckkopf zu verriegeln.
- Deckel des Druckers wieder schließen.

## **Druckkopf reinigen**

Während des Drucks kommt es zu Verunreinigungen am Druckkopf z.B. durch Farbpartikel des Transferbandes. Deshalb ist es sinnvoll und notwendig, den Druckkopf in gewissen Zeitabständen, abhängig von Betriebsstunden und Umgebungseinflüssen wie Staub usw., zu reinigen.

#### **VORSICHT!**

Beschädigung des Druckkopfs!

- Keine scharfen, spitzen oder harten Gegenstände zur Reinigung des Druckkopfs verwenden.
- $\Rightarrow$  Glasschutzschicht des Druckkopfs nicht berühren.
- Deckel des Druckers öffnen.
- Andruckhebel gegen den Uhrzeigersinn drehen, um den Druckkopf zu entriegeln.
- Etiketten und Transferband aus dem Etikettendrucker nehmen.
- Druckkopfoberfläche mit einem in reinem Alkohol getränktem Wattestäbchen reinigen.
- Vor Inbetriebnahme des Etikettendruckers, Druckkopf 2 bis 3 Minuten trocknen lassen.
- Etiketten und Transferband wieder einlegen.
- Andruckhebel im Uhrzeigersinn drehen, um den Druckkopf zu verriegeln.
- Deckel des Druckers wieder schließen.

#### **Etiketten-Lichtschranke reinigen – Compa III 10X**

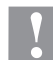

#### **VORSICHT!**

Beschädigung der Lichtschranke!

 $\Rightarrow$  Keine scharfen oder harten Gegenstände oder Lösungsmittel zur Reinigung der Lichtschranke verwenden.

Die Etiketten-Lichtschranke kann durch Papierstaub verschmutzen. Dadurch kann die Etikettenabtastung beeinträchtigt werden.

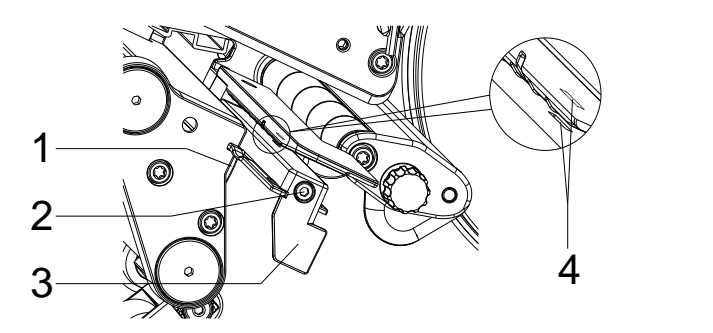

- Deckel des Druckers öffnen.
- Etiketten und Transferband aus dem Etikettendrucker entnehmen.
- Schraube (2) lösen.
- Knopf (1) drücken und Etiketten-Lichtschranke am Griff (3) vorsichtig nach außen ziehen. Zweiter Teil von Satz 4: Darauf achten, dass das Lichtschrankenkabel nicht gespannt wird.
- Etiketten-Lichtschranke und Sensorschlitze (4) mit Pinsel oder mit reinem Alkohol getränktem Wattestäbchen reinigen.
- Etiketten-Lichtschranke am Griff (3) zurückschieben und einstellen.
- Etiketten und Transferband wieder einlegen.
- Deckel des Druckers wieder schließen.

# **Etiketten-Lichtschranke reinigen – Compa III 162**

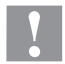

### **VORSICHT!**

Beschädigung der Lichtschranke!

 $\Rightarrow$  Keine scharfen oder harten Gegenstände oder Lösungsmittel zur Reinigung der Lichtschranke verwenden.

Die Etiketten-Lichtschranke kann durch Papierstaub verschmutzen. Dadurch kann die Etikettenabtastung beeinträchtigt werden.

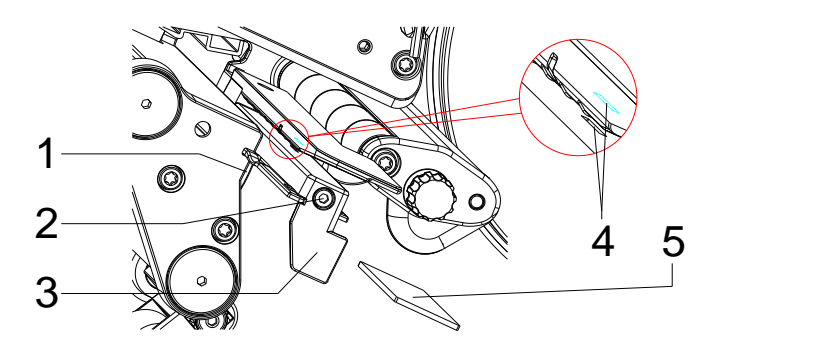

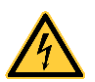

#### **GEFAHR!**

Lebensgefahr durch Netzspannung/Stromschlag!

- $\Rightarrow$  Vor allen Wartungsarbeiten den Etikettendrucker vom Stromnetz trennen und kurz warten, bis sich das Netzteil entladen hat.
- $\Rightarrow$  Nachfolgende Arbeiten sind von geschultem Servicepersonal durchzuführen!
- Deckel des Druckers öffnen.
- Etiketten und Transferband aus dem Etikettendrucker entnehmen.
- Deckel links des Druckers, nach Entfernen zweier Schrauben mit Innensechskant an der oberen Deckelkante, abnehmen.
- Etiketten-Lichtschranke am Griff (3) bis zum Anschlag in Richtung Gehäuse schieben und Anschlusskabel aus dem Stecker am hinteren Ende der Etiketten-Lichtschranke ziehen.
- Verriegelung (1) drücken und Etiketten-Lichtschranke am Griff (3) langsam nach außen ziehen. Dabei Distanzplatte (5) aus der Führung der Lichtschranke schieben.
- Etiketten-Lichtschranke und Sensorschlitze (4) mit Pinsel oder mit reinem Alkohol getränktem Wattestäbchen reinigen.
- Etiketten-Lichtschranke am Griff (3) in Richtung Gehäusewand schieben.
- Verriegelung (1) drücken und Distanzplatte (5) wieder in die Führung der Lichtschranke schieben.
- Anschlusskabel an der Etiketten-Lichtschranke wieder einstecken.
- Deckel links des Druckers wieder montieren.
- Etiketten-Lichtschranke einstellen.
- Etiketten und Transferband wieder einlegen.
- Deckel des Druckers wieder schließen.
Instrucciones abreviadas y recomendaciones de seguridad

Español

### **Versión:** 10/23 **No del artículo:** 79.42.081

### **Derechos de autor**

Copyright by Carl Valentin GmbH.

Reservado el derecho a efectuar modificaciones.

Reservados todos los derechos, incluidos los de la traducción.

Prohibido reelaborar ningún fragmento de esta obra mediante sistemas electrónicos, así como multicopiarlo o difundirlo de cualquier modo (impresión, fotocopia o cualquier otro procedimiento) sin previa autorización de la empresa Carl Valentin GmbH.

#### **Marcas comerciales (Trademarks)**

Todas las marcas o sellos comerciales nombrados son marcas o sellos registrados del correspondiente propietario y, en algunos casos, no tendrán un marcado especial. De la falta de marcado no se puede deducir que no se trate de una marca o sello registrado/a.

#### **Actualidad**

Las indicaciones sobre el contenido del envío, el aspecto, las medidas, el peso se corresponden con nuestros conocimientos en el momento de la impresión de este documento.

Debido al constante desarrollo de los aparatos puede haber diferencias entre la documentación y el aparato. La edición actual puede encontrarse bajo: www.carl-valentin.de.

#### **Condiciones**

Los suministros y servicios se realizan de conformidad con las condiciones generales de venta de Carl Valentin GmbH.

#### **Autorizaciones**

**CE** Directiva sobre baja tensión (2014/35/UE)

Directiva sobre compatibilidad electromagnética (2014/30/UE)

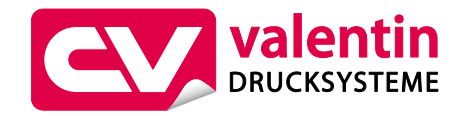

**Carl Valentin GmbH**

Postfach 3744 78026 Villingen-Schwenningen Neckarstraße 78 – 86 u. 94 78056 Villingen-Schwenningen

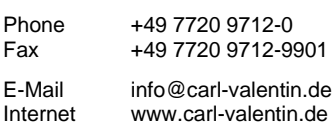

# **Contenido**

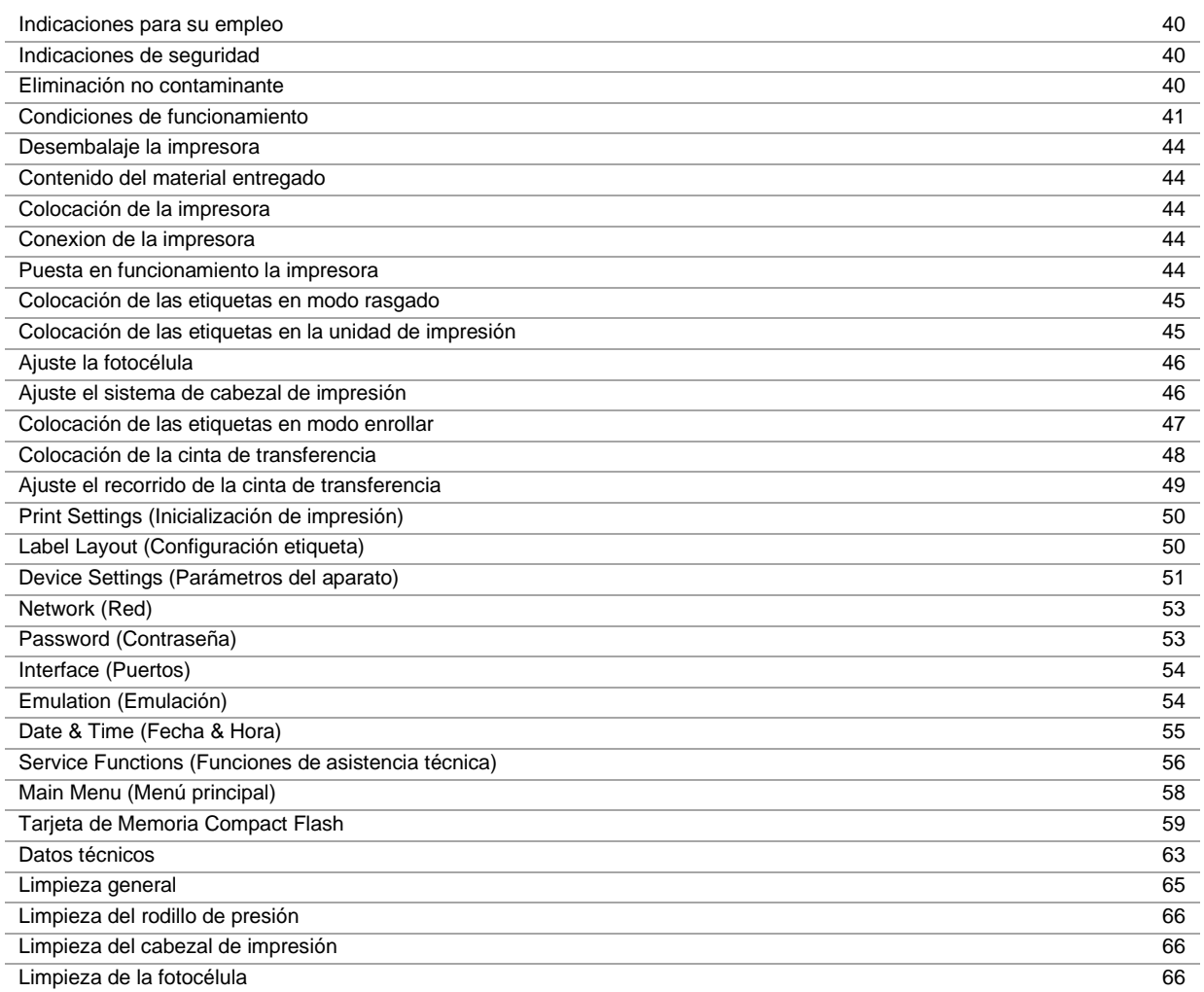

### **Indicaciones para su empleo**

- La impresora de etiquetas ha sido construida conforme al estado de la técnica y a las reglas de seguridad técnica vigentes. No obstante, durante la utilización pueden producirse serios peligros para el usuario o para terceros, así como daños a la impresora de etiquetas y otros daños materiales.
- Únicamente se debe utilizar la impresora de etiquetas en perfectas condiciones técnicas, de una manera adecuada, teniendo en cuenta la seguridad y los peligros que se corren, y de acuerdo con las instrucciones de manejo. En especial deben resolverse inmediatamente los problemas que afecten a la seguridad.
- La impresora de etiqueta está diseñada exclusivamente para imprimir materiales adecuados y autorizados por el fabricante. Cualquier otro uso no contemplado en lo anterior se considera contrario a lo prescrito. El fabricante/proveedor no asume ninguna responsabilidad por los daños resultantes de un uso incorrecto.
- También forma parte del uso adecuado seguir las instrucciones de manejo y cumplir los requisitos/normas de mantenimiento indicados por el fabricante.

### **Indicaciones de seguridad**

- La impresora de etiquetas está diseñada para funcionar con redes eléctricas con una corriente alterna de 100 … 240 V AC. Conectar la impresora de etiquetas únicamente a tomas de corriente con contacto con conductor de protección a tierra.
- Acople la impresore de etiquetas únicamente a aparatos con bajo voltaje de seguridad.
- Antes de establecer o soltar conexiones debe desenchufarse todos los aparatos implicados (ordenador, impresora, accesorios).
- Utilice la impresora de etiquetas en entornos secos y sin humedad (salpicaduras de agua, niebla, etc.).
- No ponga en funcionamiento el dispositivo dentro de atmósferas potencialmente explosivas
- Los trabajos de mantenimiento y conservación de sólo pueden ser ejecutados por personal especializado instruido.
- El personal de operaciones debe ser instruido por el gestionador de acuerdo al manual de instrucciones.

#### **¡PRECAUCIÓN!**

Peligro de aplastamiento al cerrar la tapa.

- $\Rightarrow$  Al cerrar la tapa, sujetarla solo por el exterior, sin introducir los dedos en el área de giro de la misma.
- Si se utiliza la impresora de etiquetas con la tapa abierta, debe tenerse en cuenta que ni la ropa, ni el pelo ni las joyas o similares entren en contacto con las partes rotativas que están al descubierto.
- El dispositivo y las piezas (p.ej. pulsador) pueden calentarse durante el servicio. No lo toque durante el funcionamiento y déjelo enfriar antes de efectuar un cambio de material, desmontarlo o ajustarlo.
- Jamás emplee consumible fácilmente inflamable.
- Realice sólo las acciones descritas en este manual de usuario. Las acciones no incluidas en este manual deberán ser realizadas únicamente por el fabricante o en coordinación con el fabricante.
- La interferencia de módulos electrónicos no autorizados o su software pueden causar problemas de funcionamiento.
- Las modificaciones y alteraciones no autorizadas realizadas en el aparato pueden poner en peligro su seguridad operacional.
- Siempre haga los trabajos de servicio y mantenimiento en un taller adaptado a tal uso, donde el personal tenga conocimientos técnicos y herramientas requeridas para hacer los trabajos necesarios.
- Hay adhesivos de atención en el módulo de impresión directa que le alertan de los peligros. Por lo tanto, no retire los adhesivos de atención para que usted u otra persona estén al tanto de los peligros o posibles daños.

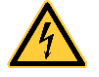

# **¡PELIGRO!**

¡Peligro de muerte o daños corporales graves por electricidad!

 $\Rightarrow$  No abra la cubierta del módulo de impresión directa.

### **Eliminación no contaminante**

Los fabricantes de aparatos B2B están obligados desde el 23/03/2006 a recibir de vuelta y reciclar los residuos de aparatos fabricados después del 13/08/2005. Está terminantemente prohibido deponer dichos residuos en puntos de recolección comunales. Únicamente el fabricante está autorizado para reciclarlos y eliminarlos en forma organizada. Por ello, en el futuro los productos Valentin que lleven la identificación correspondiente podrán ser retornados a Carl Valentín GmbH. Los residuos de aparatos serán eliminados entonces en forma apropiada.

Con ello, Carl Valentin GmbH asume oportunamente todas las obligaciones en el marco de la eliminación de residuos de aparatos, posibilitando de ese modo también la venta sin obstáculos de los productos. Únicamente podemos aceptar aparatos enviados francos de porte.

El circuito impreso electrónico del sistema de presión está equipado con una batería de litio. Estas deben ser eliminadas en recipientes colectores de baterías usadas del revendedor o los responsables públicos de eliminación.

Puede obtenerse más información leyendo la directiva RAEE o nuestra página web www.carl-valentin.de.

# **Condiciones de funcionamiento**

Antes de la puesta en marcha de la impresora y durante su uso, deberá comprobar que se cumplen las condiciones de funcionamiento aquí descritas. Sólo así quedará garantizado un funcionamiento del aparato en condiciones de seguridad y libre de interferencias.

Por favor, lea atentamente las condiciones de funcionamiento.

En caso de que necesite consultar acerca de las aplicaciones prácticas de las condiciones de servicio, póngase en contacto con nosotros o con el servicio de asistencia técnica que le corresponda.

### **Condiciones generales**

Los equipos deben transportarse y almacenarse sólo en su embalaje original.

Los equipos no pueden colocarse ni ponerse en funcionamiento antes de que se hayan cumplido todas las condiciones de servicio.

La puesta en marcha, programación, manejo, limpieza y cuidado de nuestros equipos solo puede llevarse a cabo tras leer cuidadosamente nuestras instrucciones.

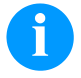

### **¡AVISO!**

Les aconsejamos dar cursillos de repetición.

El contenido de los cursillos son los capítulos 'Condiciones de funcionamiento', 'Colocar el material' y el capítulo 'Mantenimiento y limpieza'.

Las observaciones son de aplicación asimismo para los equipos de terceros suministrados por nosotros.

Sólo pueden utilizarse repuestos y piezas de recambio originales.

Para cualquier información sobre las piezas de recambio/desgaste, diríjase al fabricante.

# **Condiciones del lugar de emplazamiento**

El lugar de instalación debe ser liso y sin vibraciones. Deben evitarse las corrientes de aire. Los aparatos se dispondrán de tal manera que se asegure su óptimo mantenimiento y accesibilidad.

### **Instalación de la fuente de alimentación**

La instalación de la fuente de alimentación para conectar nuestras impresoras debe efectuarse de conformidad con la regulación y los acuerdos internacionales aplicables, y las disposiciones de ellos derivadas. En particular, debe efectuarse atendiendo a las recomendaciones de una de las tres comisiones siguientes:

- Comisión Internacional de electrotécnica (IEC)
- Comité Europeo de Normalización Electrotécnica (CENELEC)
- Federación de Electrotécnicos Alemanes (VDE)

Nuestros aparatos están diseñados de acuerdo con lo establecido por la VDE para el tipo de prevención (Schutzklasse I), y deben se conectadas a un conector puesto a tierra. La fuente de alimentación debe tener un conector de tierra o aterrizado, para eliminar interferencias internas en el voltaje.

### **Datos técnicos de la fuente de alimentación**

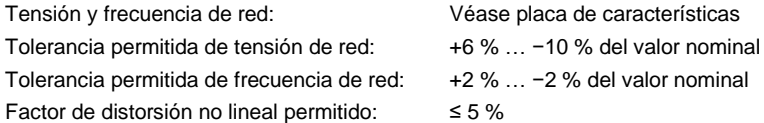

#### **Medidas anti-interferencia:**

En el caso de que la red se encuentre fuertemente contaminada (p.ej. en el caso de emplearse instalaciones controladas por tiristores), el cliente deberá tomar medidas anti-interferencia. Como medidas pueden tomarse, por ejemplo, las indicadas a continuación:

- Instale una toma de corriente independiente para nuestros aparatos.
- En el caso de problemas, instale un transformador de separación capacitado para desacoplamiento, u otro supresor de interferencias similar, en nuestros aparatos.

# **Radiación parásita e inmunidad a las interferencias**

Interferencia emitida según EN 61000-6-3: 2007 àrea de industría

- Corriente parásita en líneas de alimentación según EN 55022/AC: 2011-10
- Intensidad del campo parasitario según EN 55022/AC: 2011-10
- Corrientes armónicas (retroalimentación a la red) según EN 6100—3-2: 2014-08
- Flicker según EN 61000-3-3: 2013-08
- Inmunidad a las interferencias según EN 61000-6-2: 2008 àrea de industría
- Inmunidad a las interferencias frente a la descarga de energía estática según EN 61000-4-2: 1995
- Campos electromagnéticos según EN 61000-4-3: 2002
- Inmunidad a las interferencias frente a transientes o descargas eléctricas rápidas (Burst) según EN 61000-4-4: 2004
- Inmunidad a las interferencias frente a oscilaciones bruscas (sobretensión) según EN 61000-4-5: 2014-08
- Tensión HF según EN 61000-4-6: 2014-02
- Campo magnético con frecuencia de energía según EN 61000-4-8: 1993
- Cortes y caídas de tensión según EN 61000-4-11: 2004

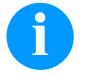

# **¡AVISO!**

Este es un dispositivo de tipo A. Este aparato puede producir radiointerferencias en zonas habitadas. En dicho caso, se podrá exigir al usuario que tome las medidas apropiadas y que se haga responsable de las mismas.

### **Conexión a líneas de maquinaria exterior**

Todas las líneas de conexión deben efectuarse por medio de cables apantallados. La malla de la pantalla debe estar, en una superficie amplia, en conexión con la superficie de la caja del enchufe por ambas caras.

No debe instalarse ninguna conexión paralela a la conexión eléctrica. Si no se puede evitar una conexión paralela, debe observarse una separación mínima de 0,5 metros de la conducción eléctrica.

Temperatura ambiente de la conducción: −15 ... +80

Sólo está autorizado a conectar aparatos que cumplan los requisitos establecidos para los circuitos de tensión extra-baja de seguridad 'Safety Extra Low Voltage' (SELV). En general, estos serán los que se hayan comprobado según la norma EN 62638-1.

### **Instalación de líneas de datos**

Los cables de la terminal deben estar íntegramente apantallados y provistos de enchufes con carcasas de metal o metalizadas. Es preciso el uso de cables y enchufes apantallados con el fin de evitar la emisión y recepción de interferencias eléctricas. Cables permitidos

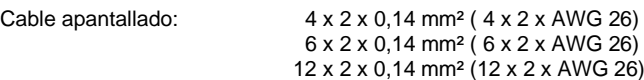

El cableado de emisión y recepción debe ser de tipo par trenzado apantallado en cada caso.

Longitud máx. del cable: en la interfaz V 24 (RS232C) - 3 m (con apantallado) en la USB - 3 m en la Ethernet - 100 m

# **Ventilación por convección**

Para evitar un calentamiento indeseado del aparato, el aire debe de circular libremente alrededor del aparato.

# **Valores límite**

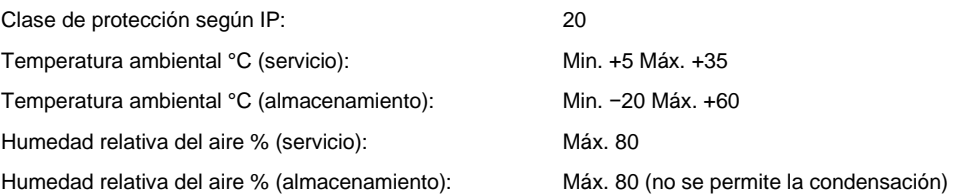

# **Garantía**

No nos hacemos responsables de ningún daño derivado de:

- Incumplimiento de las condiciones de funcionamiento e instrucciones de uso.
- Instalación eléctrica defectuosa del entorno.
- Modificaciones en la construcción de nuestros aparatos.
- Programación y manejo incorrectos.
- No haber realizado debidamente el aseguramiento de los datos.
- Utilización de repuestos y piezas de recambio no originales.
- Desgaste natural y por uso del aparato.

Cuando reinstale o reprograme las impresoras, controle la nueva configuración mediante una prueba de funcionamiento y de impresión. Así evitará efectos, interpretaciones y rotulación equivocados.

Los aparatos deben ser utilizados únicamente por personal debidamente adiestrado al efecto.

Vigile el uso adecuado de nuestros productos y realice a menudo cursillos de formación.

No garantizamos que todos los modelos dispongan de todas las características descritas en este manual. Dado nuestro esfuerzo por un desarrollo y mejora continuados de nuestros productos, cabe la posibilidad de que se modifique algún dato técnico sin comunicarlo previamente.

Debido a la continua mejora de nuestros productos y a las disposiciones específicas para cada país, las imágenes y ejemplos del manual pueden diferir de los modelos suministrados.

Por favor, preste atención a la información acerca de los productos de impresión autorizados, y siga las instrucciones de mantenimiento del aparato para evitar daños y desgaste prematuro del mismo.

Nos hemos esforzado en redactar este manual de manera comprensible para proporcionarle la máxima información posible. Si tuviera cualquier duda o detectara algún error les rogamos nos lo haga saber para que podamos seguir mejorando este manual.

# **Desembalaje la impresora**

- $\Rightarrow$  Al sacar la impresora de etiquetas de la caja.
- $\Rightarrow$  Controla que la impresora de etiquetas no se haya dañada durante el transporte.
- $\Rightarrow$  Compruebe que el envío está completo.

# **Contenido del material entregado**

- Impresora de etiquetas.
- Cable de corriente.
- Cable USB.
- Núcleo de cinta vacío, montado sobre enrollador de cinta de transferencia.
- Borde de rasgado (sólo en los aparatos de base).
- Borde dispensador (sólo aparatos con opción dispensador).
- Dispositivo de corte (sólo aparatos con opción cortador).
- Product Safety Guide.

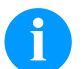

# **¡AVISO!**

Conserve el embalaje original para un transporte posterior.

# **Colocación de la impresora**

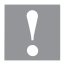

# **¡PRECAUCIÓN!**

Riesgo de desperfectos en el aparato y en el material de impresión debido a la humedad.

- $\Rightarrow$  Coloque la impresora de etiquetas únicamente en lugares secos y protegidos de salpicaduras de agua.
- Coloque la impresora sobre una base plana.
- $\Rightarrow$  Abre la tapa de la impresora de etiquetas.
- $\Rightarrow$  Retire las protecciones de espuma para el transporte situadas en el área del cabezal de impresión.

# **Conexión de la impresora**

La impresora está equipada con un cables de largo alcance. El aparato puede funcionar sin manipulación ninguna con una tensión de red de 100 … 240 V AC / 50-60 Hz.

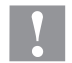

# **¡PRECAUCIÓN!**

- Daño al equipo debido a corrientes de cierre indefinidas.
- $\Rightarrow$  Antes de conectar a la toma, colocar el enchufe en la posición '0'.
- $\Rightarrow$  Enchufe el cable de red al casquillo conexión a la red.
- $\Rightarrow$  Enchufe el cable de red a la toma de corriente puesta a tierra.

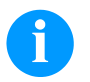

### **¡AVISO!**

Si la puesta a tierra no es suficiente o no existe, pueden surgir averías durante el funcionamiento. Asegurarse de que todos los ordenadores conectados a la impresora de etiquetas, así como el cable de unión estén puestos a tierra.

 $\Rightarrow$  Una la impresora de etiquetas con el ordenador o la red de ordenadores con un cable apropiado.

# **Puesta en funcionamiento la impresora**

Cuando ya se ha realizado todas las conexiones:

- $\Rightarrow$  Conecte la impresora al interruptor de red.
- $\Rightarrow$  Coloque el material de etiquetas y la cinta de transferencia.
- Inicie el proceso de medición en el punto del menú *Configuración etiqueta/Medir etiqueta*.
- $\Rightarrow$  Pulse la tecla  $\bullet$  en teclado de burbuja, se puede finalizar el procedimiento de medición.

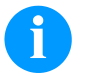

# **¡AVISO!**

Para posibilitar una medición correcta, deben avanzarse al menos dos etiquetas completas (esto no es válido para las cintas sin fin).

Al realizar la medición de las etiquetas y de la ranura entre etiquetas en la impresora, pueden aparecer diferencias insignificantes. Por esta razón puede introducir también los valores directamente de modo manual en el menú *Configuración etiqueta/Etiqueta y Ranura*.

# **Introducción del material**

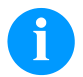

# **¡AVISO!**

Para los ajustes y montajes sencillos emplear la llave hexagonal suministrada que se encuentra en la parte superior de la unidad de impresión.

No se necesitan otras herramientas para los trabajos acquí descritos.

# **Colocación de las etiquetas en modo rasgado**

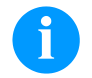

# **¡AVISO!**

Debido a que el fino recubrimiento del cabezal térmico de impresión o de otro componente electrónico pueden verse dañados debido a la descarga electrostática, las etiquetas deben ser antiestáticas. El empleo de material inadecuado puede conducir a fallos de funcionamiento de la impresora y provocará la cancelación de la garantía.

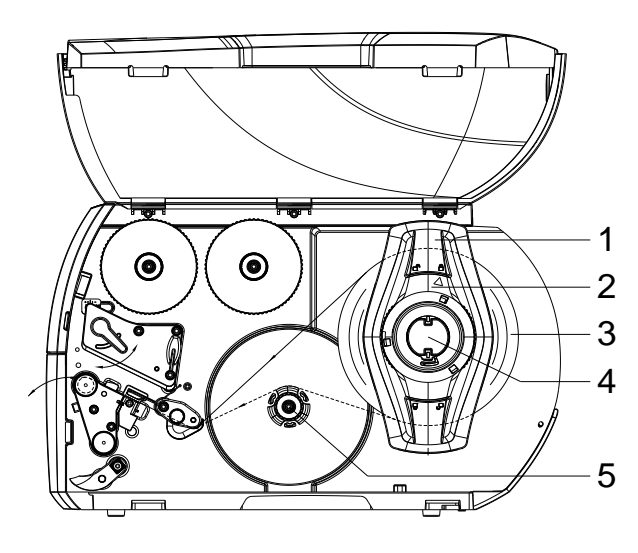

- Abre la tapa.
- Girae el anillo de ajuste (2) en sentido antihorario, de tal forma que la flecha apunte al símbolo  $\Box$  soltar así el posicionador (1).
- Extraiga el posicionador (1) del soporte de carrete (4).
- Deslice el carrete de material (3) sobre el soporte de carrete (4) de tal forma que el lado del material a imprimir quede orientado hacia arriba.
- Coloque el posicionador (1) sobre el soporte de carrete (4) y desplazarlo hasta que el carrete de material entre en contacto con la carcasa y el posicionador (1) entre en contacto con el carrete (3) y durante el desplazamiento se aprecie una resistencia considerable.
- Gire el anillo de ajuste (2) en sentido horario, de tal forma que la flecha apunte al símbolo  $\bigoplus$  y enganche así el posicionador (1) sobre el soporte de carrete.
- Desbobine la tira de etiquetas más larga: Para el modo de dispensado o rebobinado: aprox. 60 cm Para el modo de corte manual: aprox. 40 cm

# **Colocación de las etiquetas en la unidad de impresión**

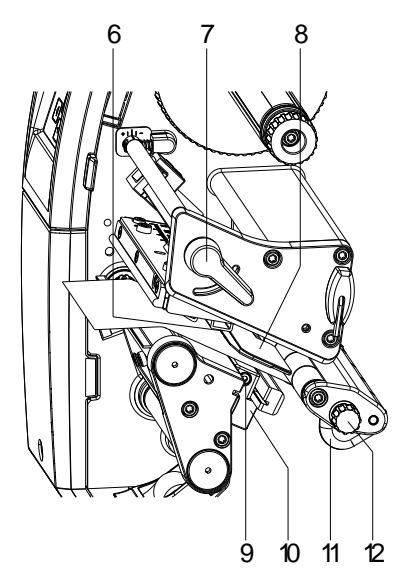

- Gire la palanca (7) en sentido antihorario para elevar el cabezal.
	- Ajuste el posicionador (11) de tal forma con la ayuda de la rueda moleteada (12) que el material quepa entre el posicionador y la carcasa.
- Guie la tira de etiquetas por encima del rebobinador hasta la unidad de impresión.
- Guie la tira de etiquetas a través del sensor de etiquetas (8) de tal forma que salga de la unidad de impresión entre el cabezal y el rodillo de presión.
- Coloque el posicionador (11) de tal forma que el material se guíe sin engancharse.

# **Ajuste la fotocélula**

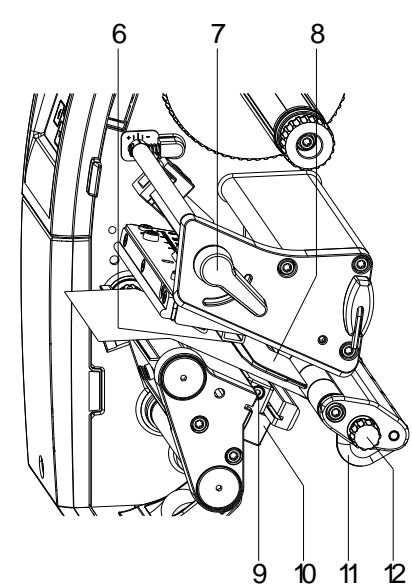

La fotocélula de etiquetas puede desplazarse de manera transversal a la dirección de la marcha del papel para adaptarse al material para etiquetas. El sensor (6) de la fotocélula de etiquetas se puede ver desde delante mirando por la unidad de impresión y está marcado con una muesca en el soporte de la fotocélula.

- $\Rightarrow$  Suelte el tornillo (9).
- $\Rightarrow$  Coloque la fotocélula de etiquetas con mango (10) de tal modo que el sensor (6) pueda captar un hueco en las etiquetas o una mardc de reflefo o de perforación.

#### **Si las etiquetas no tienen forma rectangular:**

- $\Rightarrow$  Dirija la fotocélula de etiquetas con mango (10) hacia el borde delantero de la etiqueta en la dirección de marcha del papel.
- $\Rightarrow$  Apriete el tornillo (9).

### **Sólo para el funcionamiento en el modo de rasgado:**

 $\Rightarrow$  Gire la palanca (7) en el sentido de las agujas del reloj para bloquear el cabezal de impresión.

# **Ajuste el sistema de cabezal de impresión**

El cabezal de impresión se aprieta con dos pistones. Debe ajustarse la posición del pisón exterior al ancho del material para etiquetas que se employé para así:

- obtiene una calidad de impresión homogénea en todo el ancho de la etiqueta,
- evite la formación de pliegues en la cinta de transferencia,
- evite el deterioro prematuro del rodillo y el cabezal de impresión.

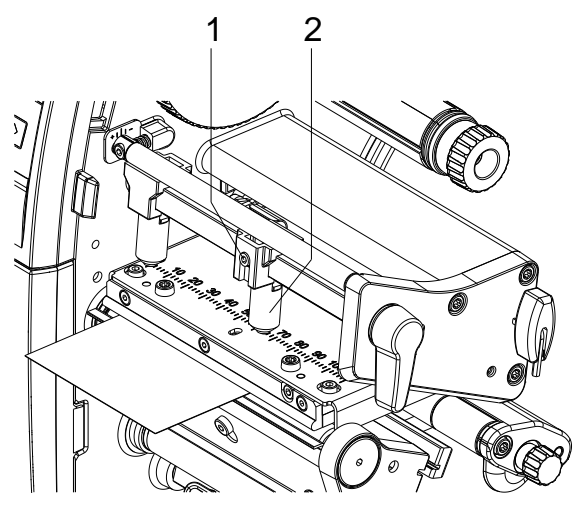

- Suelte el pasador roscado (1) de la biela de empuje derecha (2) con la llave Allen.
- Posicione la biela de empuje derecha (2) por encima del borde exterior de la etiqueta.
- Apriete el pasador roscado (1).

# **Colocación de las etiquetas en modo enrollar**

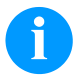

# **¡AVISO!**

Debido a que el fino recubrimiento del cabezal térmico de impresión o de otro componente electrónico pueden verse dañados debido a la descarga electrostática, las etiquetas deben ser antiestáticas. El empleo de material inadecuado puede conducir a fallos de funcionamiento de la impresora y provocará la cancelación de la garantía.

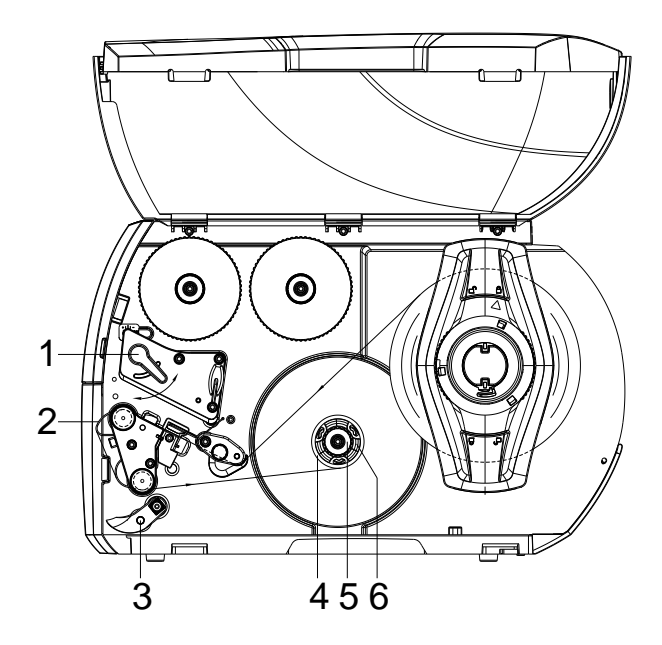

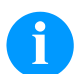

# **¡AVISO!**

En el modo de enrollador las etiquetas se vuelven a enrollar internamente para volver a utilizarlas después.

- Para el modo de rebobinador: Monte la placa de rebobinado.
- Aparte el sistema de cierre (3) del cilindro de dispensado.
- Guie la tira de etiquetas en torno al deflector (2) hasta el rebobinador interno (6).
- Sujete el rebobinador (6) y girar el botón giratorio (5) en sentido horario hasta el tope.
- Ponga el canuto vacío de las etiquetas (4) en el rebobinador (6) y gire el pomo (5) en sentido contrario a las agujas del reloj hasta que quede apretado. El rebobinador se expandirá por dentro del canuto, agarrándolo. Fije la ristra de etiquetas con cinta adhesiva al canuto vacío.
- Gire el rebobinador (6) en sentido antihorario para tensar la tira de etiquetas.
- Gire la palanca (1) en sentido horario para bloquear el cabezal.

# **Colocación de la cinta de transferencia**

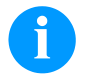

# **¡AVISO!**

En el modo de impresión de termotransferencia hay que colocar una cinta de transferencia térmica. Al emplear la impresora para termoimpresión directa, no se colocará ninguna cinta de transferencia térmica. Las cintas de transferencia térmica empleadas en la impresora deben ser al menos tan anchas como el material a imprimir. Si la cinta de transferencia fuera más estrecha que el medio a imprimir, el cabezal de impresión estará parcialmente desprotegido y se desgastará antes de tiempo.

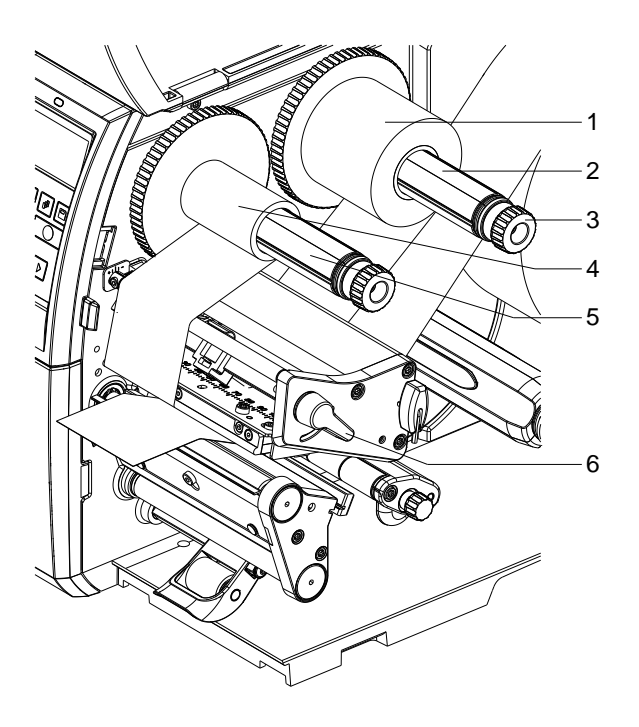

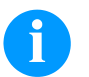

# **¡AVISO!**

Antes de colocar una nueva cinta de transferencia, le recomendamos limpiar el cabezal de impresión con el limpiador de cabezal y de rodillos (97.20.002).

Deben seguirse las instrucciones de manipulación para la utilización de alcohol isopropílico (IPA). En caso de contacto con la piel o los ojos, enjuagar bien con agua corriente. Si persiste la irritación, acuda a un médico. Asegúrese de que el lugar esté bien ventilado.

- Gire la palanca (6) en sentido antihorario para elevar el cabezal.
- Desplace el carrete de ribbon (1) sobre el desbobinador (2) de tal forma que el recubrimiento de color del ribbon se oriente hacia abajo al desbobinar
- Desplace el carrete (1) hasta el tope.
- Sujete el carrete de ribbon (1) y girar el botón giratorio del desbobinador (3) en sentido antihorario hasta que el carrete de ribbon quede fijo.
- Desplace un núcleo de ribbon adecuado (4) sobre el rebobinador de ribbon (5) y fijarlo de la misma forma.
- Guie el ribbon a través del módulo de impresión tal y como se muestra en la figura.

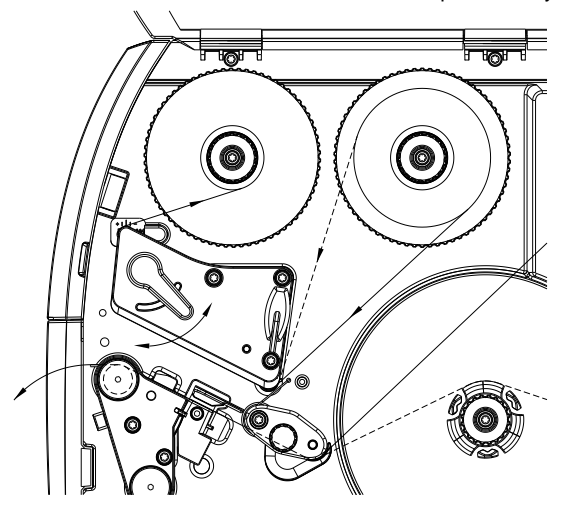

- Fije el inicio del ribbon al núcleo de ribbon (4) usando cinta adhesiva. Durante este proceso, tener en cuenta el sentido de giro del rebobinador de ribbon en sentido antihorario.
- Gire el rebobinador de ribbon (5) en sentido antihorario para alisar el paso del ribbon.
- Gire la palanca (6) en sentido horario para bloquear el cabezal.

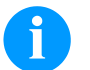

# **¡AVISO!**

Debido a que el fino recubrimiento del cabezal térmico de impresión o de otro componente electrónico pueden verse dañados debido a la descarga electrostática, la cinta de transferencia debe ser antiestática. El empleo de material inadecuado puede conducir a fallos de funcionamiento de la impresora y provocará la cancelación de la garantía.

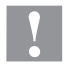

# **¡PRECAUCIÓN!**

¡Influencia de material electroestático sobre las personas!

 $\Rightarrow$  Emplee una cinta de transferencia antiestática, debido a que al extraer se pueden producir descargas electroestáticas.

# **Ajuste el recorrido de la cinta de transferencia**

Si se forman pliegues en el recorrido de la cinta de transferencia esto puede conllevar errores en la imagen impresa. Para evitar que se formen los pliegues se puede ajustar el desvío de la cinta de transferencia.

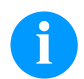

### **¡AVISO!**

Un ajuste incorrecto del sistema de presión de cabezal puede causar asimismo dobleces en el paso del ribbon.

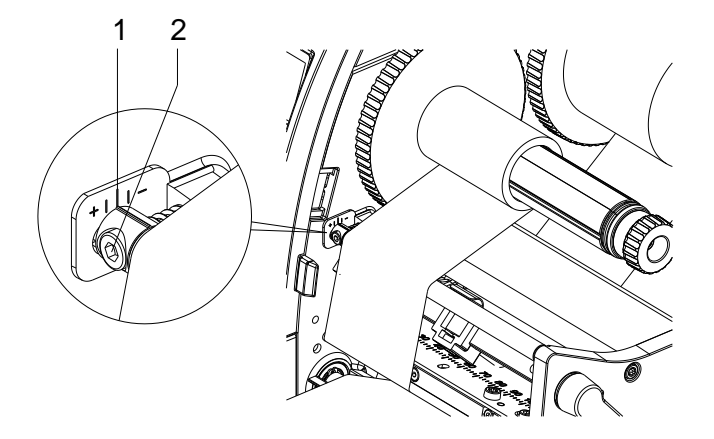

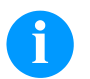

# **¡AVISO!**

El mejor momento para realizar el ajuste es durante el funcionamiento de impresión.

- Lea el ajuste actual en la escala (1) y dado el caso, anotario.
- Gire el tornillo (2) con la llave hexagonal y observar el comportamiento de la cinta. En la dirección + se tensa l aparte interior de la cinta de transferencia, en la dirección − la parte exterior.

# **Print Settings (Inicialización de impresión)**

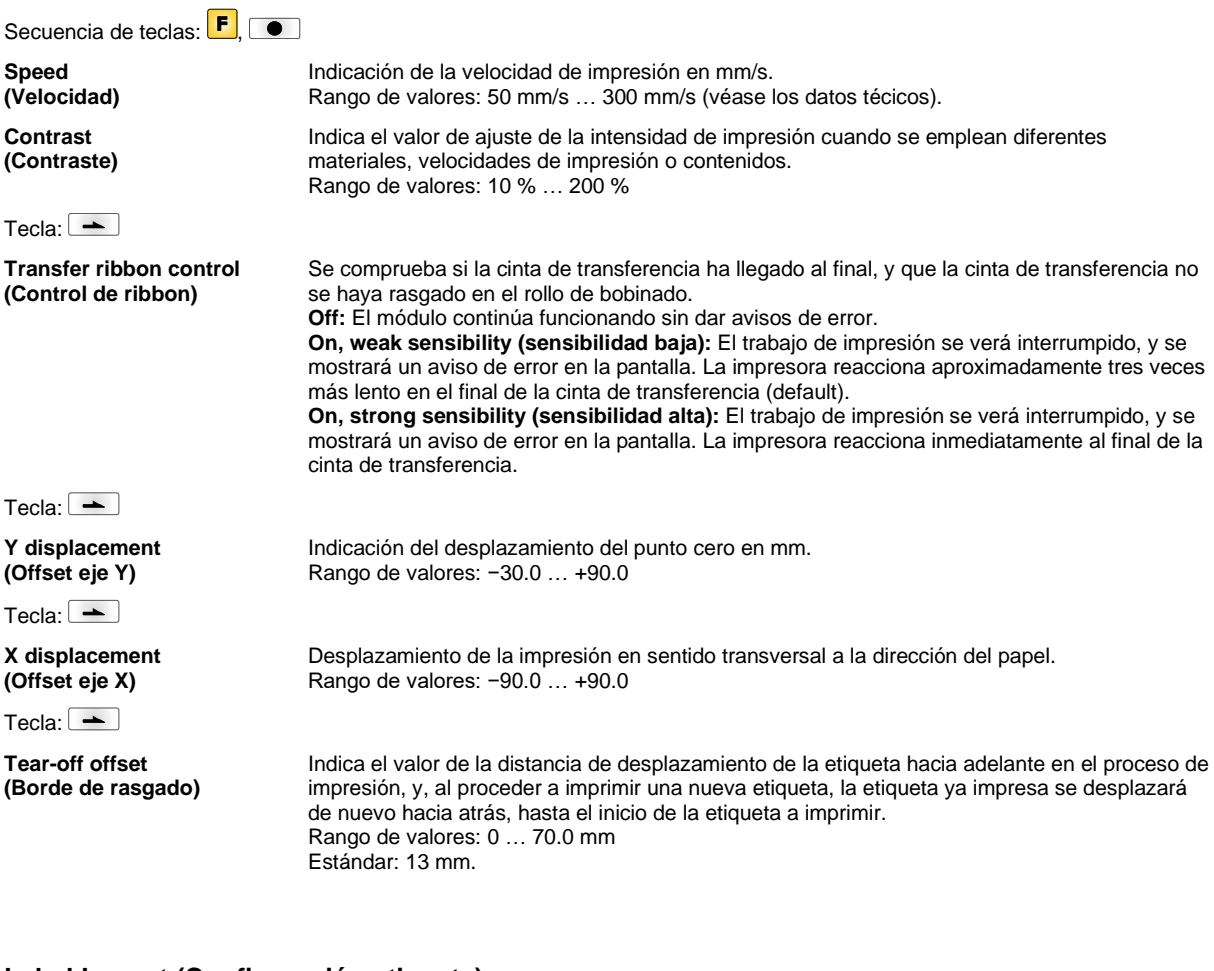

# **Label Layout (Configuración etiqueta)**

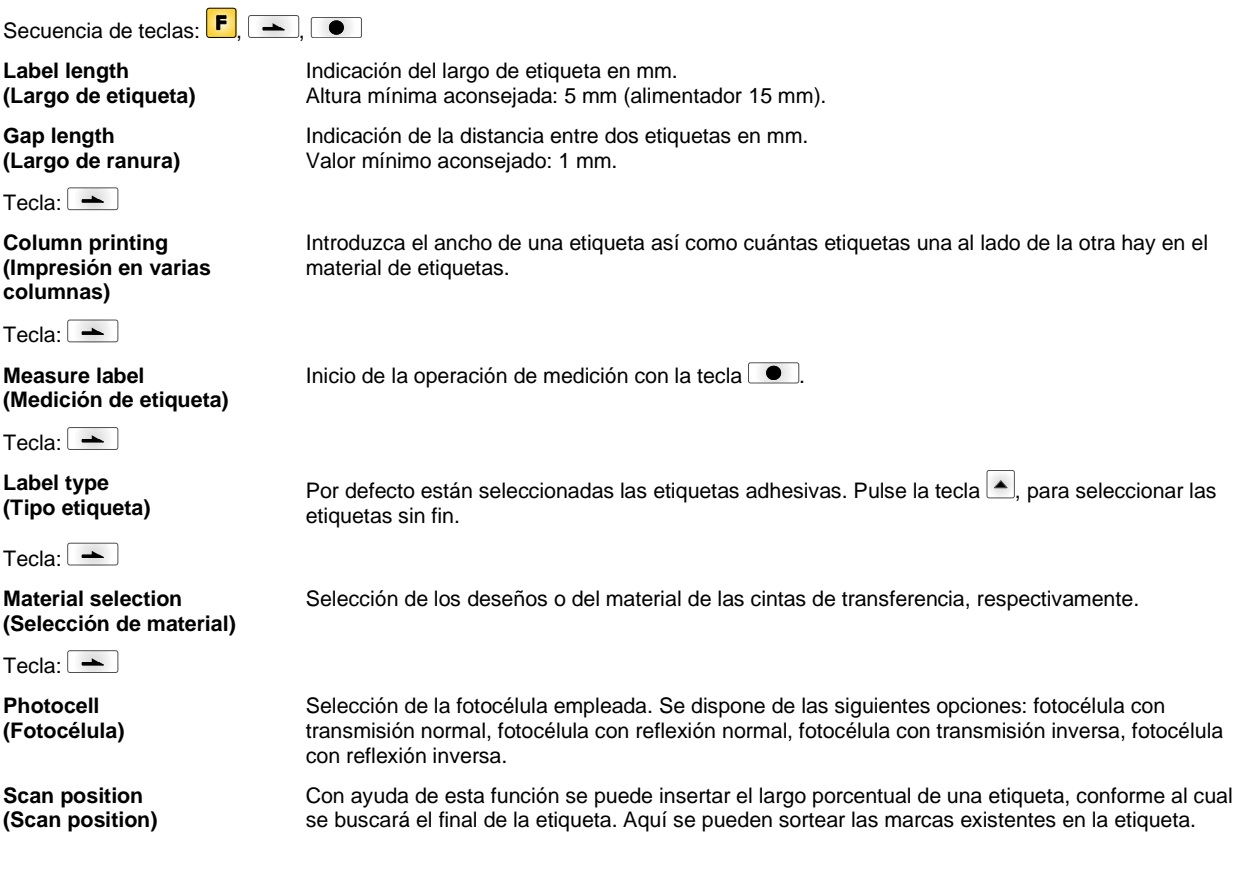

Tecla:  $\boxed{\rightarrow}$ 

**Label error length (Fallo de largo de etiqueta)**

**Synchronization (Sincronización)**

Tecla:  $\boxed{\phantom{1}}$ 

**Flip label (Etiqueta espejo)**

Tecla: $\boxed{\blacktriangle}$ 

**Rotate label (Girar etiqueta)**

 $Terla: \overline{\phantom{a}}$ 

**Rotate label in degrees (Girar etiqueta en °)**

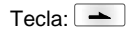

**Alignment (Alineamiento)**

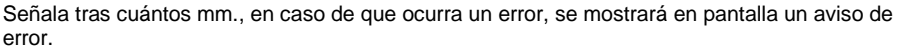

Valores posibles:1 mm … 999 mm.

**On:** Si faltara una etiqueta en el material de soporte, se mostrará un aviso de error en pantalla. **Off:** Si faltan etiquetas esto se ignorará, o sea, que se imprimirá en la ranura.

El eje de volteo se encuentra en el centro de la etiqueta. Si el ancho de la etiqueta no ha sido transmitido al impresora, se utiliza la etiqueta predefinida, es decir, el ancho del cabezal de la impresión. Por este motivo deberá asegurarse de que la etiqueta sea tan ancha como el cabezal de impresión. De otro modo se podrían dar problemas al llevar a cabo el encuadramiento.

La etiqueta se imprimirá de forma estándar con un giro. Si se activa esta función, la etiqueta se girará 180° y se imprimirá en el sentido de la lectura.

Se corresponde con el parámetro *Girar etiqueta*, la etiqueta puede girarse en incrementos de 90°.

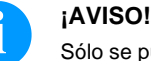

Sólo se pueden rotar objetos residents en la memoria interna (texto, líneas y códigos de barras). No se pueden rotar gráficos.

El alineamiento de la etiqueta se realiza después del giro/volteo, es decir el alineamiento es independiente del giro y el volteo.

**Left (Izquierda):** La etiqueta se ajustará al margen izquierdo del cabezal de impresión. **Centre (Centro):** La etiqueta se ajustará al punto medio del cabezal de impresión (centrado). **Right (Derecha):** La etiqueta se ajustará al margen izquierdo del cabezal de impresión.

### **Device Settings (Parámetros del aparato)**

**Field handling (Administración de campos)**

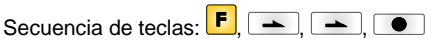

**Off:** La memoria del módulo se anula por completo.

**Keep graphic (Grabar gráfico):** Un gráfico o una fuente True Type se enviarán respectivamente sólo una vez al módulo de impresión, y quedarán almacenados en la memoria interna del módulo de impresión. En las siguientes órdenes de impresión sólo se transmitirán los datos modificados a el módulo. La ventaja aquí es el ahorro de tiempo en la transmisión de los gráficos. Los datos gráficos generados por el propio módulo (escritos internos, códigos de barra...) sólo se generan si son modificados. Aquí se ahorra tiempo de generación. **Delete graphic (Borrar gráfico):** Los gráficos o fuentes True Type grabados en la memoria interna del módulo se borrarán, pero el resto de los campos no.

**Restore graphic (Restaurar gráfico):** Tras finalizar un trabajo de impresión se puede reiniciar nuevamente en la impresora el pedido de impresión. Todos los gráficos y las fuentes TrueType se imprimen nuevamente.

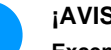

#### **¡AVISO!**

**Excepción:** En impresión de multibanda siempre se tienen que imprimir bandas completas (cantidad siempre múltiplos de las bandas). Las bandas borradas no se restauran.

Muestra la fuente empleada por la impresora. Tiene la posibilidad de seleccionar los siguientes: Codepage 437, Codepage 850, Codepage 852, Codepage 857, Codepage 1250, Codepage 1251, Codepage 1252, Codepage 1253, Codepage 1254, Codepage 1257, WGL4. Le agradecemos que busque las tablas referidas a los códigos arriba mencionados en www.valentin-carl.es/Descargas.

**Label dimension only (Sólo dimensión de la etiqueta):** Los parámetros de la longitud de la etiqueta, longitud de espacio entre etiquetas y ancho de etiquetas se pueden transferir a la impresora. Todos los demás ajustes se pueden hacer directamente en la impresora. On: Existe la posibilidad, de introducir mediante nuestro software de etiquetas parámetros tales como la impresión y el contraste en la impresora. En este caso, los parámetros insertados directamente en la impresora no se tienen en cuenta.

**Off:** Sólo se tendrán en cuenta los parámetros introducidos directamente en la impresora.

 $Tecla:$   $\rightarrow$ 

**Codepage (Codepage)**

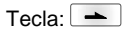

**External parameters (Parámetros externos)**

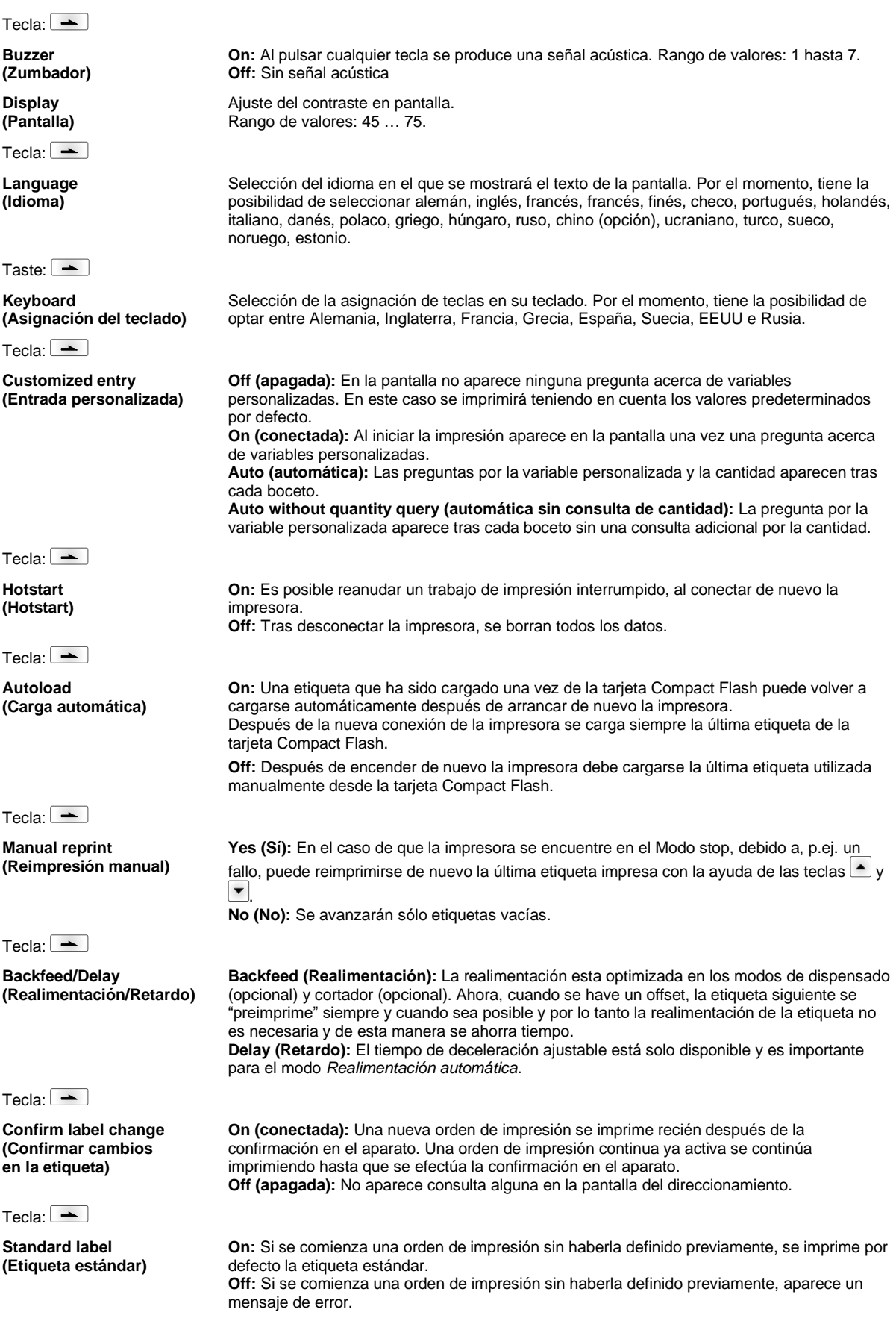

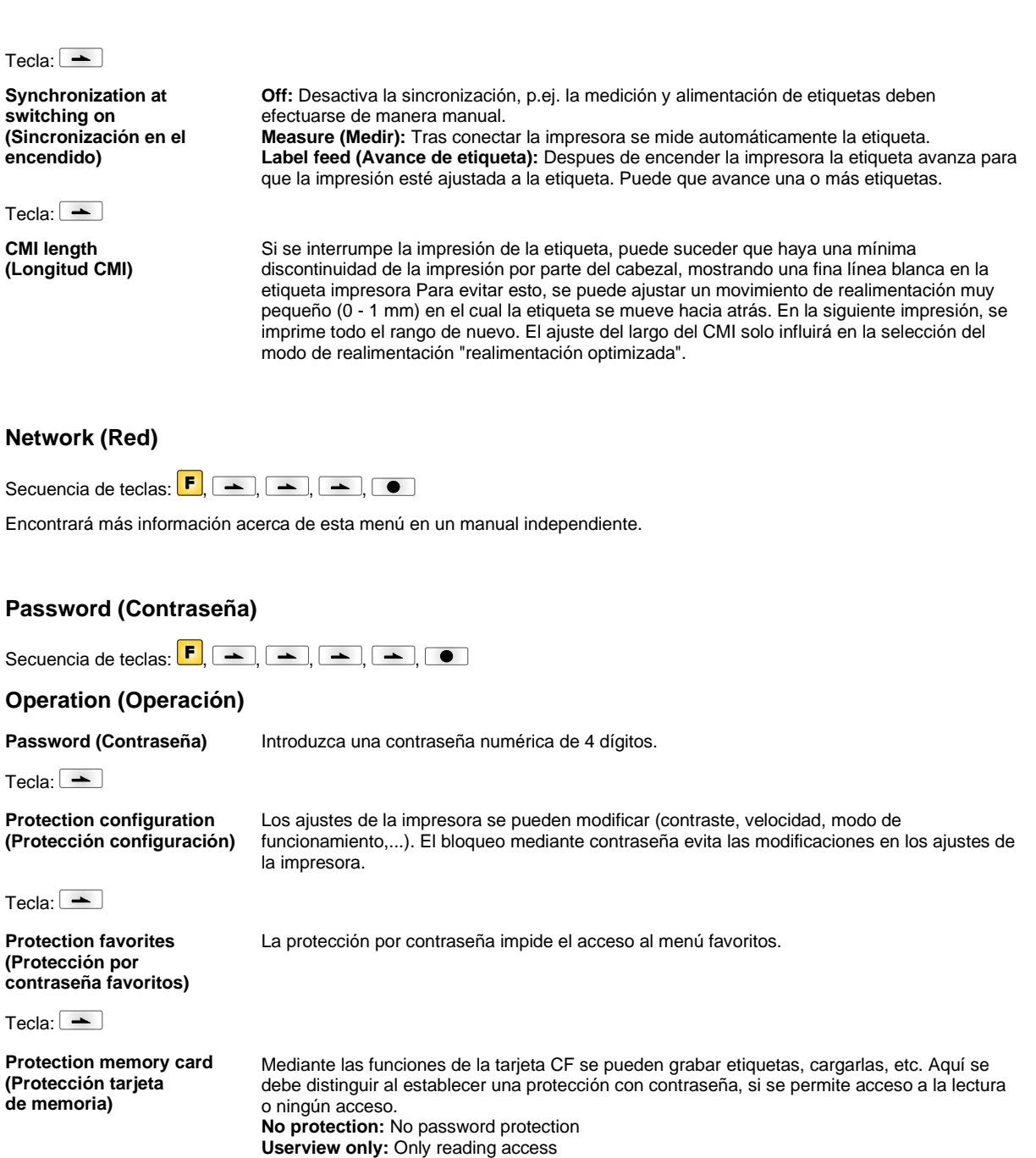

Tecla:  $\boxed{\phantom{1}}$ 

**Protection printing (Protección impresión)**

En caso de que la impresora esté conectada a un PC, pude resultar útil que el usuario no pueda imprimir manualmente. De esta manera, la protección con contraseña reviene que se imprima manualmente.

### **Network (Red)**

**Password (Contraseña)** Introduzca una contraseña con 15 dígitos. La contraseña puede contener letras, números y

 $Tecla:$   $\longrightarrow$ 

**Protection HTTP (Passwortschutz HTTP)** La comunicación mediante HTTP queda bloqueada.

**Protected:** Access blocked

caracteres especiales.

Tecla: $\boxed{\phantom{1}}$ 

**Protection Telnet (Protección Telnet)** No se podrán cambiar los ajustes del servicio Telnet.

### Tecla:  $\boxed{\phantom{1}}$

**Protection remote access (Protección acceso remoto)** La protección por contraseña previene que se controle la impresora remotamente.

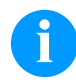

# **¡AVISO!**

Para volver a activar una función bloqueada, debe introducir de nuevo la contraseña. Si se ha introducido correctamente, podrá ejecutar la función deseada.

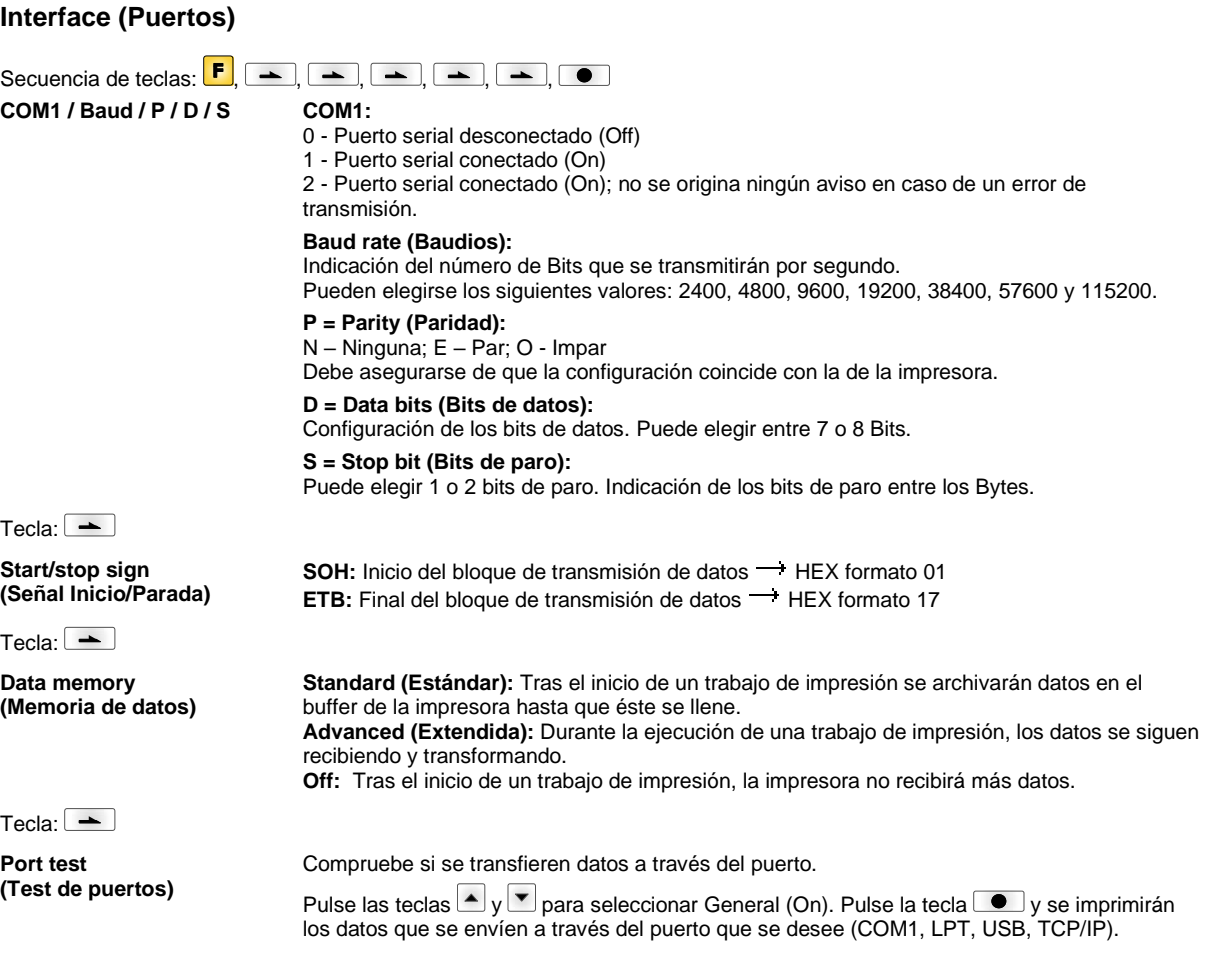

# **Emulation (Emulación)**

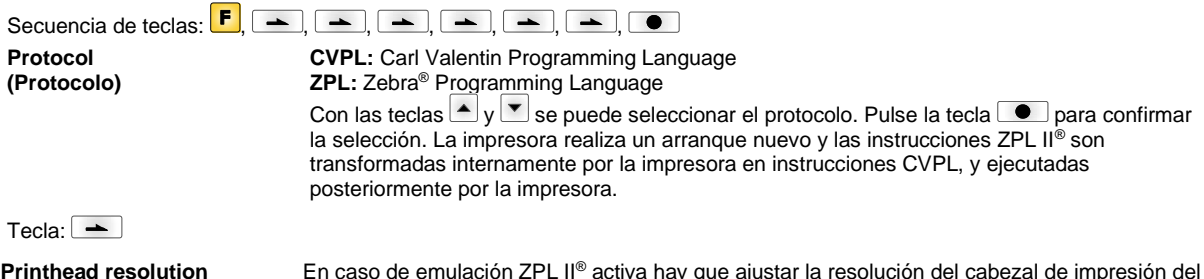

**Printhead resolution (Resolución de cabezal de impresión)**

En caso de emulación ZPL II® activa hay que ajustar la resolución del cabezal de impresión del la impresora emulada.

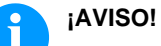

Si la resolución del cabezal de impresión de la impresora Zebra® se diferencia de la resolución del aparato Valentin, entonces el tamaño de los objetos no coincide exactamente (p. Ej. textos, graficas).

Tecla:  $\boxed{\phantom{1}}$ 

**Drive mapping (Asignación platina)** El acceso a las unidades de disco Zebra® es desviado hacia la unidad de disco Valentín correspondiente.

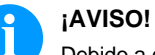

Debido a que los Fonts internos del módulo de impresión directa contenidos en la impresora Zebra® no existen en el aparato Valentin, pueden aparecer leves diferencias en el aspecto de la escritura.

```
Tecla: \boxed{\rightarrow}
```
**PJL – Printer Job Language (Idioma de trabajo de impresión))** Indica información del estado de la orden de impresión.

# **Date & Time (Fecha & Hora)**

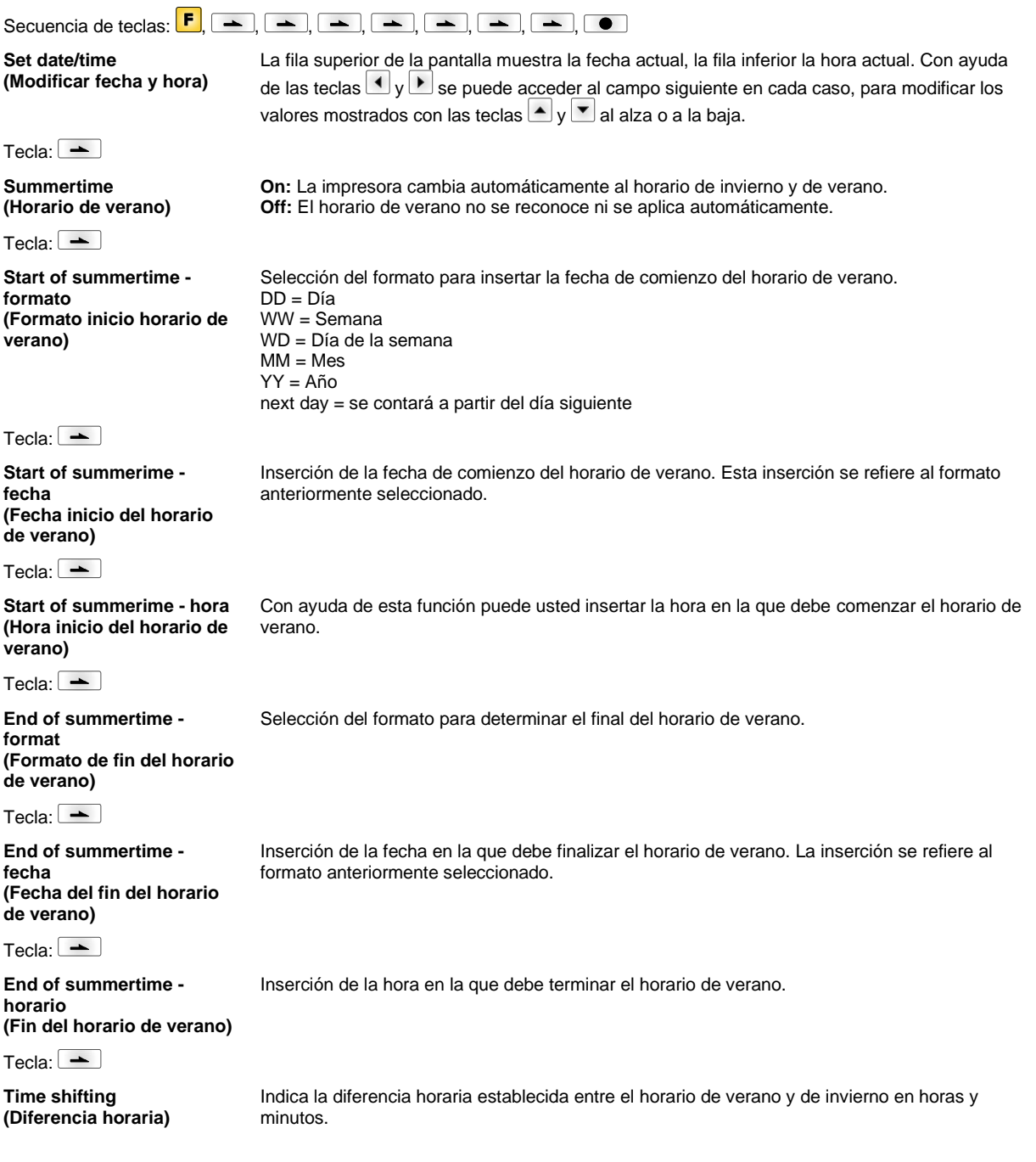

# **Service Functions (Funciones de asistencia técnica)**

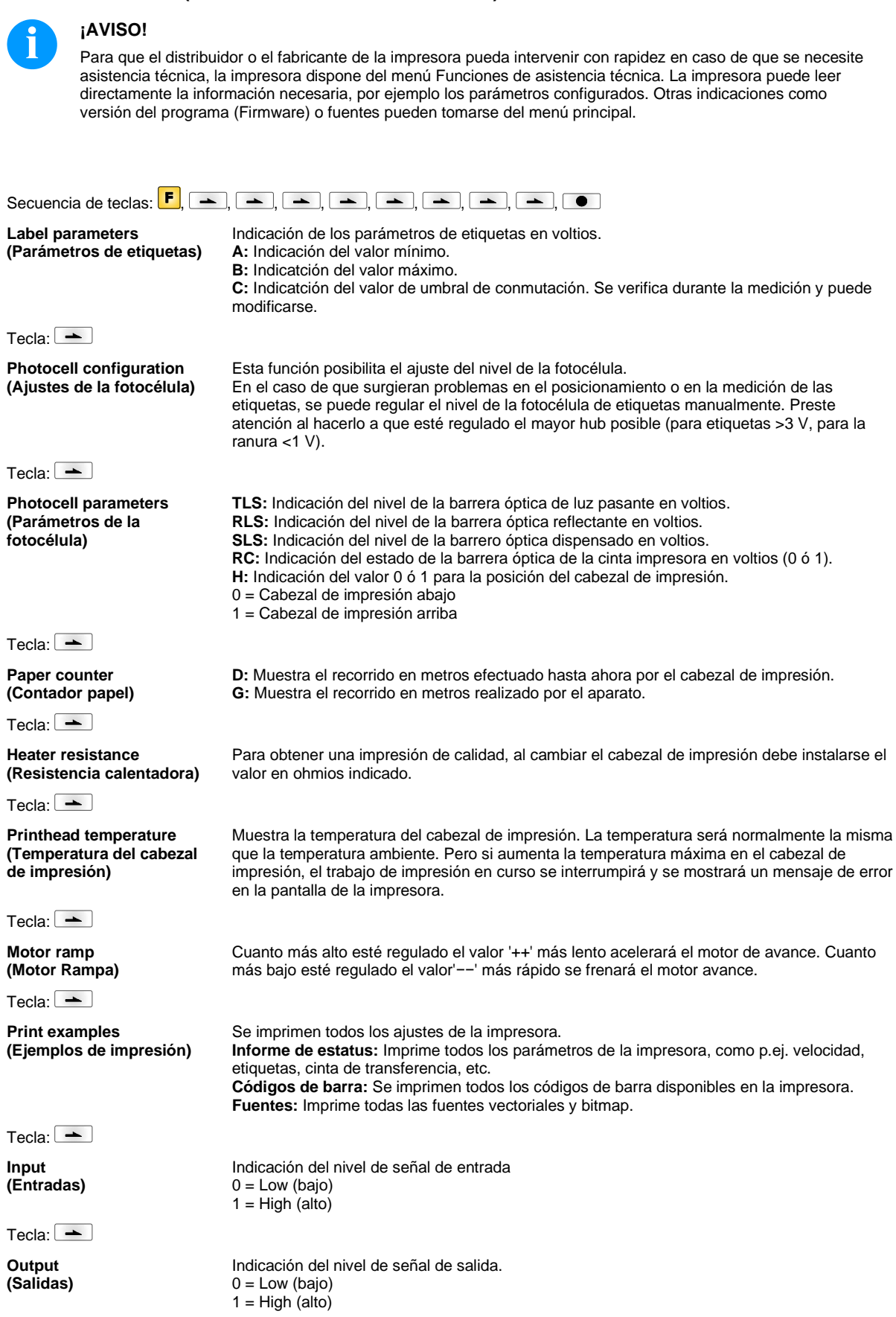

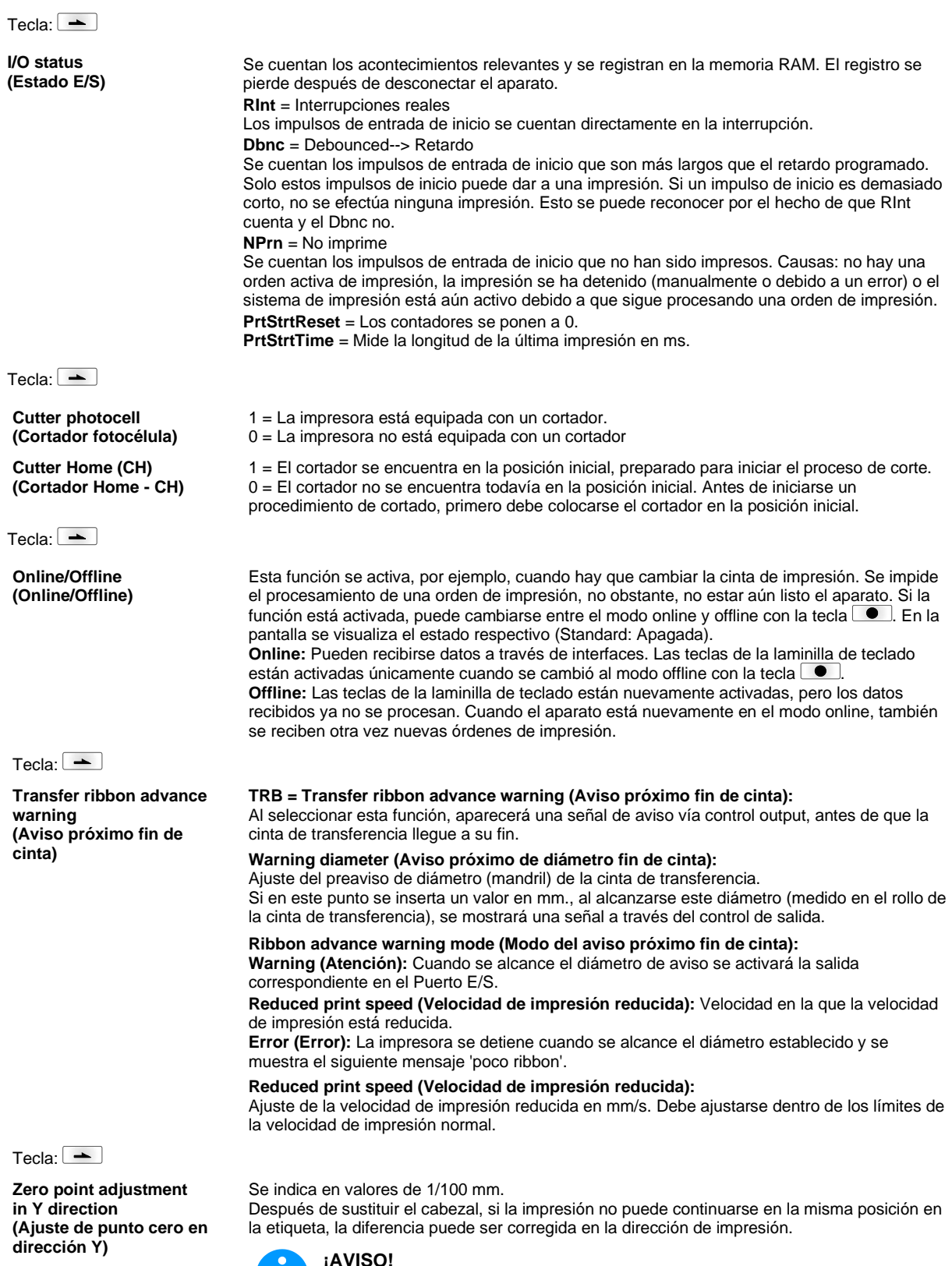

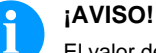

El valor de la alineación de punto cero se establece de fábrica. Después de cambiar el cabezal, sólo se le permite al personal de SAT establecer de nuevo este valor.

Tecla:  $\boxed{\rightarrow}$ **Zero point adjustment in X direction (Ajuste de punto cero en dirección X)** Se indica en valores de 1/100 mm. Después de sustituir el cabezal, si la impresión no puede continuarse en la misma posición en la etiqueta, la diferencia puede ser corregida de manera transversal en la dirección de impresión. **¡AVISO!** El valor de la alineación de punto cero se establece de fábrica. Después de cambiar el cabezal, sólo se le permite al personal de SAT establecer de nuevo este valor. Tecla:  $\boxed{\phantom{1}}$ **Print length +/- (Largo de impresión +/**−) Indica la corrección de la máscara de impresión en porcentaje. Debido a influencias mecánicas (p.ej. tamaño del rollo de etiquetas) la máscara de impresión puede verse aumentada o disminuida en relación a su tamaño original. Rango de valores +10.0 % … −10.0 %  $Terla$ :  $\rightarrow$ **Write log files on MC (Escribir archivo histórico en la tarjeta de memoria)** Con este comando, se guardan los archivos históricos en un medio de almacenamiento adecuado (tarjeta de memoria). Después de que aparezca el mensaje 'Terminado' (Finish) se puede retirar el medio de almacenamiento. Los archivos se guardan el directorio 'log': **LogMemErr.txt:** Los errores se guardan con información adicional como fecha/hora y el nombre de archive/número de línea (para desarrolladores). **LogMemStd.txt:** Se guardan los eventos seleccionados. **LogMemNet.txt:** Se envían los últimos datos a través del puerto 9100. **Parameters.log:** Todos los parámetros de la impresora de manera legible. **TaskStatus.txt:** Estado de todas las tareas de la impresora.

# **Main Menu (Menú principal)**

Encienda la impresora y la pantalla mostrará el menú principal. El menú principal muestra información tal como tipo de impresora, fecha y hora, número de la versión del firmware y el tipo de FPGA. Esta información se muestra durante un breve período de tiempo, luego vuelve a la primera información. Pulse la tecla  $\bullet$  para mostrar la información siguiente en la pantalla.

# **Tarjeta de Memoria Compact Flash / Memoria USB \***

El menú de acceso a la memoria de las tarjetas se opera a través de las teclas del teclado que hay en la impresora o mediante un teclado externo USB.

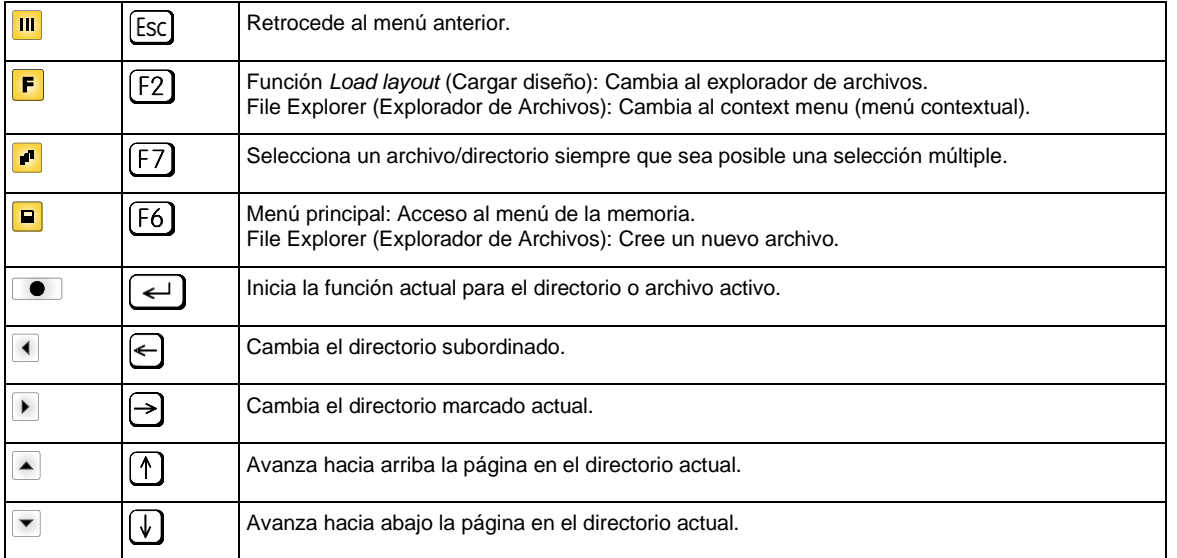

#### **Define user directory (Definir directorio del usuario)**

Define el directorio estándar en el ue se almacenan los archivos para su posterior procesamiento.

# **¡AVISO!**

Define un directorio del usuario:

- antes de usar y/o navegar por el menú de la memoria.
- si el formateo de la tarjeta CF se ha hecho en un PC y por tanto el directorio STANDARD no se ha creado automaticamente.

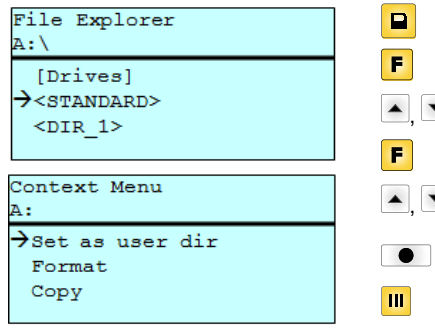

Acceso al menú de la memoria Llamada al File Explorer (explorador de archivos).

Selecciona el directorio.

Lista de todas las funciones disponibles.

Seleccione la función *Set as user dir* (Configurar como directorio de usuario).

Confirma la selección.

Vuelta al menú principal.

Cuando vuelva a iniciar el menú de la memoria se mostrará el directorio seleccionado como directorio de usuario.

#### **Load layout (Cargar diseño)**

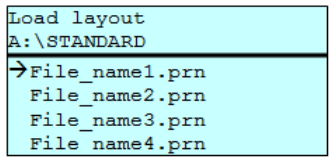

Carga una etiqueta del directorio definido por el usuario. Esta función permite un rápido acceso a la etiqueta deseada porque se muestran solo las etiquetas y se ocultan los directorios.

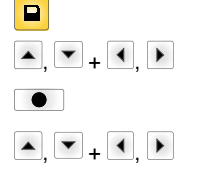

 $\blacksquare$ 

 $\boxed{\mathbf{v}}$  +  $\boxed{\mathbf{t}}$ 

 $\overline{\phantom{a}}$ 

Acceso al menú de la memoria

Selecciona una etiqueta.

Confirma la selección.

Selecciona el número de etiquetas que van a ser impresas. La impresora muestra automáticamente la ventana para elegir el número de copias que se desean imprimir. Inicio de la orden de impresión.

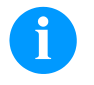

# **¡AVISO!**

El directorio NO PUEDE cambiarse aquí. Un cambio de directorio DEBE hacerse en el Explorador de Archivos con la funcion *Change directory* (Cambiar directorio).

### **File Explorer (Explorador de Archivos)**

El Explorador de Archivos es el gestor de archivos del sistema de impresión. El Explorador de Archivos proporciona las funciones principales para que el usuario acceda al menú de la memoria.

En el directorio del usuario, pulse la tecla  $\mathsf F$  para acceder al Explorador de Archivos. Están disponibles las siguientes opciones:

- Cambiar unidad y/o directorio
- Cargar diseño
- Memorizar étiqueta y/o configuración
- Borrar archivo(s)
- Formatear la tarjeta CF
- Copiar archivo(s)

 $\blacktriangle$   $\blacktriangledown$ 

 $\bullet$ 

 $\blacksquare$  $F$ 

 $\blacktriangle$ 

 $\bullet$ 

 $\blacksquare$  $\overline{\phantom{a}}$  $\overline{\phantom{a}}$ 

 $\overline{\phantom{a}}$ 

Selecciona la unidad o el directorio en que se guardan los archivos.

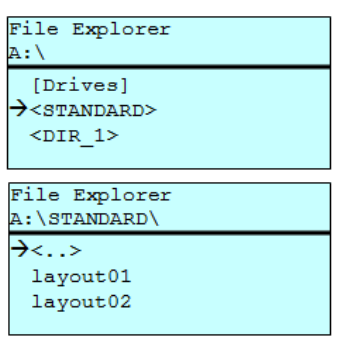

**Change drive/directory (Cambiar unidad y/o directorio)**

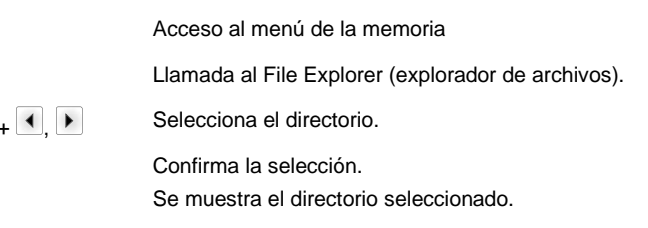

Carga un archivo. Este puede ser una configuración, un diseño, etc.

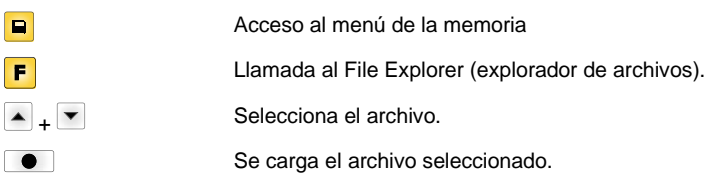

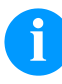

# **¡AVISO!**

Si el archivo seleccionado es un diseño, entonces puede introducir inmediatamente el número de copias a imprimir.

### **Save layout (Memorizar diseño)**

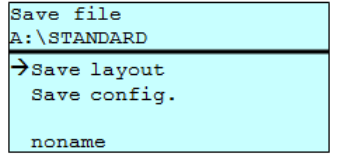

Guarda el diseño en memoria bajo el nombre seleccionado.

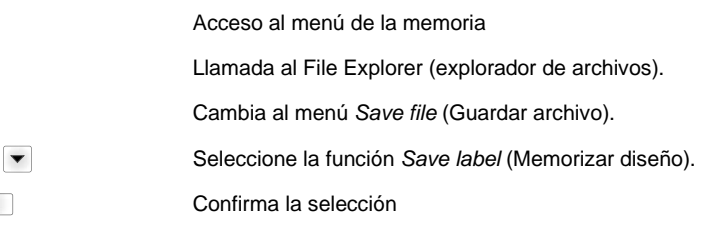

Si está conectado un teclado USB puede asignarse un nuevo nombre de archivo para *noname.*

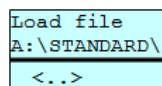

 $\rightarrow$ layout01

layout02

**Load file (Cargar archivo)**

### **Save configuration (Memorizar configuración)**

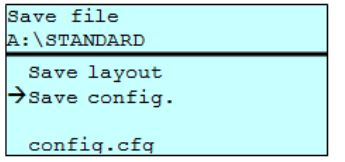

 $\blacksquare$  $\boxed{\blacksquare}$  $\blacksquare$ 

Memoriza la configuración del aparato bajo un nuevo nombre.

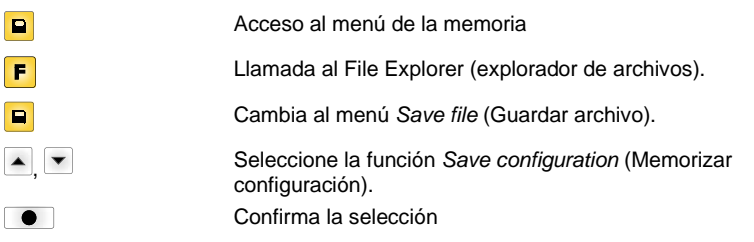

Si está conectado un teclado USB puede asignarse un nuevo nombre de archivo para *config.cfg.*

### **Delete file (Borrar archivo)**

File Explorer A:\STANDARD\ layout01  $\rightarrow$ layout02 layout03  $l$ ayout $04$ Context menu 2 objects marked Elimina uno o más archivos o directorios irrevocablemente. Con el borrado de un directorio se borran también los archivos y subdirectorios que contuviera.

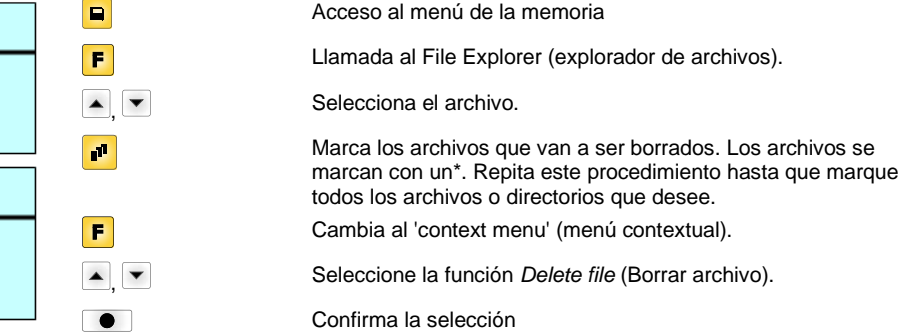

### **Formatting (Formatear)**

 $\rightarrow$ Delete Copying

Fomatea de manera irreversible la tarjeta de memoria.

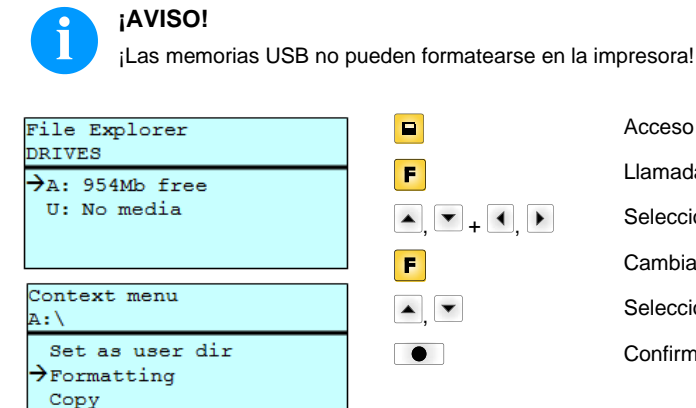

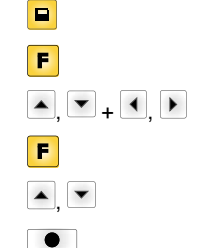

Acceso al menú de la memoria Llamada al File Explorer (explorador de archivos). Seleccione la unidad que va a formatear. Cambia al 'context menu' (menú contextual). Seleccione la función *Formatting* (Formatear). Confirma la selección

#### **Copying (Copiar)**

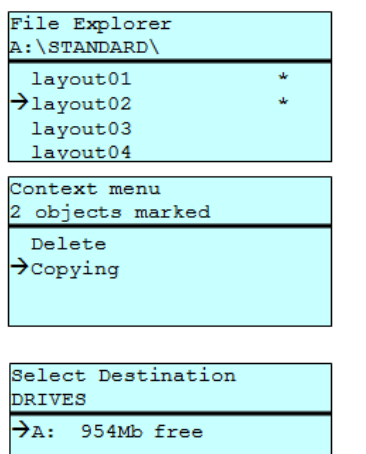

Crea un duplicado del archive original o directorio para hacer cambios independientes al original.

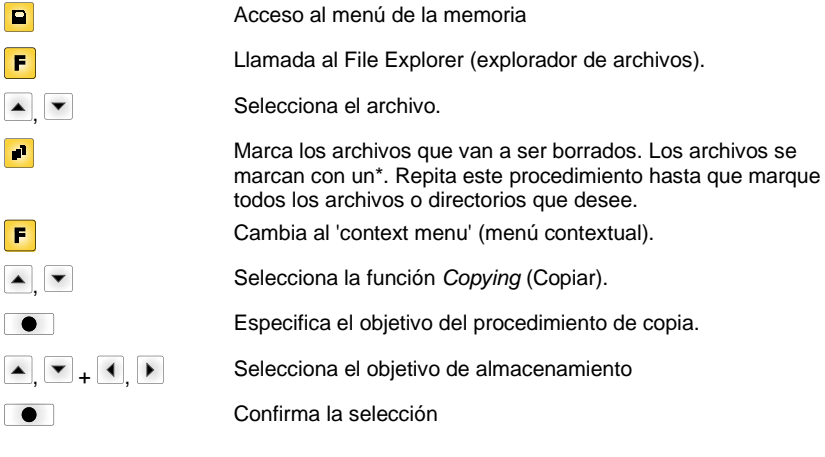

## **Filtro: Solo posible con un teclado USB conectado**

Para ciertas funciones hay que guardar una mascara de filtro o un nombre de archivo. Esta entrada se indica en la ruta. Es posible que con el filtro de mascara buscar ciertos archivos. Por ejemplo, con la entrada "L" solo se listan los archivos cuyas cadenas de caracteres comienzan con "L" (sin distinción de mayúsculas o minúsculas).

 $\blacksquare$ 

 $\blacktriangle$ 

 $\blacktriangle$ 

 $\blacktriangle$ 

#### **Sin filtro Con filtro**

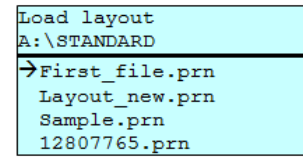

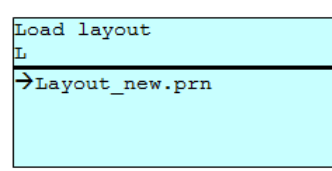

# **Datos técnicos**

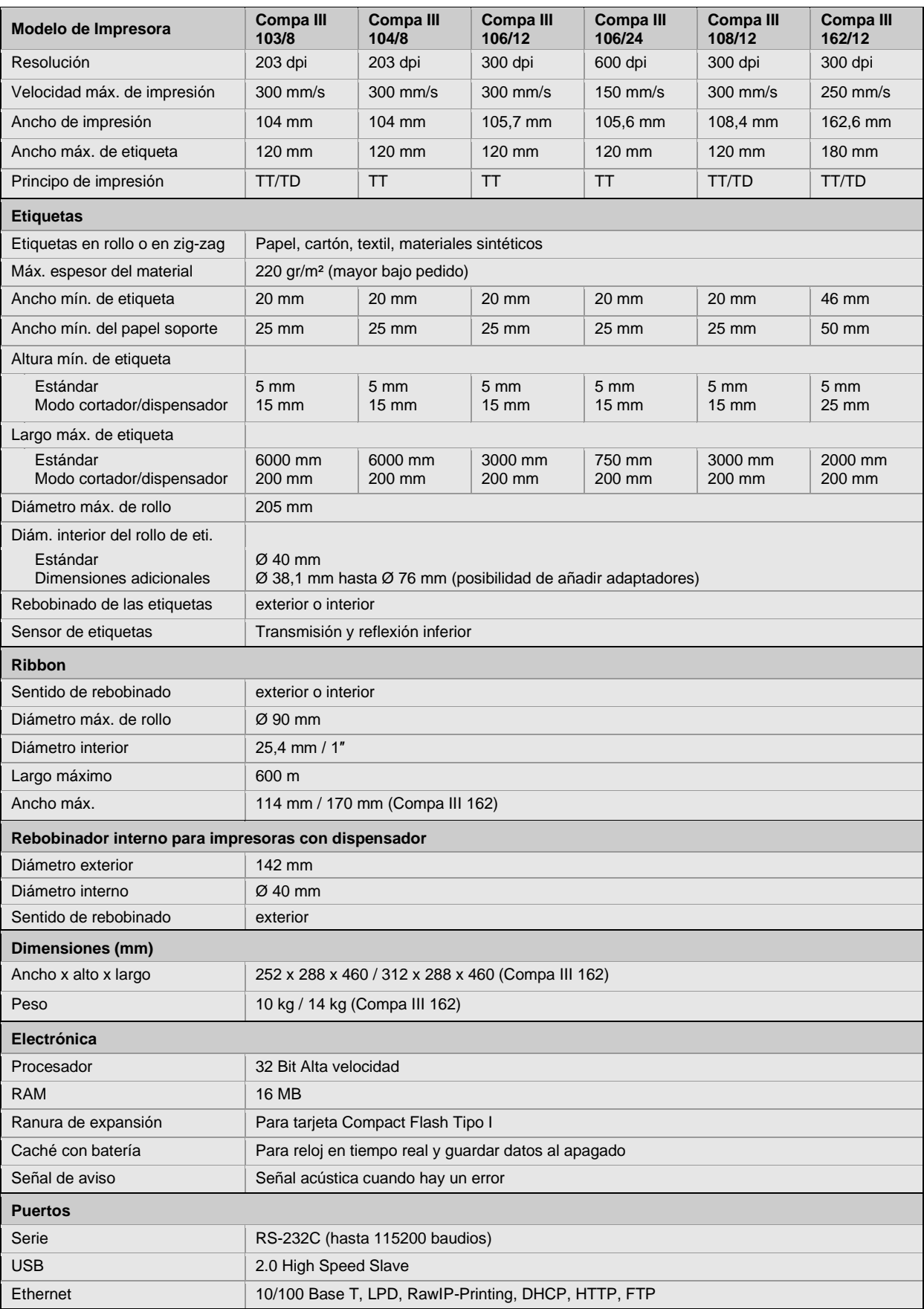

TT = Transferencia térmica

TD = Térmica directa

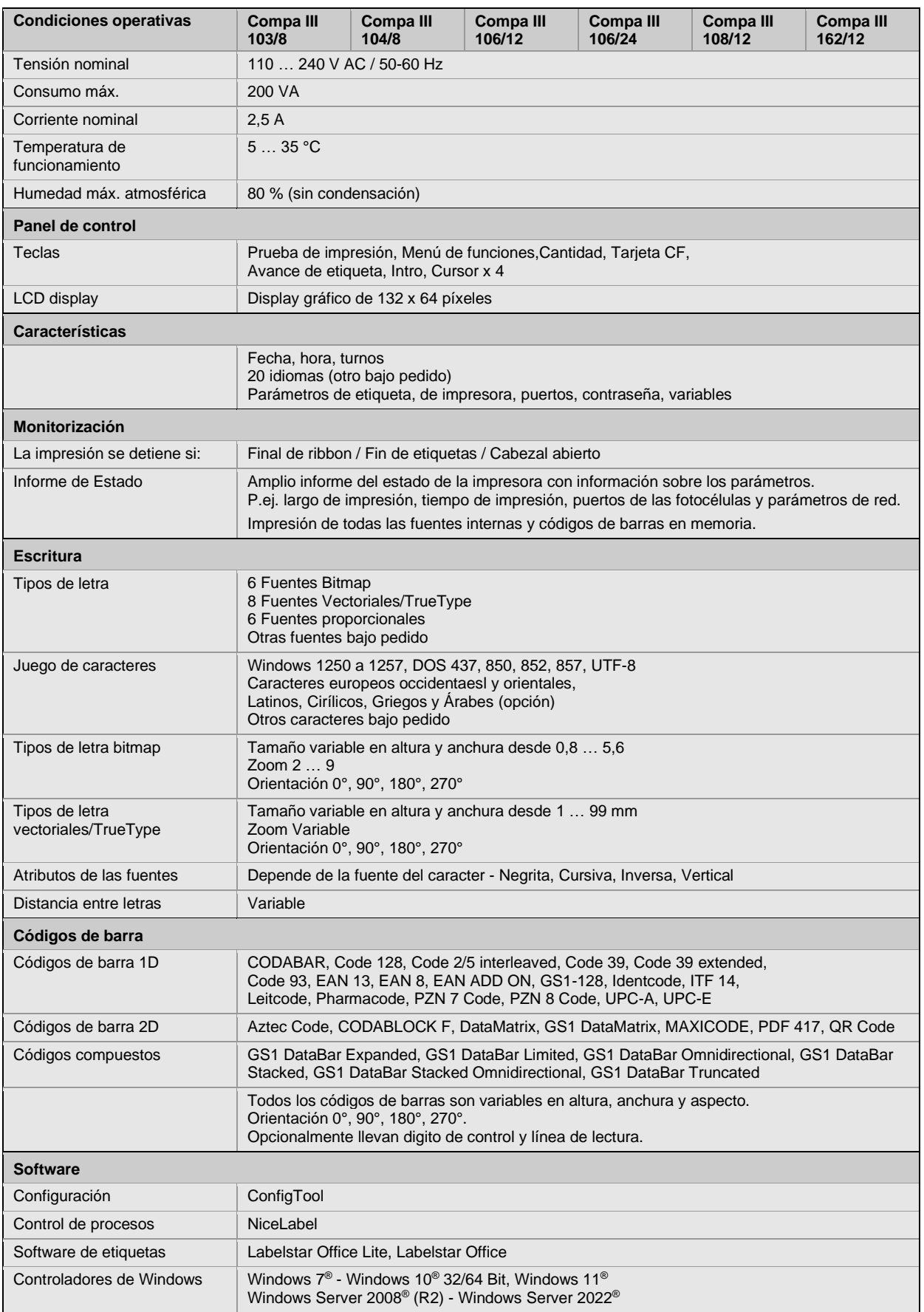

Modificaciones técnicas reservadas

# **Limpieza**

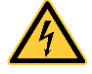

# **¡PELIGRO!**

¡Existe riesgo de muerte por descarga eléctrica!

 $\Rightarrow$  Antes de iniciar cualquier trabajo de mantenimiento de la impresora desconecte la corriente de red y aguarde brevemente hasta que el alimentador se haya descargado.

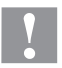

# **¡PRECAUCIÓN!**

Riesgo de cortes al realizar la limpieza.

 $\Rightarrow$  Preste atención a los bordes afilados.

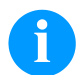

# **¡AVISO!**

Para limpiar el aparato se recomienda llevar equipo de protección personal, como gafas de protección y guantes.

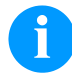

### **¡AVISO!**

Para los ajustes y montajes sencillos emplear la llave hexagonal suministrada que se encuentra en la parte superior de la unidad de impresión.

No se necesitan otras herramientas para los trabajos acquí descritos.

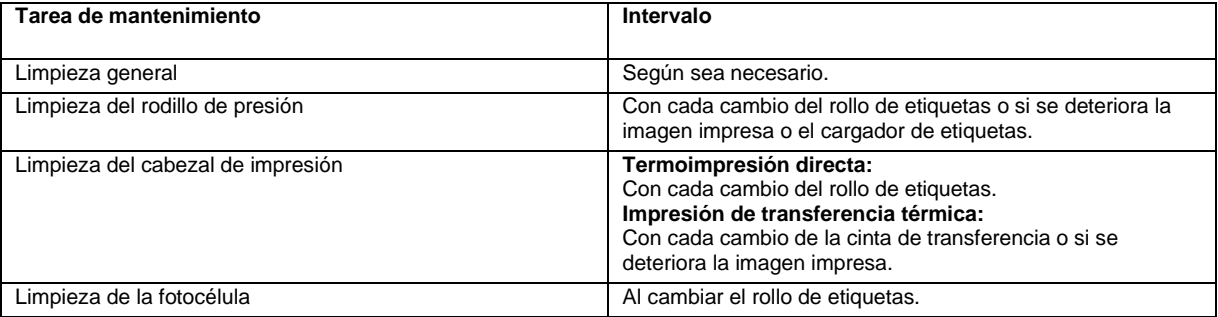

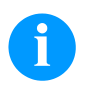

### **¡AVISO!**

Deben seguirse las instrucciones de manipulación para la utilización de alcohol isopropílico (IPA). En caso de contacto con la piel o los ojos, enjuagar bien con agua corriente. Si persiste la irritación, acuda a un médico. Asegúrese de que el lugar esté bien ventilado.

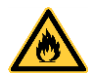

# **¡ADVERTENCIA!**

¡Peligro de incendio debido a solvente para etiquetas inflamable!

 $\Rightarrow$  Cuando se emplee solvente para etiquetas, la impresora de etiquetas debe encontrarse limpia y completamente libre de polvo.

### **Limpieza general**

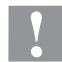

### **¡PRECAUCIÓN!**

¡La impresora se puede dañar si se utiliza productos de limpieza abrasivos!

- $\Rightarrow$  No utilice detergentes abrasivos o disolventes para limpiar las superficies externas o las impresoras.
- $\Rightarrow$  Extraiga el polvo y las partículas de papel que se encuentren en el área de impresión con un pincel suave.
- $\Rightarrow$  Limpie las superficies externas con un producto de limpieza universal.

# **Limpieza del rodillo de presión**

El ensuciamiento del rodillo de presión puede repercutir en una mala calidad de impresión y además puede estropear el material de transporte.

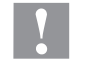

# **¡PRECAUCIÓN!**

¡Daño del rodillo de presión!

- $\Rightarrow$  No utilice objetos afilados, puntiagudos o duros para limpiar el rodillo de presión.
- Levante la tapa de la impresora.
- Gire la palance en sentido contrario a las agujas del reloj para levantar el cabezal de impresión.
- Saque las etiquetas y la cinta de transferencia de la impresora.
- Retire las depósitos con producto limpiador de rodillos y un paño suave.
- Si el rodillo presenta daños, sistitúyalo.
- Vuelva a colocar las etiquetas y la cinta de transferencia.
- Gire la palanca en el sentido de las agujas del reloj para bloquear el cabezal de impresión.
- Cierre la tapa de le impresora.

# **Limpieza del cabezal de impresión**

Durante la impresión se puede ensuciar el cabezal de impresión p.ej. con partículas de color que se insertan en la cinta de transferencia; por ello es conveniente y básicamente necesario limpiar el cabezal a intervalos regulares de tiempo, dependiendo de las horas de funcionamiento del aparato y de la influencia del entorno, como por ejemplo, polvo u otros.

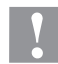

# **¡PRECAUCIÓN!**

¡Daño del cabezal de impresión!

- No utilice objetos afilados, puntiagudos o duros para limpiar el cabezal de impresión.
- $\Rightarrow$  No toque la lámina protectora del cabezal de impresión.
- Levante la tapa de la impresora.
- Gire la palanca en sentido contrario a las agujas del reloj para levantar el cabezal de impresión.
- Saque las etiquetas y la cinta de transferencia de la impresora.
- Limpie la superficie del cabezal de impresión con un bastón especial de limpieza o con un bastoncillo de algodón empapado en alcohol puro.
- Antes de poner en funcionamiento la impresora, dejar secar el cabezal de impresión durante 2 o 3 minutos.
- Vuelva a colocar las etiquetas y la cinta de transferencia.
- Gire la palanca en el sentido de las agujas del reloj para bloquear el cabezal de impresión.
- Cierre la tapa de le impresora.

# **Limpieza la fotocélula – Compa III 10X**

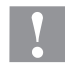

# **¡PRECAUCIÓN!**

¡Deterioro de la fotocélula!

No utilice objetos afilados o duros ni disolventes para limpiar la fotocélula.

La fotocélula de etiquetas se puede ensuciar con el polvo del papel. Con ello puede resultar perjudicado el reconocimiento del inicio de las etiquetas.

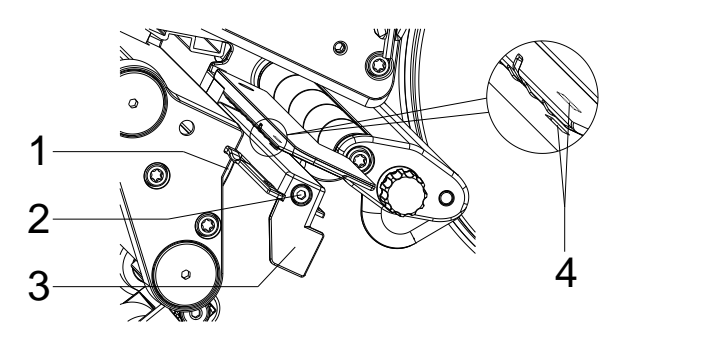

- Levante la tapa de la impresora.
- Saque las etiquetas y la cinta de transferencia de la impresora.
- Afloje el tornillo (2).
- Presione el botón (1) y sacar lentamente la fotocélula de etiquetas tirando del mango (3). Prestar atención a que no se tense el cable de la fotocélula.
- Limpie la fotocélula y las ranuras del sensor (4) con un pincel o con un bastoncillo de algodón empapado en alcohol puro.
- Vuelve a deslizar a su posición la fotocélula de etiquetas asiéndola por el mango (3) y ajustarla.
- Vuelve a colocar las etiquetas y la cinta de transferencia.
- Cierre la tapa de le impresora.

# **Limpieza la fotocélula – Compa III 162**

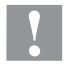

# **¡PRECAUCIÓN!**

¡Deterioro de la fotocélula!

 $\Rightarrow$  No utilice objetos afilados o duros ni disolventes para limpiar la fotocélula.

La fotocélula de etiquetas se puede ensuciar con el polvo del papel. Con ello puede resultar perjudicado el reconocimiento del inicio de las etiquetas.

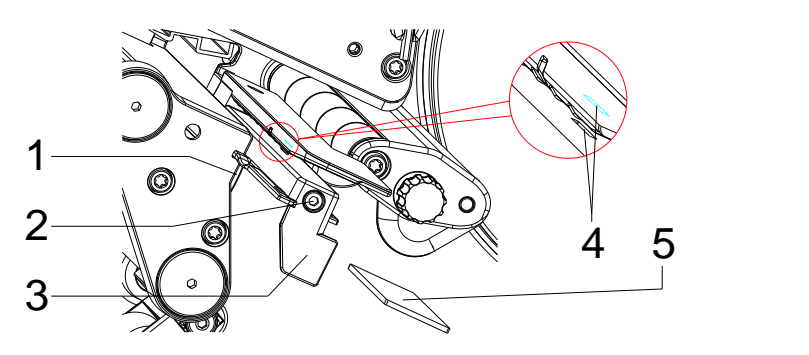

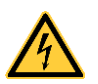

# **¡PELIGRO!**

¡Peligro de muerte o daños corporales graves por electricidad!

- $\Rightarrow$  Antes de iniciar cualquier trabajo de mantenimiento de la impresora desconecte la corriente de red y aguarde brevemente hasta que el alimentador se haya descargado.
- $\Rightarrow$  iEste trabajo debe ser realizado solamente por personal de servicio técnico autorizado!
- Levante la tapa de la impresora.
- Saque las etiquetas y la cinta de transferencia.
- Afloje los dos tornillos hexagonales situados en el borde de la cubierta superior y retire la tapa izquierda de la impresora.
- Empuje por el mango (3) la fotocélula de etiquetas hasta el tope, en dirección de la pared de carcasa, y extraiga el cable del enchufe en el extremo posterior de la fotocélula.
- Presione el cierre (1) y extraiga lentamente la fotocélula tirando por el mango (3) hacia afuera, empujando la pestaña deslizante (5) fuera de la guía de la fotocélula.
- Limpie la fotocélula y los ranuras para sensores (4) con un pincel o con un bastoncillo de algodón empapado en alcohol puro.
- Empuje la fotocélula por el mango (3) en dirección a la pared de la carcasa.
- Presione el cierre (1) y deslicer la pestaña deslizante (5) nuevamente en la guía de la fotocélula.
- Conecte el cable de conexión a la fotocélula de etiquetas.
- Instale la tapa izquierda de la impresora.
- Ajuste la fotocélula de etiquetas.
- Vuelva a colocar las etiquetas y la cinta de transferencia.
- Cierre la tapa de le impresora.

Guide de référence rapide et de sécurité des produits

Français

### **Édition:** 10/23 **Référence:** 79.42.081

### **Droits d'auteurs**

Copyright by Carl Valentin GmbH

Toutes modifications réservées.

Tous droits réservés, y compris ceux des traductions.

La reproduction, ou la transformation de ce manuel, partielle ou intégrale, sous quelque forme que ce soit (impression, photocopie ou tout autre procédé) est interdite sauf autorisation écrite de Carl Valentin GmbH.

### **Marque déposée**

Toutes les marques ou tous les noms commerciaux sont des marques déposées ou des noms commerciaux déposés par leur propriétaire respectif, même s'ils ne sont pas expressément indiqués comme tels. En l'absence de cette mention, ils ne doivent toutefois pas être considérés comme une marque non déposée ou un nom commercial non déposé.

### **Actualité**

Les indications concernant le volume de livraison, l'apparence, la performance, les dimensions et le poids correspondent à nos connaissances au moment de la création de ce document.

Par l'évolution permanente, des différences peuvent survenir entre la documentation et le matériel. Consulter le site internet www.carl-valentin.de pour obtenir la dernière version.

#### **Conditions générales**

Les livraisons et prestations sont soumises aux Conditions Générales de Carl Valentin GmbH.

#### **Certifications**

**CE** Directives sur les appareils à basse tension (2014/35/UE) Directive relative à la compatibilité électromagnétique (2014/30/UE)

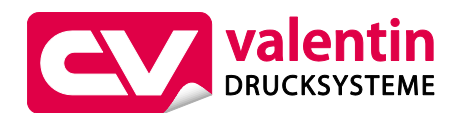

**Carl Valentin GmbH**

Postfach 3744 78026 Villingen-Schwenningen Neckarstraße 78 – 86 u. 94 78056 Villingen-Schwenningen

Phone Fax +49 7720 9712-0 +49 7720 9712-9901 E-Mail info@carl-valentin.de

Internet www.carl-valentin.de

# **Contenu**

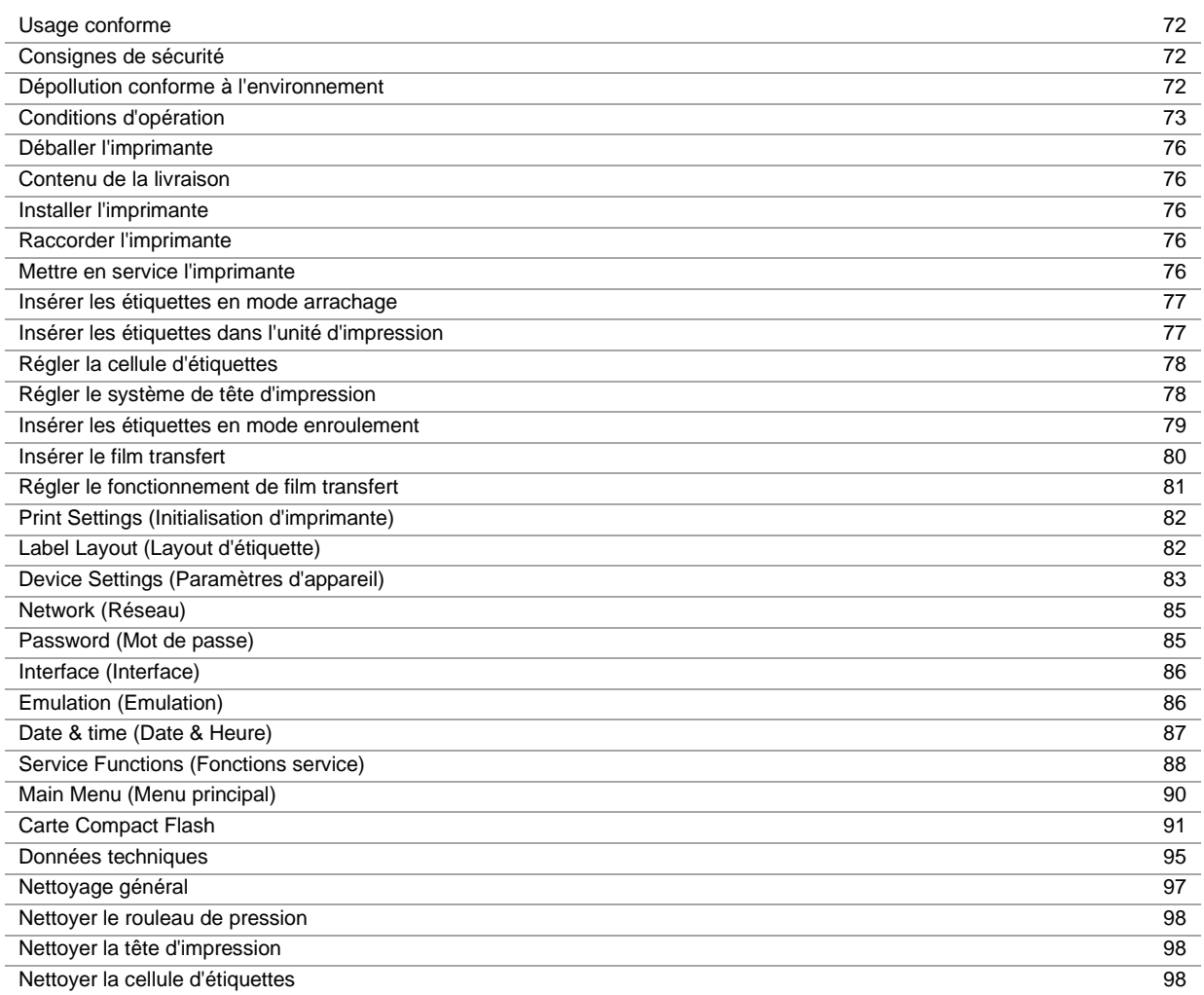

# **Usage conforme**

- L'imprimante répond à un niveau technique de pointe qui est conforme aux règles reconnues en matière de sécurité et des règlements. Malgré cela, un danger pour la vie et l'intégrité physique de l'utilisateur ou des tiers pourraient se poser et l'imprimante ou d'autres biens pourraient être endommagé pendant le fonctionnement du dispositif.
- L'imprimante doit être utilisée uniquement dans des conditions techniques conformes aux prescriptions, conscient de la sécurité et des dangers et en respectant le mode d'emploi. Certains dérangements, qui nuisent à la sécurité, doivent être éliminés immédiatement.
- L'imprimante est destinée exclusivement à imprimer des matériaux appropriés et autorisés par le fabricant. Une utilisation d'un autre type ou dépassant ce cadre n'est pas conforme aux prescriptions. Le fabricant/fournisseur ne répond pas des dommages résultant d'un usage inapproprié; seul l'utilisateur en porte le risque.
- Le respect du mode d'emploi fait partie également d'une utilisation conforme, y compris les recommandations / les prescriptions de maintenance données par le fabricant.

### **Consignes de sécurité**

- L'imprimante est conçue pour les réseaux électriques avec une tension alternative de 100 … 240 V AC. Brancher l'imprimante uniquement à des prises électriques avec prise de terre.
- Raccorder l'imprimante uniquement avec des appareils qui induisent de la très basse tension de protection.
- Avant de faire ou de défaire les connexions, éteignez tous les appareils connectés (ordinateur, imprimante, accessoires, etc.).
- Utiliser l'imprimante uniquement dans un environnement sec et ne pas le mouiller (projection d'eau, brouillard, etc.).
- L'imprimante d'étiquettes ne doit pas être utilisée à proximité de lignes à haute tension.
- Les mesures d'entretien et de maintenance ne peuvent être effectuées que par un personnel spécialisé.
- Le personnel utilisant le système d'impression doit être instruit par l'exploitant conformément au mode d'emploi.

### **ATTENTION!**

Risque d'écrasement lors de la fermeture du couvercle.

- $\Rightarrow$  Lors de la fermeture, ne toucher le capot que de l'extérieur et éviter sa zone de pivotement.
- Si l'imprimante est utilisée avec le capot ouvert, veiller à ce que les vêtements, les cheveux, les bijoux ou autres des utilisateurs n'entrent pas en contact avec les éléments en rotation.
- Le bloc d'impression et les composants (par exemple tête d'impression) peuvent devenir très chauds pendant l'impression. Ne pas toucher ces pièces pendant l'utilisation. Laisser refroidir les composants avant toutes interventions de maintenance ou de réglage.
- N'utiliser jamais des matières consommables facilement inflammables.
- Exécuter uniquement les actions décrites dans ce mode d'emploi. Les travaux dépassant ce cadre doivent être effectués uniquement par le fabricant ou en accord avec le fabricant.
- Des interventions inadéquates sur les parties électroniques ou leurs logiciels peuvent causer des dysfonctionnements.
- D'autres interventions inappropriées ou transformations de l'appareil peuvent avoir une incidence sur sa sécurité.
- Les réparations doivent toujours être effectuées dans un atelier qualifié possédant les compétences et le matériel nécessaires pour une remise en état optimale.
- Des autocollants sont disposés sur le matériel afin de mettre en garde l'utilisateur sur les dangers auxquels il pourrait être exposé. Ne pas retirer ces autocollants afin d'être constamment informé de la présence de ces risques.

# **DANGER!**

Danger de mort par tension électrique!

 $\Rightarrow$  Ne pas ouvrir le capot de protection.

### **Dépollution conforme à l'environnement**

Des fabricants des appareils B2B sont obligés à partir du 23 mars 2006 à reprendre et recycler des appareils anciens qui ont été fabriqués après le 13 août 2005. Ces appareils anciens ne peuvent pas principalement être transmis à des points de ramassage communaux. Ils ne peuvent être recyclés organisé et éliminés les déchets que par le fabricant. En conséquence des produits Valentin conformément marqués peuvent être retournés à l'avenir à Carl Valentin GmbH.

Les appareils anciens sont éliminés les déchets de façon appropriée.

Carl Valentin GmbH perçoit à temps toutes les obligations dans le cadre de l'enlèvement des déchets d'appareils anciens et permet ainsi aussi la vente des produits sans difficultés. Veuillez faire attention que nous ne pouvons reprendre des appareils envoyés que franco de port.

La plaque d'électronique du système d'impression est équipée avec une batterie. Dépolluer cette batterie dans des cuves de dépôt de batteries usagées provenant du commerce ou après des centres officiels homologués de dépollution. Pour plusieurs informations, voyez la directive DEEE ou notre page web www.carl-valentin.de.
# **Conditions d'opération**

**Avant la mise en route** et **pendant l'utilisation** de nos imprimantes, observer les conditions d'utilisation pour assurer une fonction sans perturbation.

Lire soigneusement ces conditions d'utilisation.

En cas de questions au sujet de l'utilisation pratique de ces conditions veuillez contacter votre distributeur.

# **Conditions générales**

Transporter et stocker nos systèmes exclusivement dans leur emballage d'origine.

L'installation et la mise en service de l'imprimante n'est autorisée que si les conditions d'exploitation ont été remplies.

La mise en service est interdite tant qu'il n'a pas été déterminé que la machine, si concernée, dans laquelle la machine incomplète doit être installée, est conforme aux dispositions de la Directive Machines 2006/42/CE.

Avant la mise en service, la programmation, l'utilisation, le nettoyage et l'entretien de nos imprimantes, lire attentivement ces instructions.

Seuls les opérateurs expérimentés sont autorisés à manier nos imprimantes.

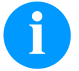

#### **REMARQUE!**

Effectuer régulièrement des formations.

Le contenu des formations comprend les chapitres 'Conditions d'opération', 'Insérer le matériau' et 'Maintenance et nettoyage'.

Ces instructions sont également valables pour les appareils livrés et non produits par notre société.

N'utiliser que des pièces de recharge d'origine.

Pour les pièces détachées/d'usure, veuillez vous adresser au fabricant.

# **Conditions pour le lieu d'installation**

Le lieu d'installation doit être plat, exempt de vibrations et de courants d'air. Installer les imprimantes de manière à pouvoir effectuer l'entretien sans trop de difficultés.

# **Installation de l'alimentation**

L'installation de l'alimentation de nos imprimantes directe doit être effectuée selon les règles internationales, surtout selon les recommandations d'une des trois commissions suivantes:

- International Electronic Commission (IEC)
- Comité Européen pour Normes Electroniques (CENELEC)
- Verband Deutscher Elektrotechniker (VDE)

Nos imprimantes sont construites selon les règles VDE et ne fonctionnent qu'avec prise de terre. L'alimentation doit être équipée d'une prise de terre pour éliminer le parasitage interne.

# **Indications techniques de l'alimentation**

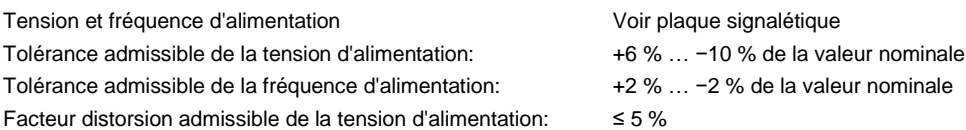

#### **Mesures antiparasites:**

Dans le cas où votre réseau est infecté (p.ex. en utilisant des machines contrôles thyristor) il faut prendre des mesures antiparasites, par exemple:

- Prévoir une alimentation séparée pour nos imprimantes.
- En cas de problème, il faut installer un transformateur d'isolement ou un filtre antiparasite en amont de l'alimentation électrique de nos appareils.

# **Perturbation atmosphérique et immunité**

Émission de perturbation conformément à EN 61000-6-3: 2007 secteur d'industrie

- Tension de perturbation sur lignes conformément à EN 55022/AC: 2011-10
- Puissance de perturbation conformément à EN 55022/AC: 2011-10
- Courant harmonique (réseau rétroaction) conformément à EN 61000-3-2: 2014-08
- Flicker conformément à EN 61000-3-3: 2013-08

Immunité conformément à EN 61000-6-2: 2008 secteur d'industrie

- Immunité contre un déchargement d'électricité statique conformément à EN 61000-4-2: 1995
- Champs électromagnétiques conformément à EN 61000-4-3: 2002
- Immunité contre perturbation (burst) rapide transitoire conformément à EN 61000-4-4: 2004
- Immunité contre tension transitoires (surge) conformément à EN 61000-4-5: 2014-08
- Tension HF conformément à EN 61000-4-6: 2014-02
- Immunité au dérangement par les champs magnétiques avec des fréquences de technique énergétique conformes à EN 61000-4-8: 1993
- Interruptions de tension et abaissement de tension conformément à EN 61000-4-11: 2004

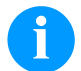

#### **REMARQUE!**

Il s'agit d'une machine de la classe A. Cette machine peut causer interférences dans le secteur de logement; dans ce cas on peut exiger d'opérateur d'exécuter des mesures appropriées et d'assumer pour cela.

#### **Connexions aux machines externes**

Toutes les connexions devront comporter des filtres antiparasites. La tresse de blindage doit être fixée, sur une grande surface, des deux côtés du boîtier de connexion.

Il est interdit de guider les câbles parallèles aux lignes de courant. Dans le cas où une connexion parallèle ne peut pas être évitée, il faut observer une distance d'au moins 0,5 m.

Température des lignes: −15 … +80 °C.

Il est seulement permis de connecter des appareils qui répondent à la demande «de sécurité très basse tension» (SELV). Ce sont généralement des dispositifs qui sont vérifiées et correspondant à la norme EN 62638-1.

# **Installation des lignes données**

Les câbles de données doivent être protégés complètement et équipés avec des connecteurs enfichables métalliques ou métallisés. Des câbles blindés et des connecteurs enfichables sont nécessaires pour éviter l'émission et la réception de perturbations électriques.

Lignes admissibles

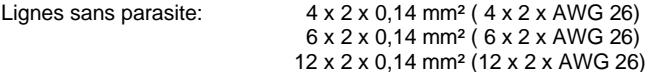

Emetteurs et récepteurs doivent être tressés par paires.

Longueur max. des lignes Interface V 24 (RS232C) - 3 m (avec isolement) USB - 3 m Ethernet - 100 m

# **Circulation d'air**

Pour éviter une accumulation de chaleur, la circulation d'air autour de l'appareil doit être garantie.

# **Valeurs limites**

Protection selon IP: 20 Température ambiante °C (opération): Min. +5 Max. +35 Température ambiante °C (stockage): Min. −20 Max. +60 Humidité atmosphérique % (opération): Max. 80 Humidité atmosphérique % (stockage): Max. 80 (éviter que les appareils se couvrent de rosée)

# **Garantie**

Nous ne sommes pas responsables de dommages occasionnés par:

- Inobservation de nos conditions d'opération et du manuel d'opération.
- Installation électrique incorrecte des environs.
- Modifications constructives de nos appareils.
- Programmation et opération incorrectes.
- Protection de données non exécutée
- Utilisation de pièces de rechange et d'accessoires pas originales.
- Usure naturelle et dégradation.

Si nos imprimantes sont installées et programmées, contrôler les nouveaux paramètres par une fonction test et une impression test. De cette façon, des résultats mauvais sont évités.

Seuls les opérateurs expérimentés sont autorisés à l'opération de nos imprimantes.

Contrôler le traitement correct de nos produits et répétez les cours d'instruction.

Nous ne prenons pas de garantie que les caractères décrits dans ce manuel existent dans tous les modèles. Due à nos efforts de développement et d'amélioration continués les dates techniques indiquées sont sous réserves de modification.

Causé par la mise au point continuée ou par les règlements des pays les illustrations et les exemples montrés dans ce manuel peuvent différer du type livré.

Pour éviter des dommages ou usure prématurée veuillez faire attention aux informations sur les matériaux autorisés et les indications sur le nettoyage.

Nous avons fait notre mieux d'écrire le manuel compréhensible pour soumettre le plus informations que possible. En cas de questions ou erreurs, envoyer les par émail afin que nous puissions les corriger.

# **Déballer l'imprimante**

- $\Rightarrow$  Enlever l'imprimante du carton.
- $\Rightarrow$  Vérifier l'état de l'imprimante suite au transport.
- $\implies$  Contrôler entièrement la livraison.

## **Étendue de la livraison**

- Imprimante d'étiquettes.
- Câble secteur.
- Câble USB.
- Mandrin de film transfert vide, monté sur l'enrouleur de film transfert.
- Bord denté (uniquement sur les appareils de base).
- Peel off (uniquement sur les appareils avec l'option distributeur d'étiquettes).
- Massicot (uniquement sur les appareils avec l'option massicot).
- Product Safety Guide.

# **REMARQUE!**

Conserver l'emballage d'origine dans le cas d'un retour (maintenance).

# **Installer l'imprimante**

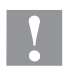

# **ATTENTION!**

L'imprimante peut être endommagé par l'humidité et l'eau.

- $\Rightarrow$  Mettre en place l'imprimante uniquement dans un endroit sec protégé contre les projections d'eau.
- $\Rightarrow$  Mettre l'imprimante sur un endroit plat, exempt de vibrations et de courant d'air.
- $\Rightarrow$  Ouvrir le capot de l'imprimante.
- $\Rightarrow$  Enlever la mousse des protections de transport au niveau de la tête d'impression.

# **Raccorder l'imprimante**

L'imprimante est équipée d'une alimentation en énergie à grand champ. Le fonctionnement avec une tension de réseau de 100 … 240 V AC / 50-60 Hz est possible sans intervention sur l'appareil.

#### **ATTENTION!**

- L'imprimante peut être endommagé par des hausses d'intensité de courant au démarrage.
- $\Rightarrow$  Avant la connexion au réseau, placer l'interrupteur sur la position '0'.
- $\Rightarrow$  Mettre le câble dans la prise de connexion réseau.
- $\Rightarrow$  Enfiler la fiche du câble réseau dans la prise reliée à la terre.

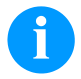

#### **REMARQUE!**

En cas de mise à la terre insuffisante ou défaillante, des perturbations de fonctionnement peuvent survenir. Veiller à ce que tous les ordinateurs connectés à l'imprimante ainsi que les câbles de raccordement soient reliés à la terre.

Raccorder l'imprimante à l'ordinateur ou au réseau avec un câble approprié.

# **Mettre en service l'imprimante**

Quand toutes les connexions sont réalisées

- $\Rightarrow$  Mettre en marche l'imprimante à l'aide de l'interrupteur.
- $\Rightarrow$  Insérer le rouleau d'étiquettes et le film transfert
- Démarrer la mesure dans le menu *Layout d'étiquette/Mesurer étiquette*.
- $\Rightarrow$  Appuyer sur la touche  $\bullet$  pour terminer la mesure.

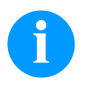

#### **REMARQUE!**

Pour permettre une mesure correcte, au moins deux étiquettes entières doivent être sorties (pas pour des étiquettes continues).

Des faibles différences peuvent apparaître lors de la mesure de la longueur d'étiquette et de l'espace. Pour cette raison, les valeurs peuvent être ajustées manuellement dans le menu *Layout d'étiquette/Etiquette et Espace*.

# **Insertion du matériau**

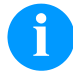

# **REMARQUE!**

Pour les réglages et les montages simples, utiliser la clé à six pans fournis qui se trouve dans la partie supérieure du mécanisme d'impression de l'imprimante. Aucun autre outil n'est nécessaire pour les opérations décrites dans ce chapitre.

## **Insérer les étiquettes en mode arrachage**

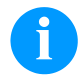

# **REMARQUE!**

Comme une décharge électrostatique peut abimée la couche fine de la tête d'impression et d'autres pièces électroniques, il est conseillé d'utiliser uniquement que des étiquettes antistatiques. L'utilisation de matériaux inadéquats peut entraîner des dysfonctionnements et la garantie peut expirer.

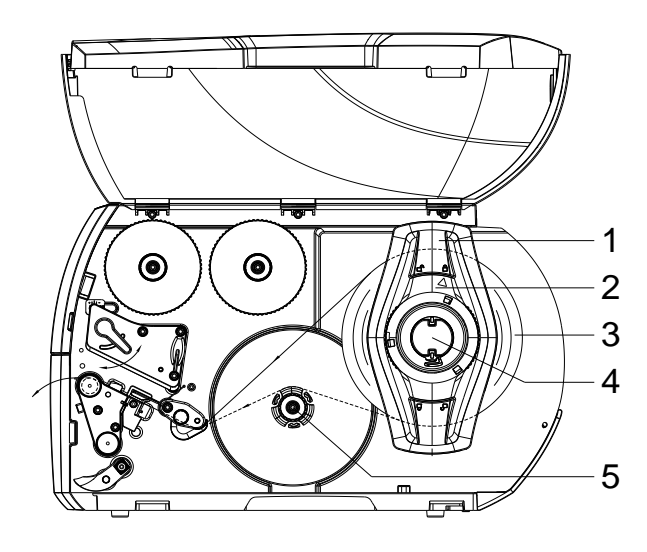

- Ouvrir le capot.
- Tourner la bague de réglage (2) dans le sens inverse des aiguilles d'une montre de sorte que la lèche soit dirigée vers le symbole  $\bigcap$  et débloquer ainsi le margeur (1).
- Retirer le margeur (1) du support de rouleau (4).
- Positionner le rouleau d'étiquettes (3) sur le support de rouleau (4) de telle façon que la face à imprimer soit en haut.
- Positionner le margeur (1) sur le support d'étiquettes (4) et le pousser jusqu'à ce que le rouleau d'étiquettes soit en butée sur le châssis et le margeur (1) en butée sur le rouleau (3) et qu'en poussant une certaine résistance se fasse sentir.
- Tourner la bague d'arrêt (2) dans le sens des aiguilles d'une montre de sorte que la flèche soit dirigée vers le symbole <sup>et</sup> et bloquer ainsi le margeur (1) sur le support d'étiquettes (4).
- Dérouler des bandes d'étiquettes plus longues: Mode Peel off ou mode réenrouleur: ca. 60 cm Mode de bord denté: ca. 40 cm

# **Insérer les étiquettes dans l'unité d'impression**

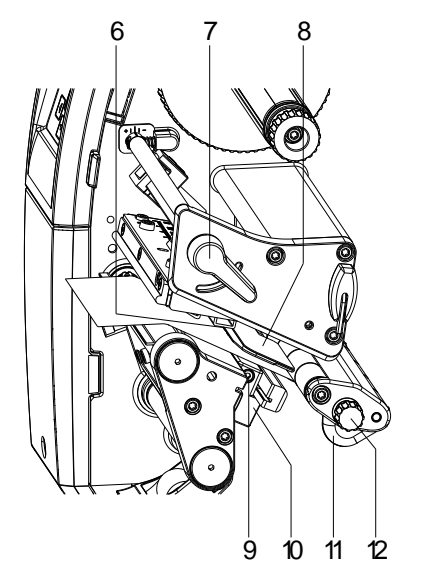

- Tourner le levier (7) dans le sens inverse des aiguilles d'une montre pour déverrouiller la tête d'impression.
- Positionner le guide d'étiquettes (11) à l'aide du bouton moleté (12) afin que le matériel puisse passer entre le guide dètiquettes et le châssis.
- Guider la bande d'étiquettes au-dessus de l'enrouleur interne vers le mécanisme d'impression.
- Guider la bande d'étiquettes entre la cellule d'étiquettes (8) afin qu'elle quitte le mécanisme d'impression entre la tête d'impression et le rouleau d'impression.
- Positionner le guide d'étiquette (11) afin que le matériel soit guidé sans blocage.

# **Régler la cellule d'étiquettes**

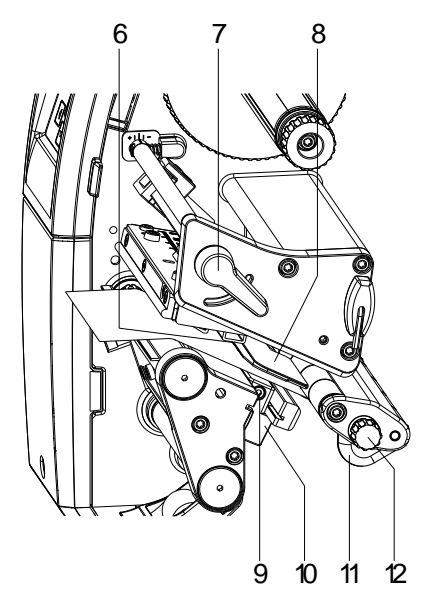

La cellule d'étiquettes peut être repoussée transversalement dans le sens de marche du papier pour s'adapter au matériau. Le détecteur (6) de la cellule d'étiquettes est visible de devant à travers l'unité d'impression et est signalé par une encoche dans le support de la cellule d'étiquettes.

- $\Rightarrow$  Desserrer la vis (9).
- $\Rightarrow$  Positionner la cellule d'étiquettes avec la manette (10) de façon à ce que le détecteur (6) puisse capter l'intervalle des étiquettes ou une marque de réflexion ou de perforation.

#### **Les étiquettes dévient de la forme rectangulaire:**

- $\Rightarrow$  Aligner la cellule d'étiquettes avec la manette (10) sur la bordure de l'étiquette avant dans le sens de déroulement du papier.
- $\Rightarrow$  Serrer la vis (9).

#### **Seulement pour le fonctionnement en mode arrachage:**

 $\Rightarrow$  Tourner le levier (7) dans le sens des aiguilles d'une montre pour verrouiller la tête d'impression.

# **Régler le système de tête d'impression**

La tête d'impression est pressée avec deux poussoirs. La position du poussoir extérieur doit être réglée sur la largeur du matériau à étiquettes utilisé pour:

- atteindre une qualité d'impression uniforme sur toute la largeur des étiquettes,
- éviter des plis dans le déroulement de film transfert,
- éviter une usure prématurée du rouleau de pression et de la tête d'impression.

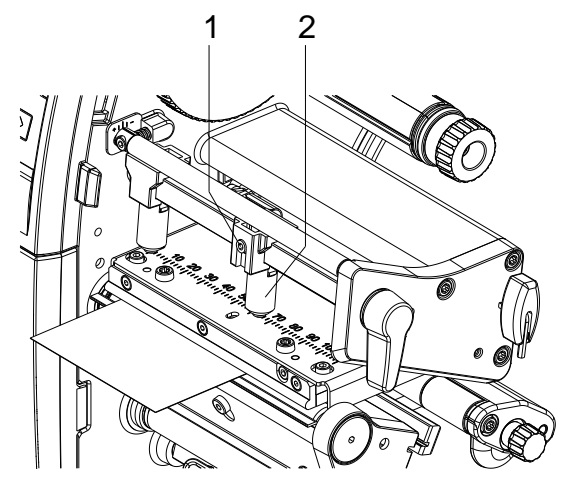

- Desserrer la vis (1) sur le poussoir à droite (2) avec la clé à six pans.
- Positionner le poussoir à droite (1) au-dessus du bord des étiquettes.
- Serrer la vis (1).

# **Insérer les étiquettes en mode enroulement**

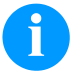

# **REMARQUE!**

Comme une décharge électrostatique peut abimée la couche fine de la tête d'impression et d'autres pièces électroniques, il est conseillé d'utiliser uniquement que des étiquettes antistatiques. L'utilisation de matériaux inadéquats peut entraîner des dysfonctionnements et la garantie peut expirer.

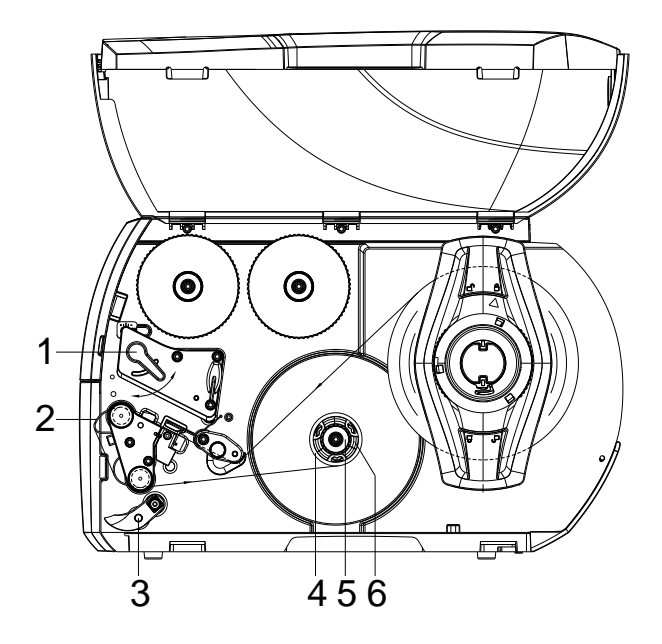

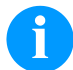

# **REMARQUE!**

En mode enroulement, les étiquettes sont réenroulées en interne après l'impression pour un usage ultérieur.

- Monter la tôle de rembobinage pour le mode d'enroulement.
- Relever le système de pression (3) du rouleau de déviation.
- Guider la bande d'étiquettes autour de la tôle de rembobinage (2) jusqu'à l'enrouleur interne (6).
- Retenir l'enrouleur (6) et tourner le bouton de réglage (5) dans le sens des aiguilles d'une montre jusqu'à la butée.
- Pousser un rouleau vide des étiquettes (4) de l'enrouleur (6) et tourner le bouton (5) dans le sens inverse des aiguilles d'une montre. L'enrouleur est déployé et le rouleau vide des étiquettes est maintenu en place. Fixer la bande d'étiquettes au rouleau vide avec un ruban adhésif.
- Tourner l'enrouleur (6) dans le sens inverse des aiguilles d'une montre pour tendre la bande d'étiquettes.
- Tourner le levier (1) dans le sens des aiguilles d'une montre pour verrouiller la tête d'impression.

# **Insérer le film transfert**

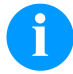

## **REMARQUE!**

Pour imprimer en mode transfert thermique on doit mettre en place un film transfert. Pour utiliser l'imprimante en mode thermique directe on ne doit pas mettre de film transfert dans l'imprimante. N'utiliser pas un film transfert plus étroit que le support d'impression. Si le film transfert est plus étroit que le support d'impression la tête reste en partie non protégée et risque de s'user prématurément.

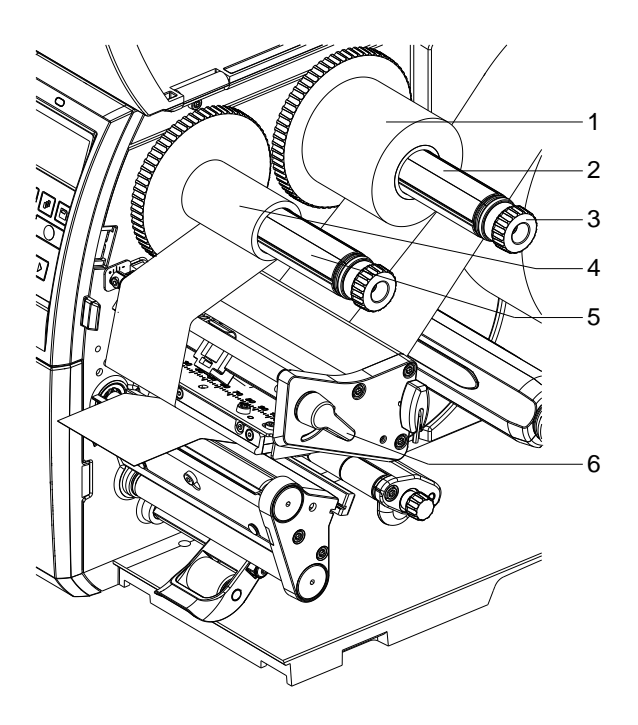

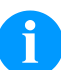

# **REMARQUE!**

Avant de mettre en place un nouveau rouleau film transfert nous recommandons de nettoyer la tête d'impression avec le détergent pour la tête et le rouleau (97.20.002).

Veuillez observer les recommandations de manipulation pour l'utilisation d'isopropanol (IPA). En cas de contact avec les yeux ou la peau, rincer abondamment à l'eau courante. En cas d'irritation persistante, consulter un médecin. Assurer une ventilation suffisante.

- Tourner le levier (6) dans le sens inverse des aiguilles d'une montre pour soulever la tête d'impression.
- Pousser le rouleau de film transfert (1) sur le dérouleur (2), de manière à ce que la partie encrée du filmpointe vers le bas lors du déroulement.
- Pousser le rouleau (1) jusqu'à la butée.
- Maintenir le rouleau de film transfert (1) et tourner le bouton de réglage sur le dérouleur (3) dans le sens inverse des aiguilles d'une montre jusqu'à ce que le rouleau soit fixé.
- Pousser un mandrin approprié (4) sur l'enrouleur de film transfert (5) et le fixer de la même manière.
- Guider le film transfert à travers le mécanisme d'impression comme décrit sur la figure.

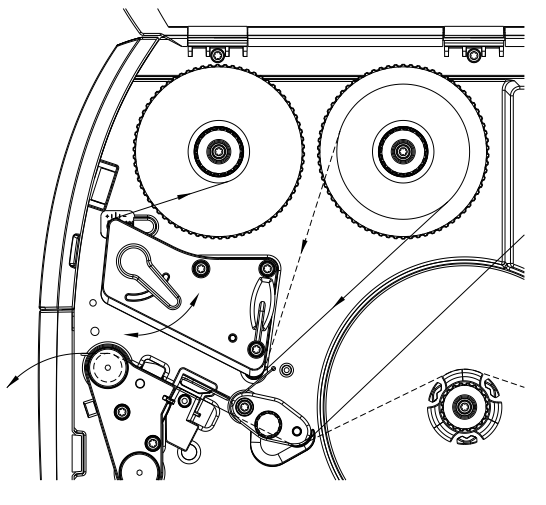

- Fixer le début de film transfert avec une bande collante sur le mandrin (4). Respecter le sens de rotation de l'enrouleur de film transfert dans le sens inverse des aiguilles d'une montre.
- Tourner l'enrouleur (5) dans le sens inverse des aiguilles d'une montre pour lisser le mouvement de film transfert.
- Tourner le levier (6) dans le sens des aiguilles d'une montre pour verrouiller la tête d'impression.

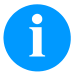

# **REMARQUE!**

Comme une décharge électrostatique peut abimée la couche fine de la tête d'impression et d'autres pièces électroniques, il est conseillé d'utiliser uniquement que des films transferts antistatique. L'utilisation de matériaux inadéquats peut entraîner des dysfonctionnements et la garantie peut expirer.

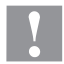

# **ATTENTION!**

Influence du matériel électrostatique sur l'homme!

 $\Rightarrow$  Utiliser le film de transfert antistatique car une décharge d'électricité électrostatique risquerait sinon de se produire lors du prélèvement.

#### **Régler le fonctionnement de film transfert**

La formation de plis peut causer des erreurs d'impression dans le fonctionnement de film transfert. Le renvoi de film transfert peut être adapté pour éviter la formation de plis.

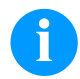

# **REMARQUE!**

Un mauvais réglage du système de pression de la tête d'impression peut également être à l'origine de plissur le ruban transfert.

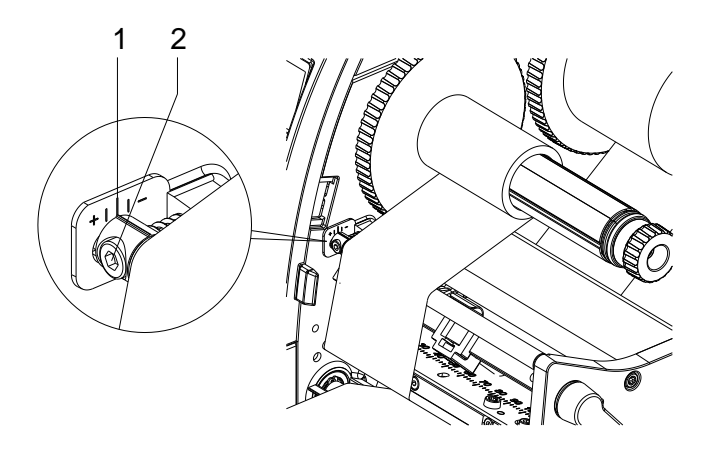

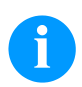

# **REMARQUE!**

L'ajustage s'effectue de préférence pendant le fonctionnement de l'imprimante.

- Consulter le réglage existant sur l'échelle (1) et prendre éventuellement des notes.
- Tourner la vis (2) avec la clé à six pans et observer le comportement de film transfert. La bordure interne de film transfert est tendue dans le sens +, la bordure externe dans le sens −.

# **Print Settings (Initialisation d'impression)**

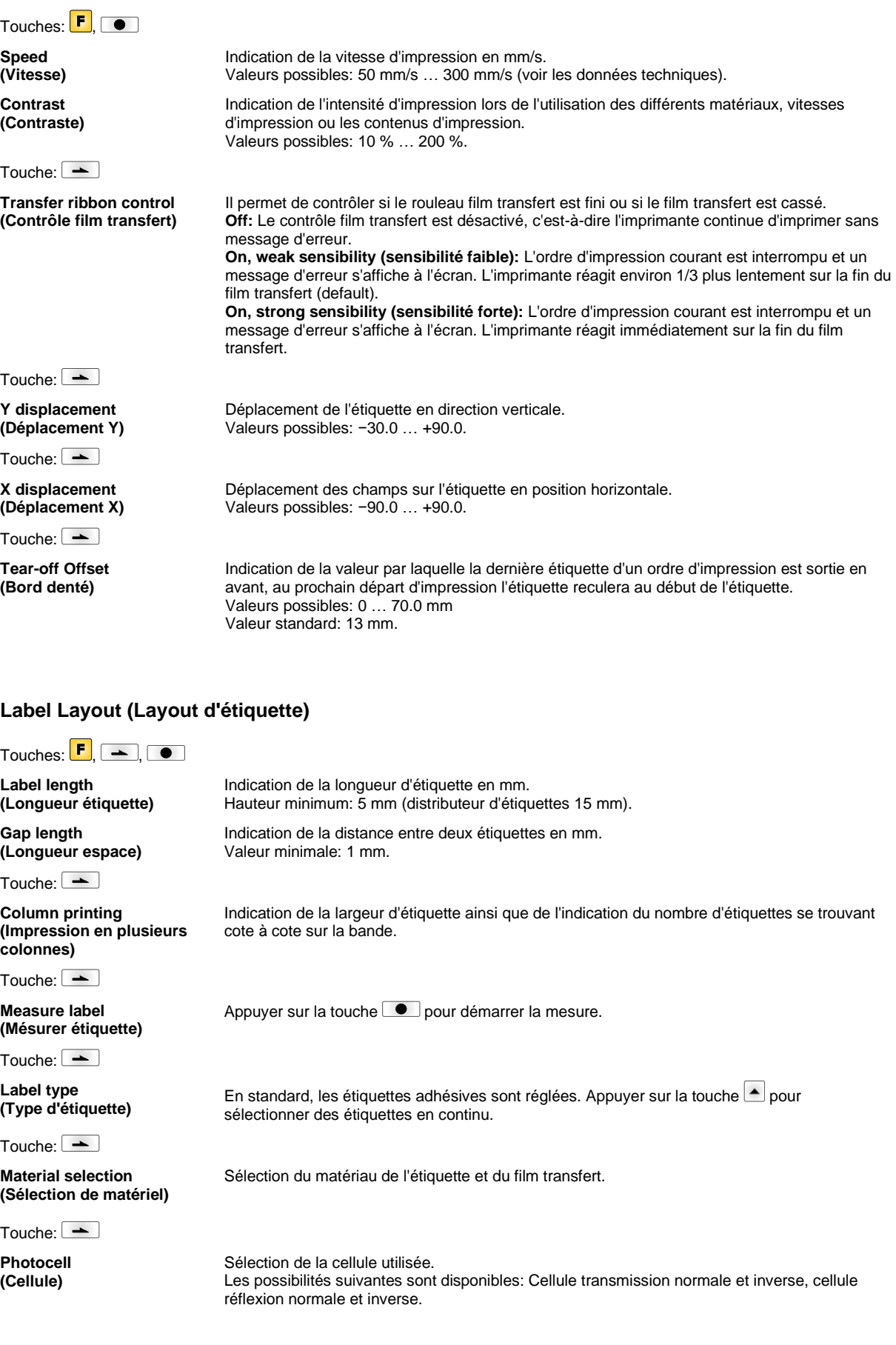

**Scan position (Scan position)**

Touche:  $\rightarrow$ 

**Label error length (Etiquette longueur d'erreur)**

**Synchronization (Synchronisation)**

Touche:  $\boxed{\rightarrow}$ 

**Flip label (Retourner étiquette)**

Touche:  $\boxed{\rightarrow}$ 

**Rotate label**

**(Faire pivoter)**

Touche:  $\boxed{\rightarrow}$ 

**Rotate label in degrees (Faire pivoter étiquette (en degrées)**

Touche:  $\rightarrow$ 

**Alignement (Alignement)** Entrée de la longueur de l'étiquette en pourcentage à partir de cette valeur la fin de l'étiquette est cherchée. De ce fait, les marquages sur l'étiquette peuvent être sautés.

Indication après combien de mm, dans le cas d'une erreur, un message doit apparaître à l'écran. Valeurs possibles:1 mm … 999 mm.

**On:** Si une étiquette manque sur le papier de support un message d'erreur est affiché. **Off:** Étiquettes manquantes sont ignorées, c'est-à-dire qu'il y a une impression sur le support.

L'étiquette s'imprime en mode mirroir. Si la largeur de l'étiquette n'a pas été transférée à l'imprimante, la largeur de défaut est utilisée, c'est-à-dire la largeur de la tête d'impression. Faire attention à ce que l'étiquette soit aussi large que la tête d'impression. Autrement cela pourrait causer des problèmes lors de la mise en page.

Par défaut l'étiquette est imprimée en avant avec une rotation de 0°. Si la fonction est activée, l'étiquette est tournée de 180° et s'imprime dans le sens de la lecture.

Conformément au paramètre *Faire pivoter*, l'étiquette peut être tournée par étapes de 90°.

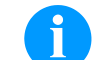

## **REMARQUE!**

rotation des graphiques n'est pas possible.

Seulement des objets (textes, lignes et codes barres) peuvent être tournés. La

L'alignement de l'étiquette est effectuée après 'retourner/faire pivoter étiquette', c.-à-d. l'alignement est indépendant des fonctions retourner et faire pivoter. **Left (A gauche):** L'étiquette est alignée au bord gauche de la tête d'impression. **Centre (Centré):** L'étiquette est alignée au point central de la tête d'impression. **Right (A droite):** L'étiquette est alignée au bord droit de la tête d'impression.

#### **Device Settings (Paramètres d'appareil)**

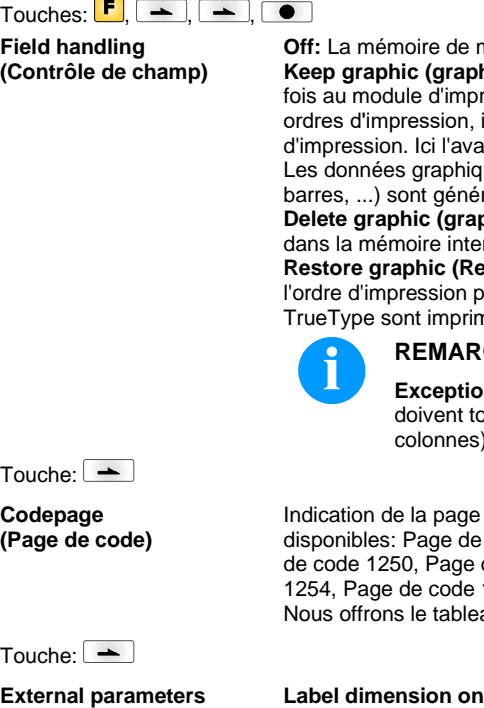

**(Paramètres externes)**

**Off:** La mémoire de module d'impression est complètement supprimée. **hique reçu):** Un graphique ou bien une police TrueType sont transmis une ression et sont mémorisés dans la mémoire interne. Lors des prochains il n'y a que les données modifiées qui sont transmises au module antage est d'économiser le temps pour transmettre les données graphiques. ues créés par le module d'impression (les polices internes, les codes à rées uniquement si elles ont été modifiées. **phique effacer):** Les graphiques ou bien les polices TrueType mémorisés

rne sont effacés mais pas les autres champs. **staurer graphique):** Après la fin d'un ordre d'impression, à l'imprimante leut être commencé de nouveau. Toutes les graphiques et les polices nées à nouveau.

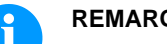

#### **RUE!**

**n:** Avec l'impression de plusieurs colonnes, des colonnes pleines oujours être imprimées (nombre de pièces toujours multiple des ). Des colonnes effacées ne seront pas restaurées.

de caractère utilisée par l'imprimante. Les possibilités suivantes sont code 437, Page de code 850, Page de code 852, Page de code 857, Page de code 1251, Page de code 1252, Page de code 1253, Page de code 1257, WGL4.

au sur des page de codes ci-dessus à notre Site Internet.

**Ily (Seulement dimension étiquette):** Les paramètres pour la longueur des étiquettes, l'espace entre deux étiquettes et la largeur des étiquettes peuvent être transmis. Tous les autres paramètres doivent être faits directement à l'imprimante. **On:** Il est possible de transmettre les paramètres comme par exemple la vitesse d'impression et le contraste via notre logiciel de création d'étiquettes à l'imprimante. Les paramètres qui sont réglés auparavant directement sur l'imprimante ne sont plus pris en considération. **Off:** Seul les réglages effectués directement sur l'imprimante sont pris en considération.

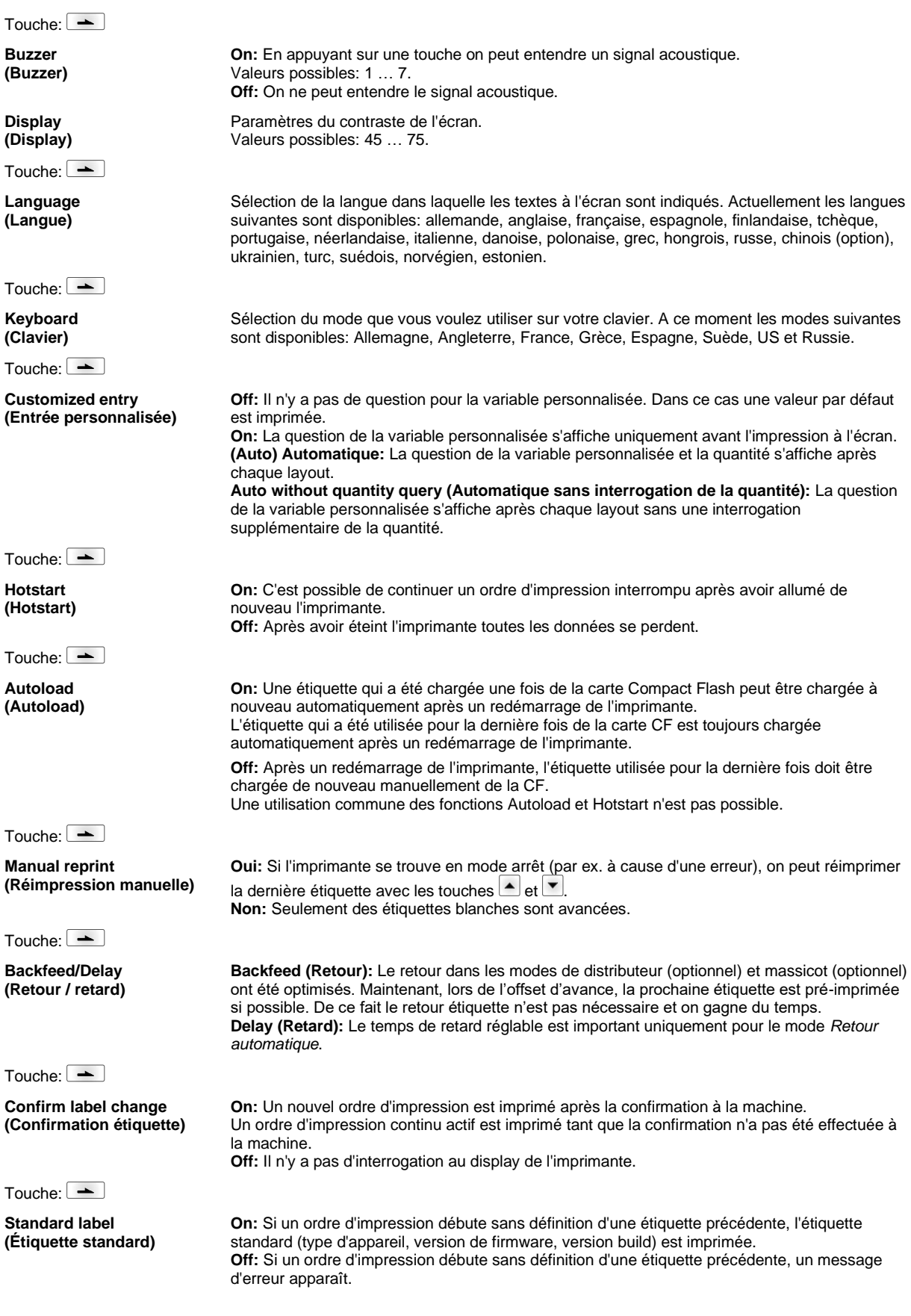

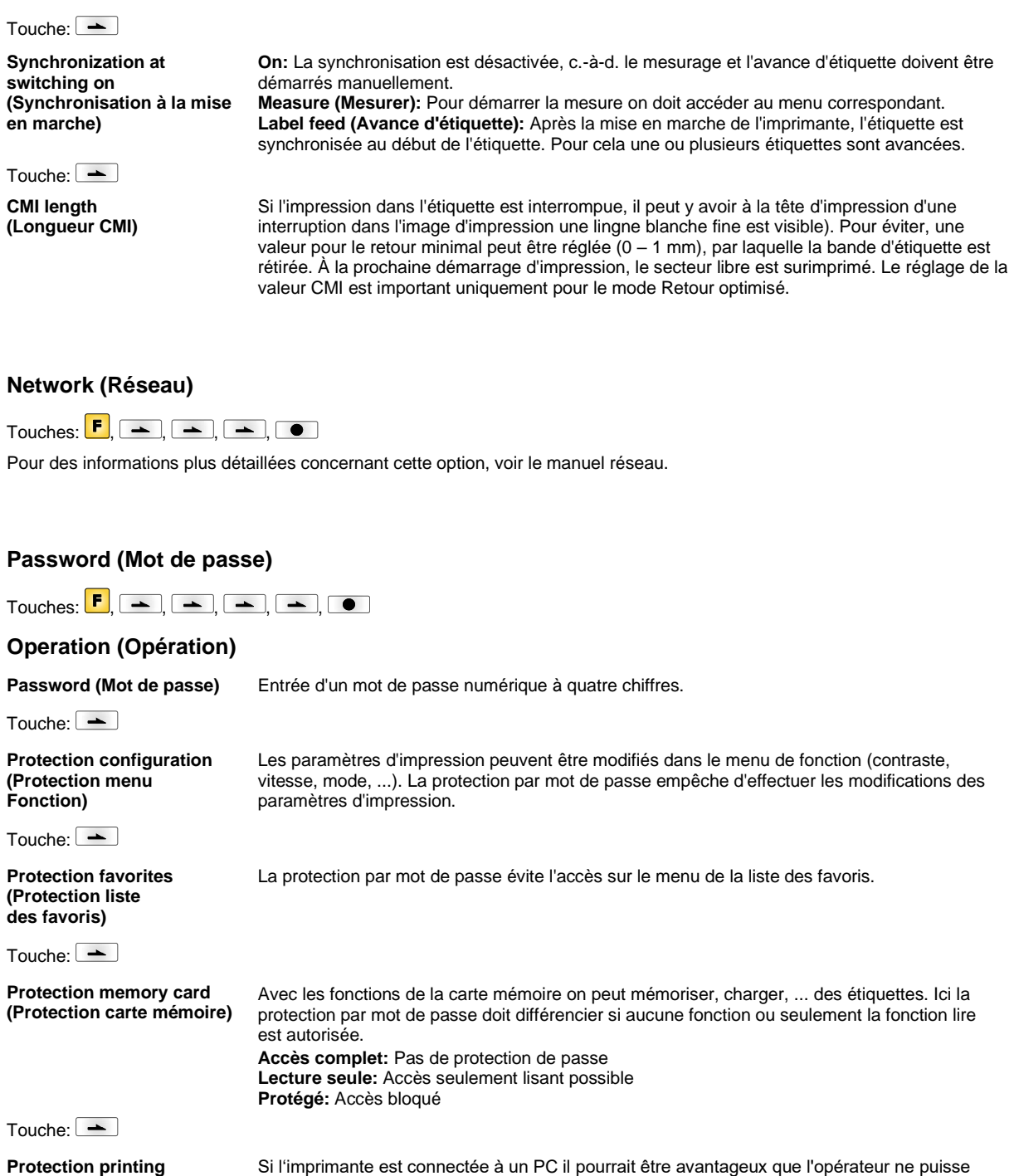

**(Protection impression)**

pas démarrer l'impression manuellement. Donc la protection par mot de passe empêche une impression manuelle.

# **Network (Réseau)**

**Password (Mot de passe)** Entrée d'un mot de passe à 15 chiffres. L'entrée peut se composer d'alphanumériques et des caractères spéciaux.

Touche:  $\boxed{\phantom{1}}$ 

**Protection HTTP (Protection HTTP)**

Touche:  $\boxed{\longrightarrow}$ 

**Protection Telnet (Protection Telnet)** Les réglages du service Telnet ne peuvent pas être modifiés.

La communication sur HTTP peut être évitée.

Touche:  $\boxed{\triangle}$ 

**Protection remote access (Protection l'accès à distance)** L'accès sur un port HMI externe peut être empêché.

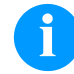

# **REMARQUE!**

Pour activer une fonction bloquée, il doit d'abord entrer le mot de passe correct. Si la correct mot de passe a été, la fonction désirée peut être démarrée.

# **Interface (Interface)**

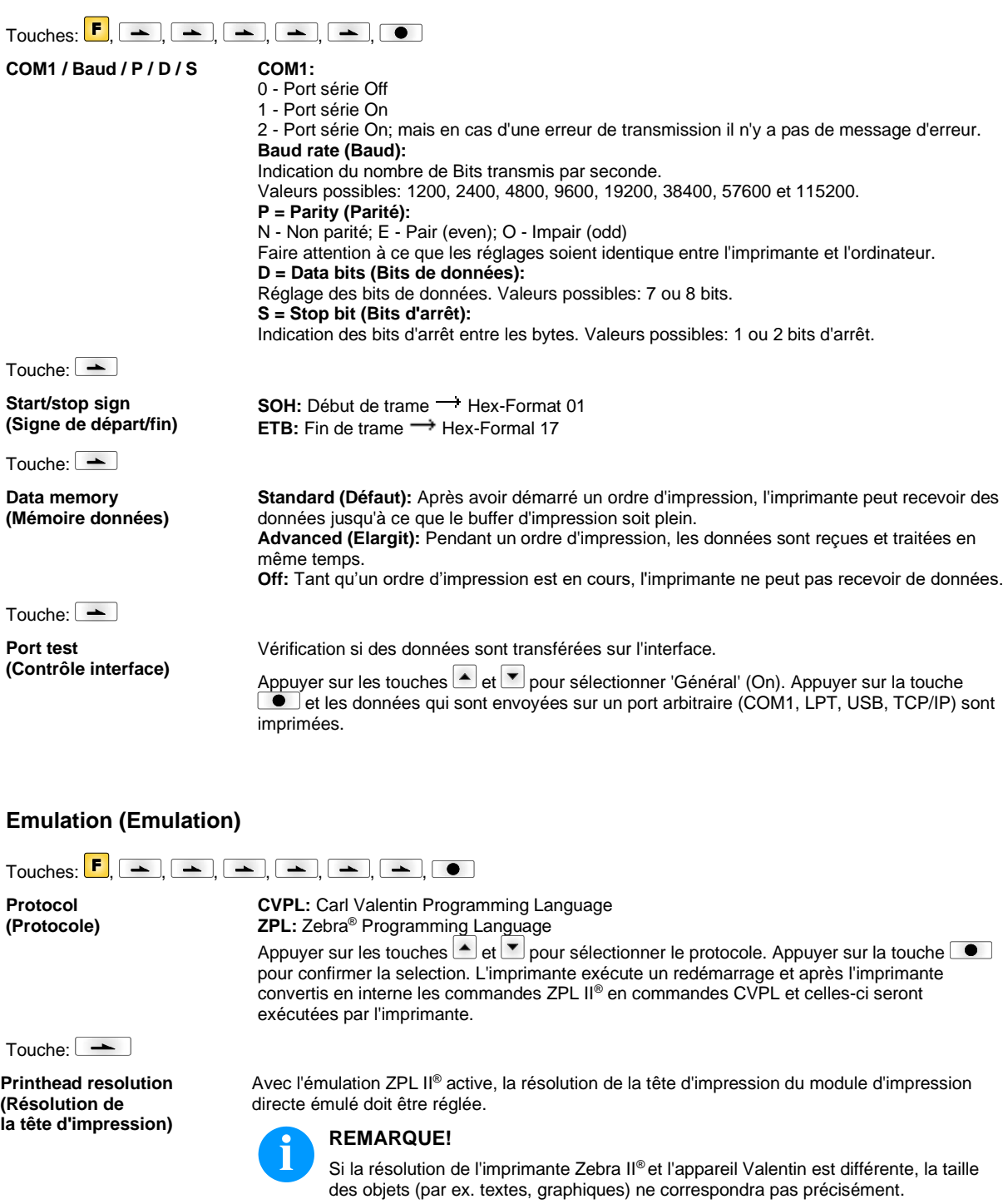

Touche:  $\boxed{\phantom{1}}$ 

Touche:  $\boxed{\phantom{1}}$ **PJL – Printer Job Language**

**Drive mapping (Allocation lecteur)**

**REMARQUE!**

L'accès aux lecteurs Zebra® a dérouté sur les lecteurs Valentin correspondants.

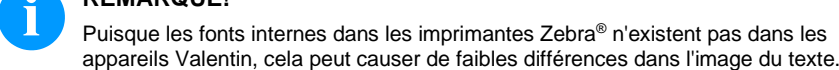

Informations de status concernant de l'ordre d'impression peuvent être indiquées.

# **Date & Time (Date & Heure)**

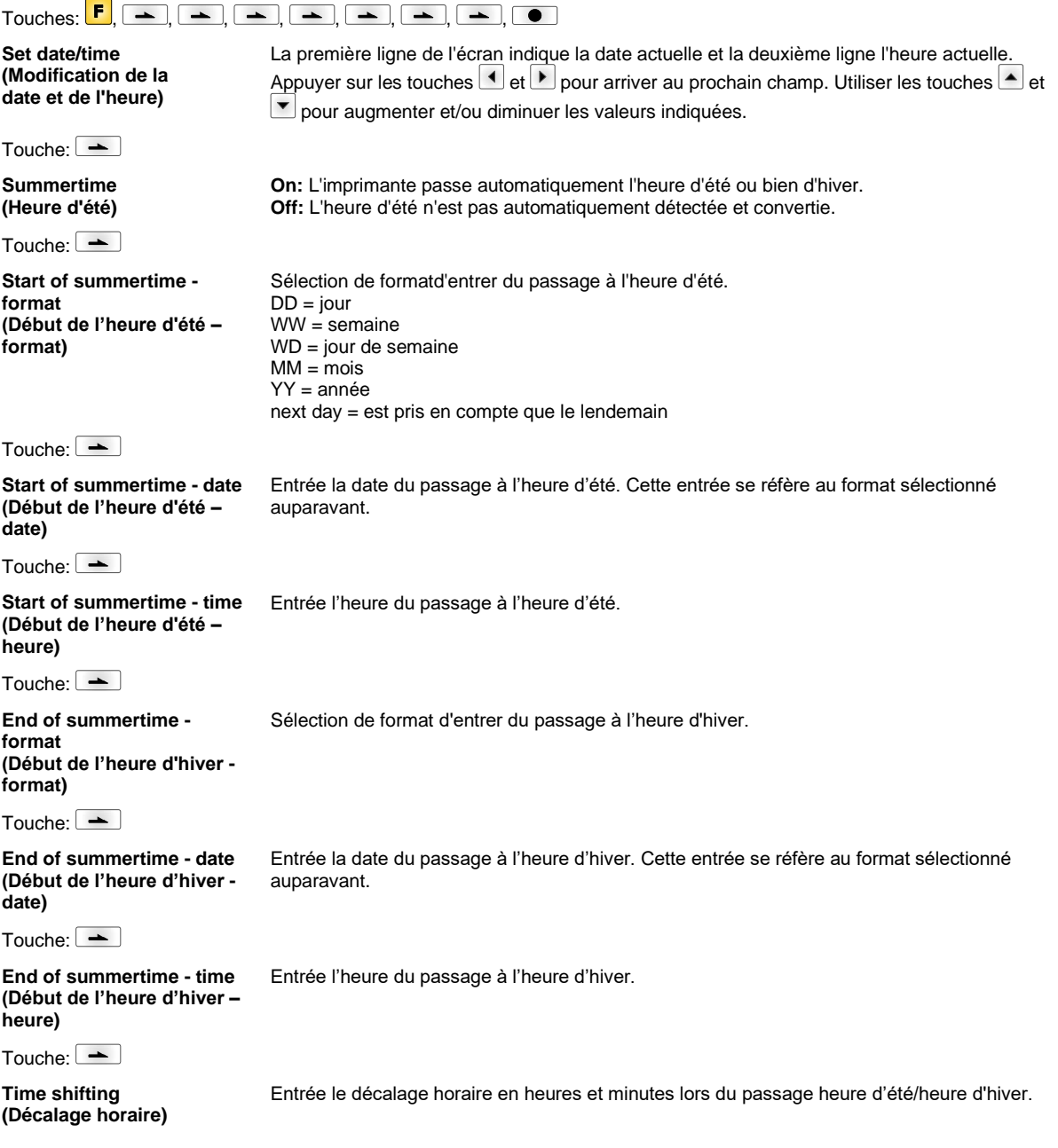

# **Service Functions (Fonctions service)**

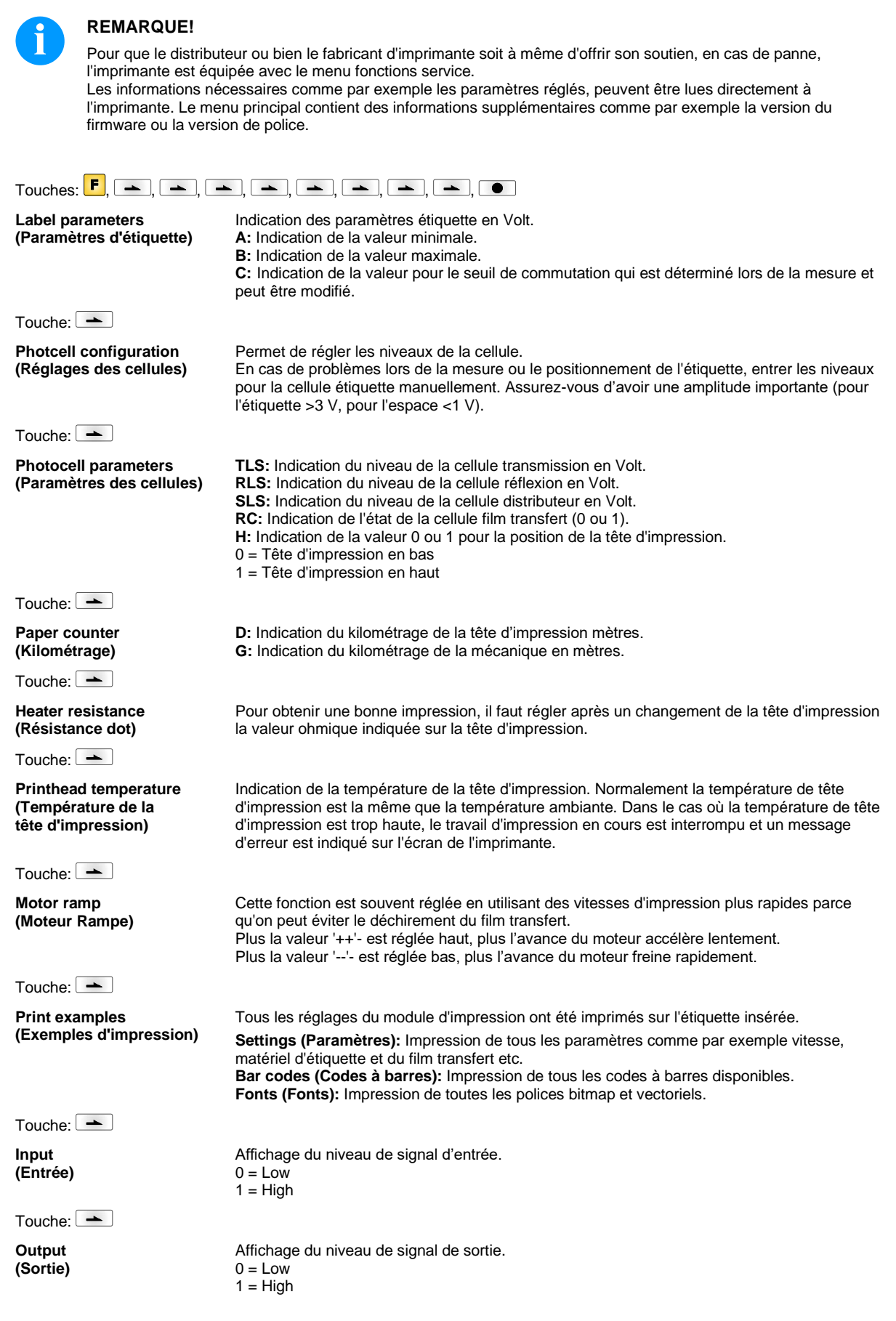

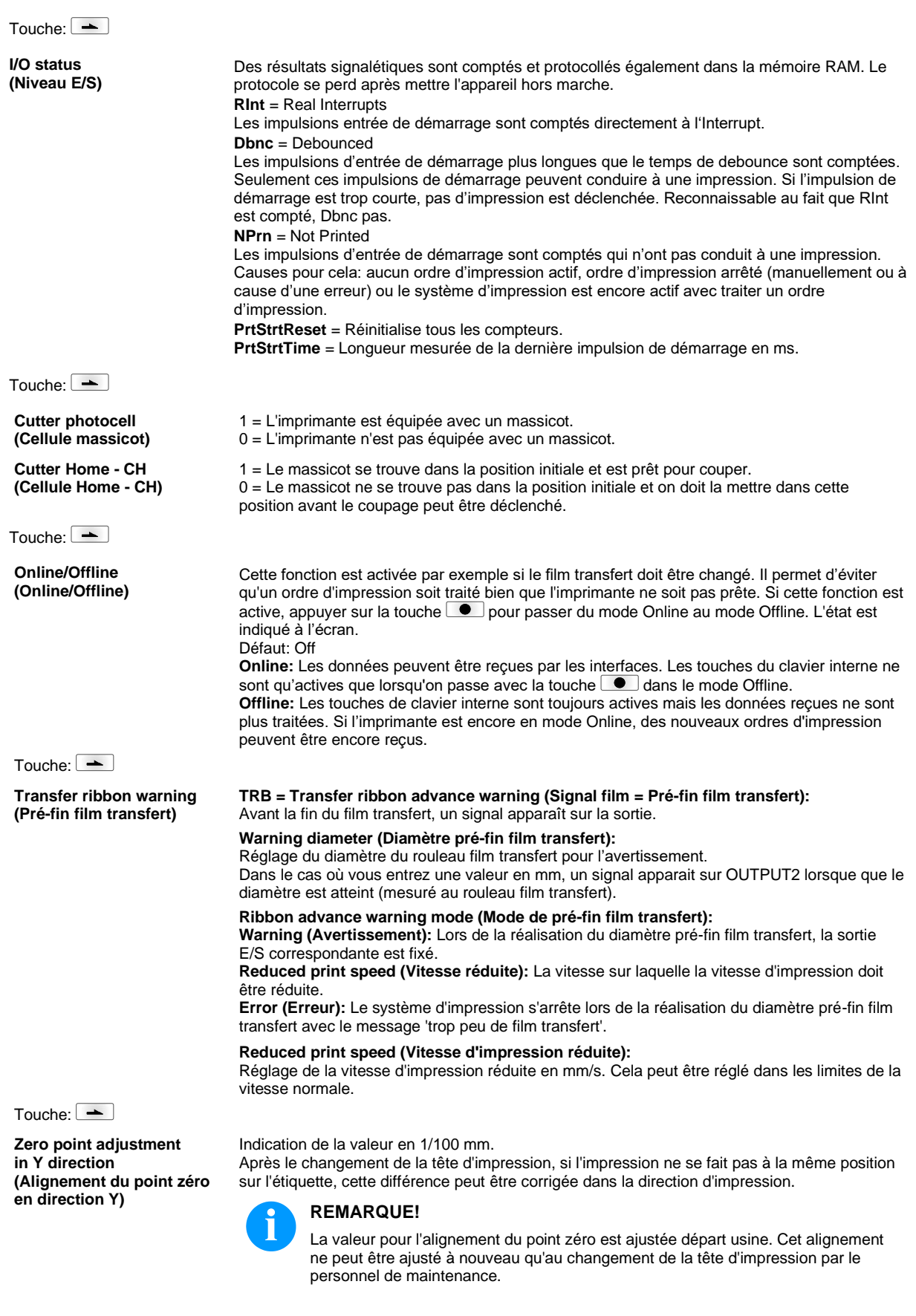

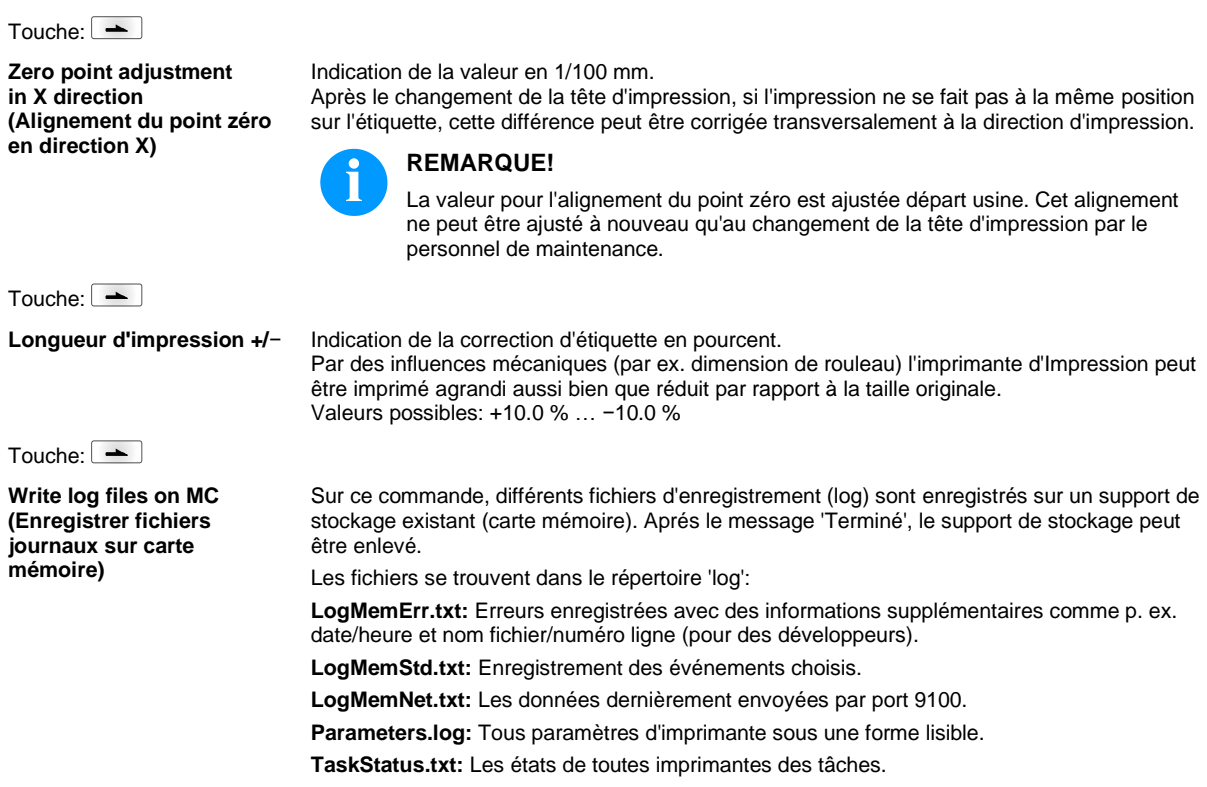

# **Main Menu (Menu principal)**

Après la mise en route de l'imprimante, l'écran affiche le menu principal. Ce menu indique informations comme par exemple le type d'imprimante, la date et l'heure actuelle, le numéro de version de logiciel résident utilisé etc. L'indication sélectionnée n'est indiquée que pour un temps court, ensuite l'affichage retourne à la première information. Appuyer sur la touche  $\Box$  pour changer au prochain indication.

# **Carte Compact Flash / Clé Mémoire USB\***

Le menu mémoire peut être utilisé avec les touches du clavier interne de l'imprimante ou avec les différentes touches de fonction d'un clavier USB connecté.

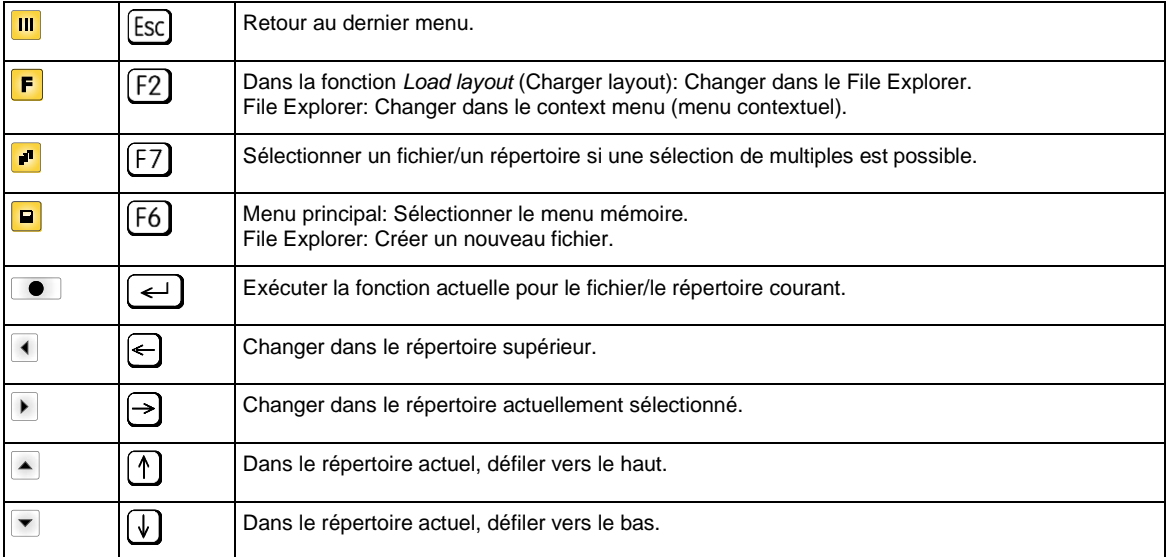

#### **Define user directory (Définir répertoire utilisateur)**

**REMARQUE!**

Un répertoire utilisateur doit être défini:

- avant qu'une utilisation et/ou navigation ne doive avoir lieu par le menu mémoire.
- si le formatage de la carte CF a été effectuée au PC et ainsi le répertoire STANDARD n'a pas été crée automatiquement.

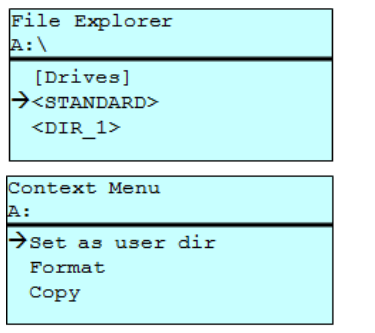

F  $\blacktriangleleft$   $\blacktriangledown$  +  $\dashv$   $\blacktriangleright$ п  $\blacksquare$  $\bullet$  $\blacksquare$ 

 $\blacksquare$ 

Accès au menu mémoire.

Définir un répertoire standard dans lequel se trouvent les fichiers pour le traitement.

Appeler le File Explorer.

Sélectionner le répertoire.

Liste des fonctions disponibles.

Sélectionner la fonction *Set as user dir* (comme répertoire d'utilisateur).

Confirmer la sélection.

Retourner au menu principal.

Lors de prochain appel du menu mémoire le répertoire sélectionné est indiqué comme répertoire utilisateur.

#### **Load layout (Charger layout)**

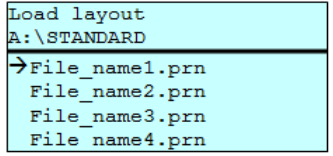

Charger d'un layout dans un répertoire utilisateur spécifi. La fonction permet d'une entrée rapide au layout désiré car seulement des layouts sont listés et les répertoires sont masqués.

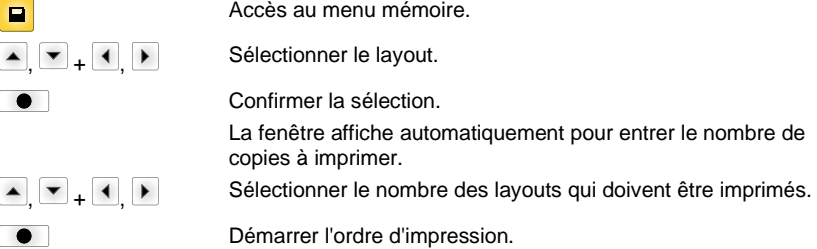

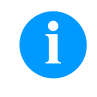

#### **REMARQUE!**

Il est IMPOSSIBLE de changer le répertoire ici. Un changement de répertoire DOIT être exécuté dans le File Explorer avec la fonction *Change directory* (Changer répertoire).

**File Explorer** Le File Explorer est le système d'administration de fichier de l'imprimante. Les fonctions principales pour la surface de menu mémoire sont mises à la disposition dans le File Explorer.

> Dans la vue du répertoire utilisateur, appuyer sur la touche F pour accéder au File Explorer.

Les fonctions suivantes sont disponibles:

- Changer unité et/ou répertoire
- Charger fichier
- Enregistrer layout et/ou configuration
- Effacer fichier(s)
- Formater la carte CF
- Copier fichier(s)

#### Sélectionner l'unité et/ou le répertoire dans lequel les fichiers sont enregistrés.

#### **Change directory (Changer répertoire)**

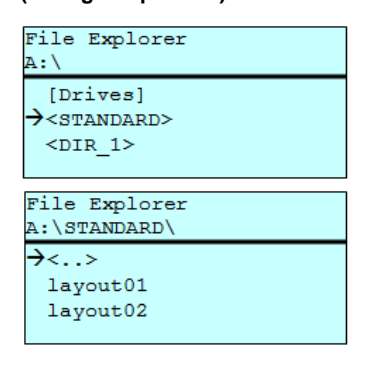

 $\boxed{\blacksquare}$  $\blacksquare$  $\Box, \Box, + \Box, \Box$  $\bullet$ 

Accès au menu mémoire. Appeler le File Explorer. Sélectionner le répertoire. Confirmer la sélection. Le répertoire sélectionné est affiché.

Charger un fichier arbitraire. Cela peut être une configuration enregistrée auparavant, un layout, etc.

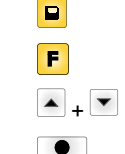

Accès au menu mémoire.

Appeler le File Explorer.

Sélectionner le fichier.

Le fichier sélectionné est chargé.

**Load file (Charger fichier)**

Load file A: \STANDARD\  $\langle \cdot, \cdot \rangle$  $\rightarrow$ layout01 layout02

**REMARQUE!**

Si le fichier sélectionné est un layout, le nombre de copies à imprimer peut être indiqué immédiatement.

#### **Save layout (Enregistrer layout)**

Save file A:\STANDARD  $\rightarrow$ Save layout Save config.

noname

Enregistrer le layout chargé sous le nom sélectionné.

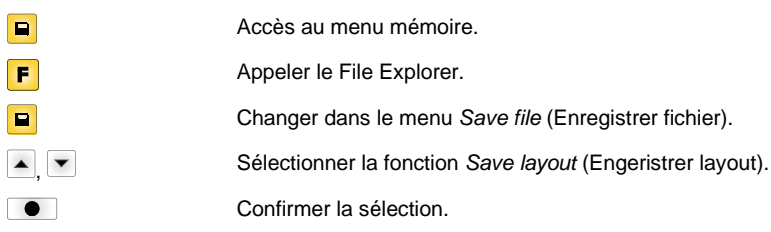

Si un clavier USB est branché, il est possible de donner un nouveau nom de fichier *noname*.

#### **Save configuration (Enregistrer configuration)**

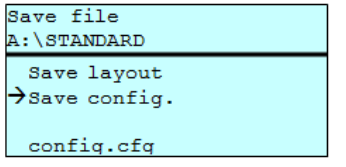

Enregistrer la configuration de module d'impression complète sous le nom sélectionné.

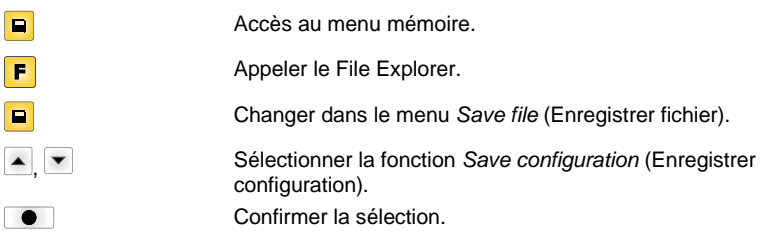

Si un clavier USB est branché, il est possible de donner un nouveau nom de fichier pour *config.cfg* .

#### **Delete file (Effacer fichier)**

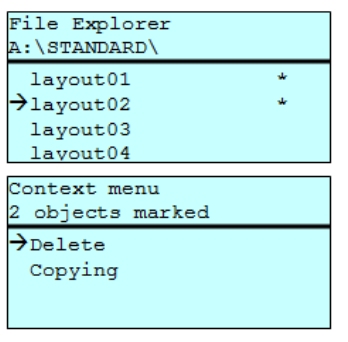

Effacer irrévocablement un ou plusieurs fichiers ou répertoires. En l'effacement d'un répertoire, les fichiers contenus aussi bien que les sous-répertoires sont effacés.

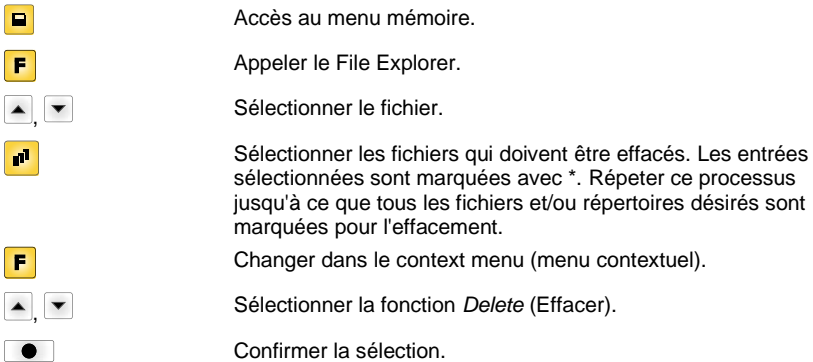

# **Formatting**

Formater irrévocablement une carte mémoire.

# **(Formater)**

**REMARQUE!**

Des clés USB ne peuvent pas être formatées au module d'impression directe

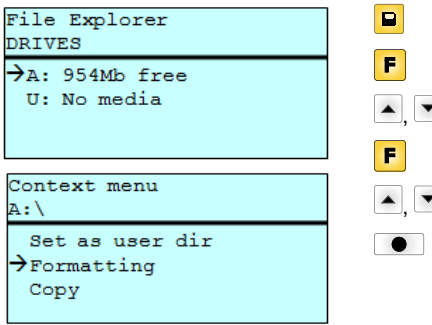

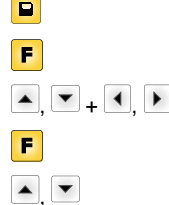

Accès au menu mémoire.

Appeler le File Explorer.

Sélectionner le lecteur qui doit être formaté.

Changer dans le context menu (menu contextuel).

Sélectionner la fonction *Formatting* (Formater).

Confirmer la sélection.

**Copying**

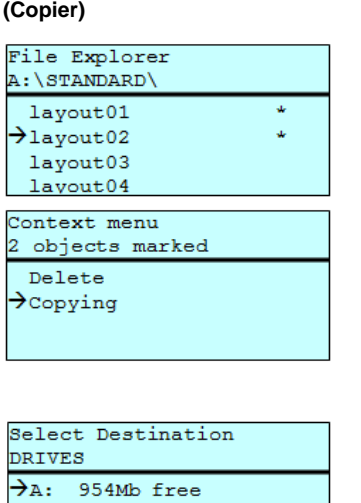

Créer un copie du fichier original et/ou du répertoire original pour faire des modifications indépendamment de l'original..

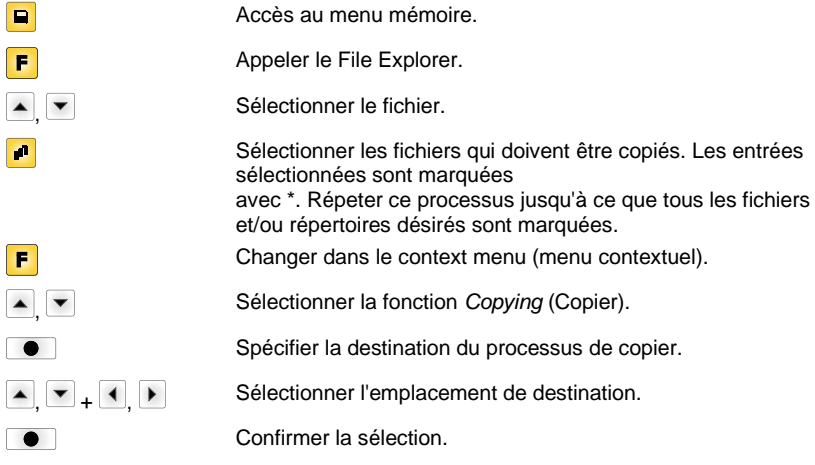

## **Filtre: Possible uniquement si un clavier USB est raccordé.**

Si un clavier USB est attaché, avec certaines fonctions on peut indiquer un masque de filtre ou le nom de fichier d'un fichier à enregister. Cette entrée est indiquée dans la ligne de chemin. Avec le masque de filtre il est possible de chercher certains fichiers. Par exemple, lors de l'entrée de 'L' seulement des fichiers qui commencent avec 'L' sont indiqués (sensibilité à la casse n'est pas considérée).

 $\blacktriangle$ 

#### **Sans filtre Avec filtre**

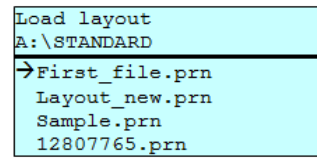

Load layout I  $\rightarrow$  Layout\_new.prn

# **Données techniques**

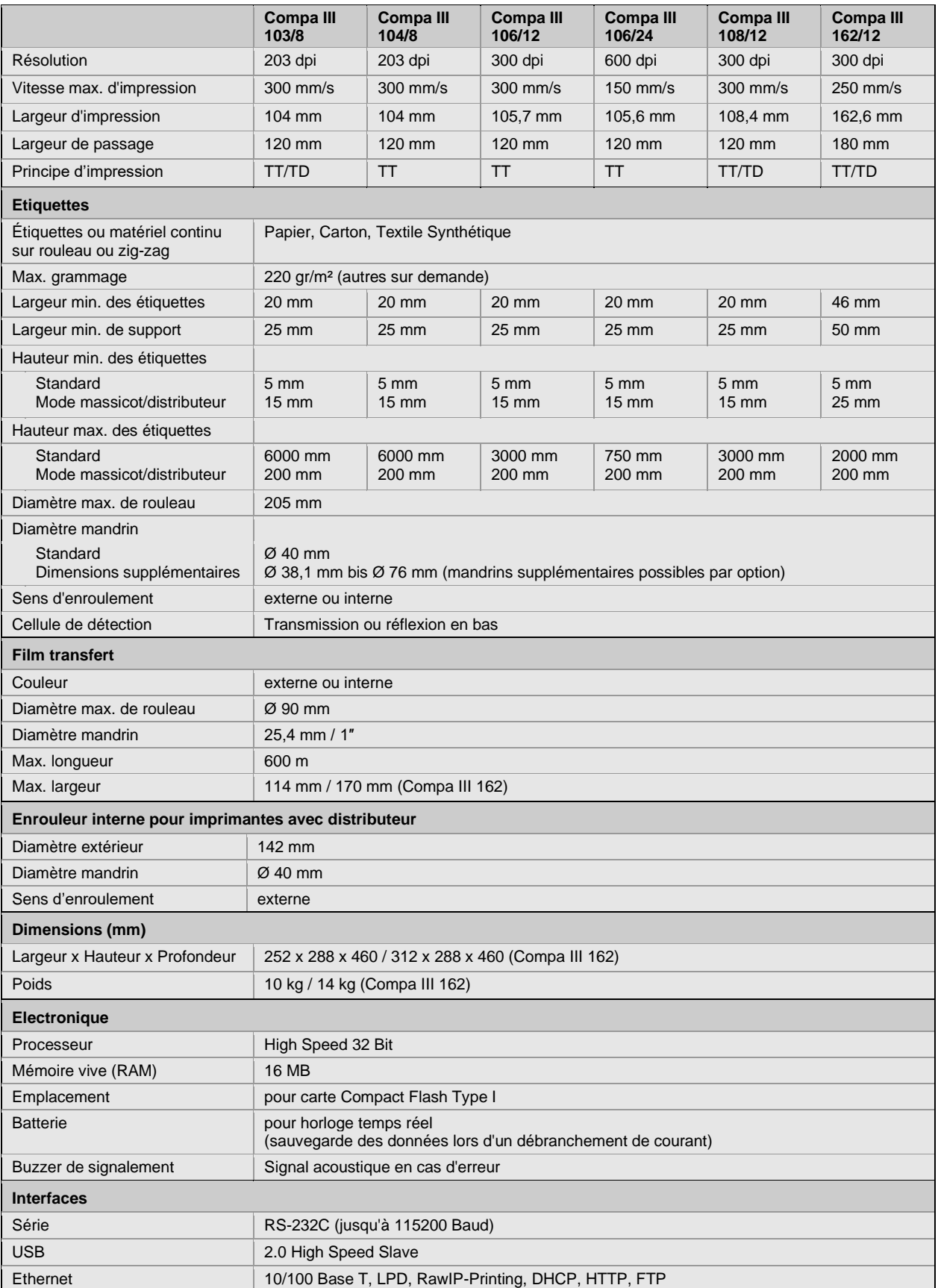

TT = Transfert thermique

TD = Thermique direct

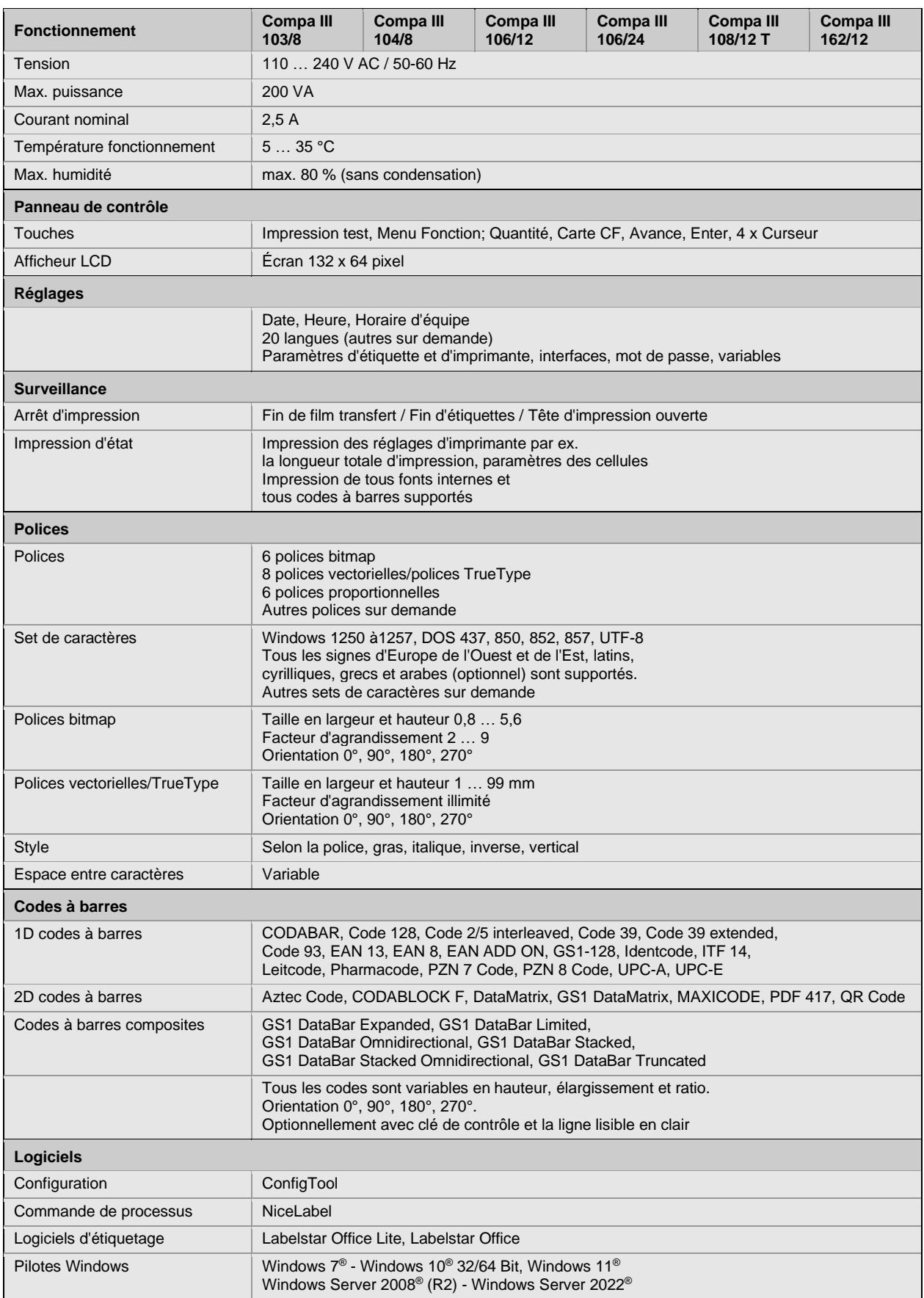

Modifications techniques sont sous réserves

# **Nettoyage**

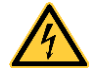

# **DANGER!**

Danger de mort par choc électrique!

 $\Rightarrow$  Couper l'imprimante du secteur avant tous travaux de maintenance et attendre un instant jusqu'à ce que le bloc d'alimentation se soit déchargé.

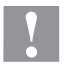

# **ATTENTION!**

Risque de blessures lors du nettoyage.

 $\Rightarrow$  Faire attention aux arêtes vives.

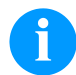

## **REMARQUE!**

Il est recommandé de porter un équipement de protection individuelle tel que des lunettes de protection lors du nettoyage de l'appareil.

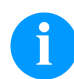

# **REMARQUE!**

Utiliser la clé à six pans fournie pour les réglages et les simples montages. Elle se trouve dans la partie supérieure de l'unité d'impression.

Les autres outils ne sont nécessaires pour les travaux décrits dans ce chapitre.

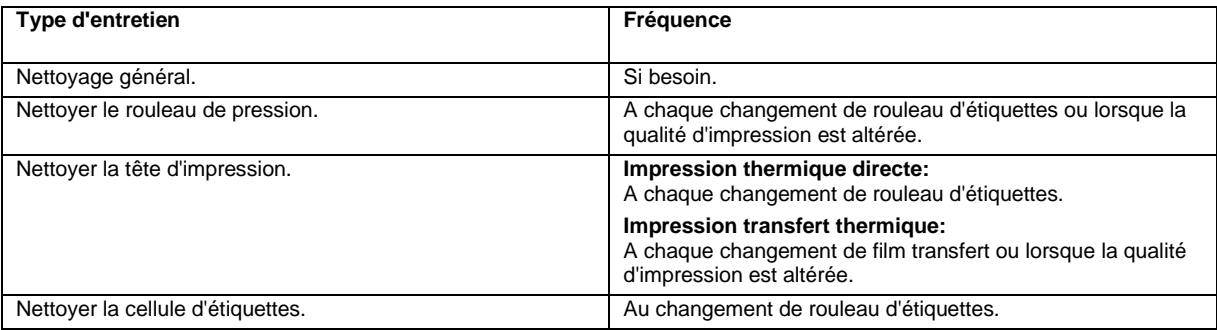

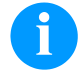

# **REMARQUE!**

Veuillez observer les recommandations de manipulation pour l'utilisation d'isopropanol (IPA). En cas de contact avec les yeux ou la peau, rincer abondamment à l'eau courante. En cas d'irritation persistante, consulter un médecin. Assurer une ventilation suffisante.

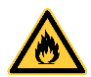

# **AVERTISSEMENT!**

Risque d'incendie en utilisant un dissolvant d'étiquettes facilement inflammable!

 $\Rightarrow$  En utilisant un dissolvant d'étiquettes, l'imprimante sera nettoyée complètement et toutes les poussières devront être enlevées.

## **Nettoyage général**

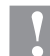

#### **ATTENTION!**

L'utilisation des produits nettoyants agressifs peut endommager l'imprimante!

- $\Rightarrow$  N'utiliser aucun agent abrasif ou solvant pour le nettoyage des surfaces externes ou des différents éléments.
- $\Rightarrow$  Eliminer la poussière et les peluches de papier dans la zone d'impression avec un pinceau souple ou un aspirateur.
- $\Rightarrow$  Nettoyer les surfaces externes avec un solvant multi-usages.

# **Nettoyer le rouleau de pression**

L'encrassement du rouleau de pression peut causer une mauvaise qualité d'impression et peut aussi entraver le transport des matériaux.

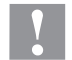

## **ATTENTION!**

Le rouleau de pression peut être endommagé!

- $\Rightarrow$  Ne pas utiliser d'objets coupants, pointus ou durs pour nettoyer le rouleau de pression
- Ouvrir le couvercle de l'imprimante.
- Tourner le levier en sens inverse des aiguilles d'une montre pour déverrouiller la tête d'impression.
- Enlever les étiquettes et le film transfert.
- Enlever les dépôts avec un solvant et un chiffon doux.
- Remplacer le rouleau s'il est abimé.
- Réinsérer les étiquettes et le film transfert.
- Tourner le levier dans le sens des aiguilles d'une montre pour verrouiller la tête d'impression.
- Fermer le couvercle de l'imprimante.

# **Nettoyer la tête d'impression**

L'impression peut entraîner une accumulation de poussière sur la tête d'impression, par exemple par des particules de couleur du film transfert, et il est donc nécessaire de nettoyer la tête d'impression à des intervalles réguliers en fonction des heures de fonctionnement, et de l'environnement comme les poussières, etc.

# **ATTENTION!**

La tête d'impression peut être endommagée!

- Ne pas utiliser d'objets coupants, pointus ou durs pour nettoyer la tête d'impression.
- $\Rightarrow$  Ne pas toucher la couche de protection en verre de la tête d'imprimante.
- Ouvrir le couvercle de l'imprimante.
- Tourner le levier en sens inverse des aiguilles d'une montre pour déverrouiller la tête d'impression.
- Enlever les étiquettes et le film transfert de l'imprimante.
- Nettoyer la surface de la tête d'impression avec un coton tige ou avec une éponge imbibée d'alcool pur.
- Laisser sécher la tête d'impression 2-3 minutes avant la remise en route de l'imprimante.
- Réinsérer les étiquettes et le film transfert.
- Tourner le levier dans le sens des aiguilles d'une montre pour verrouiller la tête d'impression.
- Fermer le couvercle de l'imprimante.

# **Nettoyer la cellule d'étiquettes – Compa III 10X**

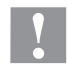

# **ATTENTION!**

- La cellule peut être endommagée!
- $\Rightarrow$  Ne pas utiliser d'objets coupants ou durs ou de produit solvant pour nettoyer la cellule.

La cellule d'étiquettes peut être encrassée par la poussière à papier. La reconnaissance du début des étiquettes peut en être perturbée.

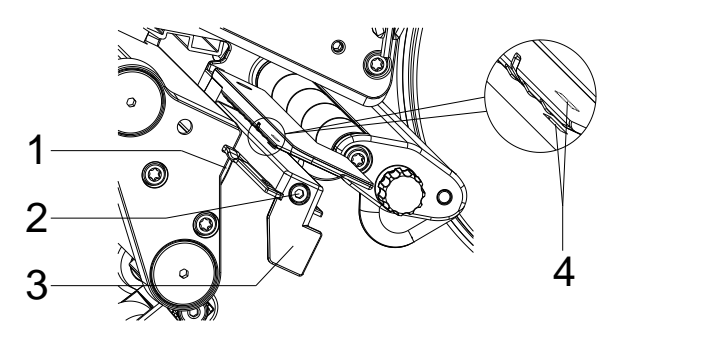

- Ouvrir le couvercle de l'imprimante.
- Enlever les étiquettes et le film transfert de l'imprimante.
- Desserrer la vis (2).
- Presser le bouton (1) et tirer lentement la cellule d'étiquettes vers l'extérieur à l'aide de la manette (3). Veiller à ce que le câble de la cellule ne soit pas tendu.
- Nettoyer la cellule et les fentes de détecteur (4) avec un pinceau ou une éponge imbibée d'alcool pur.
- Repousser la cellule d'étiquettes de la manette (3) et la régler.
- Réinsérer les étiquettes et le film transfert.
- Fermer le couvercle de l'imprimante.

# **Nettoyer la cellule d'étiquettes – Compa III 162**

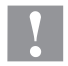

# **ATTENTION!**

La cellule peut être endommagée!

 $\Rightarrow$  Ne pas utiliser d'objets coupants ou durs ou de produit solvant pour nettoyer la cellule.

La cellule d'étiquettes peut être encrassée par la poussière à papier. La reconnaissance du début des étiquettes peut en être perturbée.

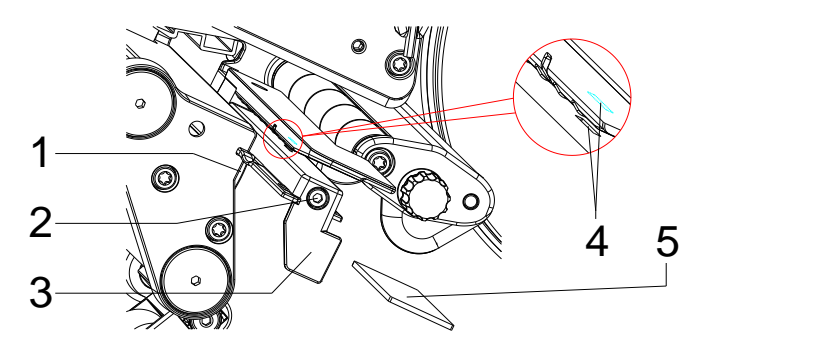

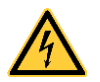

# **DANGER!**

Danger de mort par tension électrique/choc électrique!

- $\Rightarrow$  Couper l'imprimante du secteur avant tous travaux de maintenance et attendre un instant jusqu'à ce que le bloc d'alimentation se soit déchargé.
- $\Rightarrow$  Les travaux suivants doivent être effectués par du personnel de service qualifié!
- Ouvrir le couvercle de l'imprimante.
- Enlever les étiquettes et le film transfert.
- Desserrer les deux vis à six pans creux sur le bord supérieur du capot et enlever le capot gauche de l'imprimante.
- Pousser la cellule d'étiquettes de la manette (3) au panneau arrière jusqu'à la boutée et tirer le câble du connecteur au fin arrière de la cellule d'étiquettes.
- Appuyer sur le verrou (1) et tirer avec précaution la cellule d'étiquettes vers l'extérieur par la manette (3). Pousser la plaque de distance (5) sur le guidage de la cellule.
- Nettoyer la cellule d'étiquettes et les fentes du capteur (4) avec un pinceau ou un coton-tige imbibéd'alcool pur.
- Pousser la cellule d'étiquettes de la manette (3) en direction de la paroi.
- Appuyer sur le verrou (1) et repousser la plaque de distance (5) dans le guidage de la cellule.
- Reconnecter le câble de connexion à la cellule d'étiquettes.
- Remonter le capot sur la gauche de l'imprimante.
- Régler la cellule d'étiquettes.
- Réinsérer les étiquettes et le film transfert.
- Fermer le couvercle de l'imprimante.

Quick reference guide and product safety

English

**Edition:** 10/23 **Part No.** 79.42.081

#### **Copyright**

Copyright by Carl Valentin GmbH.

Subject to modifications.

All rights, including those regarding the translation, are reserved.

No part of this document may be reproduced in any form (print, photocopy, or any other method) or edited, copied, or distributed electronically without written permission from Carl Valentin GmbH.

#### **Trademarks**

All named brands or trademarks are registered brands or registered trademarks of their respective owners and may not be separately labelled. It must not be concluded from the missing labelling that it is not a registered brand or a registered trademark.

#### **Topicality**

Information on the scope of delivery, appearance, performance, dimensions, and weight reflect our knowledge at the time of printing.

Due to constant further development of our products discrepancies between documentation and product can occur. Please check www.carl-valentin.de for the latest update.

#### **Terms and Conditions**

Deliveries and services are effected under the General Conditions of Business of Carl Valentin GmbH.

#### **Licences**

**CE** Low-Voltage Directive (2014/35/EU)

Electromagnetic Compatibility Directive (2014/30/EU)

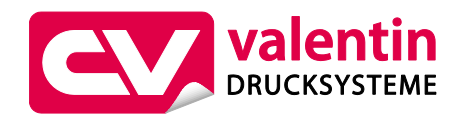

#### **Carl Valentin GmbH**

Postfach 3744 78026 Villingen-Schwenningen Neckarstraße 78 – 86 u. 94 78056 Villingen-Schwenningen

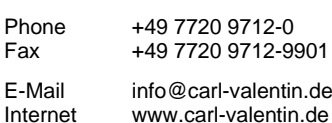

# **Contents**

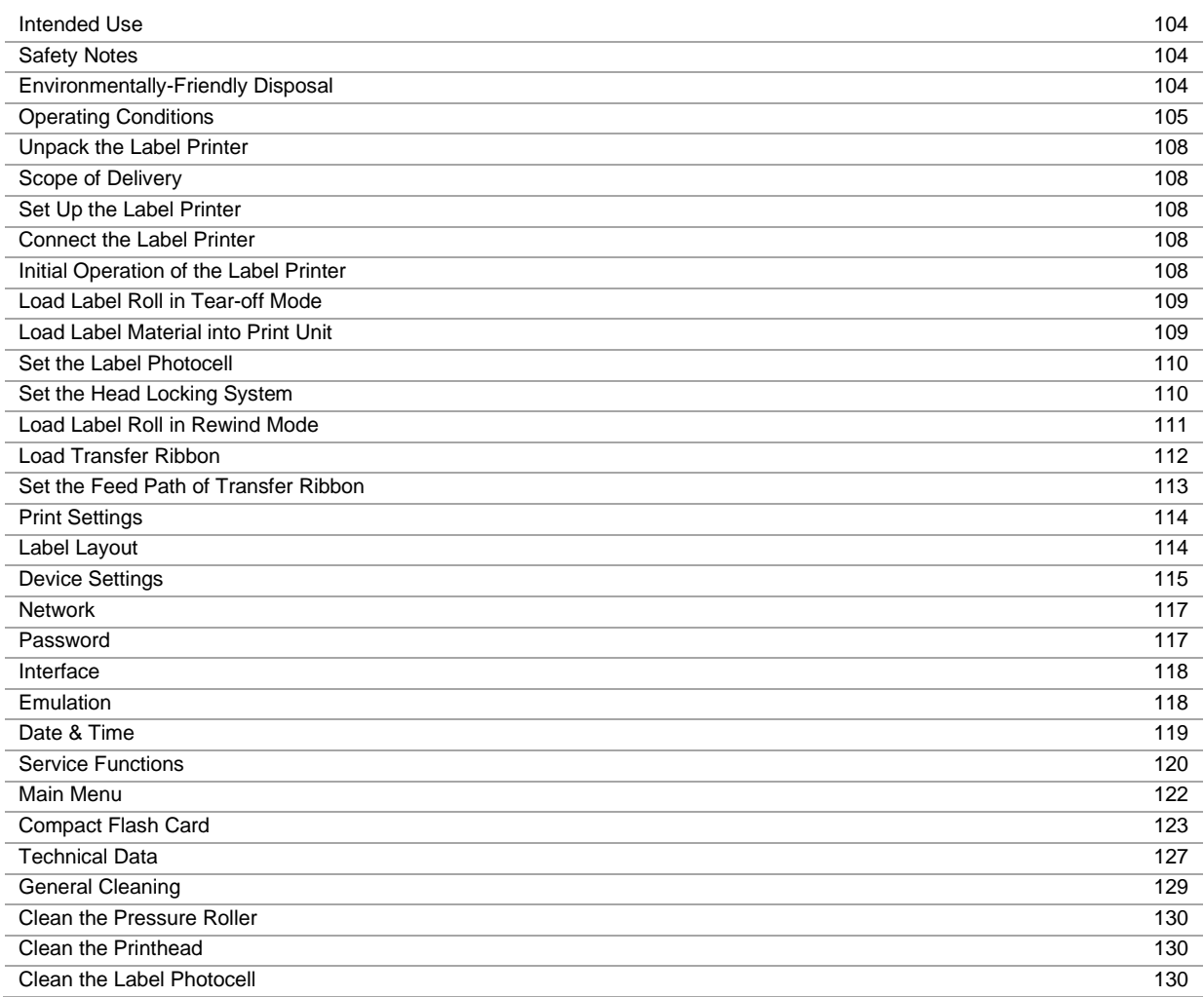

# **Intended Use**

- The label printer is a state-of-the-art device which complies with the recognized safety-related rules and regulations. Despite this, a danger to life and limb of the user or third parties could arise and the label printer or other property could be damaged while operating the device.
- The label printer may only be used while in proper working order and for the intended purpose. Users must be safe, aware of potential dangers and must comply with the operating instructions. Faults, in particular those which affect safety, must be remedied immediately.
- The label printer is solely intended to print suitable media which have been approved by the manufacturer. Any other or additional use is not intended. The manufacturer/supplier is not liable for damage resulting from misuse. Any misuse is at your own risk.
- Intended used includes heeding the operating manual, including the maintenance recommendations/regulations specified by the manufacturer.

#### **Safety Notes**

- The label printer is designed for power supply systems from 100 ... 240 V AC. Connect the label printer only to electrical outlets with a ground contact.
- Couple the label printer to devices using extra low voltage only.
- Before making or undoing connections, switch off all devices involved (computer, printer, accessories etc.).
- Operate the label printer in a dry environment only and do not get it wet (sprayed water, mist etc.).
- Do not use the label printer in an explosive atmosphere.
- Maintenance and servicing work can only be carried out by trained personnel.
- Operating personnel must be trained by the operator on the basis of the operating manual.

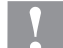

#### **CAUTION!**

Risk of crushing when closing the cover.

- When closing the cover, only touch it from the outside and do not reach into the pivoting range of the cover.
- If the label printer is operated with the cover open, ensure that clothing, hair, jewellery and similar personal items do not contact the exposed rotating parts.
- The print unit and parts of it (e.g. printhead) can get hot during printing. Do not touch the printhead during operation. Cool down the print unit before changing material, removal or adjustment.
- Never use highly inflammable consumables.
- Carry out only the actions described in these operating instructions. Any work beyond this may only be performed by the manufacturer or upon agreement with the manufacturer.
- Unauthorized interference with electronic modules or their software can cause malfunctions.
- Other unauthorized work or modifications to the direct print module can endanger operational safety.
- Always have service work done in a qualified workshop, where the personnel have the technical knowledge and tools required to do the necessary work.
- There are warning stickers on the direct print modules that draw your attention to dangers. Therefore the warning stickers are not to be removed as then you and others cannot be aware of dangers and may be injured.

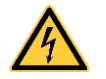

# **DANGER!**

Danger to life and limb from power supply!

 $\Rightarrow$  Do not open the casing.

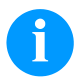

# **NOTICE! (NORWAY AND SWEDEN)**

Devices which are attached via a power connector with a connection to safety earthing to the safety earthing of the electric equipment of the building and to a cable distribution system with coaxial cables can cause fire risks under certain circumstances. Therefore the connection with a cable distribution system must be made by a device which provides an electric insulation underneath a specific frequency range.

### **Environmentally-Friendly Disposal**

Manufacturers of B2B equipment are obliged to take back and dispose of old equipment that was manufactured after 13 August 2005. As a principle, this old equipment may not be delivered to communal collecting points. It may only be organised, used and disposed of by the manufacturer. Valentin products accordingly labelled can therefore be returned to Carl Valentin GmbH. This way, you can be sure your old equipment will be disposed of correctly.

Carl Valentin GmbH thereby fulfils all obligations regarding timely disposal of old equipment and facilitates the smooth reselling of these products. Please understand that we can only take back equipment that is sent free of carriage charges.

The electronics board of the printing system is equipped with a battery. This must only be discarded in battery collection containers or by public waste management authorities.

Further information on the WEEE directive is available on our website www.carl-valentin.de.

# **Operating Conditions**

Before initial operation and during operation these operating conditions have to be observed to guarantee save and interference-free service of our printers.

Therefore please carefully read these operating conditions.

As the delivery is customised, please compare the supplied accessories with your order.

# **General Conditions**

Shipment and storage of our printers are only allowed in original packing.

Installation and initial operation of printer is only allowed if operating conditions were fulfilled.

Initial operation, programming, operation, cleaning and service of our printers are only recommended after careful study of our manuals.

Operation of printer is only allowed by especially trained persons.

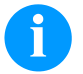

**NOTICE!**

Perform trainings regularly.

Content of the training are the chapters 'Operating Conditions', 'Loading Media' and 'Maintenance and Cleaning'.

These indications are also valid for someone else's equipment supplied by us.

Only use original spare and exchange parts.

Please contact the manufacturer with respect to spare/wear parts.

# **Conditions for Installation Place**

The installation place of printer should be even, free of vibration and currents of air are to be avoided. The printers have to be installed to ensure optimal operation and servicing.

# **Installation of Power Supply**

The installation of the power supply to connect our printers has to be effected according to the international rules and regulations, especially the recommendations of one of the three following commissions:

- International Electronic Commission (IEC)
- European Committee for Electro technical Standardisation (CENELEC)
- Verband Deutscher Elektrotechniker (VDE)

Our printers are constructed according to VDE and have to be connected to a grounded conductor. The power supply has to be equipped with a grounded conductor to eliminate internal interfering voltage.

# **Technical Data of Power Supply**

Power line voltage and power line frequency: see type plate Allowable tolerance of power line voltage: +6 % … −10 % of nominal value Allowable tolerance of power line frequency: +2 % ... -2 % of nominal value Allowable distortion factor of power line voltage:  $\leq 5\%$ 

#### **Anti-Interference measures:**

In case your net is infected (e.g. by using thyristor controlled machines) anti-interference measures have to be taken. You can use one of the following possibilities:

- Provide separate power supply to our printers.
- In case of problems please connect capacity-decoupled isolation transformer or similar interference suppressor in front of our printers.

# **Stray Radiation and Immunity from Disturbance**

Emitted interference according to EN 61000-6-3: 2007 industrial sector

- Interference voltage to wires according to EN 55022/AC: 2011-10
- Interference field power according to EN 55022/AC: 2011-10
- System perturbation according to EN 61000-3-2: 2014-08
- Flicker according to EN 61000-3-3: 2013-08

Immunity to interference according to EN 61000-6-2: 2008 industrial sector

- Stray radiation against discharge of static electricity according to EN 61000-4-2: 1995
- Electromagnetic fields according to EN 61000-4-3: 2002
- Fast transient burst according to EN 61000-4-4: 2004
- Surge according to EN 61000-4-5: 2014-08
- High-frequency voltage according to EN 61000-4-6: 2014-02
- Magnetic field with energy frequency according to EN 61000-4-8: 1993
- Voltage interruption and voltage drop according to EN 61000-4-11: 2004

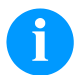

# **NOTICE!**

This is a machine of type A. This machine can cause interferences in residential areas; in this case it can be required from operator to accomplish appropriate measures and be responsible for it.

# **Connecting Lines to External Machines**

All connecting lines have to be guided in shielded lines. Shielding has to be connected on both sides to the corner shell. It is not allowed to guide lines parallel to power lines. If a parallel guiding cannot be avoided a distance of at least 0.5 m has to be observed.

Temperature of lines between: −15 … +80 °C.

It is only allowed to connect devices which fulfil the request 'Safety Extra Low Voltage' (SELV). These are generally devices which are checked corresponding to EN 62638-1.

# **Installation of Data Lines**

The data cables must be completely protected and provide with metal or metallised connector housings. Shielded cables and connectors are necessary, in order to avoid radiant emittance and receipt of electrical disturbances.

Allowable lines Shielded line:

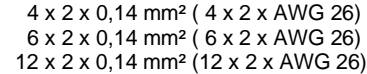

Sending and receiving lines have to be twisted in pairs.

Maximum line length: with interface V 24 (RS232C) - 3 m (with shielding) with USB - 3 m with Ethernet - 100 m

# **Air Convection**

To avoid inadmissible heating, free air convection has to be ensured.

# **Limit Values**

Protection according IP: 20 Ambient temperature °C (operation): min. +5 max. +35 Ambient temperature °C (storage): min. −20 max. +60 Relative air humidity % (operation): max. 80 Relative air humidity % (storage): max. 80 (bedewing of printers not allowed)

# **Guarantee**

We do not take any responsibility for damage caused by:

- Ignoring our operating conditions and operating manual.
- Incorrect electric installation of environment.
- Building alterations of our printers.
- Incorrect programming and operation.
- Not performed data protection.
- Using of not original spare parts and accessories.
- Natural wear and tear.

When (re)installing or programming our printers please control the new settings by test running and test printing. Herewith you avoid faulty results, reports and evaluation.

Only specially trained staff is allowed to operate the printers.

Control the correct handling of our products and repeat training.

We do not guarantee that all features described in this manual exist in all models. Caused by our efforts to continue further development and improvement, technical data might change without notice.

By further developments or regulations of the country illustrations and examples shown in the manual can be different from the delivered model.

Please pay attention to the information about admissible print media and the notes to the printer maintenance, in order to avoid damages or premature wear.

We endeavoured to write this manual in an understandable form to give and you as much as possible information. If you have any queries or if you discover errors, please inform us to give us the possibility to correct and improve our manual.

# **Unpack the Label Printer**

- $\Rightarrow$  Lift the label printer out of the box.
- $\Rightarrow$  Check the label printer for transport damages.
- $\Rightarrow$  Check delivery for completeness.

#### **Scope of Delivery**

- Label printer.
- Power cable.
- USB cable.
- Empty core, mounted on transfer ribbon rewinder.
- Tear-off edge (basic printers only).
- Dispensing edge (printers with dispenser option only).
- Cutter unit (printers with option cutter only).
- Product Safety Guide.

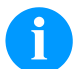

# **NOTICE!**

Retain original packaging for subsequent transport.

# **Set Up the Label Printer**

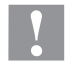

#### **CAUTION!**

The label printer and the print media can be damaged by moisture and water.

- $\Rightarrow$  Set up the label printer only in a dry place protected from sprayed water.
- $\Rightarrow$  Set up the label printer on a level, vibration-free and air draught-free surface.
- $\Rightarrow$  Open the cover of label printer.
- $\Rightarrow$  Remove the foam transportation safeguards near the printhead.

# **Connect the Label Printer**

The printer is equipped with a versatile power supply unit. The device may be operated with a mains voltage of 100 ... 240 V AC / 50-60 Hz without any adjustments or modifications.

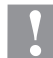

# **CAUTION!**

- The label printer can be damaged by undefined switch-on currents.
- $\Rightarrow$  Set de power switch to '0' before plugging in the label printer.
- $\Rightarrow$  Insert the power cable into power connection socket.
- $\Rightarrow$  Insert the plug of power cable into a grounded electrical outlet.

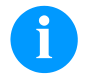

# **NOTICE!**

Insufficient or missing grounding can cause faults during operation. Ensure that all computers and connection cables connected to the label printer are grounded.

 $\Rightarrow$  Connect label printer to computer or network with a suitable cable.

#### **Initial Operation of the Label Printer**

- $\Rightarrow$  After all connections are completed, switch on the label printer.
- $\Rightarrow$  Insert the label material and the transfer ribbon.
- Start measuring in menu *Label layout/Measure label*.
- $\Rightarrow$  Press the key  $\bullet$  to finish measuring.

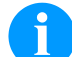

# **NOTICE!**

To enable correct measuring, at least two completed labels have to be passed through (not for continuous labels).

During measuring the label and gap length small differences can occur. Therefore the values can be set manually in menu *Label layout/Label and Gap*.
# **Load Media**

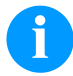

# **NOTICE!**

For adjustments and simple installation work, use the accompanying hexagonal wrench located in the upper section of the print unit.

No other tools are required for the work described here.

## **Load Label Roll in Tear-off Mode**

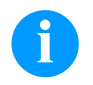

# **NOTICE!**

As for the electrostatic unloading the thin coating of the thermal printhead or other electronic parts can be damaged, the label material should be antistatic.

The use of wrong materials can lead to printer malfunctions and the guarantee can expire.

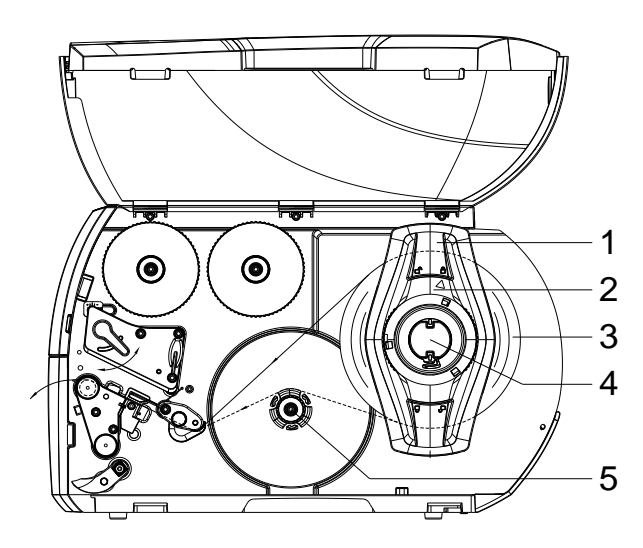

## **Load Label Material into Print Unit**

- Open the printer cover.
- Turn the adjusting ring (2) counterclockwise, so that the arrow points to the symbol  $\Box$ , and thus release the margin stop (1).
- Remove the margin stop (1) from the roller retainer (4).
- Load the label roll (3) onto the roll retainer (4). The printing side of the labels must be visible from above.
- Re-mount the margin stop (1) onto the roll retainer (4). Push the margin stop (1) to the roll (3) until the roll touches the chassis and the margin stop (1) and a clear resistance is encountered.
- Turn the adjusting ring (2) clockwise so that the arrow points to the symbol  $\Box$ , and thus fix the margin stop (1) onto the roll retainer.
- Unwind longer label strips: Dispenser / Rewind mode: approx. 60 cm Tear-off mode: approx. 40 cm
- Turn the lever (7) counterclockwise to lift up the printhead.
- Adjust the label guiding (11) with the knurled knob (12) in such a way that the material can pass between the label guiding and the chassis.
- Guide the label strip over the internal rewinder to the print unit.
- Guide the label strip through the label photocell (8) in such a way that it exits the print unit between the printhead and the printer roller.
- Position the label guiding (11) in such a way that the material is guided without clamping.

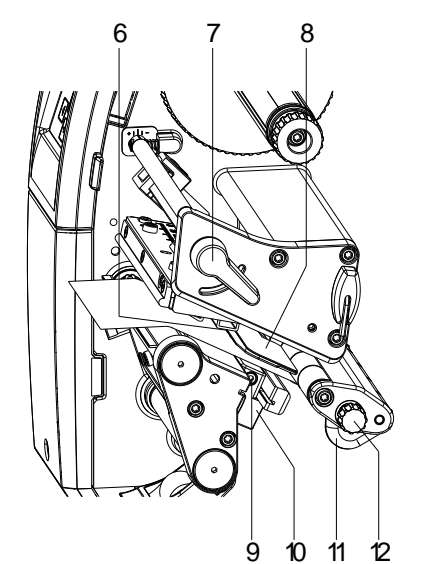

# **Set Label Photocell**

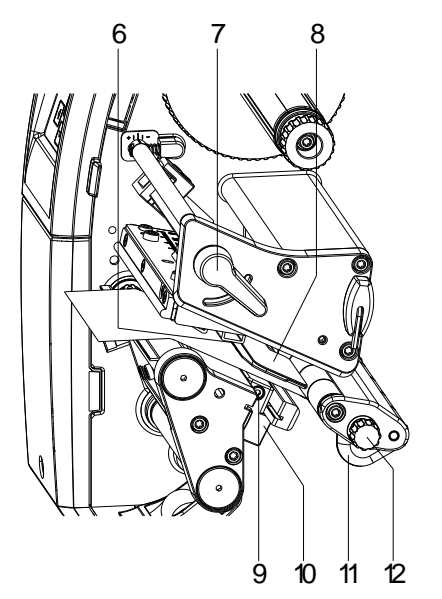

The label sensor can be shifted perpendicular to the direction of paper flow for adaptation to the label medium. The sensor unit (6) of the label sensor is visible from the front through the print unit and is marked with an indentation in the label sensor retainer.

- $\Rightarrow$  Unscrew the screw (9).
- $\Rightarrow$  Position the label sensor with tab (10) in such a way that the sensor (6) can detect the label gap or a reflex or perforation mark.

#### **If the labels deviate from a rectangular shape:**

- $\Rightarrow$  Align the label sensor using the tab (10) with the front edge of the label in the direction of paper flow.
- $\Rightarrow$  Tighten the screw (9).
- **For use in tear-off mode only:**
- $\Rightarrow$  Turn the lever (7) clockwise to lock the printhead.

## **Set the Head Locking System**

The printhead is pushed on via two plungers. The location of the outer plunger must be set to the width of the label medium used so as to:

- achieve even print quality across the entire label width,
- prevent wrinkles in the feed path of the transfer ribbon,
- prevent premature wearing of the pressure roller and printhead.

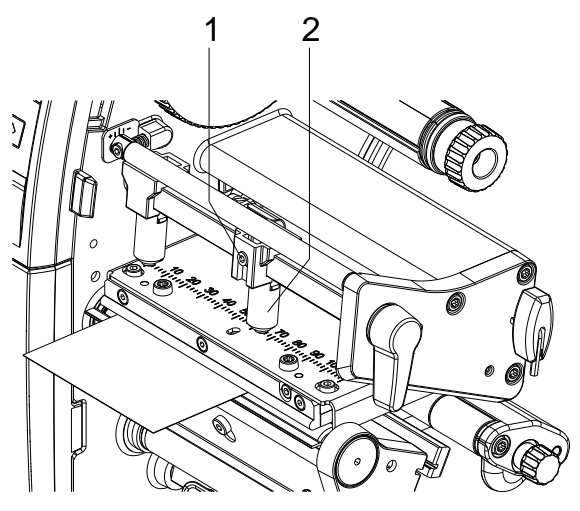

- Loosen the threaded pin (1) at the right plunger (2) with an Allen key.
- Position the right plunger (2) over the right label edge.
- Tighten the threaded pin (1).

# **Load Label Roll in Rewind Mode**

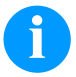

# **NOTICE!**

As for the electrostatic unloading the thin coating of the thermal printhead or other electronic parts can be damaged, the label material should be antistatic. The use of wrong materials can lead to printer malfunctions and the guarantee can expire.

 $\odot$  $\odot$  $1 - H$ 2—∦  $\left( \bullet \right)$ لتصبر 3 4 5 6

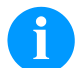

# **NOTICE!**

In rewind mode the labels are wound up internally after printing for later use.

- Install the rewind guide plate.
- Disengage the pressure unit (3) from the dispenser roller.
- Guide a label strip around the rewind guide plate (2) to the internal rewinder (6).
- Hold the rewinder (6) firmly and turn the knob (5) clockwise until it stops.
- Push the empty label core (4) onto the rewinder (6) and turn the knob (5) counterclockwise as far as it will go. The rewinder is fully spread, thus gripping the empty label core. Fix the label strip with an adhesive tape to the empty label core.
- Turn the rewinder (6) counterclockwise to tighten the label strip.
- Turn the lever (1) clockwise to lock the printhead.

# **Load Transfer Ribbon**

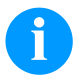

# **NOTICE!**

For the thermal transfer printing method it is necessary to load a ribbon, otherwise when using the printer in direct thermal print it is not necessary to load a ribbon. The ribbons used in the printer have to be at least the same width as the print media. In case the ribbon is narrower than the print media, the printhead is partly unprotected and this could lead to early wear and tear.

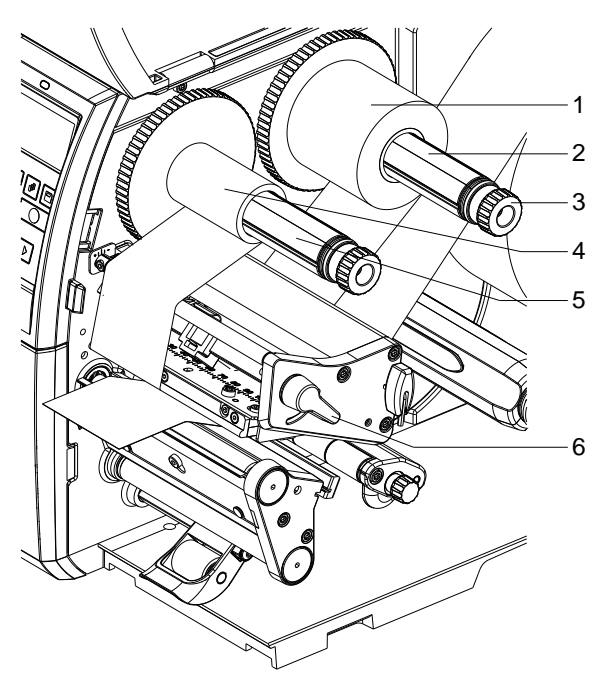

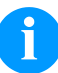

# **NOTICE!**

Before a new transfer ribbon roll is loaded, the printhead must be cleaned using printhead and roller cleaner (97.20.002).

The handling instructions for the use of Isopropanol (IPA) must be observed. In the case of skin or eye contact, immediately wash off the fluid thoroughly with running water. If the irritation persists, consult a doctor. Ensure good ventilation.

- Turn the lever (6) counterclockwise to lift up the printhead.
- Slide the transfer ribbon roll (1) onto the rewinder (2) so that the colour coating of the ribbon faces downward when being unwound.
- Slide the roll (1) until il locks.
- Hold the transfer ribbon roll (1) firmly and turn the knob on the rewinder (3) counterclockwise until the transfer ribbon is secured.
- Slide suitable transfer ribbon core (4) onto the transfer ribbon rewinder (5) and secure it in the same way.
- Guide the transfer ribbon through the print unit as shown in the figure.

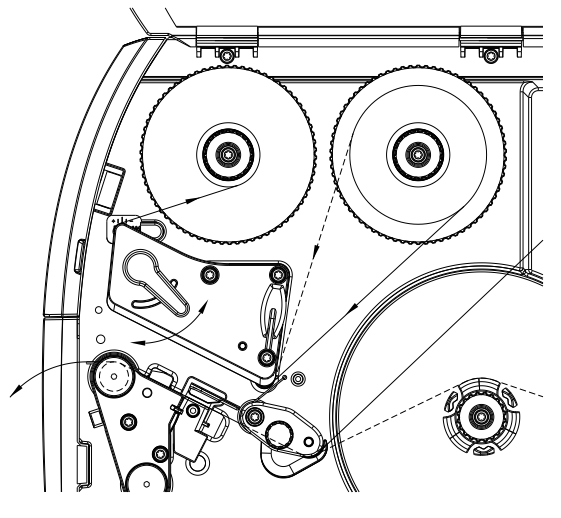

- Fix the starting strip of transfer ribbon to the transfer ribbon core (4) with adhesive tape. Ensure counter clockwise rotation direction of the transfer ribbon rewinder.
- Turn the transfer ribbon rewinder (5) counter clockwise to smooth out the feed path of transfer ribbon.
- Turn the lever (6) clockwise to lock the printhead.

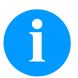

# **NOTICE!**

As for the electrostatic unloading the thin coating of the thermal printhead or other electronic parts can be damaged, the transfer ribbon should be antistatic. The use of wrong materials can lead to printer malfunctions and the guarantee can expire.

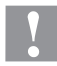

### **CAUTION!**

Impact of electrostatic material on people!

 $\Rightarrow$  Use antistatic transfer ribbon, because electrostatic discharge can occur when removing.

# **Set the Feed Path of Transfer Ribbon**

Transfer ribbon wrinkling can lead to print image errors. Transfer ribbon deflection can be adjusted so as to prevent wrinkles.

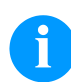

# **NOTICE!**

A maladjustment of the head locking system can cause ribbon wrinkling.

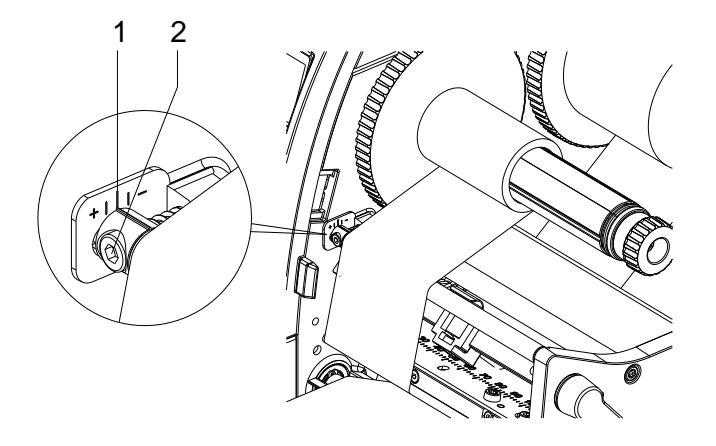

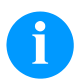

## **NOTICE!**

The adjustment is best carried out during printing.

- Read the current setting on the scale (1) and record if necessary.
- Turn the screw (2) with the hexagonal wrench and observe the behaviour of the ribbon. In + direction, the inner edge of transfer ribbon is tightened, and the outer edge is tightened in the − direction.

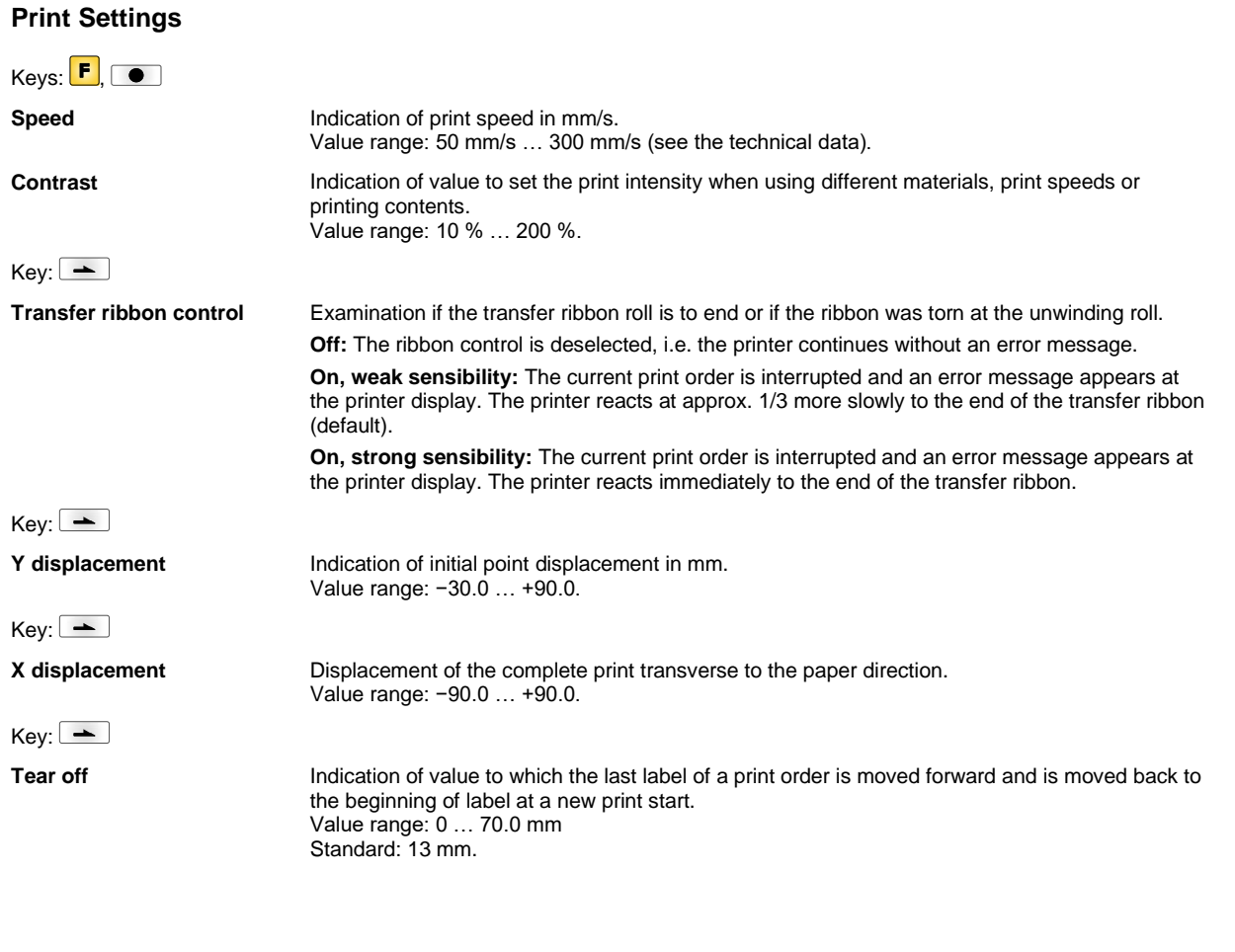

# **Label Layout**

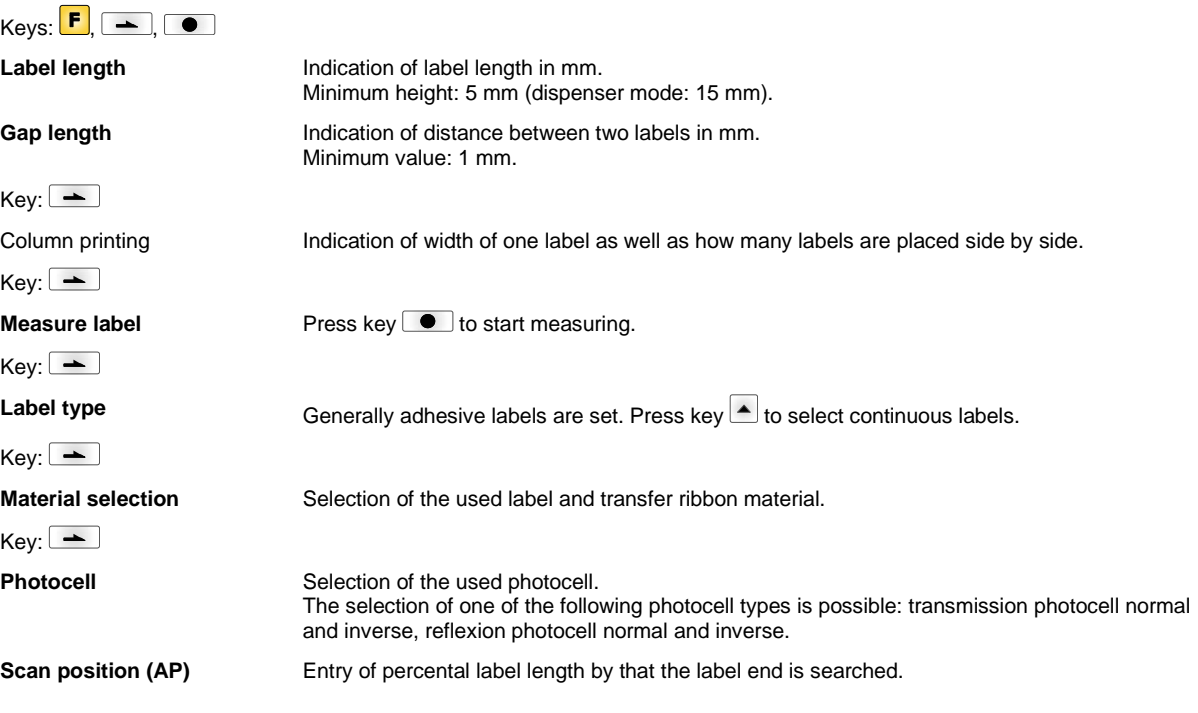

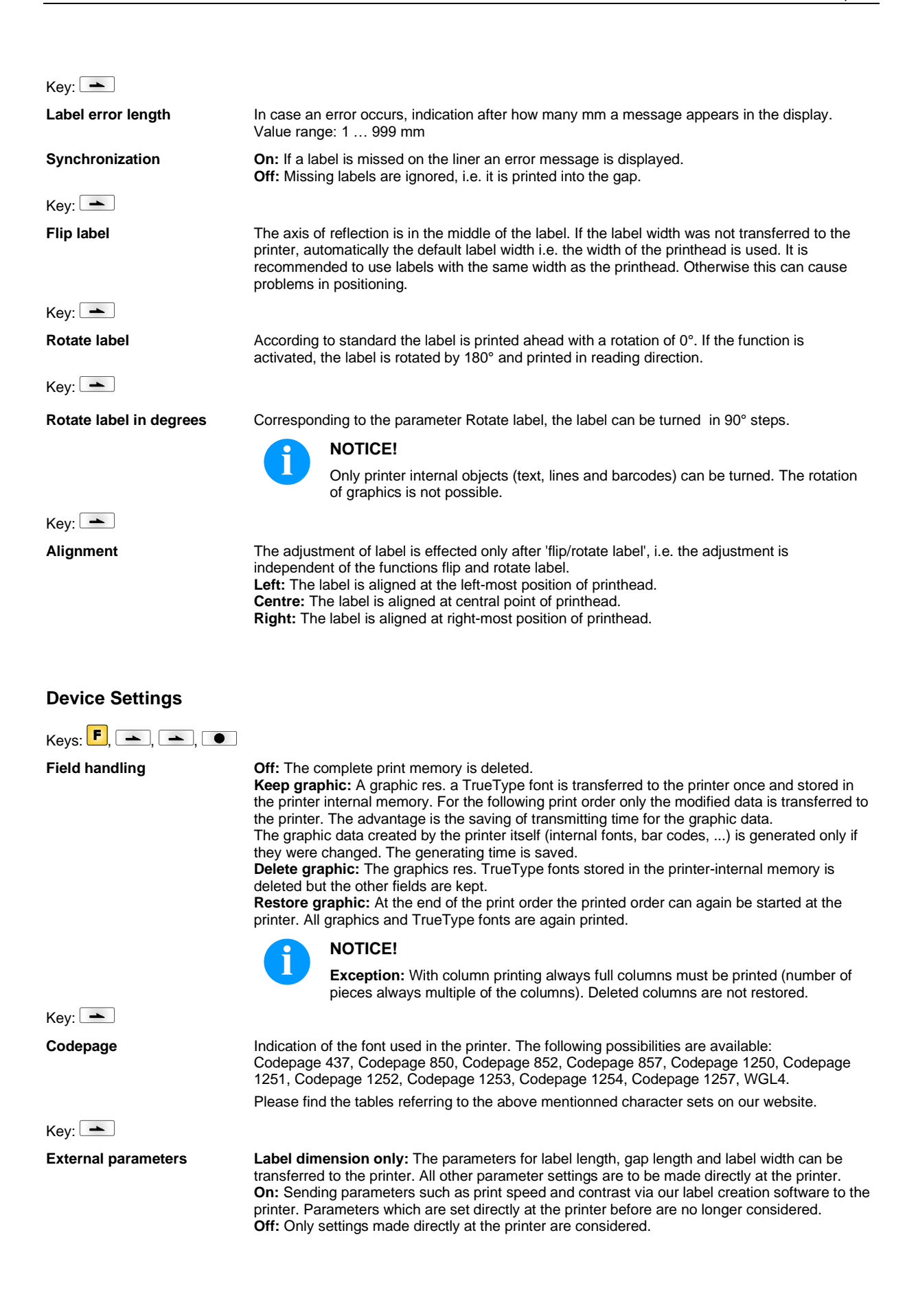

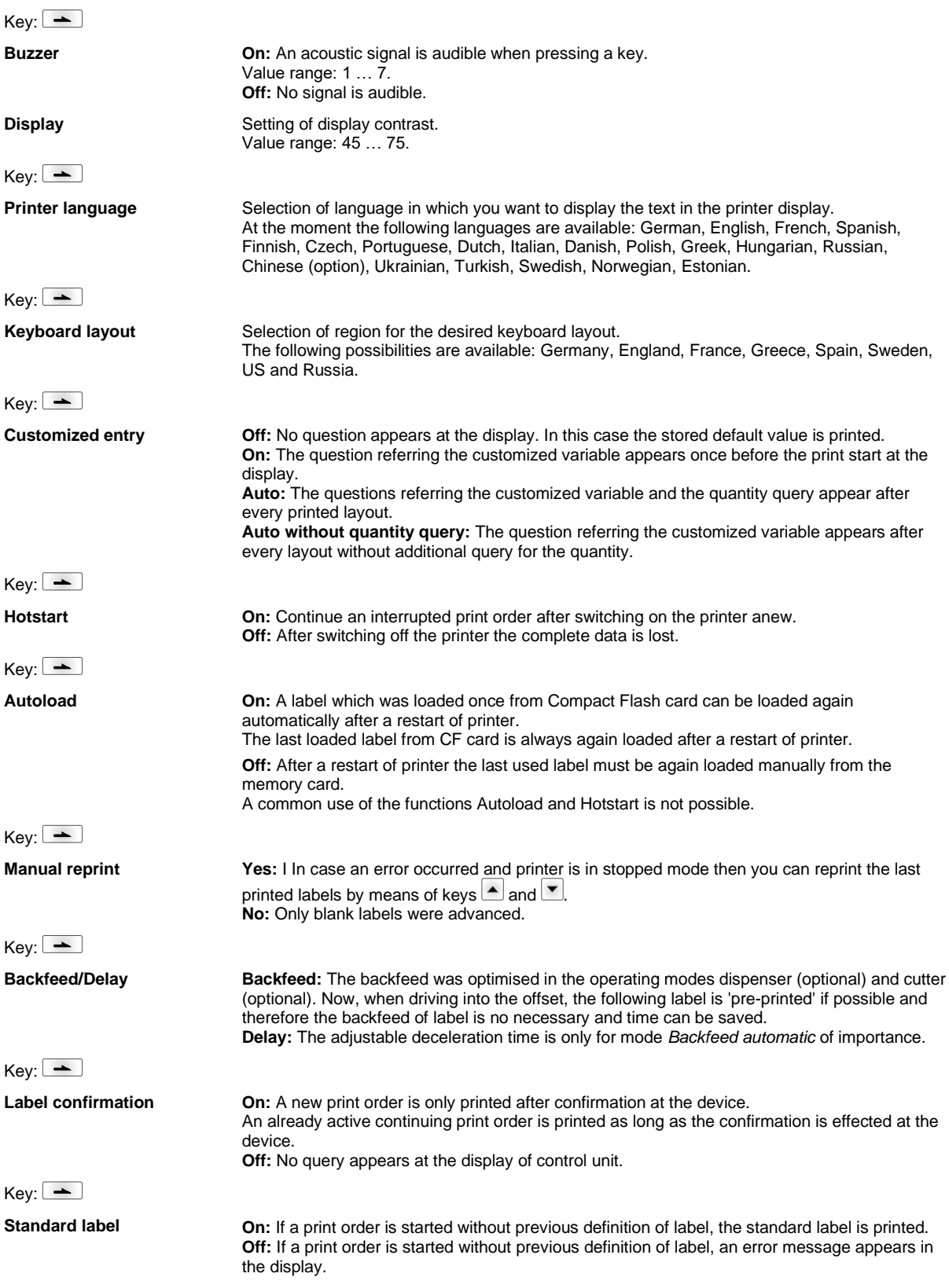

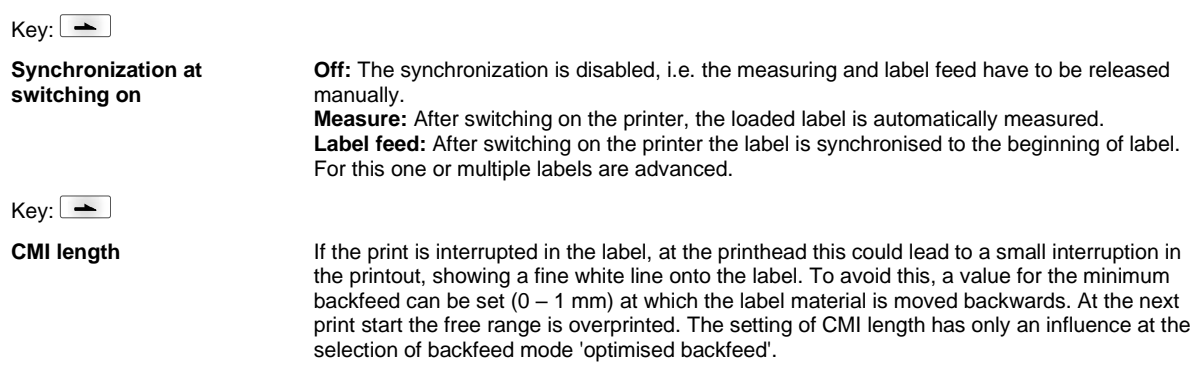

# **Network**

 $Keys:$   $\begin{array}{|c|c|c|}\n\hline\n\end{array}$ ,  $\begin{array}{|c|c|c|}\n\hline\n\end{array}$ ,  $\begin{array}{|c|c|}\n\hline\n\end{array}$ ,  $\begin{array}{|c|c|}\n\hline\n\end{array}$ 

For more information, please see the separate manual.

# **Password**

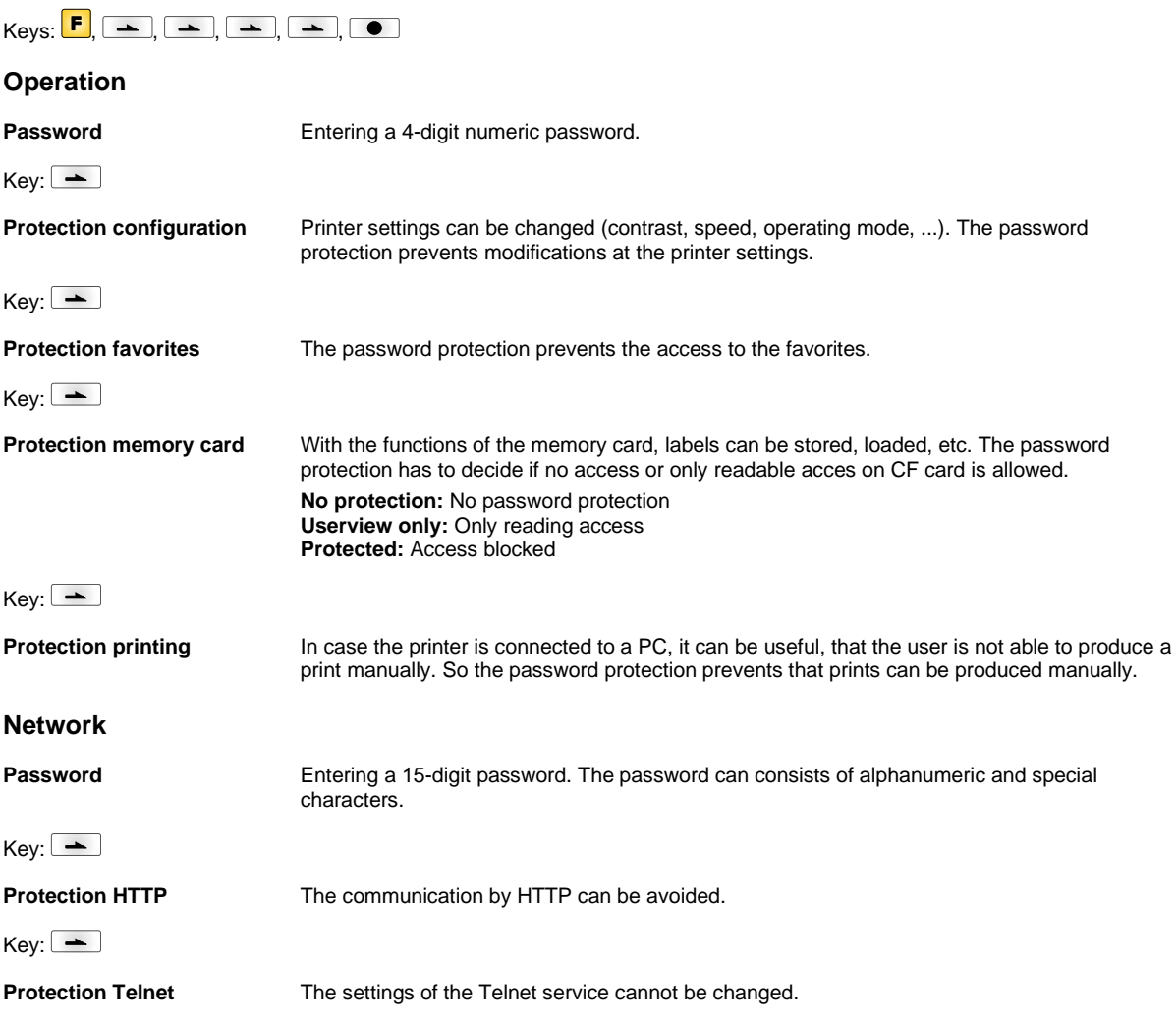

## $Key:$   $\rightarrow$

**Protection remote access** The password protection prevents the remote control of the printer.

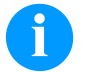

# **NOTICE!**

In order to execute a blocked function, first of all the valid password has to be entered. If the correct password is entered then the desired function can be executed.

### **Interface**

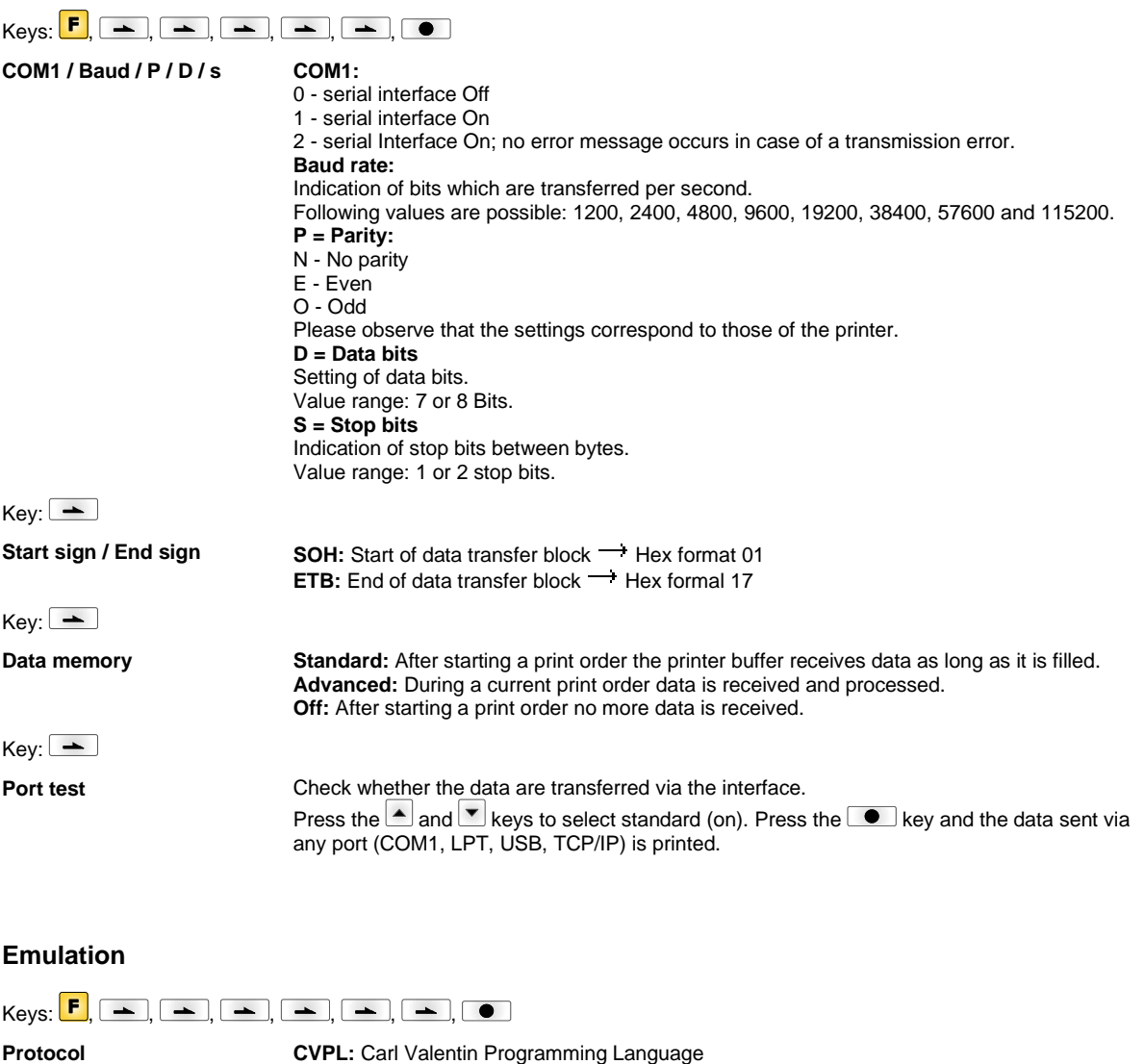

 $Key: \frown$ 

Press keys  $\blacksquare$  and  $\blacksquare$  to select the protocol. Press key  $\blacksquare$  to confirm the selection. The printer is restarted and ZPL II<sup>®</sup> commands are transformed internally into CVPL commands.

**Printhead resolution** At activated ZPL II<sup>®</sup> emulation the printhead resolution of the emulated device must be set.

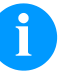

**ZPL:** Zebra® Programming Language

**NOTICE!** If the printhead resolution of the Zebra® printer differs from that of the Valentin

device, then the size of objects (e.g. texts, graphics) complies not exactly.

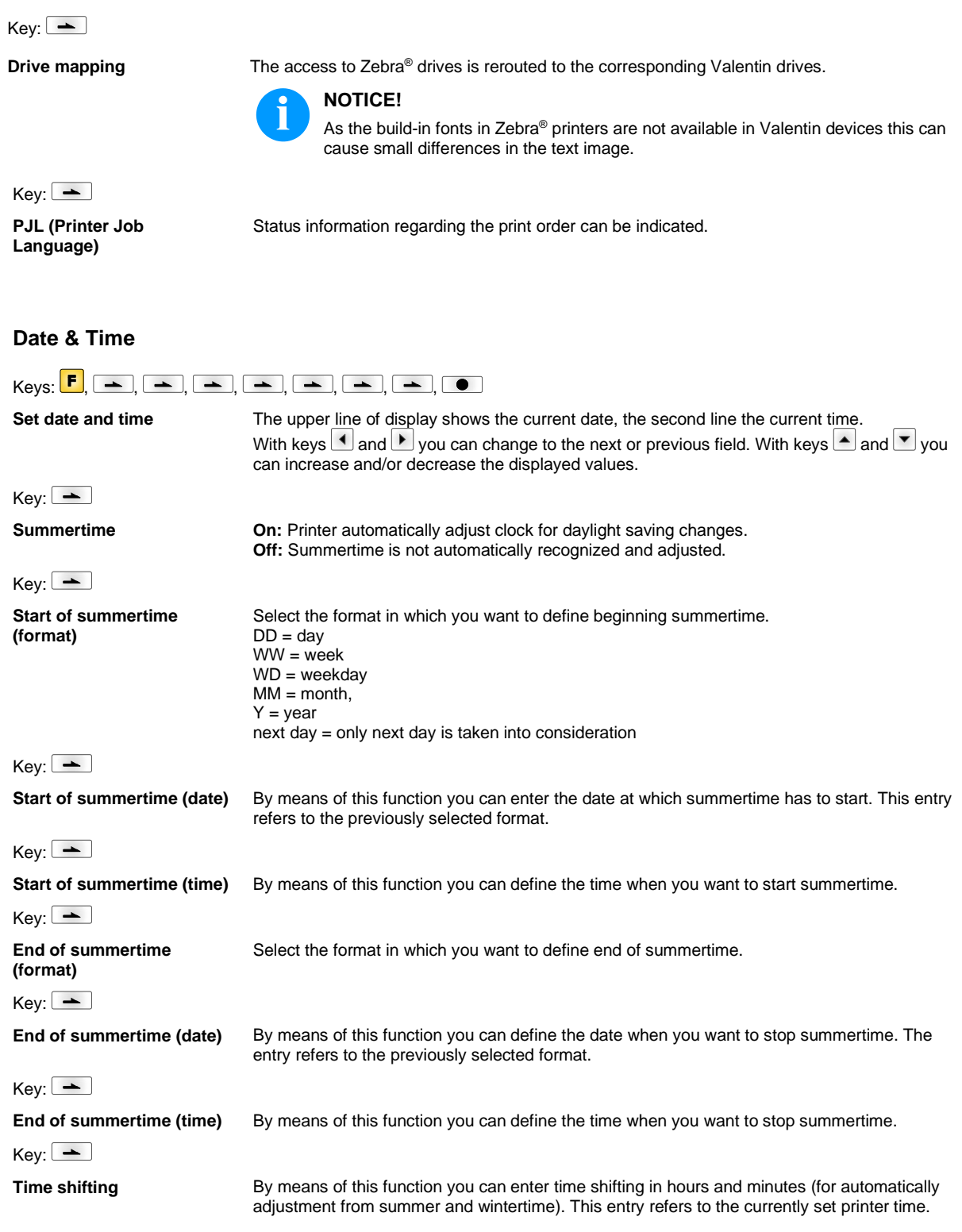

۴

# **Service Functions**

## **NOTICE!**

So that the distributor res. the printer manufacturer at the case of service can offer fast support, the printer is equipped with the Service functions menu.

Necessary information such as set parameter can read directly at the printer (see chapter 6.10 on page 53).

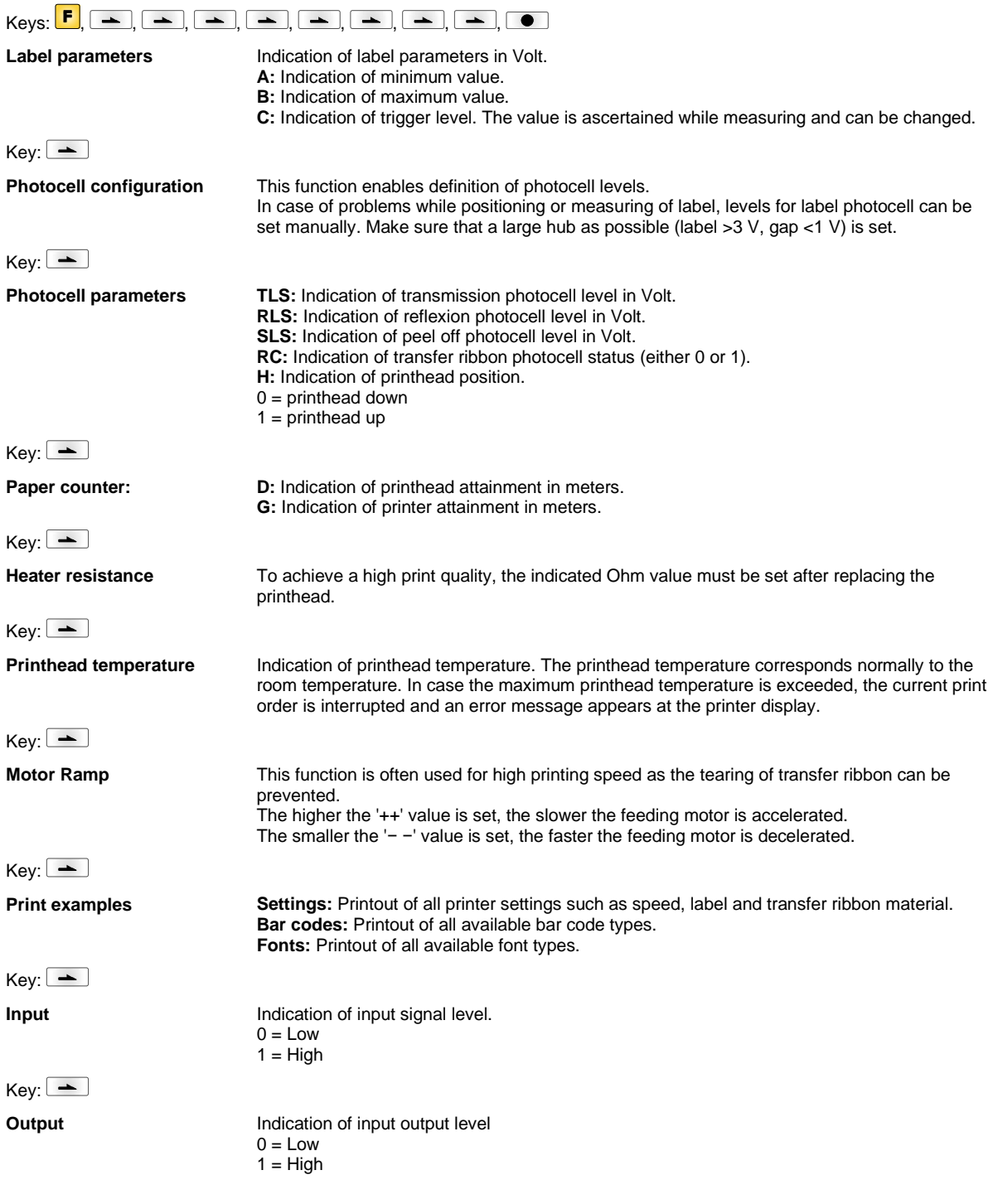

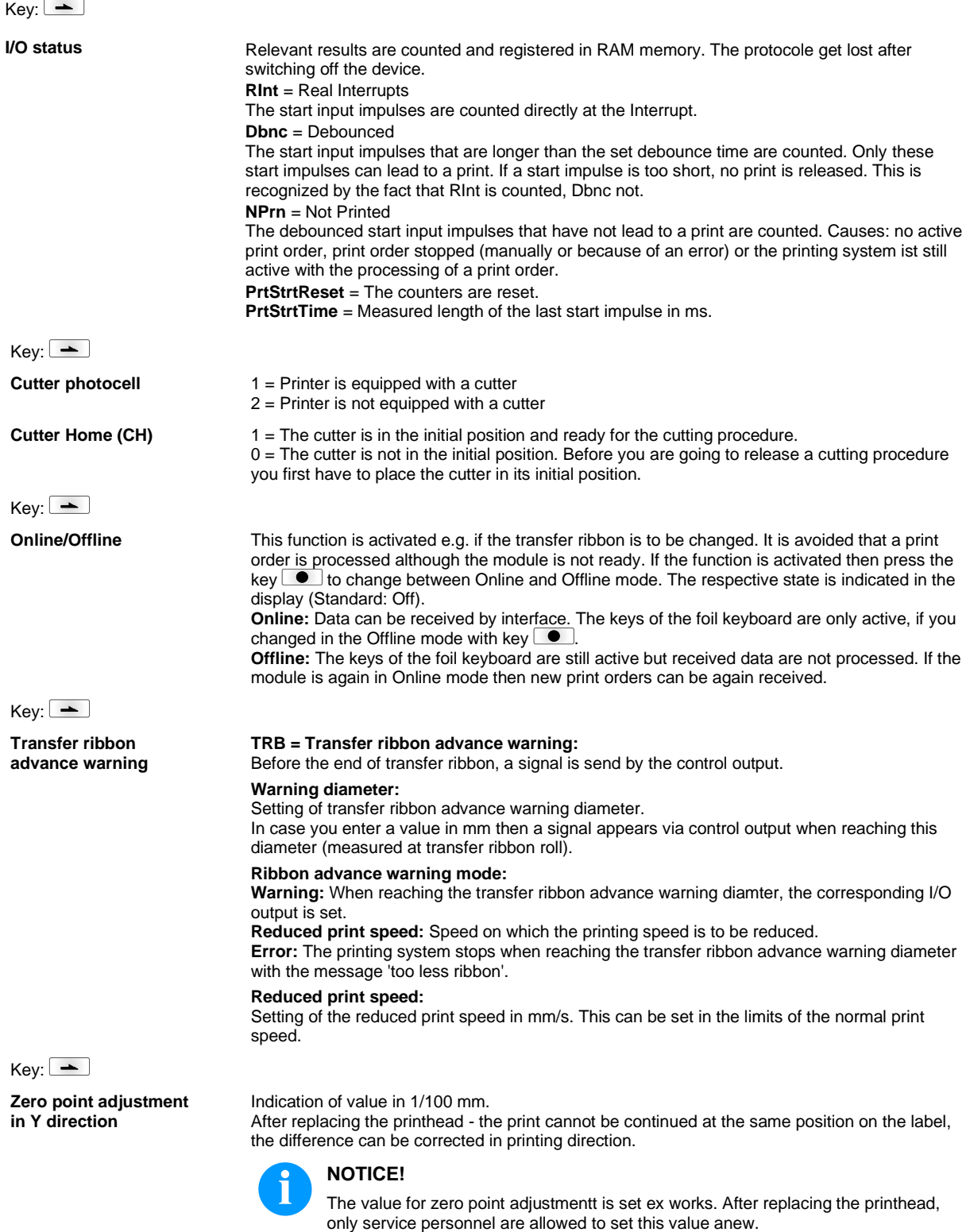

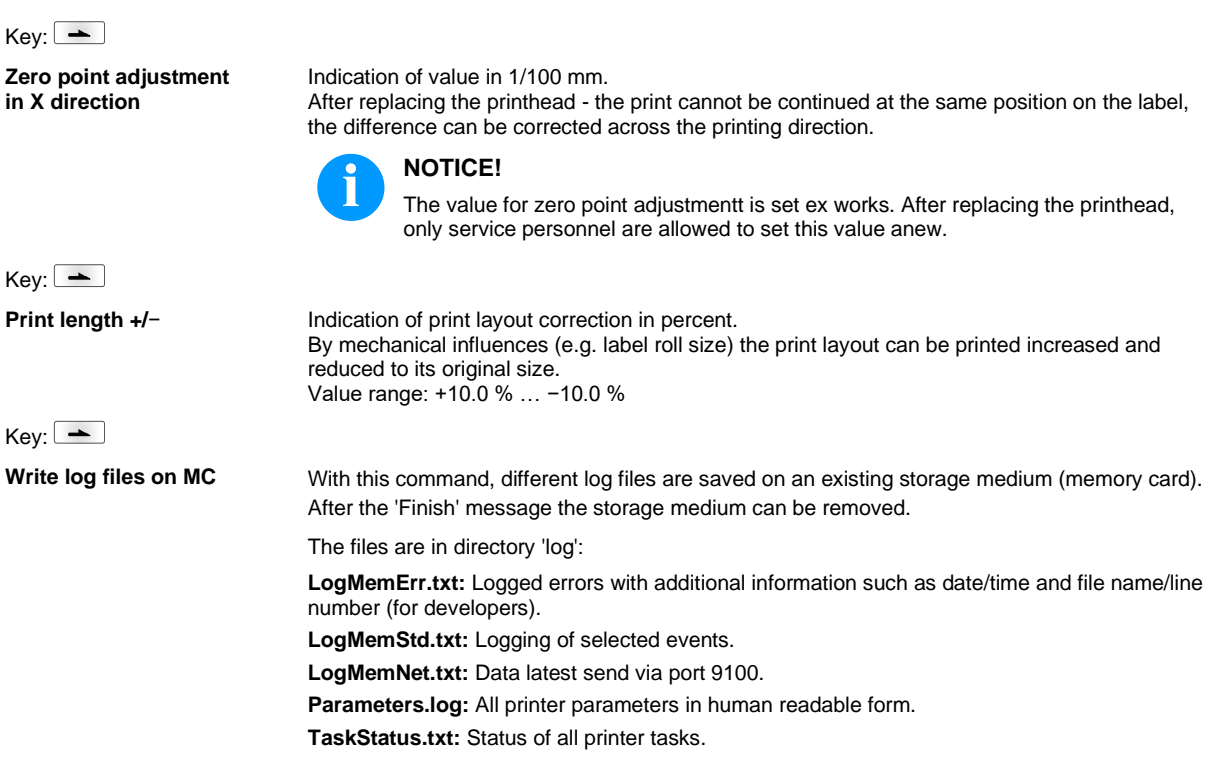

### **Main Menu**

Switch on the label printer and the display shows the main menu. The main menu shows information such as printer type, current date and time, version number of firmware and the used FPGA. The selected display is shown for a short time, then the indication returns to the first information.

Press key  $\bullet$  to arrive the next information display.

## **Compact Flash Card / USB Memory Stick\***

The memory menu is operated with the keys of the internal foil keyboard of the label printer or with different function keys of an attached USB keyboard.

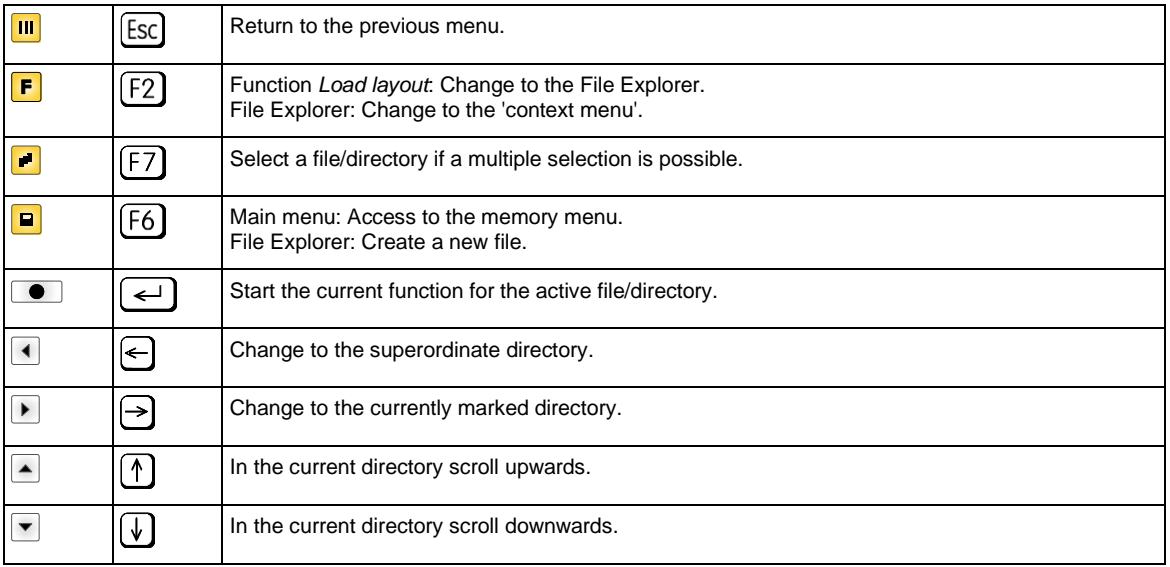

#### **Define user directory (Define user directory)**

Defines the standard directory in which the files are stored for further processing.

# **NOTICE!**

An user directory is to be defined:

- before using and/or navigating through the memory menu.
- if formatting of CF card is effected at PC and thus the STANDARD directory was not created automatically.

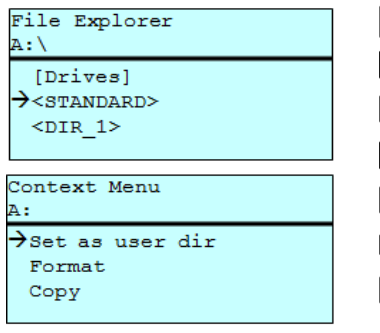

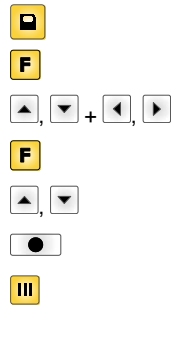

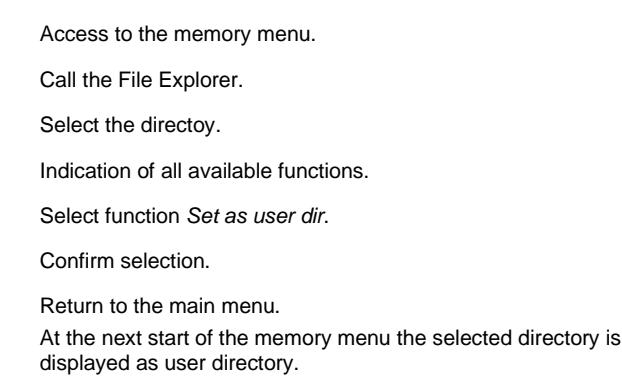

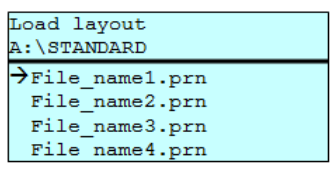

Load layout **Loads** a layout within a defined user directory. The function allows quick access to the desired layout as only layout files are displayed and directories hidden.

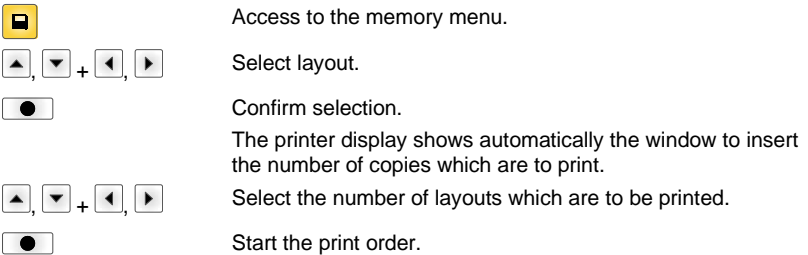

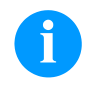

# **NOTICE!**

The directory CANNOT be changed here. A change of directory MUST be made in the File Explorer with the function *Change directory*.

**File Explorer** The File Explorer is the file manager of the printing system. The File Explorer provides the main functions for the user interface of memory menu.

In the user directory, press key  $\mathbf{F}$  to access to the File Explorer.

Following functions are available:

- Change drive and/or directory
- Load file
- Save layout and/or configuration
- Delete file(s)
- Format CF card
- Copy file(s)

**Change directory** Specifies the standard directory in which the files are stored for further processing.

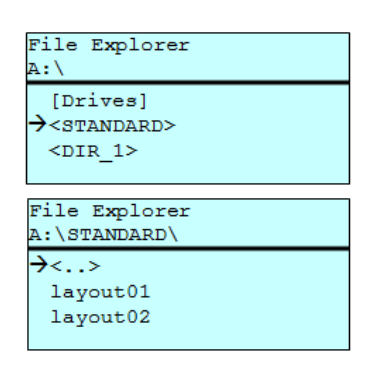

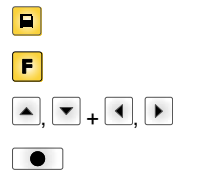

Access to the memory menu.

Call the File Explorer.

Select the directoy.

Confirm selection. The selected directory is now displayed.

Load file **Loads** a file. This can be a configuration saved before, a layout, etc.

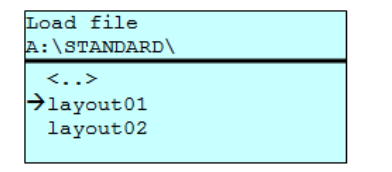

 $\boxed{\blacksquare}$  $\boxed{F}$  $\begin{array}{c} \begin{array}{|c} \hline \hline \hline \hline \hline \end{array} \end{array}$  Select the file  $\overline{\bullet}$ 

Access to the memory menu. Call the File Explorer.

The selected file is loaded.

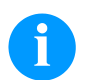

### **NOTICE!**

If the selected file is a layout, then the number of copies to print can be entered immediately.

**Save layout** Saves the currently loaded layout under the selected name.

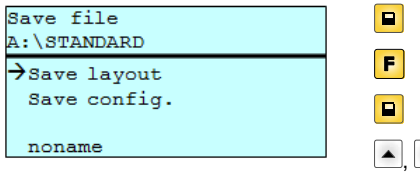

Access to the memory menu. Call the File Explorer. Change to the menu *Save file*.  $\overline{\phantom{0}}$ Select the function *Save layou*t.  $\overline{\bullet}$ Confirm the selection.

If an USB keyboard is attached a new file name for *noname* can be assigned.

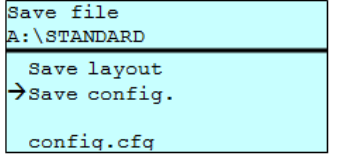

Save configuration Saves the complete current device configuration under the selected name.

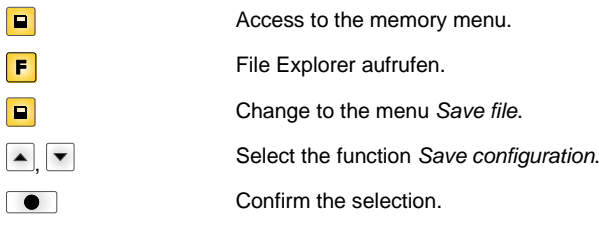

If an USB keyboard is attached a new file name for *config.cfg* can be assigned.

File

**Delete file** Deletes one or more files and/or directories irrevocably. With the deletion of a directory both the contained files and the subdirectories are deleted.

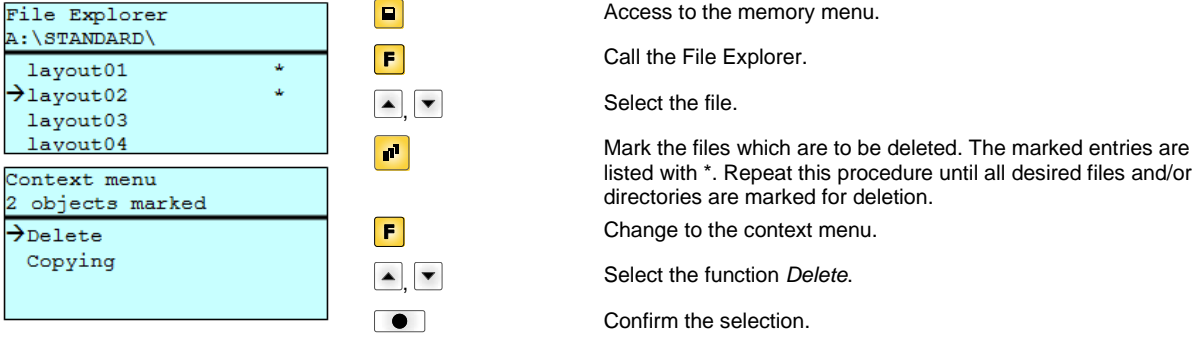

**Format the memory card Formats irrevocably the memory card.** 

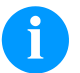

# **NOTICE!**

USB sticks cannot be formatted at the printer!

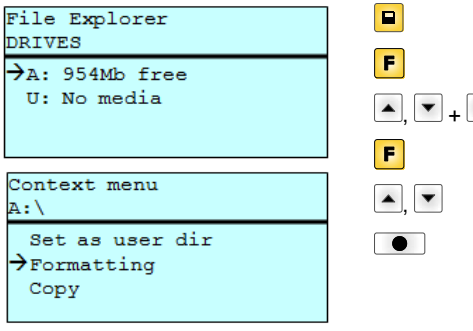

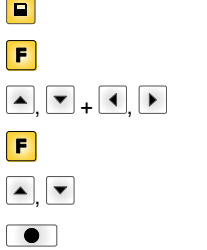

Access to the memory menu. Call the File Explorer. Select the drive which is to be formatted. Change to the context menu. Select the function *Formatting*. Confirm the selection.

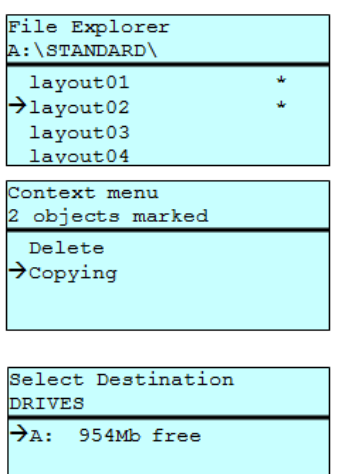

**Copy the memory card** Creates a duplicate of the original file and/or the original directory to make changes independently of the original.

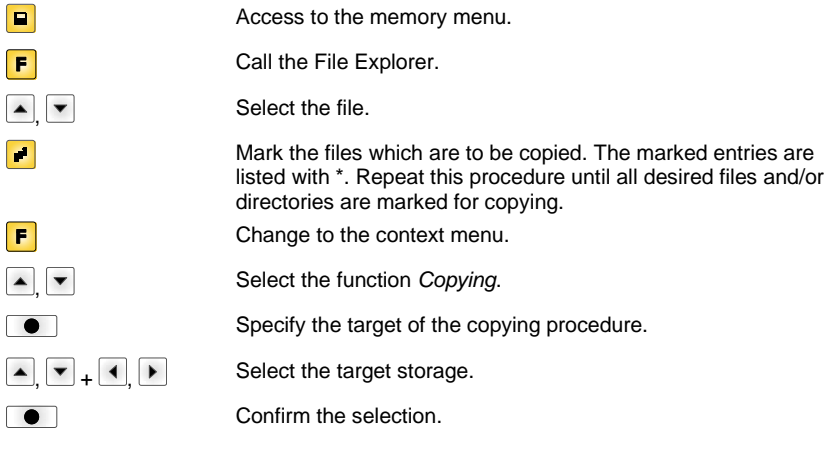

## **Filter: Possible with an attached USB keyboard only.**

For certain functions a filter mask or a file name of a file which is to be saved can be entered. This input is indicated in the path line. The filter mask can be used to search for specific files. For example, with the input of 'L' only the files are listed whose character string starts with 'L' (regardless of upper and lower cases).

#### **Without filter With filter**

Load layout A:\STANDARD  $\overline{\frac{\text{First}_file,pm}}$ Layout\_new.prn Sample.prn<br>12807765.prn

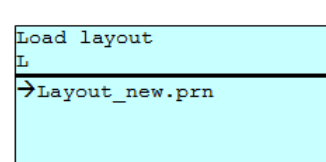

# **Technical Data**

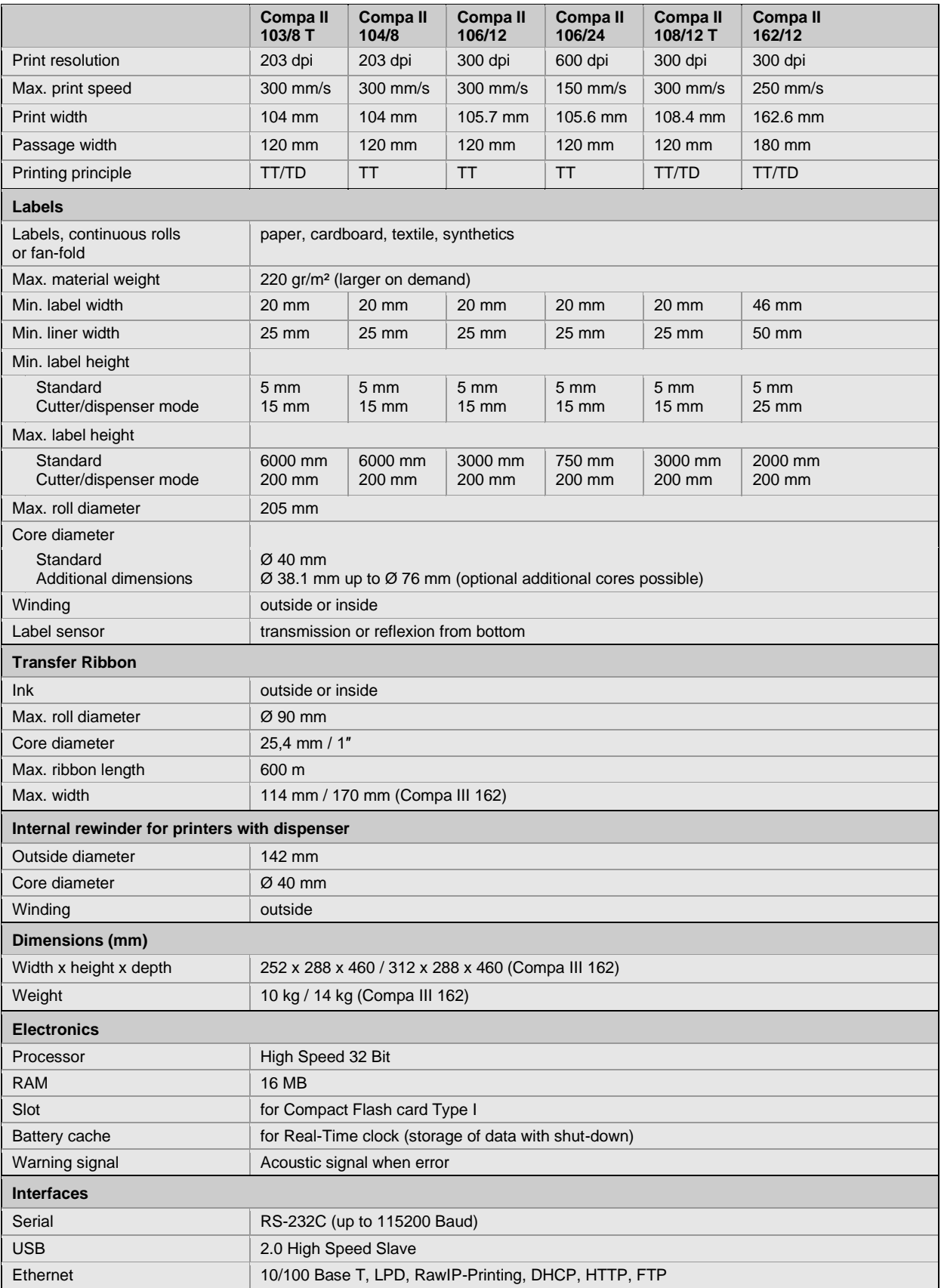

TT = thermal transfer

TD = thermal direct

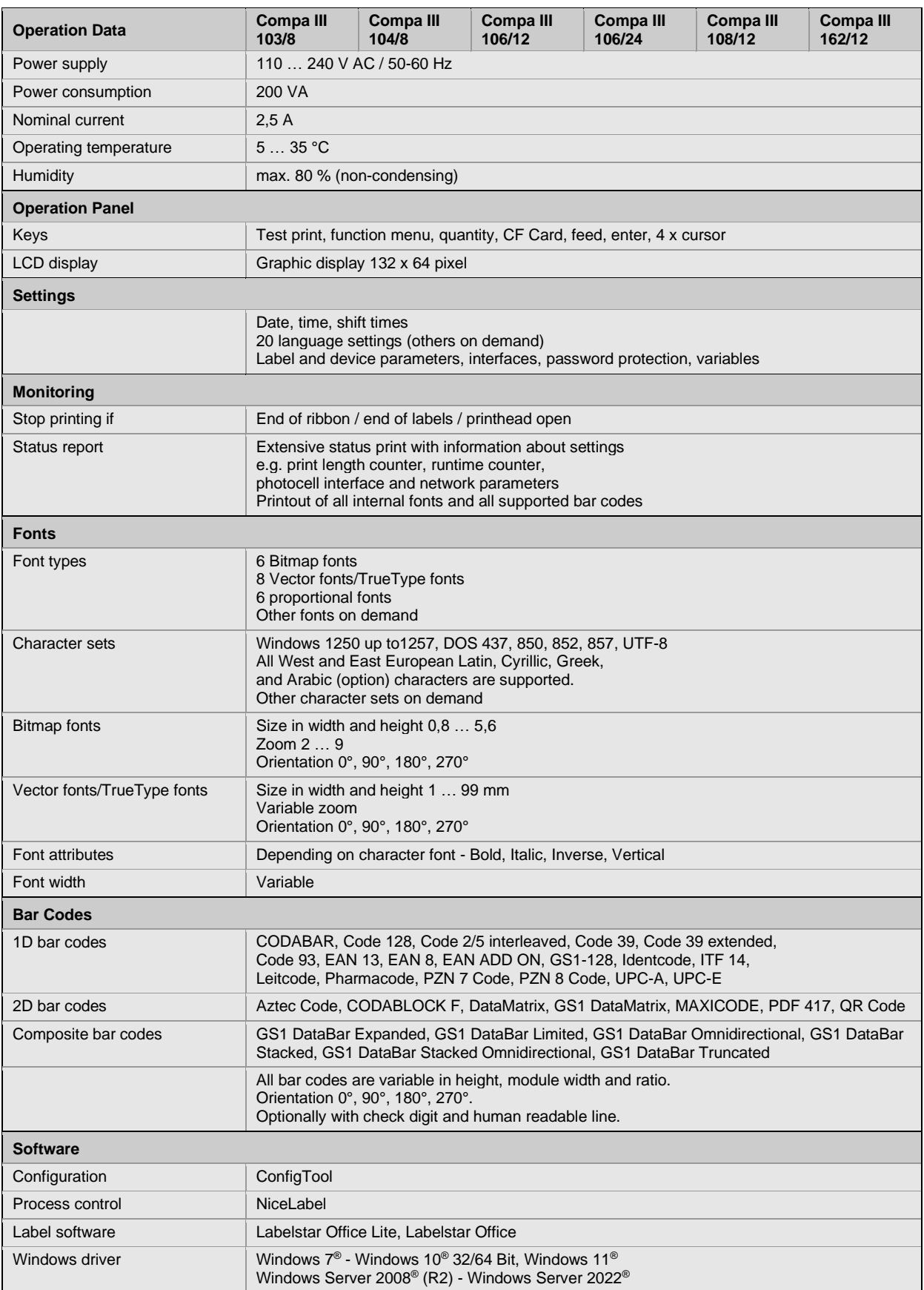

Technical modifications are subject to change

## **Cleaning**

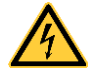

# **DANGER!**

Risk of death by electric shock!

 $\Rightarrow$  Before opening the housing cover, disconnect the label printer from the mains supply and wait for a moment until the power supply unit has discharged.

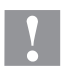

# **CAUTION!**

Risk of injury when cleaning.

 $\Rightarrow$  Pay attention to sharp edges.

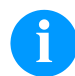

### **NOTICE!**

When cleaning the label printer, personal protective equipment such as safety goggles and gloves are recommended.

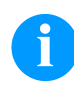

## **NOTICE!**

For adjustments and simple installation work, use the accompanying hexagonal wrench located in the upper section of the print unit. No other tools are required for the work described here.

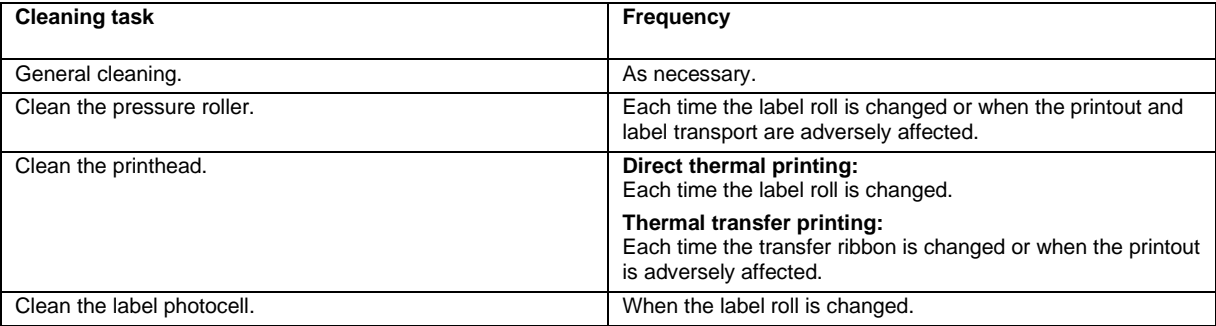

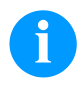

## **NOTICE!**

The handling instructions for the use of Isopropanol (IPA) must be observed. In the case of skin or eye contact, immediately wash off the fluid thoroughly with running water. If the irritation persists, consult a doctor. Ensure good ventilation.

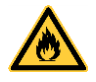

## **WARNING!**

Risk of fire by easily inflammable label soluble!

 $\Rightarrow$  When using label soluble, dust must be completely removed from the label printer and cleaned.

## **General Cleaning**

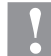

## **CAUTION!**

Abrasive cleaning agents can damage the label printer!

- $\Rightarrow$  Do not use abrasives or solvents to clean the outer surface of the label printer.
- $\Rightarrow$  Remove dust and paper fuzz in the printing area with a soft brush or vacuum cleaner.
- $\Rightarrow$  Clean the outer surfaces with an all-purpose cleaner.

## **Clean the Pressure Roller**

A soiled pressure roller can lead to reduced print quality and can affect transport of material.

## **CAUTION!**

- Pressure roller can be damaged!
- $\Rightarrow$  Do not use sharp or hard objects to clean the pressure roller.
- Open the printer cover.
- Turn the lever counter clockwise to lift up the printhead.
- Remove the labels and transfer ribbon from the label printer.
- Remove deposits with roller cleaner and a soft cloth.
- If the roller appears damaged, replace it.
- Reload labels and transfer ribbon.
- Turn the lever clockwise to lock the printhead.
- Close the printer cover.

## **Clean the Printhead**

Printing can cause accumulation of dirt at printhead e.g. by colour particles of transfer ribbon, and therefore it is necessary to clean the printhead in regular periods depending on operating hours, environmental effects such as dust etc.

# **CAUTION!**

Printhead can be damaged!

- $\Rightarrow$  Do not use sharp or hard objects to clean the printhead.
- Do not touch protective glass layer of the printhead.
- Open the printer cover.
- Turn the lever counter clockwise to lift up the printhead.
- Remove the labels and transfer ribbon from the label printer.
- Clean the printhead surface with a special cleaning pen or a cotton swab dipped in pure alcohol.
- Before using the label printer, let the printhead to dry for about two to three minutes.
- Reload labels and transfer ribbon.
- Turn the lever clockwise to lock the printhead.
- Close the printer cover.

## **Clean the Label Photocell – Compa III 10X**

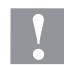

## **CAUTION!**

Label photocell can be damaged!

 $\Rightarrow$  Do not use sharp or hard objects or solvents to clean the label photocell.

The label photocell can be soiled with paper dust. This may affect the label scanning.

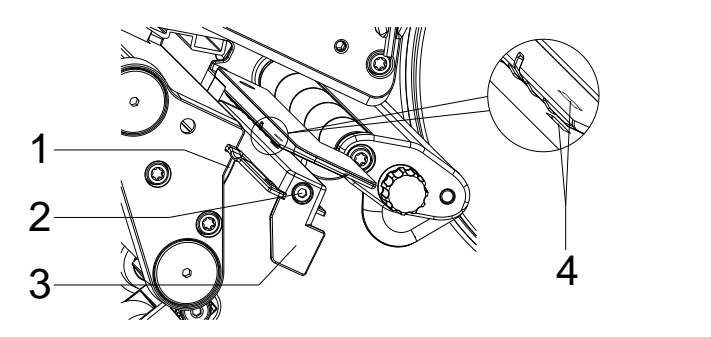

- Open the printer cover.
- Remove the labels and transfer ribbon from the label printer.
- Loosen the screw (5)
- Press the button (1) and slowly pull the label photocell outwards via the handle (3). Ensure that the label sensor cable is not tensioned by this.
- Clean the label photocell and sensor slots (4) with brush or cotton swab soaked in pure alcohol.
- Push the label photocell back with the handle (3) and set it.
- Reload labels and transfer ribbon.
- Close the printer cover.

# **Clean the Label Photocell – Compa III 162**

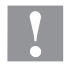

# **CAUTION!**

Label photocell can be damaged!

 $\Rightarrow$  Do not use sharp or hard objects or solvents to clean the label photocell.

The label photocell can be soiled with paper dust. This may affect the label scanning.

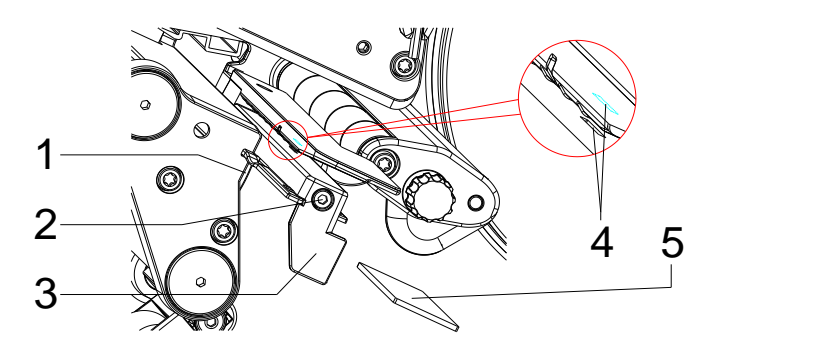

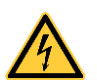

## **DANGER!**

Danger to life from mains voltage/electric shock!

- $\Rightarrow$  Before maintenance work, disconnect the label printer from the power supply and wait briefly until the power supply unit has discharged.
- $\Rightarrow$  The following work must be carried out by trained service personnel!
- Open the printer cover.
- Remove labels and transfer ribbon.
- Loosen two hexagon socket screws on the upper cover edge and then remove the left cover of printer.
- Push the label photocell on the handle (3) as far as it will go in the direction of the housing and pull the connection cable out of the plug at the rear end of the label photocell.
- Press the locking (1) and slowly pull the label photocell outward via the handle (3). In this process, push the spacer plate (5) out of the guiding of the photocell
- Clean the label photocell and the sensor slots (4) with a brush or a cotton bud soaked in pure alcohol.
- Push the label photocell on the handle (3) towards the housing wall.
- Press the locking (1) and push the spacer plate (5) back into the guiding of photocell.
- Connect the connecting cable at the label photocell.
- Install the left cover of label printer.
- Adjust the label photocell.
- Reload labels and transfer ribbon.
- Close the printer cover.

Guida rapida e sicurezza del prodotto

Italiano

#### **Edizione:** 10/23 **Numero di aticolo:** 79.42.081

#### **Diritti d'autore**

Copyright by Carl Valentin GmbH.

Conforme a cambiamento.

Tutti i diritti, compresi quelli della traduzione, riservati.

È vietata la riproduzione, l'elaborazione mediante l'utilizzo di sistemi elettronici o la diffusione in qualsiasi forma (stampa, fotocopia o altro tipo di procedimento) di qualsiasi parte del presente manuale senza l'autorizzazione scritta di Carl Valentin GmbH.

#### **Marchi**

Tutti i marchi o marchi di fabbrica citati sono marchi registrati o marchi di fabbrica registrati dei rispettivi proprietari e possono eventualmente non recare indicazioni a parte. Dalla mancanza d'indicazioni a parte non può essere dedotto che non si tratti di un marchio registrato o di un marchio di fabbrica registrato.

#### **Attualità**

Le indicazioni in merito di fornitura, all'aspetto, alla prestazione, alle dimensioni e al peso rispecchiano le nostre conoscenze al momento della pubblicazione.

Con il costante sviluppo delle apparecchiature possono verificarsi differenze tra la documentazione e l'apparecchio. L'edizione attuale si trova alla pagina www.carl-valentin.de.

#### **Condizioni di contratto**

Le forniture e prestazioni avvengono in conformità alle condizioni generali di vendita di Carl Valentin GmbH.

#### **Omologazioni**

**CE** Direttiva sulla bassa tensione (2014/35/UE)

Direttiva sulla compatibilità elettromagnetica (2014/30/UE)

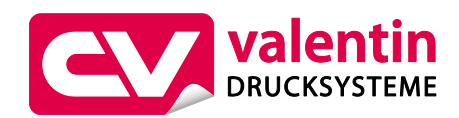

**Carl Valentin GmbH**

Postfach 3744 78026 Villingen-Schwenningen Neckarstraße 78 – 86 u. 94 78056 Villingen-Schwenningen

Phone Fax +49 7720 9712-0 +49 7720 9712-9901

E-Mail Internet info@carl-valentin.de www.carl-valentin.de

# **Contenuto**

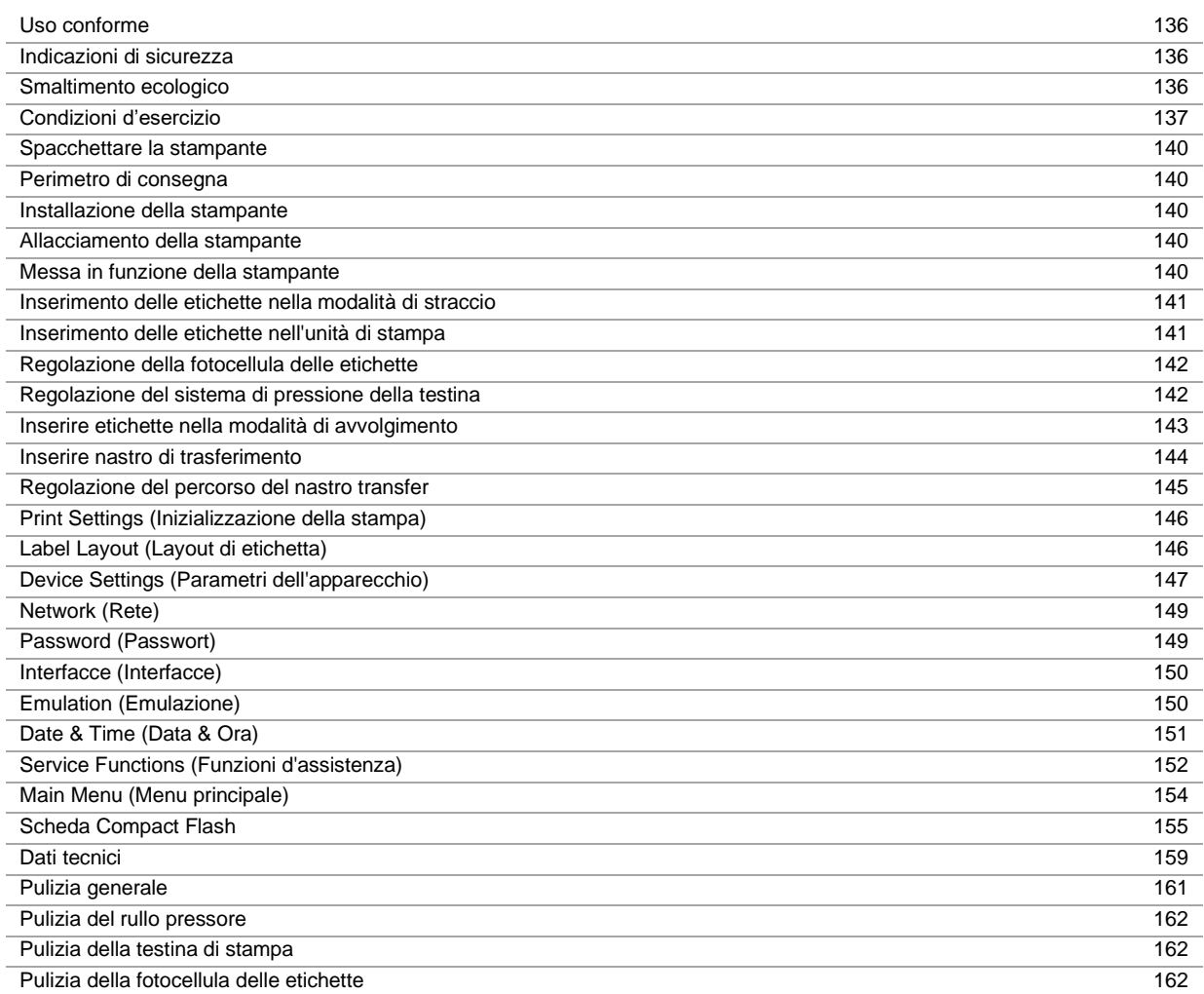

## **Uso conforme**

- La stampante di etichette è costruita secondo lo stato della tecnica e in osservanza delle regole sulla sicurezza tecnica. Ciononostante, durante il suo impiego possono risultare pericoli per l'incolumità dell'utente o di terzi, nonché danneggiamenti alla stampante e ad altri oggetti di valore.
- La stampante di etichette può essere utilizzata solo se in condizioni tecnicamente perfette, in conformità con la normativa vigente e con consapevolezza dei requisiti di sicurezza e dei pericoli in osservanza delle istruzioni per l'uso! In particolare i guasti che possono comprometterne la sicurezza devono essere eliminati immediatamente.
- La stampante di etichette è destinata esclusivamente alla stampa di materiali adeguati il cui uso è autorizzato dal produttore. Un uso diverso più ampio non è regolamentare. Il produttore/fornitore non risponde di danni risultanti da un utilizzo improprio, il rischio è solo dell'utente.
- Dell'uso regolamentare fa parte anche l'osservanza delle istruzioni per l'uso, incluse le raccomandazioni/prescrizioni del produttore in merito alla manutenzione.

### **Indicazioni di sicurezza**

- La stampante di etichette è concepita per reti elettriche con tensione alternata di 100 ... 240 V AC. Collegare la stampante di etichette solo a prese con contatto per conduttore di protezione.
- Collegare la stampante di etichette solo ad apparecchiature con tensione inferiore.
- Prima di stabilire o staccare collegamenti, spegnere tutte le apparecchiature interessate (computer, stampante, accessori).
- Utilizzare la stampante solo in un ambiente asciutto e non esporla ad acqua (spruzzi d'acqua, nebbia ecc.).
- Non utilizzare il dispositivo in prossimità di linee ad alta tensione.
- Gli interventi di manutenzione e riparazione possono essere effettuati solo da personale specializzato addestrato.
	- Gli operatori devono essere istruiti dal gestore in base alle istruzioni per l'uso.

#### **ATTENZIONE!**

Pericolo di schiacciamento durante la chiusura del coperchio.

- $\Rightarrow$  Per la chiusura toccare il coperchio solo dall'e-sterno e non introdurre le mani nell'area di movimento dello stesso.
- Se la stampante è utilizzata con il coperchio aperto, accertarsi che capelli, gioielli o simili con centrino in contatto con le parti rotanti esposte.
- Il modulo o parti di essi come (testina di stampa) mentre stampa si possono riscaldare. Non toccare il modulo durante il funzionamento, lasciarlo raffreddare prima di cambiare pezzi o fare delle regolazioni.
- Non utilizzare mai materiale di consumo facilmente infiammabile.
- Effettuare solo quanto descritto nelle presenti istruzioni per l'uso. Attività diverse possono essere eseguite solo dietro esplicito consenso del produttore.
- Un intervento scorretto sui gruppi elettronici e i relativi software può provocare dei guasti.
- Lavori o modifiche scorretti dell'apparecchio possono pregiudicarne la sicurezza di funzionamento.
- Far sempre eseguire gli interventi di manutenzione dal personale di un'officina qualificata in possesso delle conoscenze specialistiche e dell'attrezzatura necessarie nel caso specifico.
- Sugli apparecchi sono apposti diversi avvertimenti che indicano i pericoli potenziali. Non rimuovere questi adesivi. In caso contrario, sarà impossibile identificare i pericoli.

- Pericolo di morte dovuto alla tensione di rete!
- $\Rightarrow$  Non aprire il alloggiamentol della stampante.

## **Smaltimento ecologico**

**PERICOLO!**

Dal 23.03.2006, i fabbricanti di apparecchi B2B sono tenuti a riprendere e riciclare gli apparecchi usati prodotti dopo il 13.08.2005. In principio, questi apparecchi usati non possono essere smaltiti presso i centri di raccolta comunali. Essi devono essere riciclati ed eliminati soltanto dai fabbricanti ed in maniera strutturata. Questo tipo di prodotto marchiato Valentin potrà pertanto essere rinviato a Carl Valentin GmbH.

Gli apparecchi usati saranno allora smaltiti a regola d'arte.

Carl Valentin GmbH osserva così tutti i doveri nell'ambito dello smaltimento degli apparecchi usati permettendo inoltre la distribuzione agiata dei prodotti. Possiamo riprendere soltanto apparecchi inviati franco di porto.

La scheda elettronica del sistema di stampa è dotato di una batteria al litio. Questa deve essere smaltita in contenitori di raccolta per batterie esauste presenti presso i rivenditori o le aziende municipalizzate.

Più informazioni rilevabili dalla direttiva WEEE o sul nostro sit[o www.carl-valentin.de](http://www.carl-valentin.de/)

## **Condizioni d'esercizio**

Le condizioni di funzionamento rappresentano i presupposti da rispettare prima della messa in funzione e durante il funzionamento dei nostri apparecchi, al fine di ottenere un funzionamento sicuro e privo di guasti.

Leggere attentamente le condizioni di funzionamento.

In caso di dubbi circa la messa in pratica delle condizioni di funzionamento, rivolgersi a noi o al servizio di assistenza ai clienti.

### **Condizioni generali**

Fino al momento dell'installazione gli apparecchi devono essere trasportati e conservati nell'imballaggio originario. Prima di aver rispettato le condizioni di funzionamento gli apparecchi non devono essere installati e non devono essere messi in funzione.

È possibile procedere alla messa in funzione, alla programmazione, all'utilizzo, alla pulizia ed alla cura dei nostri apparecchi solo dopo aver letto le istruzioni.

Gli apparecchi devono essere utilizzati esclusivamente da personale addestrato.

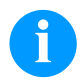

### **AVVISO!**

Si raccomandano training regolari. I contenuti dei training sono al capitolo 'Condizioni d'esercizio', 'Inserimento del materiale' e capitolo 'Pulizia e manutenzione'.

Le note valgono anche per le apparecchiature esterne da noi fornite.

È necessario utilizzare esclusivamente i pezzi di ricambio originali.

Per i ricambi e i pezzi soggetti ad usura, rivolgersi al produttore.

## **Condizioni in sede d'installazione**

Installare le stampanti su una superficie piana e priva di vibrazioni. Evitare correnti d'aria. Le stampanti devono essere installate in modo tale da garantire un funzionamento ottimo.

#### **Installazione dell'alimentazione**

L'installazione dell'alimentazione per il collegamento delle nostre stampanti, deve essere effettuata nel rispetto alle norme e disposizioni internazionali:

- International Electronic Commission IEC
- CENELEC European Committee for Electrotechnical Standardization
- VDE Verband Deutscher Elektrotechniker

Le nostre stampanti sono costruite a norma VDE e devono essere collegate ad un conduttore collegato a massa per eliminare tensioni di disturbo interne. L'alimentatore deve essere dotato di un conduttore di terra.

### **Dati tecnici dell'alimentazione**

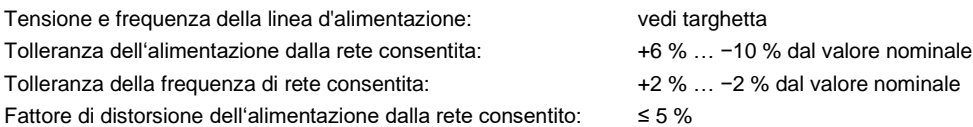

#### **Misure contro le interferenze:**

Alla presenza di una rete "disturbata" (ad esempio per l'uso di macchine controllate ad inverte) è necessario adottare specifiche misure contro le interferenze, ad esempio:

- Prevedere un'alimentazione separata per le nostre stampanti.
- Adottare un trasformatore d'isolamento a capacità disaccoppiata o analogo soppressore d'interferenze davanti alle nostre stampanti.

## **Radiazione parassita e immunità di disturbi**

Interferenze/Emissione secondo EN 61000-6-3: 2007 settore d'industria.

- Tensione parassita sulle linee secondo EN 55022/AC: 2011-10
- Intensità campo di interferenza secondo EN 55022/AC: 2011-10
- Correnti armoniche (reazione rete) secondo EN 61000-3-2: 2014-08
- Flicker secondo EN 61000-3-3: 2013-08

Resistenza all'interferenza/Immunità secondo EN 61000-6-2: 2008 settore d'industria.

- Immunità dalle scariche di elettricità statica ai sensi della EN 61000-4-2: 1995
- Campi magnetici ai sensi della EN 61000-4-3: 2002
- Immunità dalle grandezze perturbatrici transitori rapidi (Burst) ai sensi della EN 61000-4-4: 2004
- Immunità dalle tensioni impulsive (Surge) ai sensi della EN 61000-4-5: 2014-08
- Frequenze alte ai sensi della EN 61000-4-6: 2014-02
- Immunità ai campi magnetici a frequenza industriale come da EN 61000-4-8: 1993
- Interruzione di tensione e abbassamento di tensione ai sensi della EN 61000-4-11: 2004

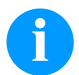

## **AVVISO!**

Questo è un dispositivo di classe A. In ambiente domestico potrebbe provocare effetti di radiodisturbi. In questo caso il gestore è obbligato di attuare misure idonee.

### **Collegamento delle linee a macchine esterne**

Tutte le linee di collegamento devono essere schermate. La schermatura deve essere collegata su entrambi i lati alla guaina del connettore.

Non è ammesso cablare le linee parallelamente alle linee d'alimentazione. Se ciò dovesse essere inevitabile, mantenere una distanza di almeno 0,5 m.

Temperature tra le linee: −15 al limite di +80 °C.

Si possono collegare solamente apparecchi che corrispondono alle norme di 'Safety Extra Low Voltage' (SELV). In generale questi apparecchi sono controllati secondo la norma EN 62638-1.

## **Installazione delle linee dati**

I cavi di dati devono essere schermati e dotati di connettori custoditi di metallo oppure metallizzati. Questo tipo di cavi schermati, servono per evitare disturbi elettrici.

Linee ammesse

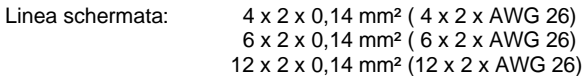

Il cavo per la linea di trasmissione e ricezione deve essere a coppia intrecciata.

Massima lunghezza delle linee: Interfaccia V 24 (RS232C) - 3 m (linea schermata) USB - 3 m Ethernet - 100 m

## **Ventilazione**

Per evitare surriscaldamenti garantire un libero convogliamento dell'aria.

# **Valori limite**

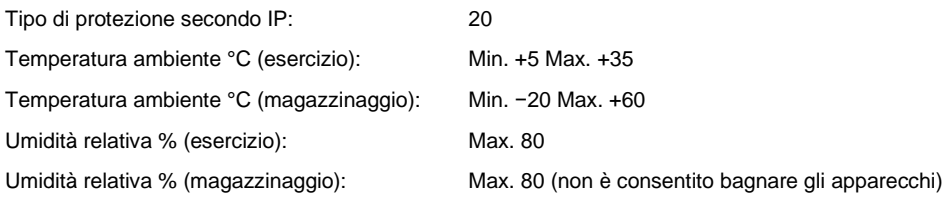

## **Garanzia**

Respingiamo qualsiasi responsabilità per danni prodotti da:

- Mancato rispetto delle nostre condizioni d'esercizio e del manuale operativo.
- Installazione elettrica errata.
- Alternazioni strutturali delle nostre stampanti.
- Errata programmazione delle nostre stampanti.
- Mancata protezione dei dati.
- Utilizzo di ricambi e accessori non originale Valentin.
- Usura e logorio naturali.

In occasione della (re)installazione o programmazione delle nostre stampanti controllare la nuova impostazione con un avvio e stampa di prova. Sarà così possibile evitare risultati, rapporti e valutazioni errate.

Le stampanti dovranno essere utilizzate esclusivamente da personale addestrato.

Controllare l'utilizzo corretto dei nostri prodotti e ripetere il training.

Non assumiamo nessuna garanzia, che tutti i modelli contengono tutte le caratteristiche descritte in questo manuale. Essendo interessati a sviluppare tecnologie nuove e miglioramenti, è possibile che i dati tecnici possono essere cambiati senza nessun preavviso.

A seguito di nuovi sviluppi o norme nazionali, le illustrazioni e gli esempi descritti nei manuali potrebbero differire dal modello fornito.

Si prega di seguire le istruzioni riferite ai materiali di stampa e le indicazioni sulla pulizia della stampante, per evitare danneggiamenti o usura anticipata.

Abbiamo cercato di scrivere questo manuale in modo comprensibile, per darvi il massimo delle informazioni. In caso di dubbi o se scoprite degli errori, vi preghiamo di darcene comunicazione al fine di poter perfezionare i nostri manuali e offrirvi un servizio migliore.

## **Spacchettare la stampante**

- $\Rightarrow$  Sollevare la stampante dal cartone.
- $\Rightarrow$  Verificare che la stampante non si sia danneggiata durante il trasporto.
- $\Rightarrow$  Verificare la presenza di tutte le parti.

### **Perimetro di consegna**

- Stampante di etichette.
- Cavo principale.
- Cavo USB.
- Anima del nastro vuota, montata sull'avvolgitore del nastro transfer.
- Bordo staccabile.
- Bordo distributivo (solo apparecchiature con opzione distributore).
- Taglierina (solo con opzione taglierina).
- Product Safety Guide.

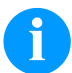

### **AVVISO!**

Conservare l'imballo originale, per poterlo riutilizzare in seguito qualora si renda necessario trasportare l'apparecchio.

## **Installazione della stampante**

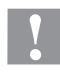

## **ATTENZIONE!**

Danneggiamento dell'apparecchiatura e dei materiali di stampa tramite umidità.

- $\Rightarrow$  Installare la stampante di etichette solo in luoghi asciutti protetti da spruzzi d'acqua.
- $\Rightarrow$  Collocare la stampante su una base piana.
- $\Rightarrow$  Aprire il coperchio della stampante.
- $\Rightarrow$  Rimuovere il materiale espanso utilizzato come protezion per il trasporto dall'area della testina di stampa.

## **Allacciamento della stampante**

La stampante è dotata di un alimentatore ad ampia tensione. È dunque possible utilizzare una tensione di rete di 100 … 240 V AC / 50-60 Hz senza apportare modifiche all'apparecchiatura.

#### **ATTENZIONE!**

Danneggiamento dell'apparecchio dovuto a correnti di transitorio non definite.

- $\Rightarrow$  Prima di effettuare l'allacciamento alla rete, portare l'interruttore di rete nella posizione '0'.
- $\Rightarrow$  Inserire il cavo di rete nella presa.
- $\Rightarrow$  Inserire la spina del cavo di rete nella presa collegata a terra.

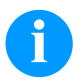

## **AVVISO!**

Sono possibili disturbi di funzionamento a causa di un collegamento a terra insufficiente o del tutto assente. Accertarsi che tutti i computer collegati alla stampante di etichette e i cavi di collegamento siano collegati a terra.

 $\Rightarrow$  Collegare la stampante al computer o alla rete con un cavo adatto.

## **Messa in funzione della stampante**

Una volta stabiliti tutti i collegamenti:

- $\Rightarrow$  Accendere la stampante dall'interruttore di rete.
- $\Rightarrow$  Inserire il materiale per le etichette e il nastro di trasferimento.
- Avviare misurazione nel menu *Layout di etichetta/Misura etichetta*.
- $\Rightarrow$  Con il tasto  $\bullet$  sulla tastiera é possibile interrompere la misurazione.

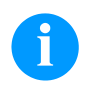

#### **AVVISO!**

Per ottenere una misurazione corretta, devono essere avanzate minime due etichette. Questa premessa non vale, in caso di stampa d'etichette a modo continuo.

È possibile che siano rilevate lievi differenze alla misurazione della lunghezza e dello spazio. È possibile impostare a mano i valori per la lunghezza dell'etichetta e lo spazio, nel menu *Layout di etichetta/Etichetta e Taglio*.

## **Inserimento del materiale**

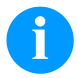

# **AVVISO!**

Per effettuare le regolazioni e facilitare il montaggio, utilizzare la chiave esagonale disposta nella parte superiore dell'unità di stampa.

Per i lavori qui descritti, non sono necessari altri utensili.

## **Inserire etichette nella modalità di straccio**

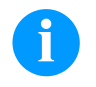

# **AVVISO!**

È necessario considerare l'uso delle etichette antistatici. Le cariche elettrostatiche possono danneggiare la testina di stampa (il rivestimento della testina di stampa) o altri elementi elettronici.

L'utilizzo di materiali non adatti causa funzionamenti erronei e può far scadere la garanzia.

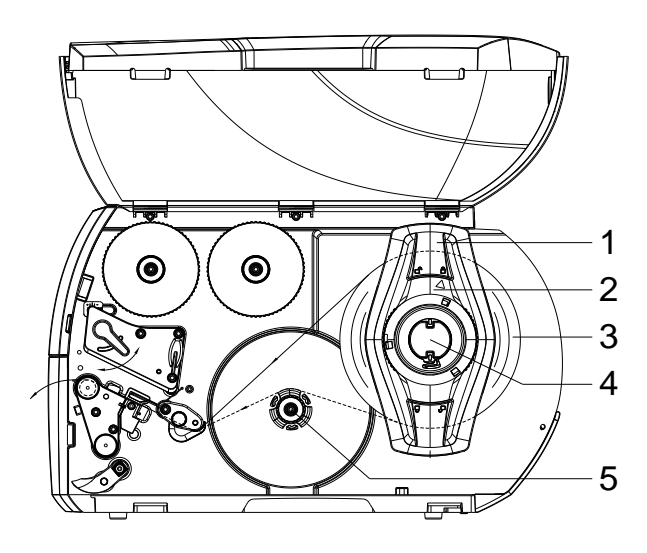

- Aprire il coperchio.
- Ruotare l'anello di regolazione (2) in senso antiorario in modo tale che la freccia sia rivolta sul simbolo  $\Box$ , allentando così la flangia regolabile (1).
- Staccare la flangia regolabile (1) dal portarotoli (4).
- Spingere il rotolo di materiale (3) sul portarotoli (4) in modo tale che il lato da stampare del materiale sia rivolto verso l'alto.
- Applicare la flangia regolabile (1) sul portarotoli (4) e spingere fino a quando il rotolo di materiale non aderisce al corpo della stampante, la flangia regolabile (1) non aderisce al rotolo (3) e non si riscontra una sensibile resistenza alla spinta.
- Ruotare l'anello di regolazione (2) in senso orario in modo tale che la freccia sia rivolta sul simbolo  $\Box$ bloccando così la flangia regolabile (1) sul portarotoli.
- Svolgitura di strisce di etichette più lunghe: per modalità distribuzione o avvolgimento: circa 60 cm per modalità strappo: circa 40 cm

## **Inserire etichette nell'unità di stampa**

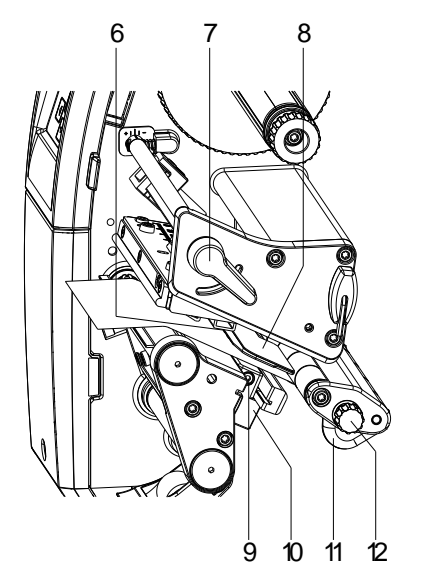

- Ruotare la leva (7) in senso antiorario per sollevare la testina di stampa.
- Regolare la guida dell'etichetta (11) con l'ausilio della manopola zigrinata (12) in modo tale che il materiale passi tra la flangia regolabile e il corpo della stampante.
- Far passare la striscia di etichette al di sopra dell'avvolgitore interno verso l'unità di stampa.
- Far passare la striscia di etichette attraverso la fotocellula (8) in modo tale che esca dall'unità di stampa tra la testina di stampa e il rullo di pressore.
- Posizionare la guida dell'etichetta (11) in modo tale che il materiale scorra senza inceppamenti.

## **Regolazione della fotocellula delle etichette**

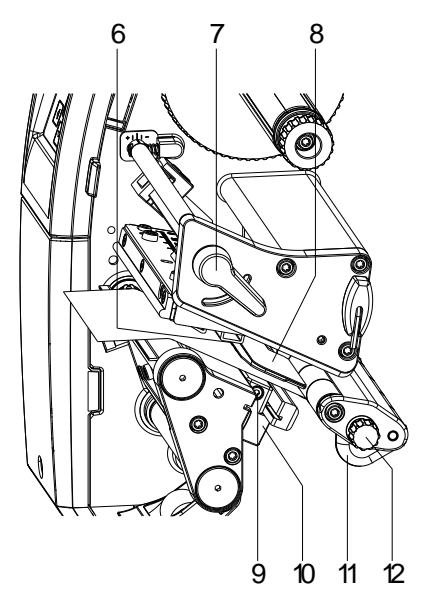

La fotocellula delle etichette può essere spostata trasversalmente alla direzione del percorso della carta per essere adattata al materiale delle etichette. Il sensore (6) della fotocellula delle etichette è visibile dal davanti se si guarda attraverso l'unità di stampa ed è marcato con un intaglio nel portabarriera fotocellula.

- $\Rightarrow$  Svitare la vite (9).
- $\Rightarrow$  Posizionare la fotocellula delle etichette con l'impugnatura (10), in modo tale che il sensore (6) possa rilevare l'interspazio tra le etichette o la presenza di marcature a riflessione o perforate.

#### **Oppure se le etichette non hanno la forma rettangolare:**

- $\Rightarrow$  Orientare la fotocellula delle etichette con l'impugnatura (10) sul bordo anteriore dell'etichetta in direzione del percorso della carta.
- $\Rightarrow$  Avvitare la vite (9).

#### **Solo per il funzionamento nella modalità bordo staccabile:**

 $\Rightarrow$  Ruotare la leva (7) in senso orario per bloccare la testina di stampa.

## **Regolazione del sistema di pressione della testina**

La testina di stampa viene premuta con due slittoni. La posizione dello slittone esterno deve essere regolata in base alla larghezza del materiale da stampare utilizzato per:

- ottenere una qualità di stampa uniforme su tutta la larghezza dell'etichetta,
- evitare pieghe nel percorso del nastro transfer,
- evitare un'usura prematura del rullo pressore e della testina di stampa.

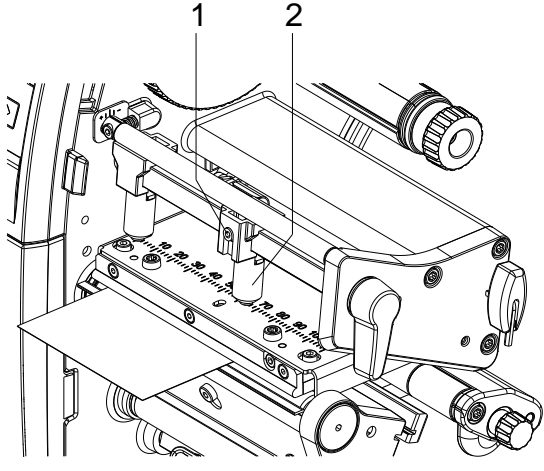

- Allentare il perno filettato (1) del perno pressore destro (2) con la chiave esagonale.
- Posizionare il perno pressore destro (2) al di sopra del bordo destro dell'etichetta.
- Stringere il perno filettato (1).

## **Inserire etichette nella modalità di avvolgimento**

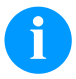

# **AVVISO!**

È necessario considerare l'uso delle etichette antistatici. Le cariche elettrostatiche possono danneggiare la testina di stampa (il rivestimento della testina di stampa) o altri elementi elettronici. L'utilizzo di materiali non adatti causa funzionamenti erronei e può far scadere la garanzia.

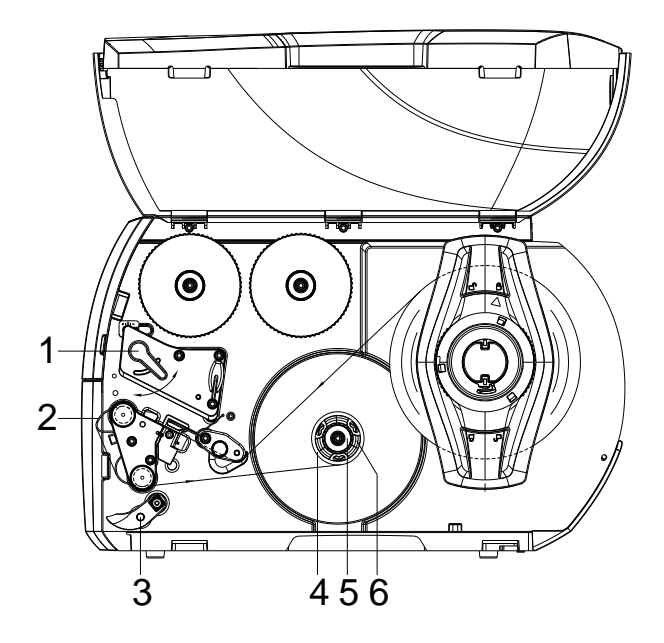

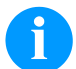

## **AVVISO!**

In modalità avvolgimento, dopo la stampa le etichette vengono riavvolte internamente per il successivo utilizzo.

- Per la modalità avvolgimento occorre installare la lamina di avvolgimento.
- Allontanare il sistema di chiusara (3) dal rullo di dispensatore.
- Far passare la striscia di etichette intorno alla lamina di avvolgimento (2) verso l'avvolgitore interno (6).
- Tenere fermo l'avvolgitore (6) e ruotare la manopola (5) in senso orario fino all'arresto.
- Spingere l'anima vuota per etichette (4) sull'avvolgitore (6) e ruotare la manopola (5) in senso antiorario fino all'arresto. L'avvolgitore viene divaricato e la striscia di etichette viene bloccata. Fissare la striscia di etichette all'anima vuota per etichette con il nastro adesivo.
- Ruotare l'avvolgitore (6) in senso antiorario per tendere la striscia di etichette.
- Ruotare la leva (1) in senso orario per bloccare la testina di stampa.

# **Inserire nastro di trasferimento**

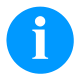

## **AVVISO!**

Per la stampa a trasferimento termico è necessario inserire un nastro di trasferimento. Stampando nel modo termo diretto, non si deve inserire un nastro. La larghezza del nastro deve corrispondere a quella del medio da stampare. Nel caso che il nastro è più stretto, la testina parzialmente non ha nessuna protezione e così si rompe prima.

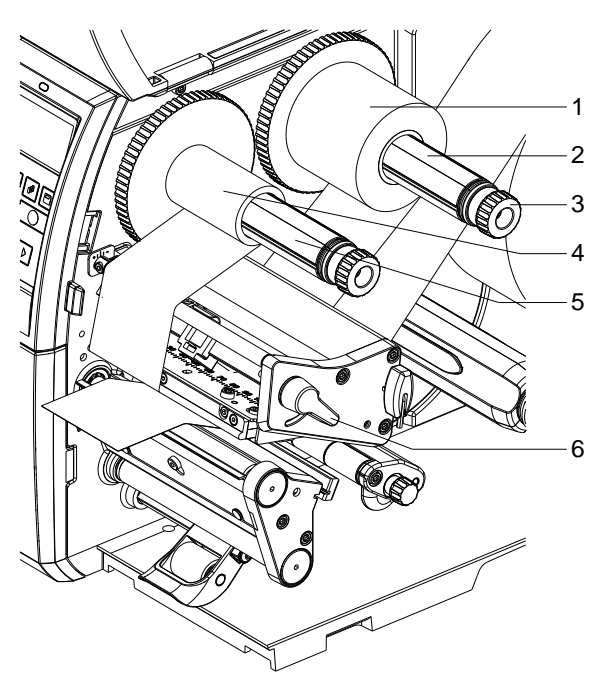

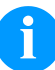

## **AVVISO!**

Consigliamo di pulire la testina di stampa con un detersivo speciale (97.20.002), prima di inserire un nastro di trasferimento nuovo.

Devono essere osservate le norme per l'uso di isopropanolo (IPA). In caso di contatto con la pelle o con gli occhi, risciacquare bene con acqua corrente. In caso di irritazione persistente, contattare un medico. Assicurarsi che vi sia una aerazione sufficiente.

- Ruotare la leva (6) in senso antiorario per sollevare la testina di stampa.
- Spingere il rotolo di nastro (1) sullo svolgitore (2) in modo tale che durante la svolgitura il rivestimento colorato del nastro sia rivolto verso il basso.
- Spingere il rotolo (1) fino all'arresto.
- Tenere fermo il rotolo di nastro (1) e ruotare la manopola dello svolgitore (3) in senso antiorario fino a che il rotolo non è fissato.
- Spingere un'anima adatta (4) sull'avvolgitore del nastro (5) e fissarla allo stesso modo.
- Far passare il nastro attraverso il gruppo di stampa come indicato.

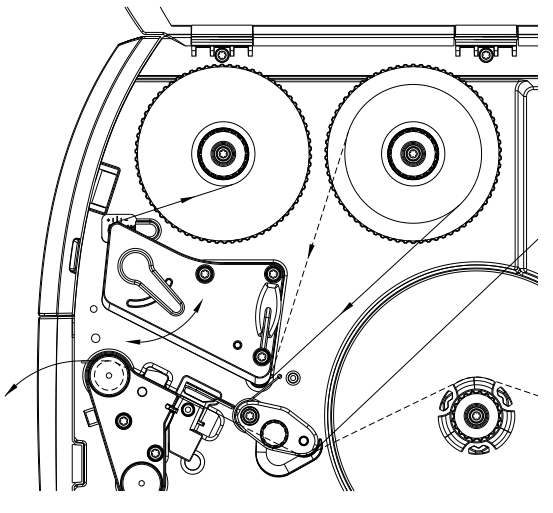
- Fissare l'inizio del nastro all'anima (4) con una striscia di adesivo. Prestare attenzione alla direzione di rotazione dell'avvolgitore del nastro: deve ruotare in senso antiorario.
- Ruotare l'avvolgitore (5) in senso antiorario per livellare lo scorrimento del nastro.
- Ruotare la leva (6) in senso orario per bloccare la testina di stampa.

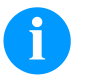

# **AVVISO!**

È necessario considerare l'uso di nastri antistatici. Le cariche elettrostatiche possono danneggiare la testina di stampa (il rivestimento della testina di stampa) o altri elementi elettronici. L'utilizzo di materiali non adatti causa funzionamenti erronei e può far scadere la garanzia.

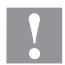

# **ATTENZIONE!**

Influsso di materiale elettrostatico sull'uomo!

 $\Rightarrow$  Utilizzare un nastro di trasferimento antistatico, poiché in occasione della rimozione potrebbe verificarsi una scarica elettrostatica.

### **Regolazione del percorso del nastro transfer**

La formazione di pieghe nel percorso del nastro transfer può provocare errori di stampa. Per evitare che si formino delle pieghe, è possibile regolare il rinvio del nastro transfer.

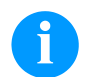

#### **AVVISO!**

Anche un'errata regolazione del sistema di pressione testina può provocare pieghe nello scorrimento del nastro.

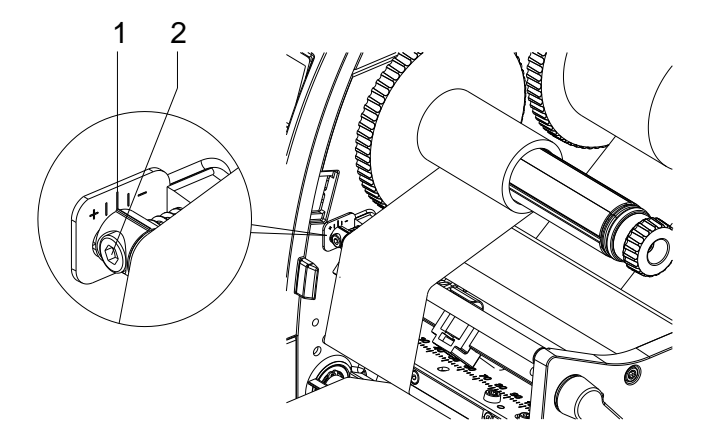

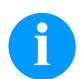

## **AVVISO!**

La regolazione va preferibilmente effettuata durante la stampa.

- Leggere ed eventualmente annotare la regolazione attuale della scala graduata (1).
- Ruotare la vite (2) con la chiave esagonale e osservare il comportamento del nastro. In direzione + viene teso il bordo interno del nastro transfer, in direzione − il bordo esterno.

# **Print Settings (Inizializzazione)**

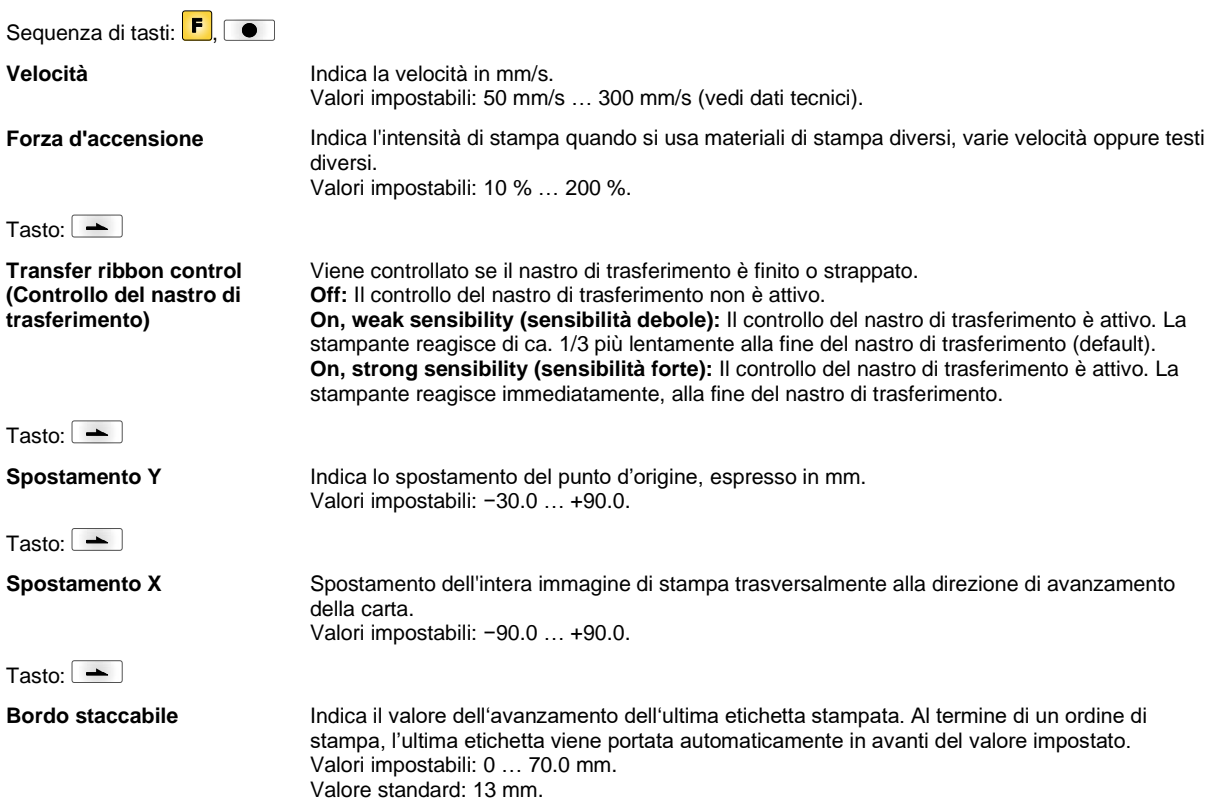

# **Label Layout (Layout di etichetta)**

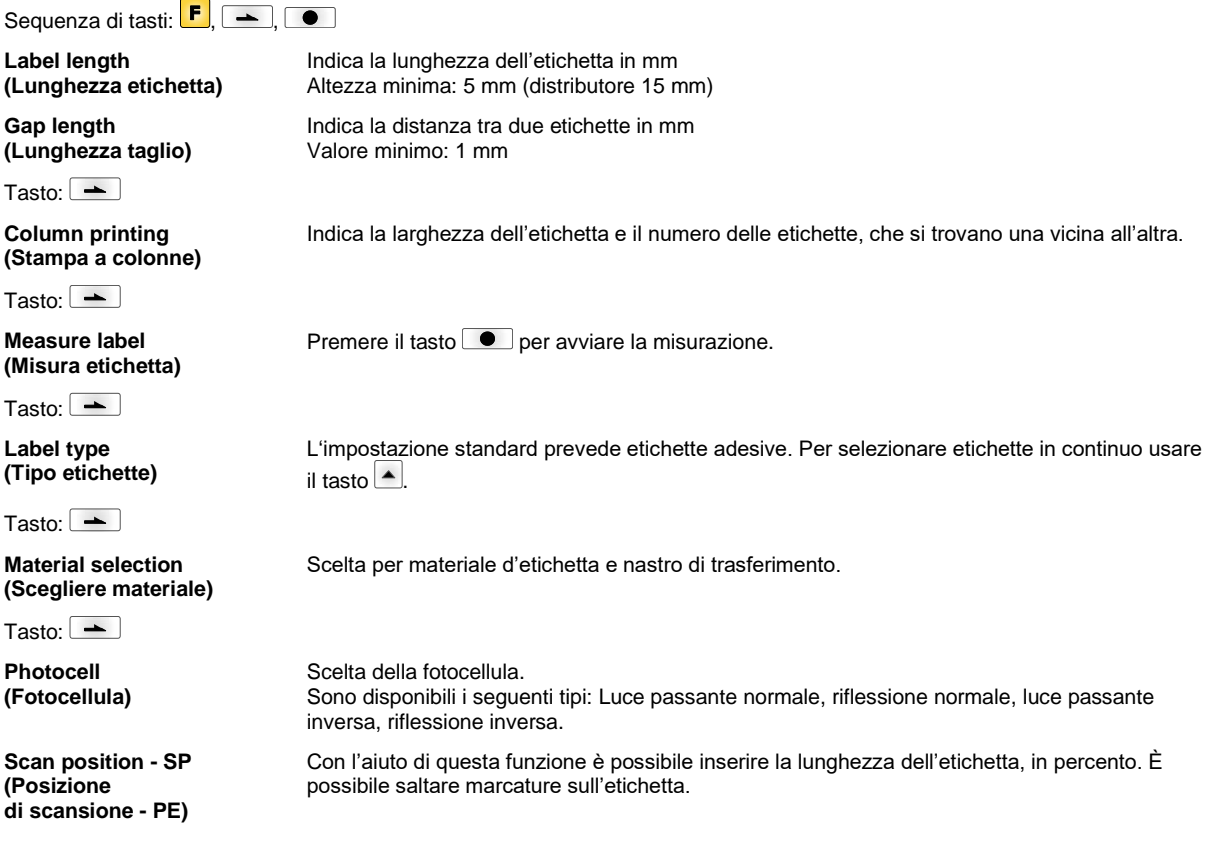

Tasto:  $\boxed{\phantom{1}}$ 

**Label error length (Errore etichettalunghezza)**

**Synchronization (Sincronizzare)**

 $Tasko: \boxed{\rightarrow}$ 

**Flip label (Specchiare etichetta)**

Tasto:

**Rotate label (Rotazione etichetta)**

Tasto: $\boxed{\phantom{1}}$ 

**Rotate label in degrees (Rotazione etichetta en °)**

Tasto:  $\boxed{\rightarrow}$ 

**Alignment (Regolazione)** Imposta dopo quanti mm, la stampante si arresta (in caso d'errore) visualizzando il messaggio d'errore sul display.

Valori impostabili:1 mm … 999 mm.

**On:** In caso di mancanza dell'etichetta un messaggio d'errore viene visualizzato sul display. **Off:** La mancanza dell'etichetta viene ignorata.

L'asse specchio si trova al centro dell'etichetta. Se la larghezza dell'etichetta non è stata trasmessa alla stampante, si applica la larghezza etichetta default, vale a dire la larghezza della testina di stampa. Per evitare problemi di posizionamento è necessario che la larghezza dell'etichetta corrisponde a quella della testina.

La stampa standard, stampa le etichette con testa in avanti e senza girarla 0°. Attivando questa funzione l'etichetta sarà girata di 180 in direzione di lettura.

Secondo il parametro *Rotazione etichetta* è possibile ruotare l'etichetta a step di 90°.

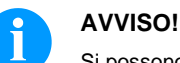

Si possono ruotare solo oggetti interni alla stampante (testi, linee e codici a barre). La rotazione di grafici è impossibile.

Il posizionamento dell'etichetta avviene soltanto dopo la rotazione/specchiatura, vale a dire che il posizionamento è indipendente.

**Left (Sinistra):** La posizione dell'etichetta è sul bordo destro della testina di stampa. **Centre (Centro):** La posizione dell'etichetta è al centro della testina di stampa. **Right (Destra):** La posizione dell'etichetta è sul bordo destro della testina di stampa.

## **Device Settings (Parametri dell'apparecchio)**

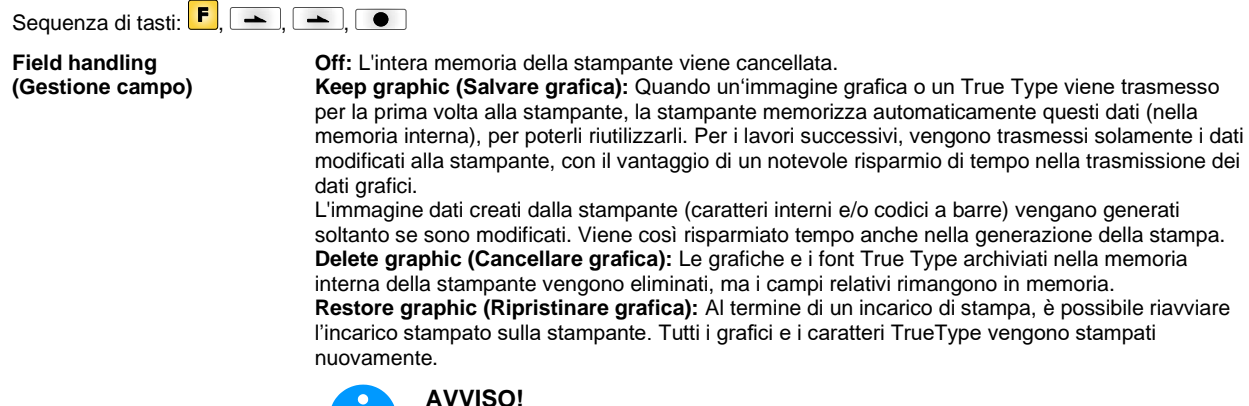

#### **AVVISO!**

**Eccezione:** In caso di stampa a colonne è sempre necessario stampare colonne intere (il numero di esemplari deve essere sempre un multiplo delle colonne). Le colonne cancellate non verranno ripristinate.

Scelta per il set di caratteri da utilizzare. C'è la possibilità di scegliere tra i set successivi: Codepage 437, Codepage 850, Codepage 852, Codepage 857, Codepage 1250, Codepage 1251, Codepage 1252, Codepage 1253, Codepage 1254, Codepage 1257, WGL4. La tabella per i set di caratteri riportati qui sopra è contenuta nel sito internet.

**Label dimension only (Solo misure dell'etichetta):** I parametri della lunghezza, larghezza e spazio tra una etichetta e l'altra possono essere inviati. Tutti gli altri parametri devono essere effettuati alla stampante direttamente.

**On:** Con il nostro software per la creazione d'etichette è possibile trasmettere i parametri, velocità e intensità di stampa alla stampante. Parametri impostati direttamente sulla stampante non vengono tenuti in considerazione.

**Off:** Vengono considerati esclusivamente i valori impostati direttamente sulla stampante (i valori trasmessi non vengono tenuti in considerazione).

 $Tasko: \frown$ 

**Codepage (Codepage)**

Tasto:  $\boxed{\phantom{1}}$ 

**External parameters (Parametri esterni)**

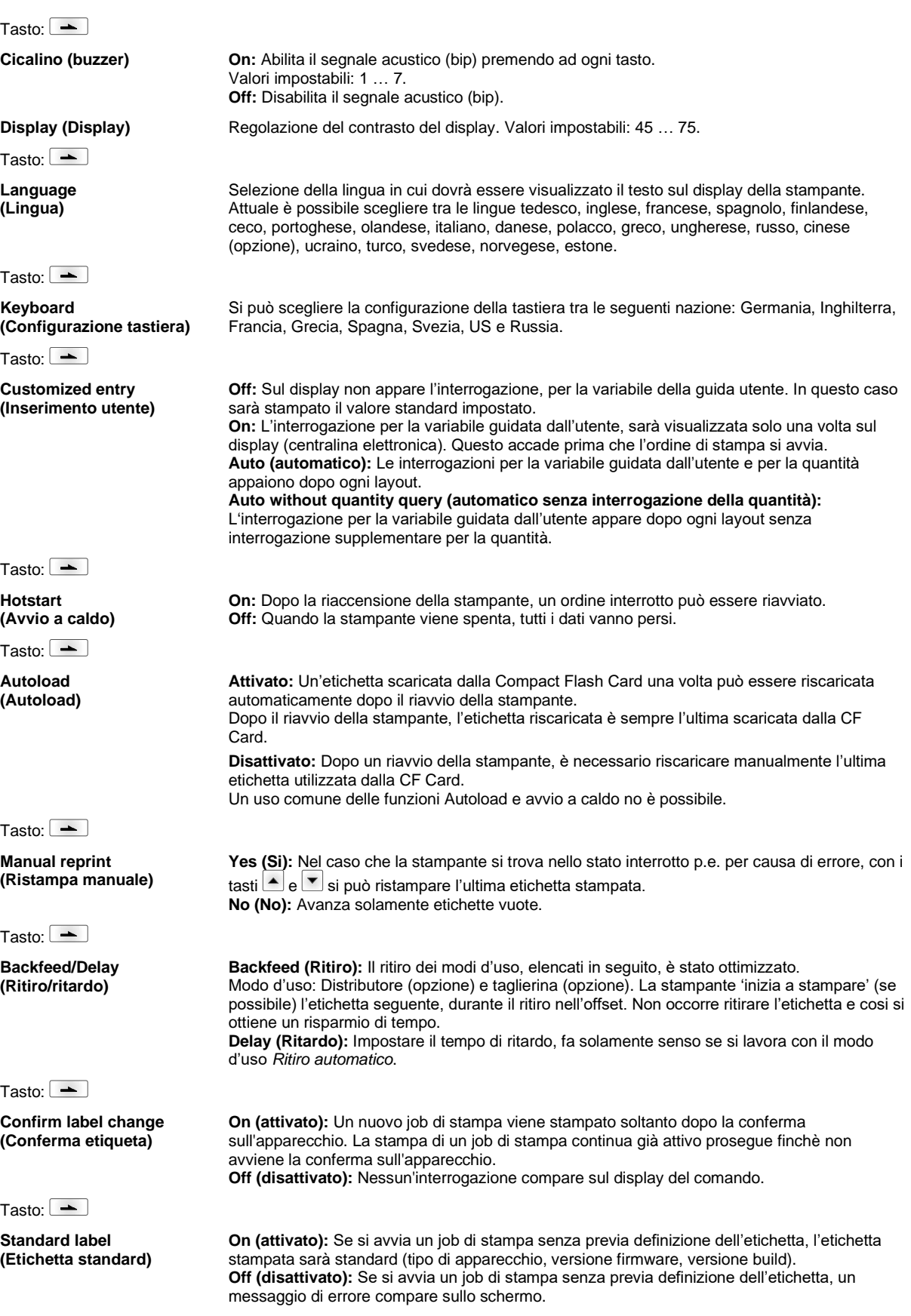

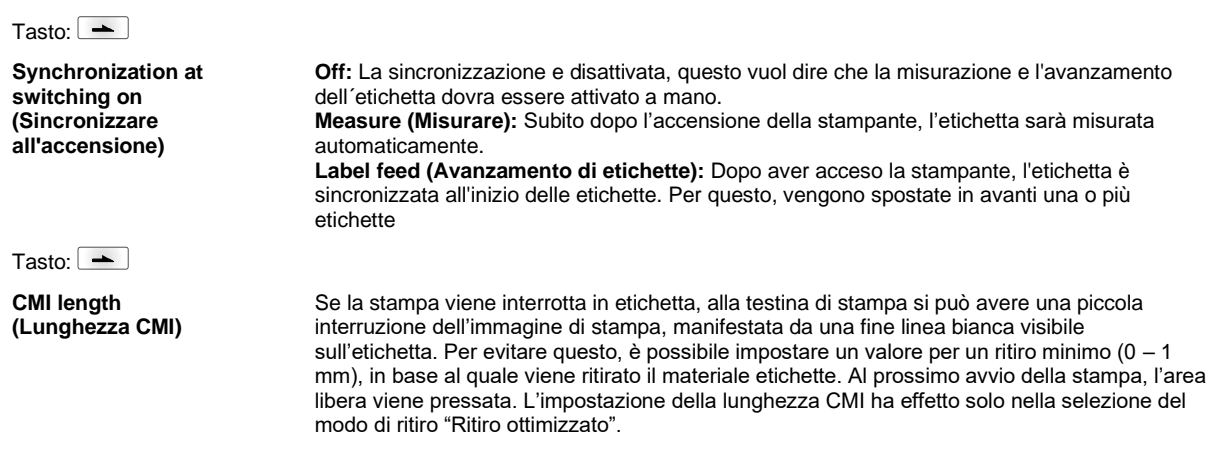

# **Network (Rete)**

Sequenza di tasti:  $\boxed{\mathsf{F}}$ ,  $\boxed{\longrightarrow}$ ,  $\boxed{\longrightarrow}$ ,  $\boxed{\longrightarrow}$ 

Troverete maggiori informazioni su quest'opzione menù nel Manuale a parte.

# **Password (Passwort)**

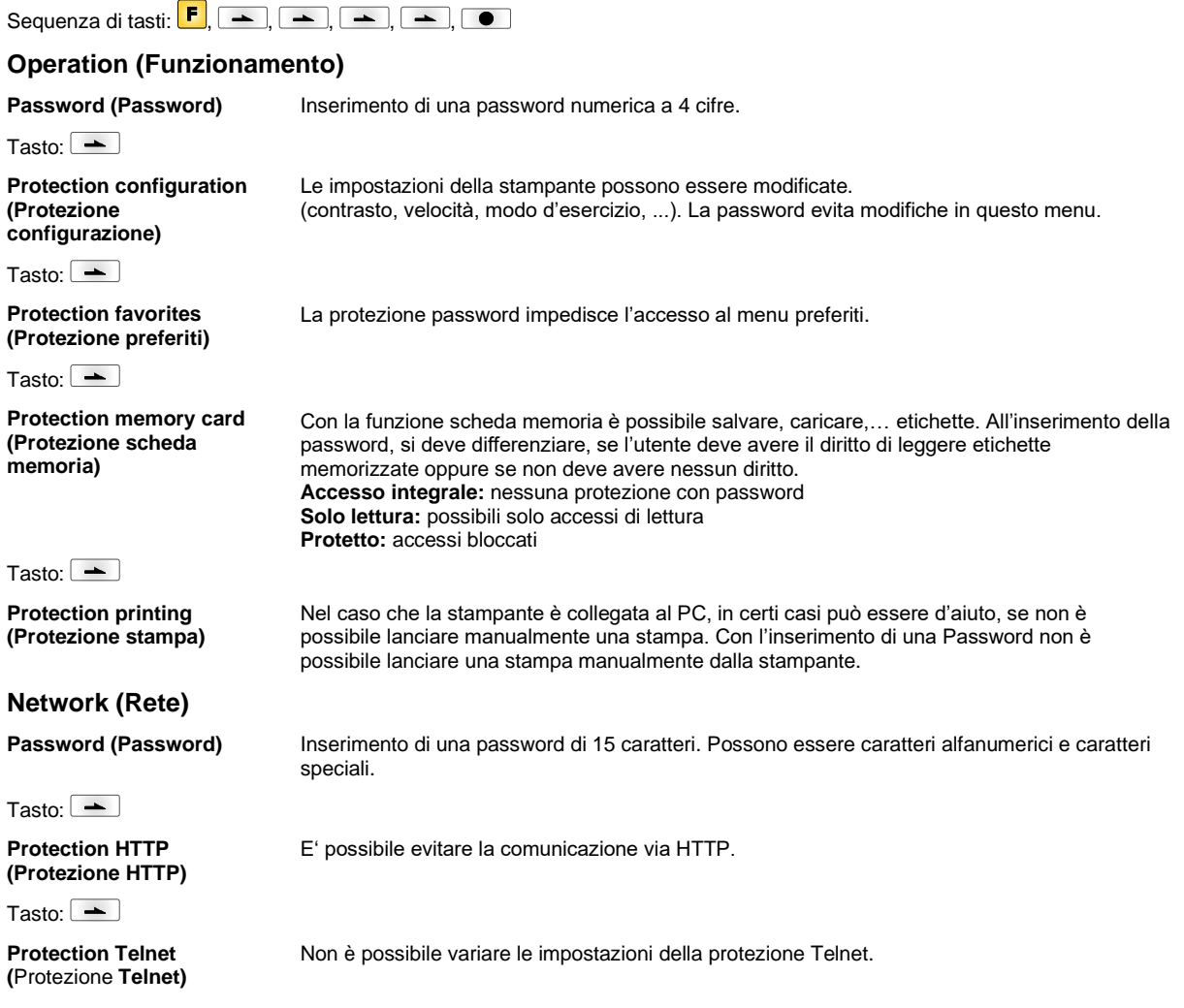

#### Tasto:  $\boxed{\phantom{1}}$

**Protection remote access**

E' possibile impedire l'accesso da una interfaccia HMI esterna.

# **(**Protezione accesso remoto**)**

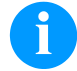

# **AVVISO!**

Per eseguire una funzione bloccata, occorre prima inserire la password valida. Dopo aver inserito la password corretta, viene effettuata la funzione desiderata.

#### **Interface (Interfacce)**

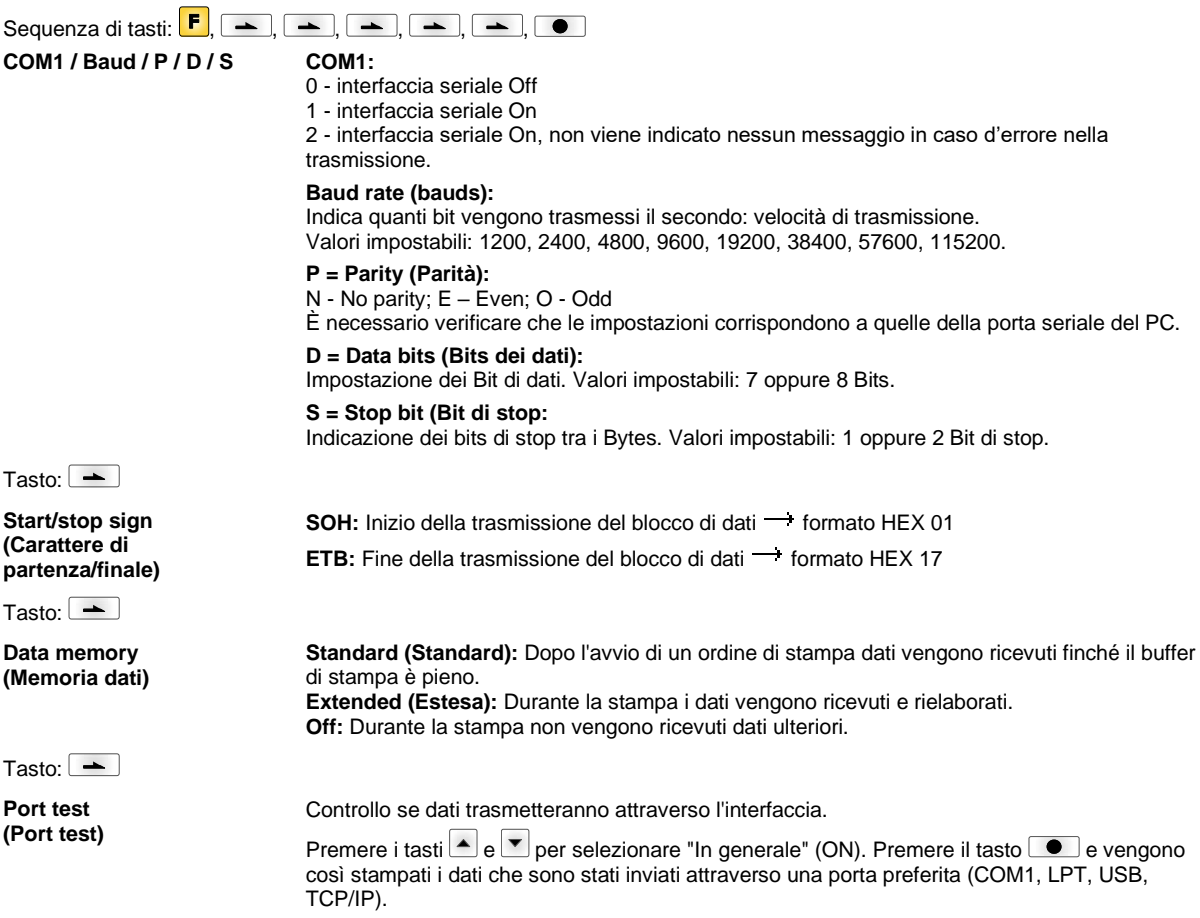

# **Emulation (Emulazione)**

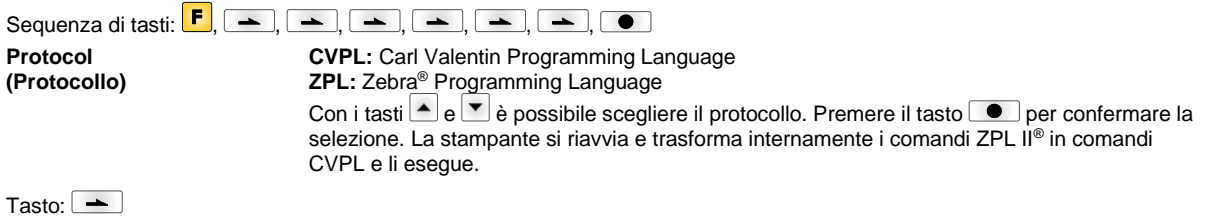

**Printhead resolution (Risoluzione testina di stampa)**

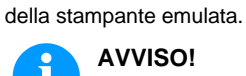

Se la risoluzione della testina di stampa del sistema Zebra® differisce da quella del modulo per la stampa diretta Valentin, le dimensioni degli oggetti (ad es. testi, grafici) non corrispondono con precisione.

Se l'emulazione ZPL<sup>®</sup> II è attivata, è necessario impostare la risoluzione della testina di stampa

Tasto:  $\boxed{\phantom{1}}$ 

**Drive mapping (Assegnazione unità)** L'accesso ai drive Zebra® viene deviato su drive Valentin corrispondenti.

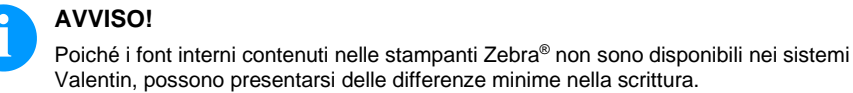

Tasto:  $\boxed{\phantom{1}}$ 

**PJL – Printer Job Language (PJL – Printer Job Language)**

Possono essere visualizzate le informazioni di stato relative al job di stampa.

# **Date & Time (Data & Ora)**

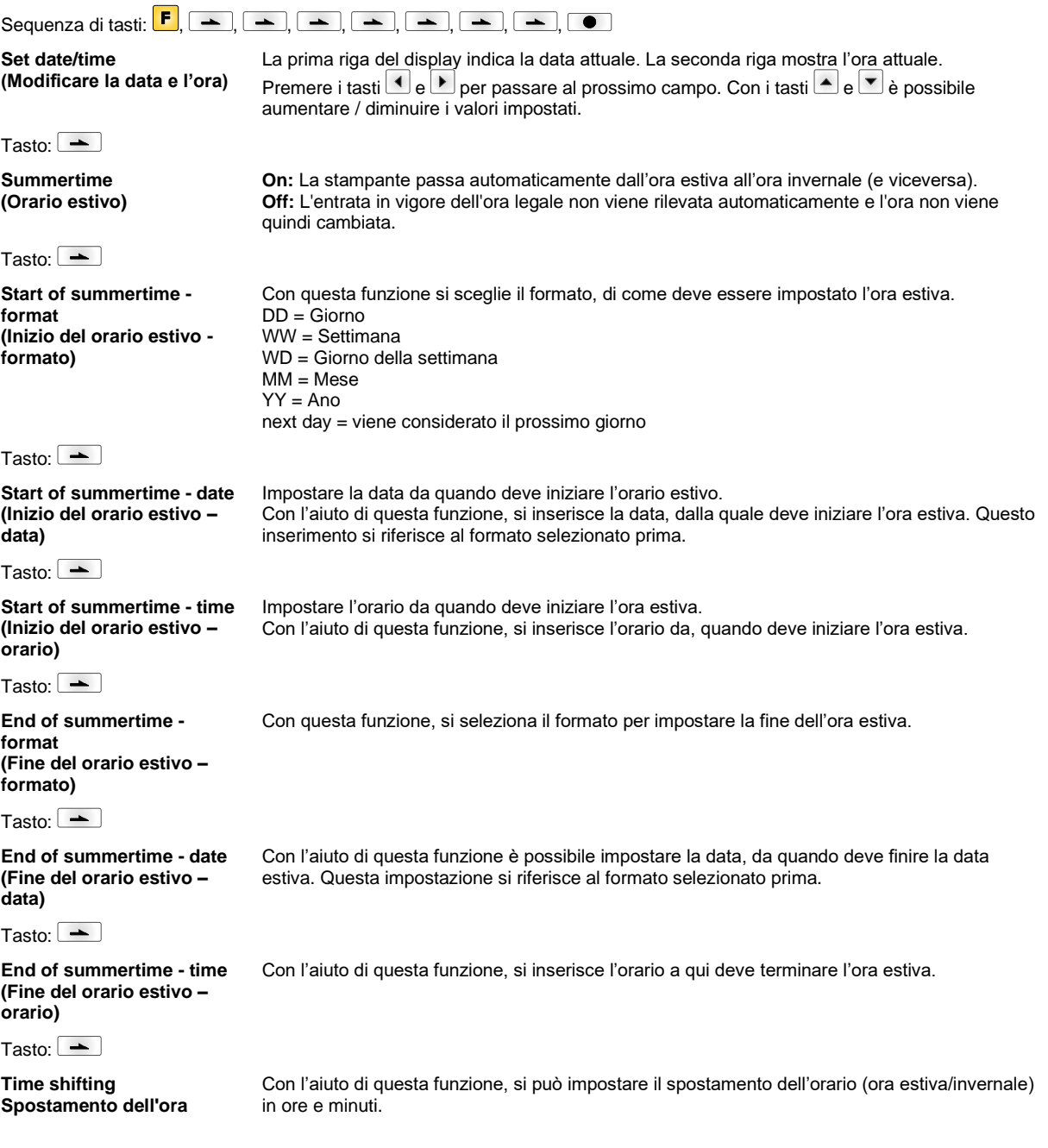

# **Service Functions (Funzioni d'assistenza)**

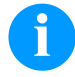

# **AVVISO!**

La stampante è dotata di un sottomenu Funzioni d'assistenza che consente al rivenditore e/o alla ditta costruttrice, di offrire un supporto rapido in caso d'assistenza tecnica. Tutte le informazioni dell'impostazione si ottengono direttamente dalla stampante. Informazioni supplementari, per esempio la versione del Firmware o dei fonts si ottengono dal menu base.

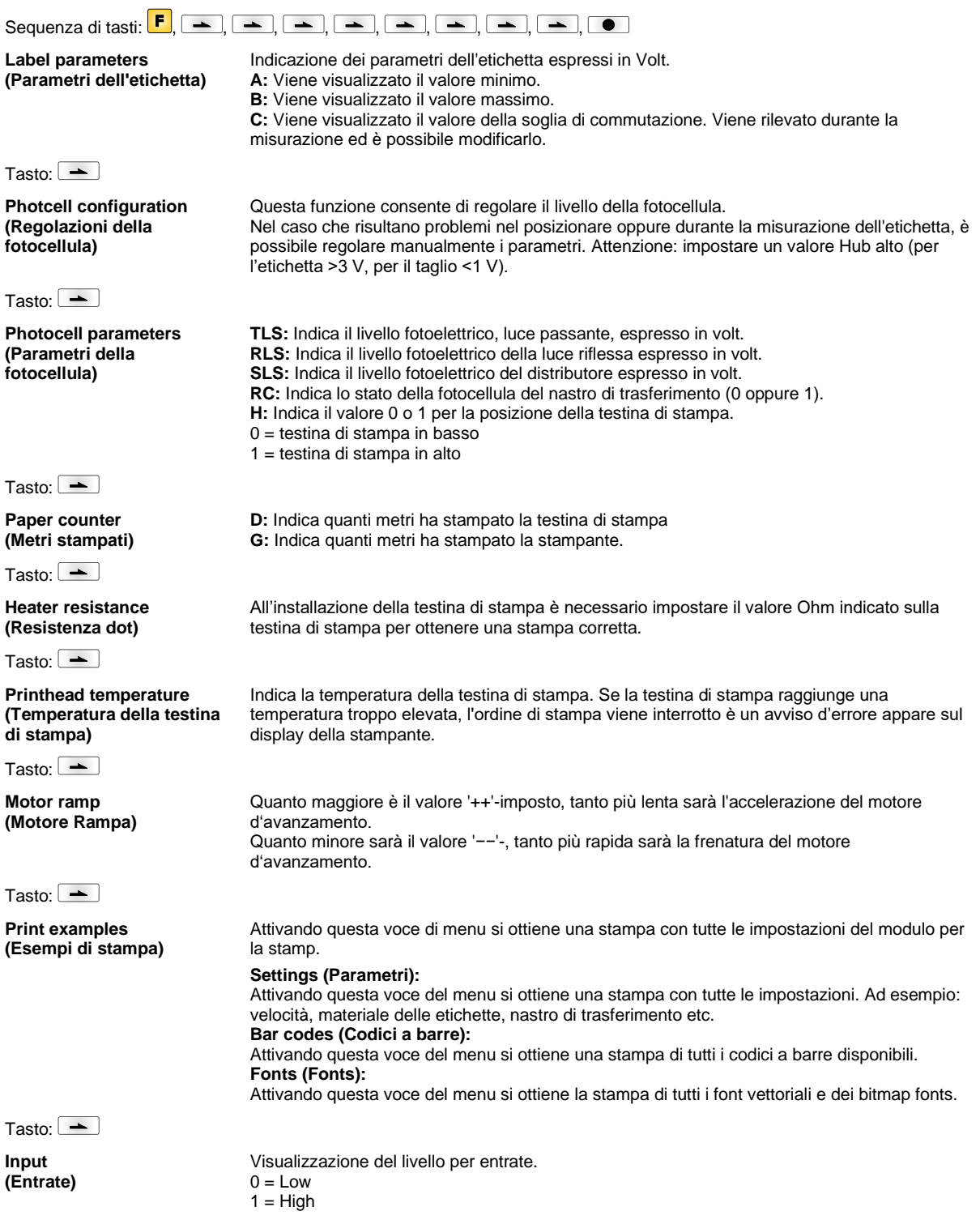

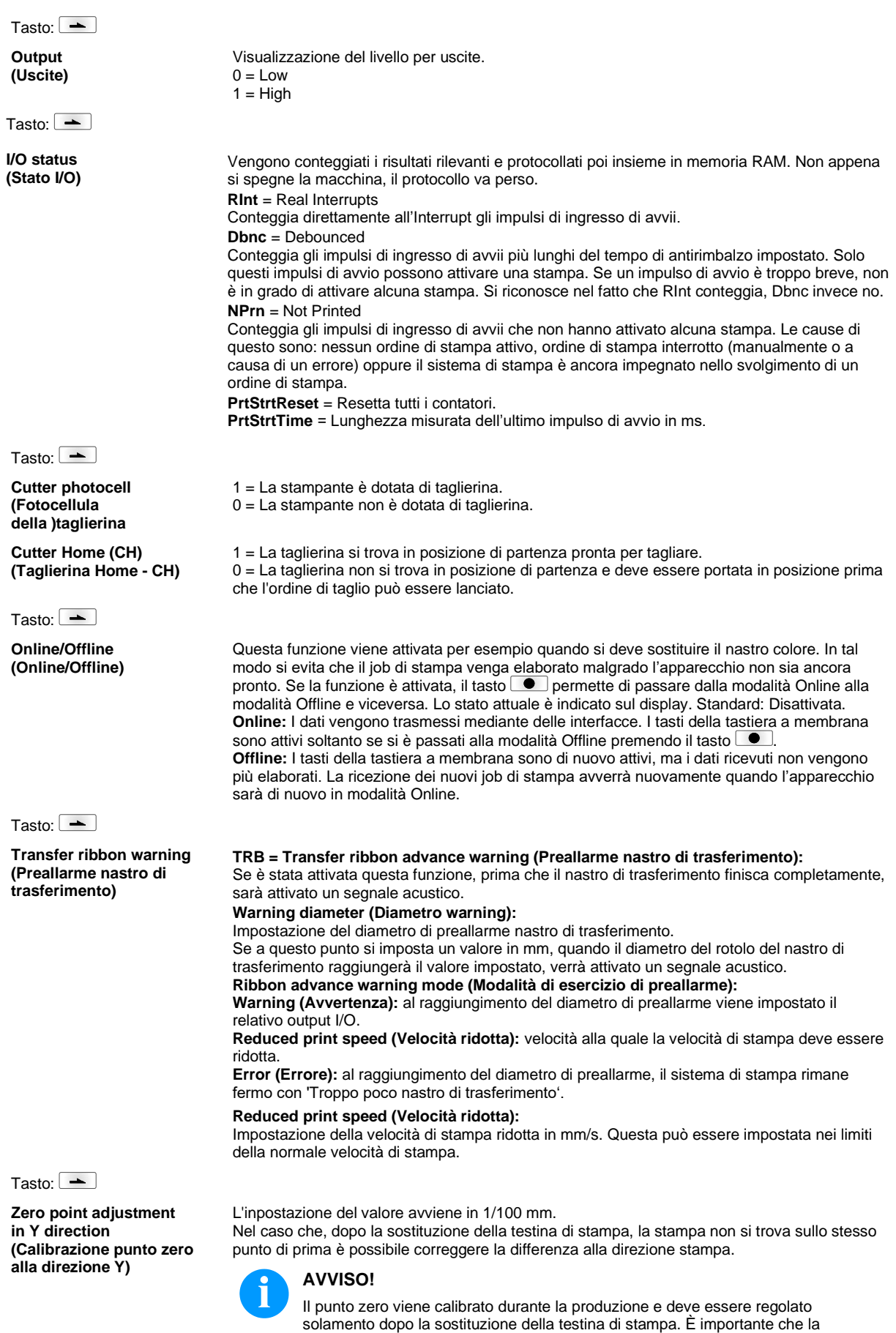

regolazione viene effetuata da personale adestrato.

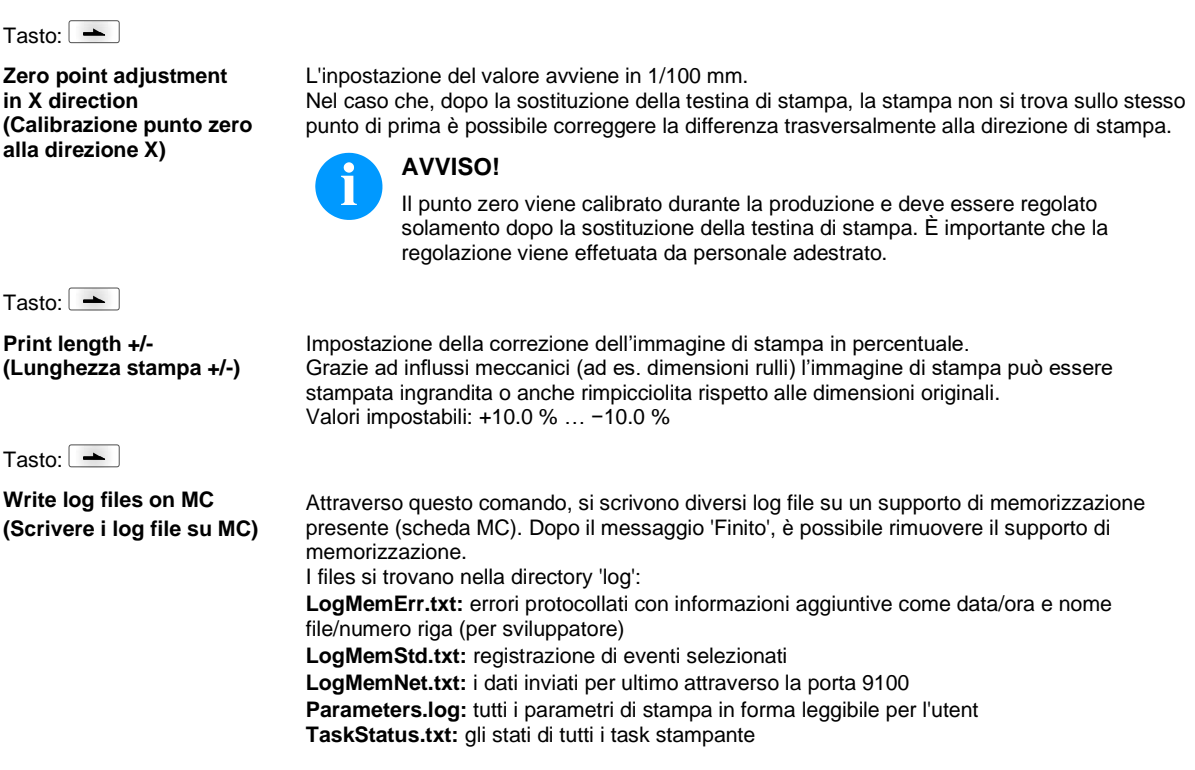

# **Main Menu (Menu base)**

Dopo l'accensione della stampante per etichette, viene visualizzato il menu di base. Esso mostra informazioni quali ad esempio il tipo di stampante, la data e l'ora corrente, il numero di versione del firmware e i dispositivi FPGA utilizzati. Questo avviso appare solamente per alcuni secondi. Dopo di ciò passa automaticamente alle prime informazioni. Premere nuovamente il tasto **Della per visualizzare seguente avviso.** 

# **Scheda Compact Flash / Chiavetta USB\***

Per utilizzare il menu memory potete usare i tasti della tastiera a membrana della stampante per etichette o i vari tasti funzione di una tastiera USB collegata.

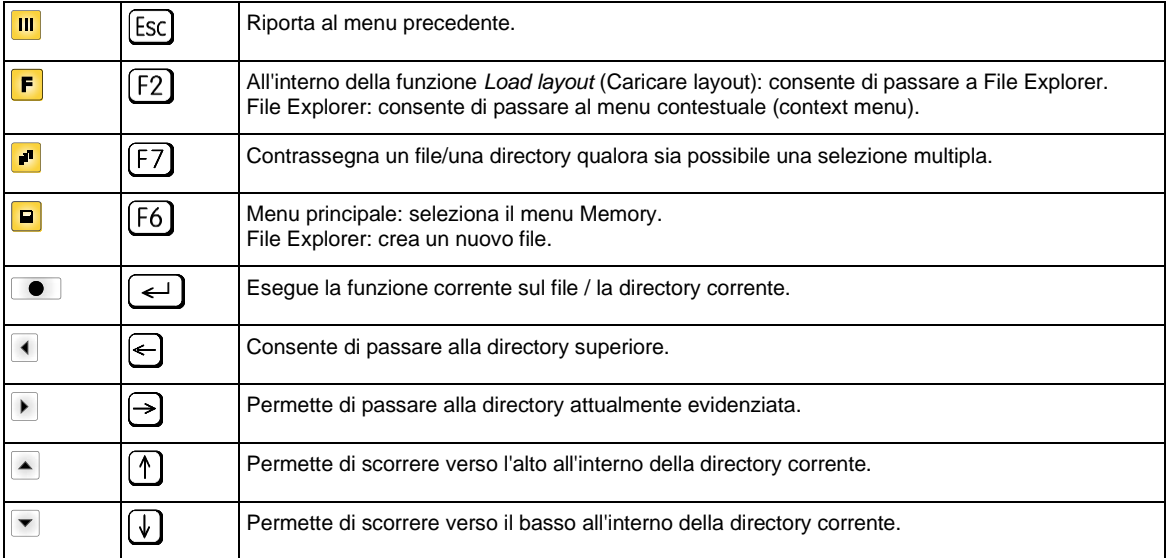

#### **Define user directory (Definire directory utente)**

Configura l'elenco standard in quale vengono deposti i file da elaborare.

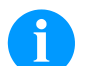

# **AVVISO!**

Una directory utente deve essere definita:

- prima che un'utenza o una navigazione avvenga attraverso il menu Memory.
- quando la formattazione della scheda CF è stata eseguita al PC e quindi la directory STANDARD non è stata creata automaticamente.

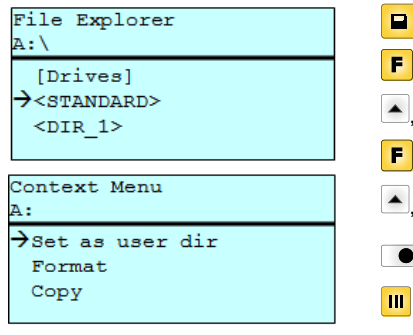

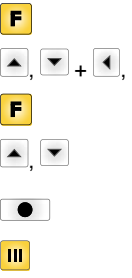

Permette di accedere al menu Memory. Richiama File Explorer. Seleziona la directory. Visualizza le funzioni disponibili. Seleziona la funzione *Set as user dir* (come directory utente). Conferma la selezione.

Riporta al menu principale.

Richiamando successivamente il menu Memory, compare la directory selezionata come *Directory utente*.

#### **Load layout (Caricare layout)**

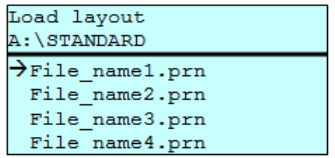

Caricare un layout all'interno di una directory utente definita. La funzione permette un accesso rapido al layout desiderato, poiché sono visualizzati solamente file di layout e le directory sono nascoste.  $\overline{\phantom{a}}$ 

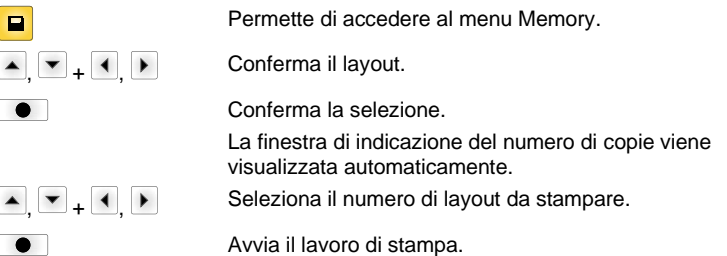

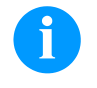

## **AVVISO!**

Qui la directory NON può essere cambiata. Per cambiare la directory È NECESSARIO utilizzare la funzione *Change directory* (Cambia directory) in File Explorer.

File Explorer **Il File Explorer è il sistema di gestione dati del sistema di stampa. Le funzioni principali** per l'interfaccia del menu Memory sono messi a disposizione in File Explorer.

> Nella schermata della Directory utente, premere il tasto **F** per accedere al File Explorer.

È possibile selezionare le seguenti funzioni:

- Cambiare drive o directory
- Cambiare file
- Salvare layout o configurazione
- Eliminare file(s)
- Formattare scheda CF
- Copiare file(s)

**P** 

 $\blacksquare$ 

 $\bullet$ 

Selezione del drive o della directory dove sono memorizzati i file.

#### **Change directory (Cambiare directory)**

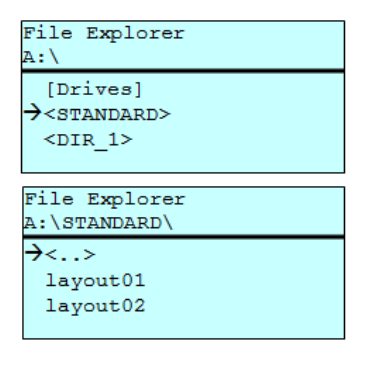

Permette di accedere al menu Memory. Richiama File Explorer.  $\blacksquare, \blacksquare, \blacksquare$ Seleziona la directory. Conferma la selezione. La directory selezionata viene visualizzata.

#### **Load file (Caricare file)**

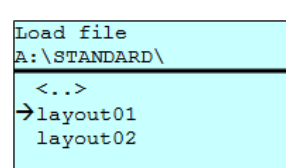

Carica il file prescelto. Può trattarsi di una configurazione, di un layout, ecc., precedentemente salvato.

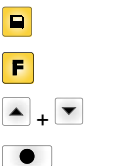

ſ

 $\sqrt{2}$ 

 $\begin{bmatrix} \phantom{-} \end{bmatrix}$  $\sqrt{2}$ 

Permette di accedere al menu Memory. Richiama File Explorer.  $\begin{array}{c} \begin{array}{c} \hline \hline \hline \hline \hline \end{array} \end{array}$  Seleziona un file. Il file selezionato viene caricato.

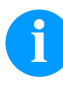

#### **AVVISO!**

Se il file selezionato è un layout, allora è possibile inserire immediatamente il numero delle copie da stampare.

#### **Save layout (Memorizzare layout)**

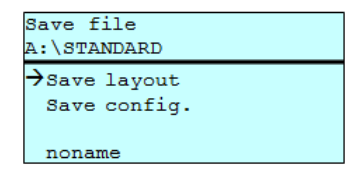

Salva il layout caricato attualmente, con il nome selezionato.

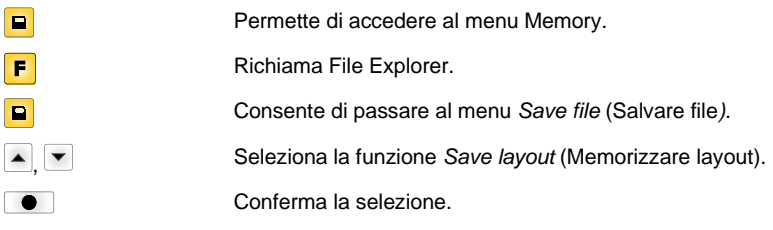

Se è collegata una tastiera USB, è possibile assegnare per *noname* un nuovo nome file.

#### **Save configuration (Memorizzare configurazione)**

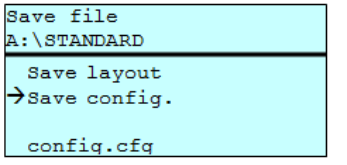

Salva la completa configurazione stampante attuale, con il nome selezionato.

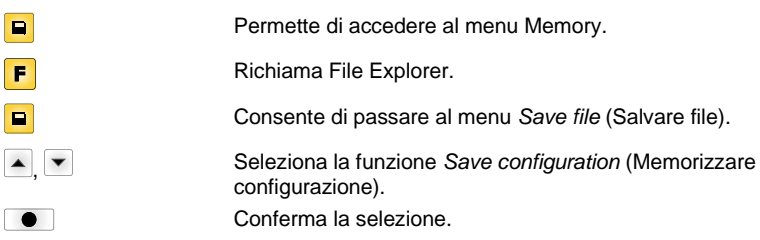

Se è collegata una tastiera USB, è possibile assegnare per *config.cfg* un nuovo nome file.

**Delete file (Cancellare file)**

Elimina definitivamente uno o più file o directory. Se viene eliminata una directory, vengono eliminati anche i file e le sottodirectory che essa contiene.

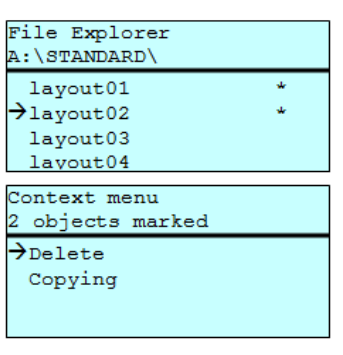

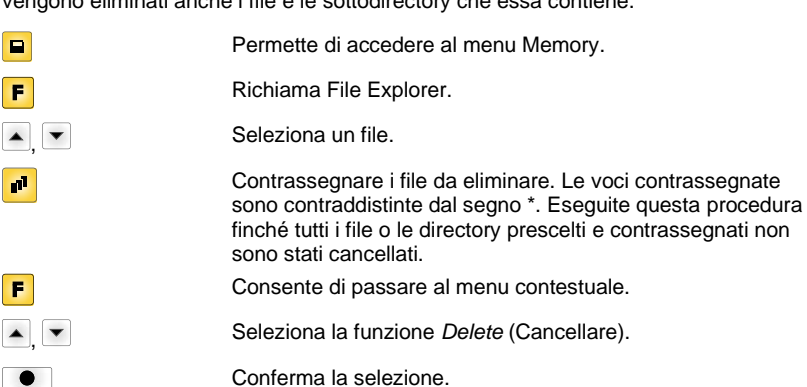

# **Formatting**

Formatta una scheda di memoria senza possibilità di annullare l'operazione.

# **(Formattare)**

**AVVISO!**

Le chiavette USB non possono essere formattate dal sistema di stampa diretta!

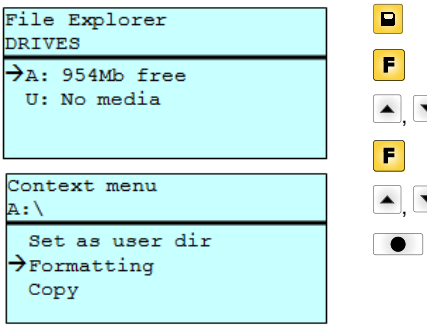

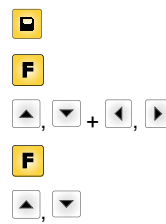

 $\blacktriangle$ 

 $\overline{\mathbf{r}}$ 

Ŧ

 $\blacksquare$  $\overline{P}$ 

 $\blacktriangle$ 

,

Permette di accedere al menu Memory.

Richiama File Explorer.

Seleziona l'unità da formattare.

Consente di passare al menu contestuale (context menu).

Seleziona la funzione *Formatting* (Formattare).

Conferma la selezione.

#### **Copying (Copiare)**

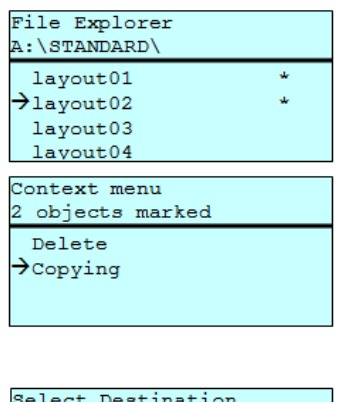

954Mb free

Crea un duplicato del file originale o della directory originale consentendo di eseguire delle modifiche senza alterare l'originale.

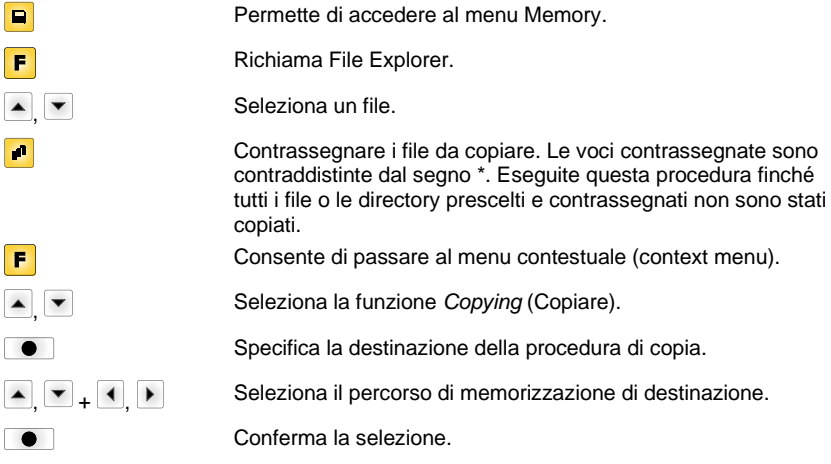

DRIVES

 $\rightarrow$ <sub>A</sub>:

#### **Filtro: È possibile solo in associazione con una tastiera USB.**

Se è collegata una tastiera USB, con determinate funzioni è possibile specificare una maschera di filtraggio o il nome di un file da memorizzare. Questa immissione viene visualizzata sulla riga del percorso. La maschera di filtraggio consente di cercare determinati file. Immettendo la parola "L", ad esempio, vengono visualizzati soltanto i file il cui nome inizia con la stringa di caratteri "L" (non viene fatta differenza fra maiuscole e minuscole).

#### **Senza filtri Con filtri**

 $\sqrt{2}$ 

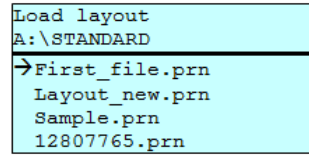

Load layout  $\rightarrow$  Layout\_new.prn

# **Dati tecnici**

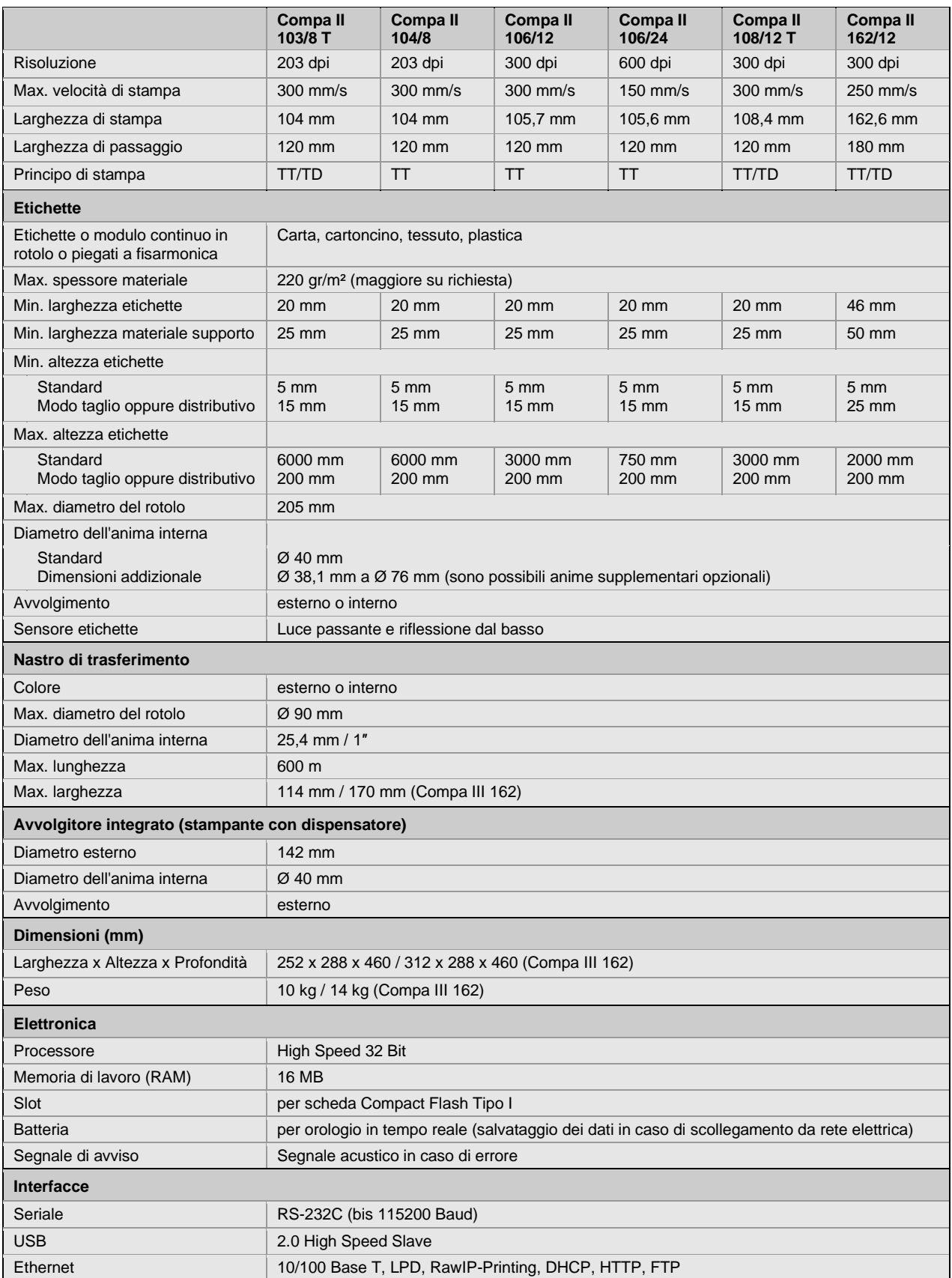

TT = Trasferimento termico

TD = Trasferimento diretto

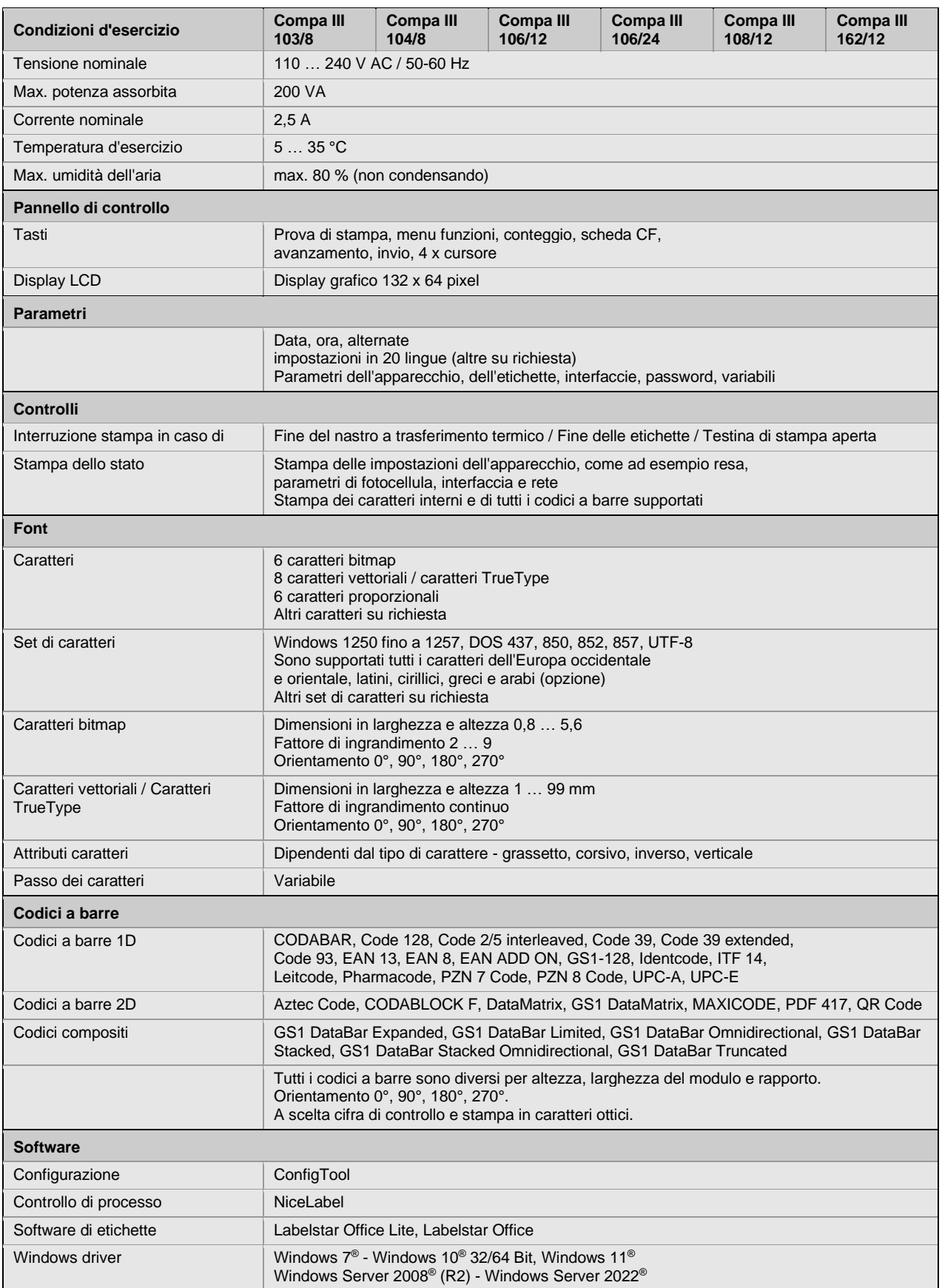

Ci si riserva il diritto di apportare in qualunque momento eventuali modifiche tecniche.

### **Pulizia**

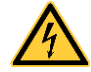

# **PERICOLO!**

Pericolo di morte per scarica elettrica!

 $\Rightarrow$  Prima di tutti i lavori di manutenzione, scollegare dalla rete elettrica la stampante e attendere brevemente che l'alimentatore si sia scaricato.

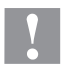

# **ATTENZIONE!**

Durante la pulizia possono verificarsi lesioni.

 $\Rightarrow$  Fare attenzione agli spigoli vivi.

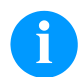

#### **AVVISO!**

Per la pulizia dell'apparecchio, sono consigliati dispositivi di protezione personale, come occhiali protettivi e guanti.

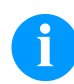

# **AVVISO!**

Per effettuare le regolazioni e facilitare il montaggio, utilizzare la chiave esagonale disposta nella parte superiore dell'unità di stampa. Per i lavori qui descritti, non sono necessari altri utensili.

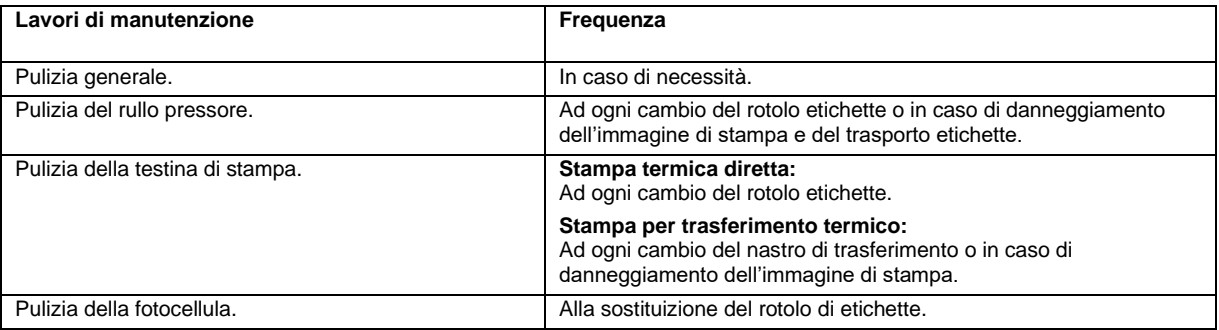

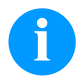

## **AVVISO!**

Devono essere osservate le norme per l'uso di isopropanolo (IPA). In caso di contatto con la pelle o con gli occhi, risciacquare bene con acqua corrente. In caso di irritazione persistente, contattare un medico. Assicurarsi che vi sia una aerazione sufficiente.

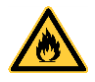

# **AVVERTENZA!**

Pericolo di incendio dovuto al solvente per etichette facilmente infiammabile!

 $\Rightarrow$  Se si usa un solvente per etichette, rimuovere imperativamente polvere e sporco dalla stampante per etichette.

## **Pulizia generale**

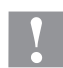

# **ATTENZIONE!**

Danneggiamento della stampante con detergenti aggressivi!

 $\Rightarrow$  Non utilizzare abrasivi o solventi per la pulizia delle superfici esterne o dei gruppi costruttivi.

- ⇒ Rimuovere la polvere e filamenti di carta dalla zona di stampa con un pennello morbido o l'aspirapolvere.
- $\Rightarrow$  Pulire le superfici esterne con un detergente universale.

## **Pulizia del rullo pressore**

Sporcizia sul rullo di stampa può causare una cattiva qualità di stampa e malfunzionamenti nel trasporto del materiale.

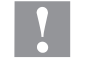

Danneggiamento del rullo pressore!

- $\Rightarrow$  Per la pulizia del rullo pressore, non utilizzare oggetti affilati, appuntiti o duri.
- Aprire il coperchio della stampante.

**ATTENZIONE!**

- Ruotare la leva in senso antiorario per sollevare la testina di stampa.
- Rimuovere le etichette e il nastro transfer dalla stampante.
- Rimuovere depositi con detergenti per rulli ed un panno morbido.
- Se il rullo presenta danneggiamenti, sostituirlo.
- Reinserire le etichette e il nastro transfer.
- Ruotare la leva in senso orario per bloccare la testina di stampa.
- Chiudere il coperchio della stampante.

## **Pulizia della testina di stampa**

Durante la stampa la testina di stampa si sporca, perciò è necessario pulirla in intervalli regolari. La regolazione della pulizia dipende dalle ore di esercizio, dall'ambiente p.e.polveroso ecc.

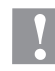

## **ATTENZIONE!**

Danneggiamento della testina di stampa!

- $\Rightarrow$  Per la pulizia della testina di stampa, non utilizzare oggetti affilati, appuntiti o duri.
- $\Rightarrow$  Non toccare lo strato di vetro protettivo della testina di stampa.
- Aprire il coperchio della stampante.
- Ruotare la leva in senso antiorario per sollevare la testina di stampa.
- Rimuovere le etichette e il nastro transfer dalla stampante.
- Pulire la superficie della testina di stampa con un batuffolo di cotone imbevuto di alcol.
- Prima di rimettere in servizio la stampante, lasciar asciugare la testina di stampa per 2 - 3 minuti.
- Reinserire le etichette e il nastro transfer.
- Ruotare la leva in senso orario per bloccare la testina di stampa.
- Chiudere il coperchio della stampante.

# **Pulizia della fotocellula delle etichette – Compa III 10X**

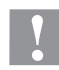

# **ATTENZIONE!**

Danneggiamento della fotocellula!

 $\Rightarrow$  Per la pulizia della fotocellula, non utilizzare oggetti affilati o acuminati o detergenti.

La fotocellula delle etichette può accumulare impurità a causa della polvere di carta. Questo può comprometterne il riconoscimento della parte iniziale delle etichette.

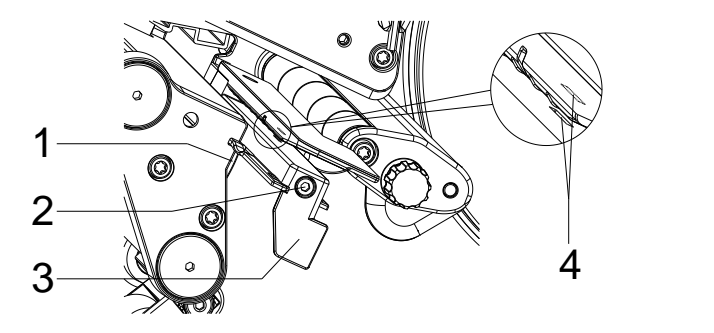

- Aprire il coperchio della stampante.
- Rimuovere le etichette e il nastro transfer dalla stampante.
- Svitare la vite (2).
- Premere il bottone (1) e tirare lentamente verso l'esterno la fotocellula dall'impugnatura (3). Accertarsi che il cavo della barriera fotoelettrica non venga teso.
- Pulire la fotocellula e le fessure del sensore (4) con un batuffolo di cotone imbevuto di alcol.
- Spingere indietro la fotocellula dall'impugnatura (3) e regolarla.
- Reinserire le etichette e il nastro transfer.
- Chiudere il coperchio della stampante.

# **Pulizia della fotocellula delle etichette – Compa III 162**

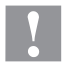

### **ATTENZIONE!**

Danneggiamento della fotocellula!

 $\Rightarrow$  Per la pulizia della fotocellula, non utilizzare oggetti affilati o acuminati o detergenti.

La fotocellula delle etichette può accumulare impurità a causa della polvere di carta. Questo può comprometterne il riconoscimento della parte iniziale delle etichette.

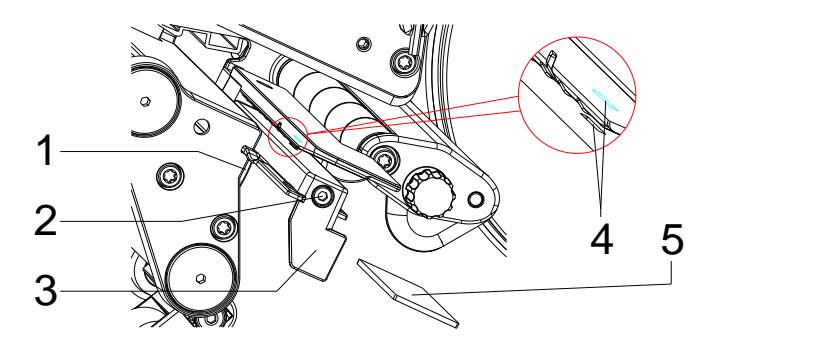

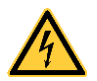

### **PERICOLO!**

Pericolo di morte per tensione di rete/scossa elettrica!

- $\Rightarrow$  Prima di tutti i lavori di manutenzione, scollegare dalla rete elettrica la stampante e attendere brevemente che l'alimentatore si sia scaricato.
- $\Rightarrow$  I sequenti lavori devono essere eseguiti da personale di servizio addestrato!
- Aprire il coperchio della stampante.
- Rimuovere le etichette e il nastro transfer.
- Rimuovere il coperchio sinistro della stampante dopo aver rimosso le due viti ad esagono cavo sul bordo superiore del coperchio.
- Spingere la fotocellula delle etichette all'impugnatura (3) fino all'arresto in direzione dell'alloggiamento e tirare il cavo di collegamento dalla presa all'estremità posteriore della fotocellula delle etichette.
- Premere il blocco (1) e tirare lentamente la fotocellula delle etichette verso l'esterno con l'impugnatura (3). Allo stesso tempo, far scorrere la piastra distanziatrice (5) dalla guida della fotocellula.
- Pulire la fotocellula e la fessura del sensore (4) con un pennello o con un bastoncino d'ovatta imbevuto di alcool puro.
- Spingere la fotocellula delle etichette per l'impugnatura (3) in direzione della parete dell'alloggiamento.
- Premere il blocco (1) e spingere nuovamente la piastra distanziatrice (5) nella guida della fotocellula.
- Reinserire il cavo di collegamento sulla fotocellula delle etichette.
- Rimontare il coperchio alla sinistra della stampante.
- Regolare la fotocellula delle etichette.
- Reinserire le etichette e il nastro transfer.
- Chiudere il coperchio della stampante.

Guia rápido e informações sobre a segurança do produto

Português

**Edição:** 10/23 **Art.ºn.º** 79.42.081

#### **Direitos de autor**

Copyright by Carl Valentin GmbH.

Reserva-se o direito de alterações.

Todos os direitos reservados, incluindo os de tradução.

Nenhuma parte da presente obra pode ser reproduzida (impressão, fotocópia ou outro método) sem a autorização por escrita da Carl Valentin GmbH, nem processada, multiplicada ou distribuída utilizando sistemas eletrónicos.

#### **Marca registada**

Todas as marcas ou marcas comerciais mencionadas são marcas registadas ou marcas comerciais registadas dos respetivos proprietários e podem não ser identificadas em separado. A ausência da identificação não permite pressupor que não se trate de uma marca ou marca comercial registada.

#### **Atualidade**

Informações sobre o conteúdo do fornecimento, aspeto, capacidades, medidas e pesos correspondem às do nosso conhecimento na altura de impressão.

Podem surgir divergências entre a documentação e o aparelho devido ao seu constante desenvolvimento. Pode consultar a edição atual na página www.carl-valentin.de.

#### **Condições comerciais**

As entregas e serviços estão sujeitos às condições gerais de venda da Carl Valentin GmbH.

#### **Autorizações**

**CE** Diretiva de baixa tensão (2014/35/UE)

Diretiva da Compatibilidade Eletromagnética (2014/30/UE)

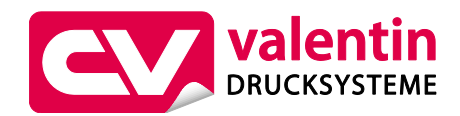

**Carl Valentin GmbH**

Postfach 3744 78026 Villingen-Schwenningen Neckarstraße 78 – 86 u. 94 78056 Villingen-Schwenningen

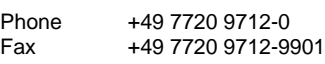

E-Mail Internet info@carl-valentin.de www.carl-valentin.de

# **Índice**

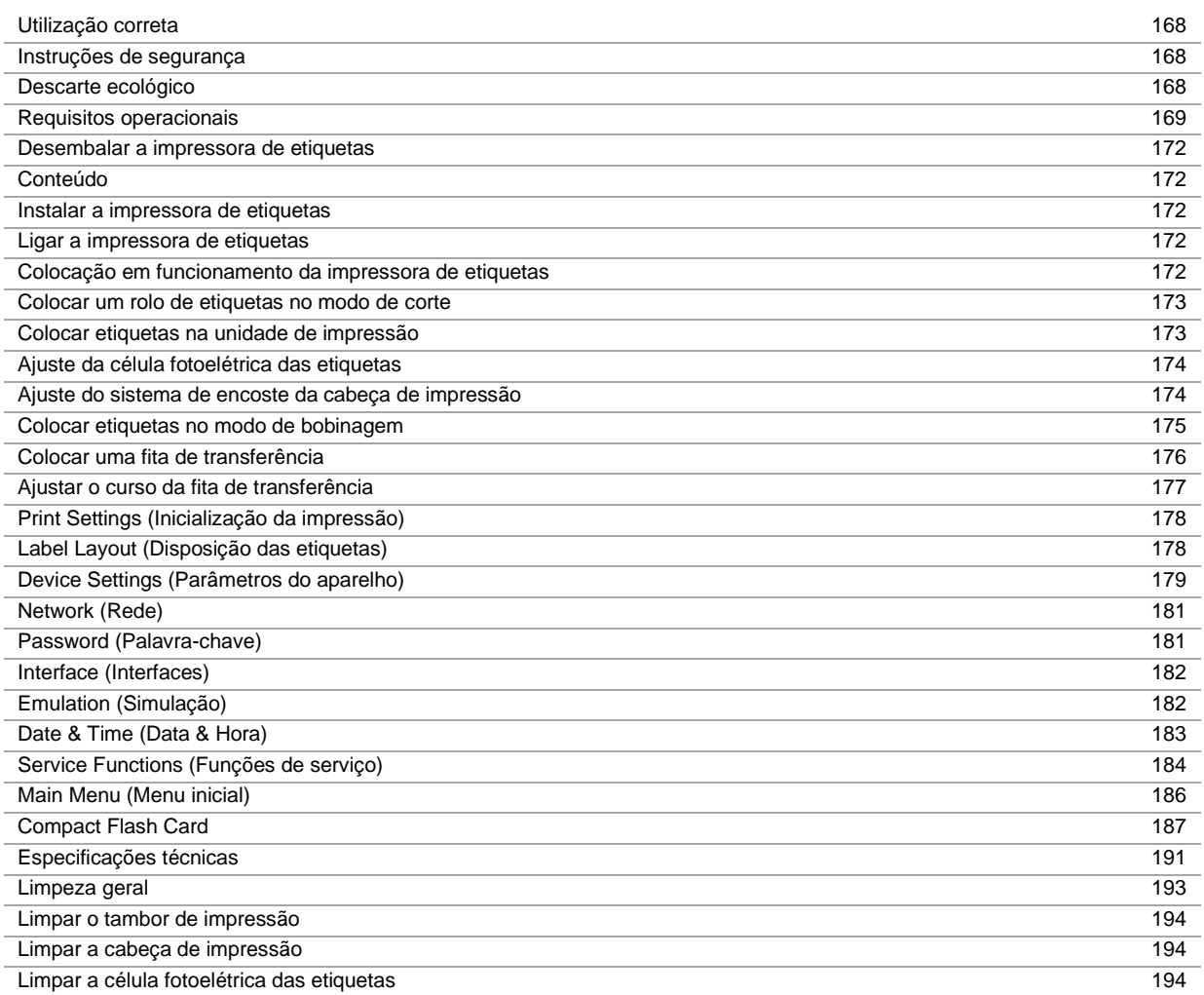

#### **Utilização correta**

- A impressora de etiquetas foi construída de acordo com o estado atual da tecnologia e as regras de segurança técnica aprovadas. Todavia, a sua utilização poderá apresentar perigos para a vida e saúde do utilizador ou de terceiros ou causar danos na impressora de etiquetas e outros danos materiais.
- A impressora de etiquetas só pode ser utilizada em bom estado técnico, bem como conforme a finalidade prevista, sob consideração dos requisitos de segurança e dos perigos e sob observação das instruções de utilização. Nomeadamente avarias que possam comprometer a segurança devem ser imediatamente resolvidas.
- A impressora de etiquetas destina-se exclusivamente a impressão de material adequado e autorizado pelo fabricante. Qualquer outro tipo de utilização ou além do exposto é considerada uma utilização inadequada. O fabricante não se responsabiliza pelos danos resultantes da utilização inadequada, a responsabilidade é exclusivamente do utilizador.
- A utilização correta engloba também a observação das instruções de utilização, inclusive das prescrições e recomendações de manutenção do fabricante.

#### **Instruções de segurança**

- A impressora de etiquetas foi concebida para redes de corrente com tensão alternada de 100 … 240 V AC. A impressora de etiquetas deve ser ligada apenas às tomadas com condutor de proteção (PE).
- A impressora de etiquetas deve ser ligada apenas à aparelhos de baixa tensão de proteção.
- Antes de estabelecer ou desconectar ligações, todos os aparelhos envolvidos (computador, impressora, acessórios) devem ser desligados.
- A impressora de etiquetas apenas deve ser utilizada em ambientes secos e não deve ser sujeita a humidade (água de salpicos, névoa, etc.).
- Não utilizar o aparelho junto de cabos de alta tensão.
- As medidas de manutenção e de conservação apenas podem ser realizadas por pessoal devidamente instruído.
- Os operados devem ser instruídos pelo proprietário de acordo com o manual de instruções.

#### **CUIDADO!**

Perigo de esmagamento ao fechar a tampa.

- $\Rightarrow$  Ao fechar a tampa, toque nela apenas pelo lado de fora e não toque na área giratória da tampa.
- Se a impressora de etiquetas for utilizada com a tampa aberta, deve ser observado, que a roupa, cabelos e joias ou peças semelhantes das pessoas não possam entrar em contacto com as partes rotativas descobertas.
- O dispositivo e as peças (por exemplo cabeça de impressão) podem aquecer durante a impressão. Durante o funcionamento não deve portanto tocar-se no mesmo, sendo que antes de substituição de material, desmontagens ou ajustes terá de deixar-se arrefecer.
- Nunca utilizar consumíveis inflamáveis.
- Apenas são permitidos os trabalhos e intervenções descritos nas instruções de utilização. Os trabalhos que excedam esse âmbito devem ser executados apenas pelo fabricante ou mediante consulta do mesmo.
- Intervenções incorretos em componentes eletrónicos e respetivos softwares podem causar avarias.
- Trabalhos incorretos ou alterações no aparelho podem ameaçar a segurança de funcionamento.
- Os trabalhos de assistência devem ser sempre efetuados numa oficina qualificada que possua as ferramentas e os conhecimentos técnicos necessários para efetuar os trabalhos relevantes.
- Estão colocadas várias indicações de aviso nos aparelhos, que alertam para os perigos. Não remover estes autocolantes, caso contrário os perigos deixam de estar identificados.

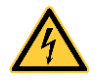

# **PERIGO!**

Perigo de vida devido à tensão de rede!

 $\Rightarrow$  Não abra a caixa do aparelho.

#### **Descarte ecológico**

Os fabricantes de aparelhos B2B encontram-se obrigados, a partir de 23.03.2006, a aceitar a devolução e a reaproveitarem aparelhos usados fabricados após 13.08.2005. Por princípio, estes aparelhos usados não podem ser entregues em locais de recolha municipais. Estes apenas podem ser reaproveitados e eliminados por parte do fabricante. Assim, os produtos identificados como sendo produtos da Valentin poderão, no futuro, ser remetidos à Carl Valentin GmbH. Os aparelhos usados serão assim processados de forma correta.

Desta forma, a Carl Valentin GmbH cumpre com todas as obrigações respeitantes à eliminação de aparelhos usados, possibilitando desta forma também uma venda dos seus produtos sem problemas. Apenas poderemos aceitar aparelhos enviados com as despesas de transporte pagas antecipadamente.

A platina eletrónica do sistema de impressão está equipada com uma bateria de lítio. Esta deve ser eliminada nos recipientes de recolha de baterias usadas do comércio ou junto dos organismos públicos de recolha.

Para mais informações, consulte a diretiva REEE ou a nossa página Internet www.carl-valentin.de.

#### **Requisitos operacionais**

Os requisitos operacionais são condições prévias que devem ser asseguradas antes da colocação em funcionamento ou a operação dos nossos sistemas de impressão e para assegurar uma operação segura e sem falhas.

Leia atentamente os Requisitos operacionais.

Caso tenha dúvidas em relação a implementação dos requisitos operacionais, contacte-nos ou contacte a assistência respetivamente responsável.

#### **Requisitos gerais**

Até a sua instalação, os sistemas de impressão devem ser transportados e armazenados dentro da embalagem original. Os sistemas de impressão não devem ser instalados ou colocados em funcionamento se os requisitos operacionais não estiverem satisfeitos.

A colocação em funcionamento, programação, operação, limpeza e conservação dos nossos aparelhos apenas devem ser realizadas após leitura atenta das nossas instruções.

Os sistemas de impressão só podem ser utilizados por pessoal devidamente instruído.

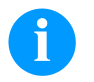

### **AVISO!**

Recomendamos que efetue regularmente formações. O conteúdo das formações são os capítulos 'Condições de funcionamento', 'Colocar fita de transferência' e 'Limpeza e Manutenção'.

Estas informações aplicam-se também a aparelhos de terceiros fornecidos por nós.

Só podem ser utilizadas peças sobressalentes e de substituição originais.

Relativamente às peças de substituição/desgaste, contacte o fabricante.

### **Requisitos ao local de instalação**

O local de instalação deve ser plano e não sujeito a choques, vibrações e correntes de ar. Os aparelhos devem ser dispostos de modo a permitir uma operação otimizada e um acesso fácil para fins de manutenção.

### **Instalação local da alimentação elétrica**

A instalação da alimentação elétrica para a ligação dos nossos aparelhos deve corresponder aos regulamentos internacionais e prescrições dai derivadas. Entre estes contam-se principalmente as recomendações de uma das três seguintes comissões:

- Comissão Eletrotécnica Internacional (IEC)
- Comissão Europeia de Normalização Eletrotécnica (CENELEC)
- Associação dos Eletrotécnicos Alemãs (VDE)

Os nossos sistemas de impressão foram construídos de acordo com a classe de proteção I da VDE e devem ser ligados a um condutor de proteção. A instalação local de alimentação elétrica deve possuir um condutor de proteção para conduzir as tensões de falha internas do aparelho.

#### **Características técnicas da alimentação elétrica**

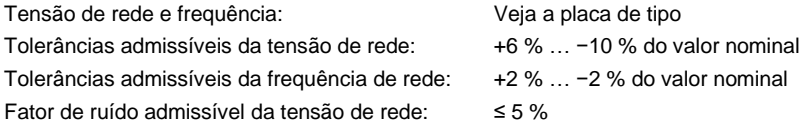

#### **Medidas de resolução de interferências:**

Em redes com problemas graves de interferências (por exemplo devido a utilização de sistemas de comando de tirístores) é necessário implementar no local medidas de resolução de interferências. Existem, por exemplo, as seguintes opções:

- Instalação de cabos de alimentação próprios aos nossos aparelhos.
- Em casos mais problemáticos, montar no cabo de alimentação e à frente dos nossos aparelhos um transformador separador capacitativamente desacoplado ou um outro aparelho de eliminação de interferências.

#### **Interferências e resistência contra perturbações**

Interferências/emissões conforme EN 61000-6-3: 2007 sector industrial

- Tensão parasita em ligações conforme EN 55022/AC: 2011-10
- Intensidade do campo perturbador conforme EN 55022/AC: 2011-10
- Correntes harmónicas (retroalimentação à rede) segundo a diretiva EN 61000-3-2: 2014-08
- Flutuação de tensão segundo a diretiva EN 61000-3-3: 2013-08

Resistência contra interferências/imunidade conforme EN 61000-6-2: 2008 sector industrial

- Resistência contra descargas de eletricidade estática conforme EN 61000-4-2: 1995
- Campos eletromagnéticos conforme EN 61000-4-3: 2002
- Resistência contra descargas elétricas rápidas (burst) conforme EN 61000-4-4: 2004
- Resistência contra sobrecargas de tensão (surge) conforme EN 61000-4-5: 2014-08
- Tensões de alta-frequência conforme EN 61000-4-6: 2014-02
- Resistência a interferências contra campos magnéticos com frequências de energia elétrica de acordo com EN 61000-4-8: 1993
- Interrupções e variações de tensão conforme EN 61000-4-11: 2004

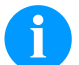

#### **AVISO!**

Este é um dispositivo da classe A; Este dispositivo pode causar falhas no ambiente doméstico; neste caso, pode ser exigida ao proprietário a execução de medidas a isso apropriadas e a responsabilização pelos acontecimentos.

#### **Cabos de ligação aos aparelhos externos**

Todos cabos de ligação devem apresentar condutores blindados. Em ambas as extremidades, o tecido de blindagem deve ser ligado em grande superfície com o corpo da ficha.

Outros cabos não devem ser estendidos em paralelo aos cabos de alimentação elétrica. Em casos em que a condução dos cabos em paralelo for inevitável deve ser mantida uma distância mínima de 0,5 m.

Gama de temperaturas dos cabos: −15 … +80 °C.

Somente devem ser ligados aparelhos cujos circuitos elétricos obedecem aos requisitos da 'Safety Extra Low Voltage' (SELV). Em geral, estes aparelhos são verificados em conformidade com a EN 62638-1.

### **Instalação dos cabos de dados**

Os cabos de dados devem estar completamente blindados e estar equipados com fichas de conexão de metal ou metalizadas. Cabos e fichas blindados são necessários para evitar a emissão ou receção de interferências eletromagnéticas.

Cabos admissíveis

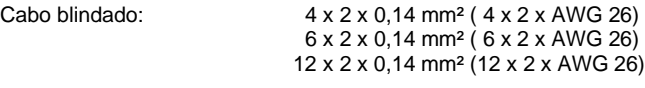

Os cabos de emissão e de receção devem ser respetivamente constituídos por pares entrelaçados. Comprimento máximo dos cabos: com interface V 24 (RS232C) - 3 m (com blindagem) com USB - 3 m

com Ethernet - 100 m

### **Circulação de ar**

Para evitar um aquecimento inadmissível deve existir uma circulação adequada de ar em torno do aparelho.

# **Valores limite**

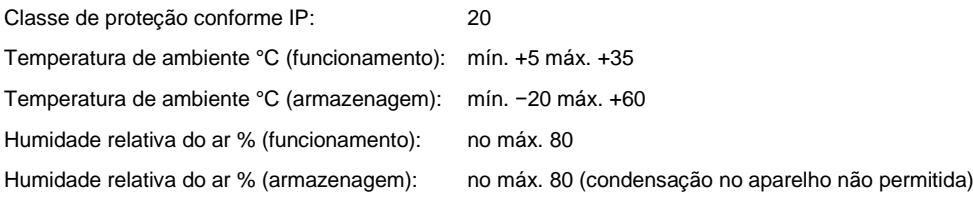

# **Garantia**

Não nos responsabilizamos por danos que possam ser causados por:

- Incumprimento dos requisitos operacionais ou das instruções de utilização
- Instalação elétrica local deficiente.
- Modificação construtiva dos nossos aparelhos.
- Programação ou utilização errada.
- Omissão da segurança de dados.
- Utilização de peças e acessórios não originais.
- Desgaste natural.

Ao preparar ou reprogramar aparelhos, deve verificar os ajustes novos através de um ensaio funcional ou uma impressão de teste. Desta forma evita resultados, marcas de impressão e análises deficientes.

Os aparelhos só podem ser utilizados por funcionários devidamente instruídos.

Controle o manuseamento correto dos nossos produtos e repita as ações de formação.

Não podemos garantir, que todas as características descritas nas presentes instruções se encontram implementadas em todos os modelos. Devido ao nosso esforço de um desenvolvimento e melhoramento contínuo, existe a possibilidade de alterações nas características técnicas, sem que estas sejam anunciadas.

Devido ao desenvolvimento ou prescrições nacionais específicas de cada país, as imagens e exemplos constantes nas instruções podem divergir do modelo fornecido.

Para evitar danos ou um desgaste prematuro, observe as informações sobre os meios de impressão admissíveis e as instruções sobre a conservação do aparelho.

Fizemos todos os esforços para editar este manual de forma compreensiva, e para lhe dar o máximo de informação possível. Em caso de dúvidas ou de encontrar erros, por favor informe-nos sobre o mesmo, para nos possibilitar o melhoramento dos nossos manuais.

### **Desembalar a impressora de etiquetas**

- $\Rightarrow$  Retire a impressora de etiquetas da caixa.
- $\Rightarrow$  Verifique a existência de eventuais danos de transporte.
- Verifique se o fornecimento está completo.

#### **Conteúdo**

- Impressora de etiquetas.
- Cabo de alimentação.
- Cabo USB.
- Núcleo de fita de película (vazio), pré-montado sobre o enrolador de fita de transferência.
- Canto de corte (apenas nos aparelhos básicos).
- Régua de alimentação (apenas para aparelhos com opção de alimentador).
- Cortador (apenas para aparelhos com opção cortador).
- Product Safety Guide.

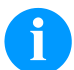

# **AVISO!**

Guarde a embalagem original para eventuais envios posteriores.

### **Instalar a impressora de etiquetas**

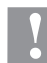

#### **CUIDADO!**

A humidade e água podem danificar o aparelho e os materiais de impressão.

- $\Rightarrow$  Coloque a impressora de etiquetas apenas em locais secos e protegidos de água de salpico.
- Instale a impressora num lugar plano e não sujeito a choques, vibrações e correntes de ar.
- $\Rightarrow$  Abra a tampa da impressora de etiquetas.
- Retire a espuma de proteção da zona da cabeça de impressão.

#### **Ligar a impressora de etiquetas**

A impressora de etiquetas está equipada como uma fonte de alimentação variável. Esta pode ser operada com tensões de rede de 100 … 240 V AC / 50-60 Hz sem qualquer intervenção no aparelho.

#### **CUIDADO!**

- Perigo de danos no aparelho devido a correntes de arranque indefinidas.
- Antes da ligação à rede, coloque o interruptor principal na posição '0'.
- $\Rightarrow$  Insira o cabo de rede na tomada de alimentação.
- ⇒ Ligue o cabo de rede a uma tomada com ligação à terra.

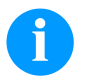

## **AVISO!**

Uma ligação à terra inexistente ou deficiente pode causar avarias durante o funcionamento. Certifique-se de que todos os computadores ligados à impressora de etiquetas, bem como os cabos de ligação, estão ligados à terra.

 $\Rightarrow$  Ligue a impressora de etiquetas ao computador ou à rede utilizando um cabo adequado.

### **Colocação em funcionamento a impresora de etiquetas**

Depois de estabelecer todas as ligações:

- $\Rightarrow$  Ligar a impressora de etiquetas no interruptor principal.
- $\Rightarrow$  Coloque o material de etiquetas e fita de transferência.
- Inicie o processo de medição através da opção de menu *Disposição das etiquetas/Medir etiqueta*.
- $\Rightarrow$  Ao premir o botão  $\bullet$  no teclado de película, o processo de medição pode ser terminado.

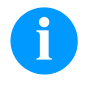

#### **AVISO!**

De forma a garantir uma medição correta, devem ser avançadas no mínimo duas etiquetas completas (não no caso de etiquetas contínuas).

A medição das etiquetas e distâncias pode apresentar ligeiras diferenças. Por isso, os valores podem ser manualmente ajustados através da opção de menu *Disposição das etiquetas/Etiqueta e Fenda*.

# **Colocar material**

**AVISO!**

Para uma montagem fácil e os ajustes utilize a chave hexagonal incluída, a qual se encontra na parte superior da unidade de impressão.

Os trabalhos aqui descritos não exigem outras ferramentas.

### **Colocar um rolo de etiquetas no modo de corte**

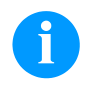

# **AVISO!**

Dado que a descarga eletrostática pode danificar a fina camada de revestimento da cabeça de impressão de transferência térmica ou outros componentes eletrónicos, as etiquetas devem ser antiestáticas. A utilização de materiais errados pode causar mau funcionamento da impressora ou inviabilizar a garantia.

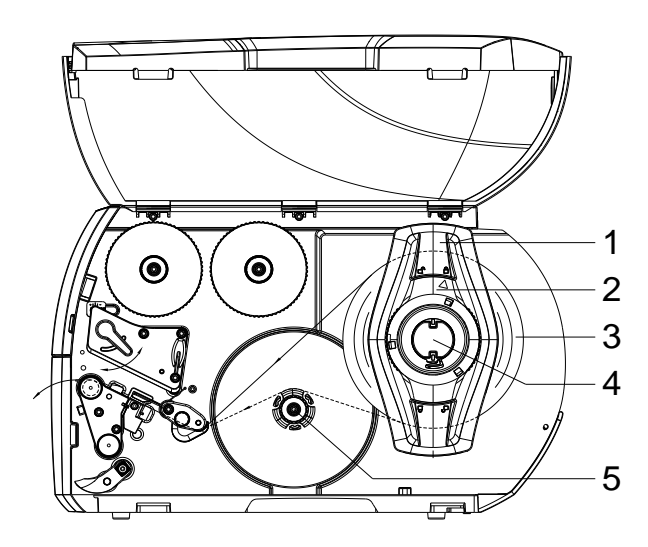

- Abrir a tampa.
- Rodar o anel de ajuste (2) no sentido contrário ao dos ponteiros do relógio, por forma a que a seta fique virada para o símbolo  $\Box$ , e desapertar o limitador de margem (1).
- Retirar o limitador de margem (1) do suporte de rolos  $(4)$ .
- Deslocar o rolo do material (3) no suporte de rolos (4), de forma a que o lado do material a imprimir fique virado para cima.
- Assentar o limitador de margem (1) no suporte de rolos (4) e deslocar, até o rolo do material ficar encostado na caixa e o limitador de margem (1) ficar encostado no rolo (3) e se sentir uma resistência ao deslocar.
- Rodar o anel de ajuste (2) no sentido dos ponteiros do relógio, por forma a que a seta fique virada para o símbolo  $\Box$ , e apertar o limitador de margem (1) no suporte de rolos.
- Desenrolar tiras de etiquetas mais compridas: Para o modo de distribuição ou enrolamento: aprox. 60 cm Para o modo de destacar: aprox. 40 cm

### **Colocar etiquetas na unidade de impressão**

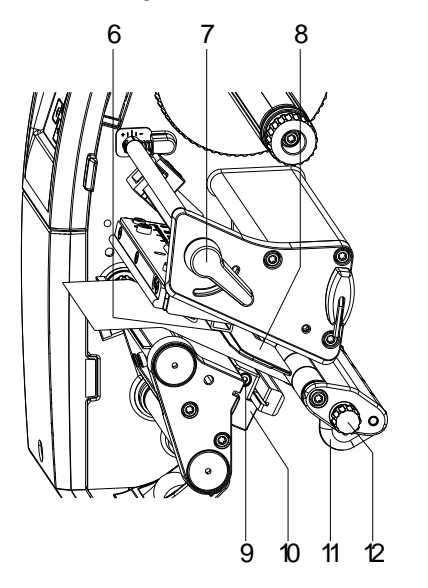

- Rodar a alavanca (7) no sentido contrário ao dos ponteiros do relógio, para levantar a cabeça de impressão.
- Ajuste a guia da etiqueta (11) usando o botão serrilhado (12), para que o material encaixe entre a guia da etiqueta e a estrutura.
- Inserir a tira de etiquetas na unidade de impressão, por cima do enrolador interno
- Passar a tira de etiquetas pela barreira luminosa das etiquetas (3), de forma a que abandone a unidade de impressão entre a cabeça de impressão e o cilindro de impressão.
- Posicione a guia de etiqueta (11) de modo a que o material seja guiado sem encravar.

# **Ajuste da célula fotoelétrica das etiquetas**

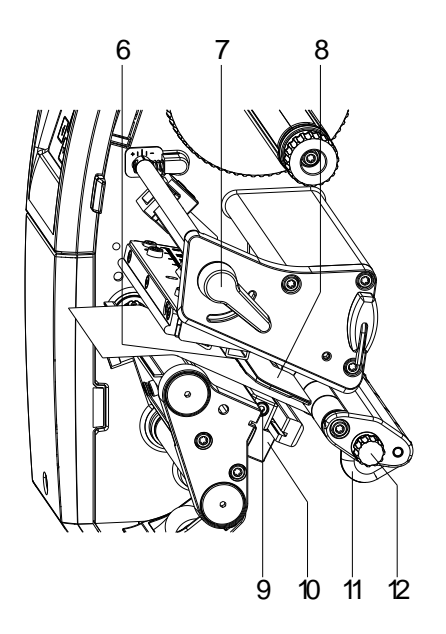

A célula fotoelétrica pode ser deslocada no sentido perpendicular ao avanço do papel para a ajustar ao formato das etiquetas. O sensor (6) da célula fotoelétrica é visível ao olhar da frente através da unidade de impressão e apresenta uma marca cónica no suporte da célula fotoelétrica.

- $\Rightarrow$  Desapertar o parafus (9).
- $\Rightarrow$  Utilizando a alavanca (10) ajuste a posição da célula fotoeléctrica de modo a que o sensor (6) possa detectar o espaço entre etiquetas ou uma marca de perfuração ou marca de reflexão.

#### **Se as etiquetas não tiverem uma forma retangular:**

- $\Rightarrow$  Com a alavanca (10 alinhe a célula fotoeléctrica sobre o bordo de frente da etiqueta visto no sentido de avanço.
- $\Rightarrow$  Apertar o parafuso (9).

#### **Somente no modo de operação de rasgar:**

 $\Rightarrow$  Gire o manípulo (7) no sentido dos ponteiros do relógio para travar a cabeça de impressão.

#### **Ajuste do sistema de encoste da cabeça de impressão**

A cabeça de impressão é encostado por meio de dois dedos de pressão. A posição do dedo da externo deve ser ajustada à largura do material de etiquetas utilizado, para:

- obter uma qualidade de impressão uniforme sobre toda a largura das etiquetas,
- evitar vincos na fita de transferência,
- evitar o desgaste prematuro do tambor e da cabeça de impressão.

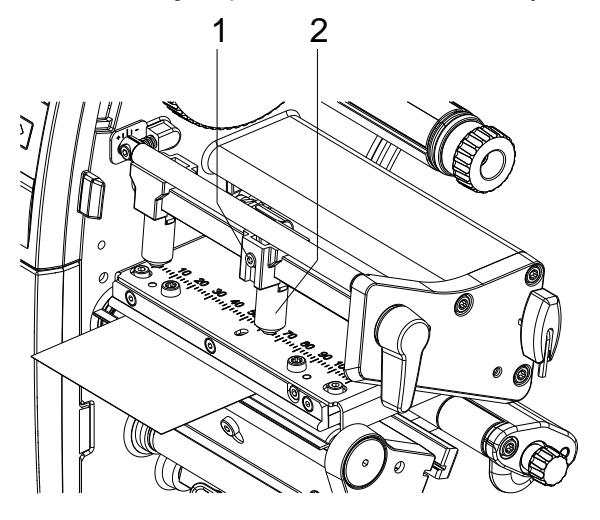

- Solte o pino roscado (1) no dedo direito de pressão (2) com uma chave hexagonal.
- Posicione o dedo de pressão direito (2) acima da margem direita da etiqueta.
- Apertar a cavilha roscada (1).

# **Colocar etiquetas no modo de bobinagem**

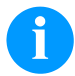

# **AVISO!**

Dado que a descarga eletrostática pode danificar a fina camada de revestimento da cabeça de impressão de transferência térmica ou outros componentes eletrónicos, as etiquetas devem ser antiestáticas. A utilização de materiais errados pode causar mau funcionamento da impressora ou inviabilizar a garantia.

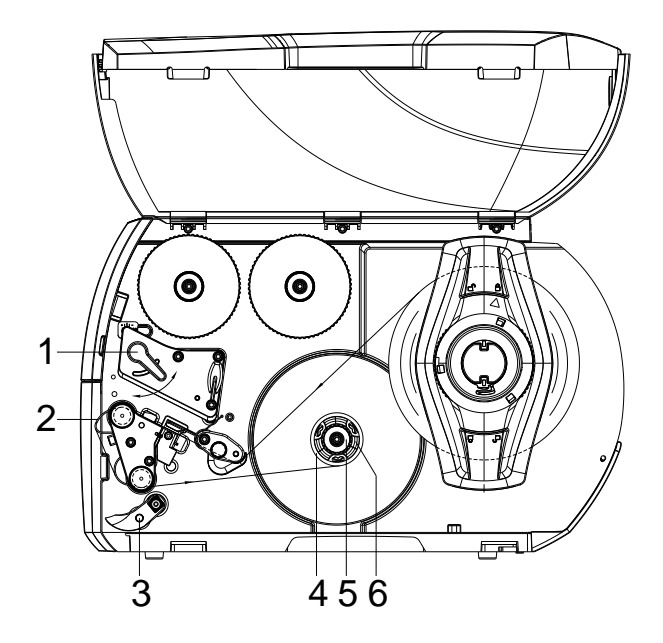

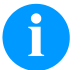

# **AVISO!**

No modo de enrolar, as etiquetas são enroladas internamente após a impressão, para permitir a sua utilização posterior.

- Para o modo de enrolamento, fixe a placa de enrolamento.
- Afaste o sistema de pressão (3) do rolo dispensador.
- Guie a tira de etiquetas em torno da placa de enrolamento (2) até ao enrolador interno (6).
- Agarre o dispositivo bobinador (6) e gire o botão giratório (5) no sentido dos ponteiros do relógio até o batente.
- Deslize o núcleo vazio da etiqueta (4) para o enrolador (6) e rode o botão (5) no sentido contrário ao dos ponteiros do relógio até ao batente. O enrolador é expandido e o núcleo vazio da etiqueta é fixado. Fixe a tira da etiqueta ao núcleo vazio da etiqueta com fita adesiva.
- Gire o dispositivo bobinador (6) ao contrário do sentido dos ponteiros do relógio para endireitar e esticar o material de etiquetas.
- Gire o manípulo (3) no sentido dos ponteiros do relógio para travar a cabeça de impressão.

# **Colocar uma fita de transferência**

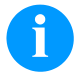

# **AVISO!**

Para o método de impressão por transferência térmica é necessário colocar uma fita de tinta. Na utilização da impressora de etiquetas no modo de impressão térmica direta não é necessário colocar uma fita de tinta. As fitas de tinta utilizadas no sistema de impressão devem ter pelo menos a mesma largura do material por imprimir. Se a fita for mais estreita que o material por imprimir, a cabeça de impressão funcionará parcialmente desprotegida e será prematuramente desgastada.

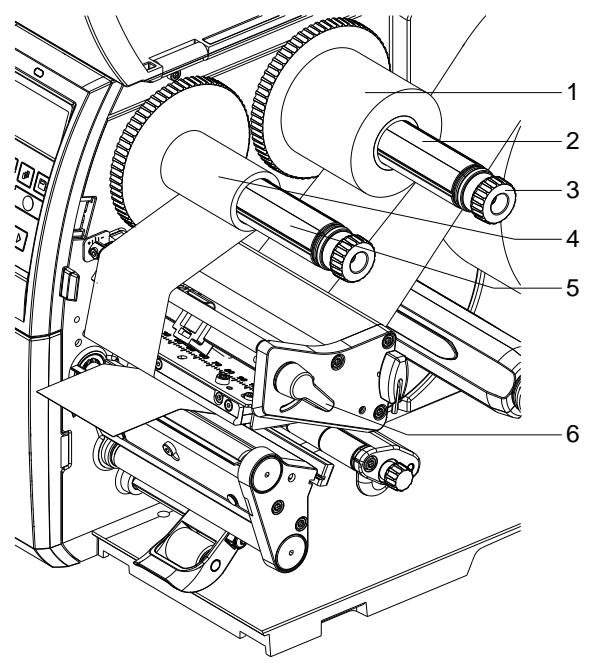

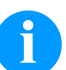

### **AVISO!**

Antes de colocar um rolo de fita de transferência novo, deve-se limpar a cabeça de impressão com agente de limpeza para cabeças de impressão e de tambores (97.20.002). Devem ser respeitadas as normas de manuseamento para utilização de Isopropanol (IPA). Em caso de contacto com a pele ou os olhos lavar bem sob água corrente. Em caso de irritações permanentes consultar o médico. Garantir uma boa ventilação.

- Rodar a alavanca (6) no sentido contrário ao dos ponteiros do relógio, para levantar a cabeça de impressão.
- Deslocar a fita de transferência (1) no desenrolador (2), de forma a que o revestimento colorido da fita fique virado para baixo ao desenrolar.
- Deslocar o rolo (1) até ao batente.
- Agarre o rolo da fita de transferência (1) e gire o botão giratório do desenrolador (3) no sentido contrário dos ponteiros do relógio até o rolo da fita de transferência esteja fixo.
- Inserir um núcleo da fita de transferência adequado (4) no enrolador da fita de transferência (5) e fixar da mesma maneira.
- Guie a fita de transferência tal como esboçado na figura, através do conjunto de impressão.

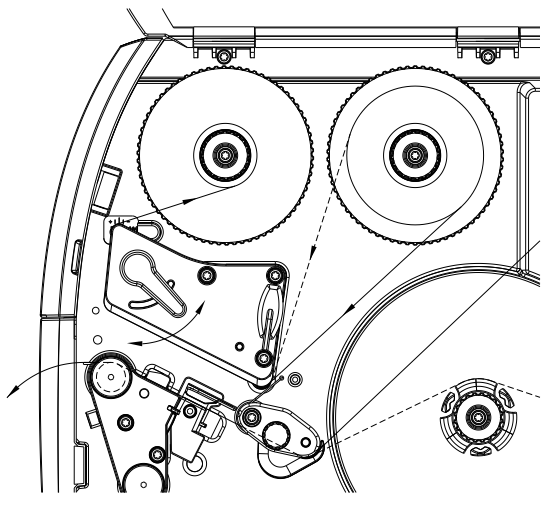

- Prende a extremidade da fita de transferência com fita cola sobre o eixo central do suporte. Observe nisso, que o sentido de bobinagem da fita de transferência é no sentido dos ponteiros do relógio.
- Gire o bobinador da fita de transferência (5) no sentido contrário dos ponteiros do relógio, para alisar e esticar o transporte da fita de transferência.
- Gire o manípulo (6) no sentido dos ponteiros do relógio para travar a cabeça de impressão.

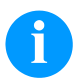

#### **AVISO!**

Dado que a descarga eletrostática pode danificar a fina camada de revestimento da cabeça de impressão de transferência térmica ou outros componentes eletrónicos, a fita de transferência deverá ser do tipo anti estático. A utilização de materiais errados pode causar mau funcionamento da impressora ou inviabilizar a garantia.

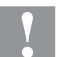

# **CUIDADO!**

Influência do material eletrostático no ser humano!

 $\Rightarrow$  Utilizar uma fita de transferência antiestática, pois pode ocorrer descarga eletrostática durante a remoção.

#### **Ajustar o curso da fita de transferência**

O aparecimento de vincos na fita de transferência pode causar uma má impressão. O sistema de condução da fita de transferência pode ser ajustado para evitar a formação de vincos.

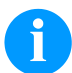

# **AVISO!**

Um ajuste errado do sistema de pressão da cabeça também pode gerar pregas no curso da fita.

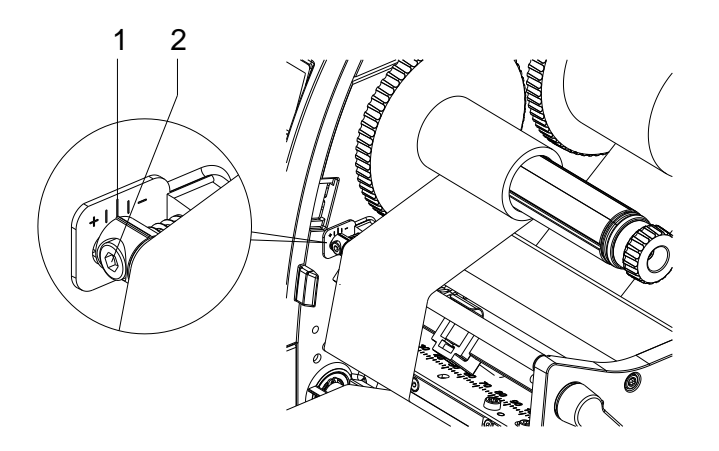

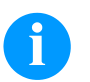

# **AVISO!**

O melhor ajuste pode ser obtido durante a própria impressão.

- Controle e eventualmente aponte o ajuste atual da escala (1).
- Com a chave hexagonal gire o parafuso (2) e observe o comportamento da fita de transferência. No sentido + é esticado o bordo interior da fita de transferência, no sentido − é esticado o bordo exterior.

# **Print Settings (Inicialização da impressão)**

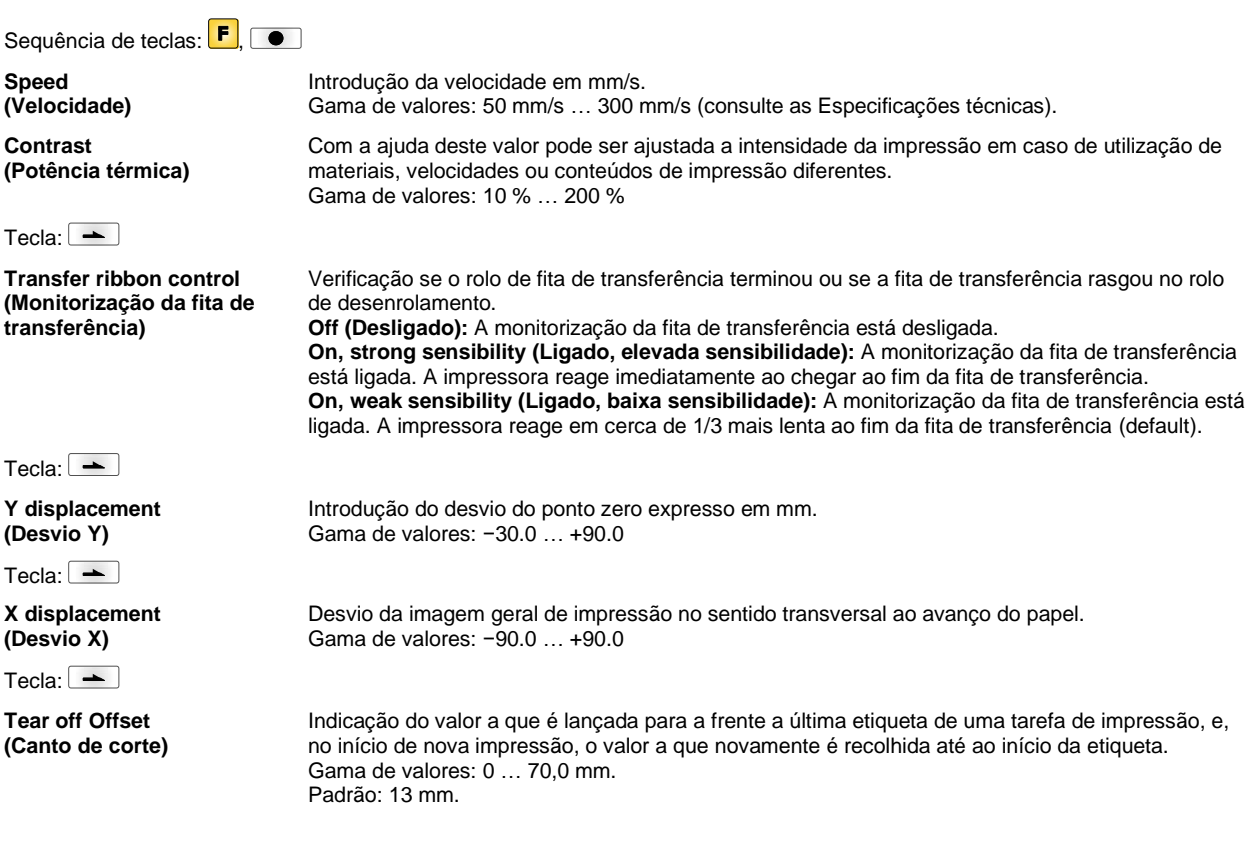

# **Label Layout (Disposição das etiquetas)**

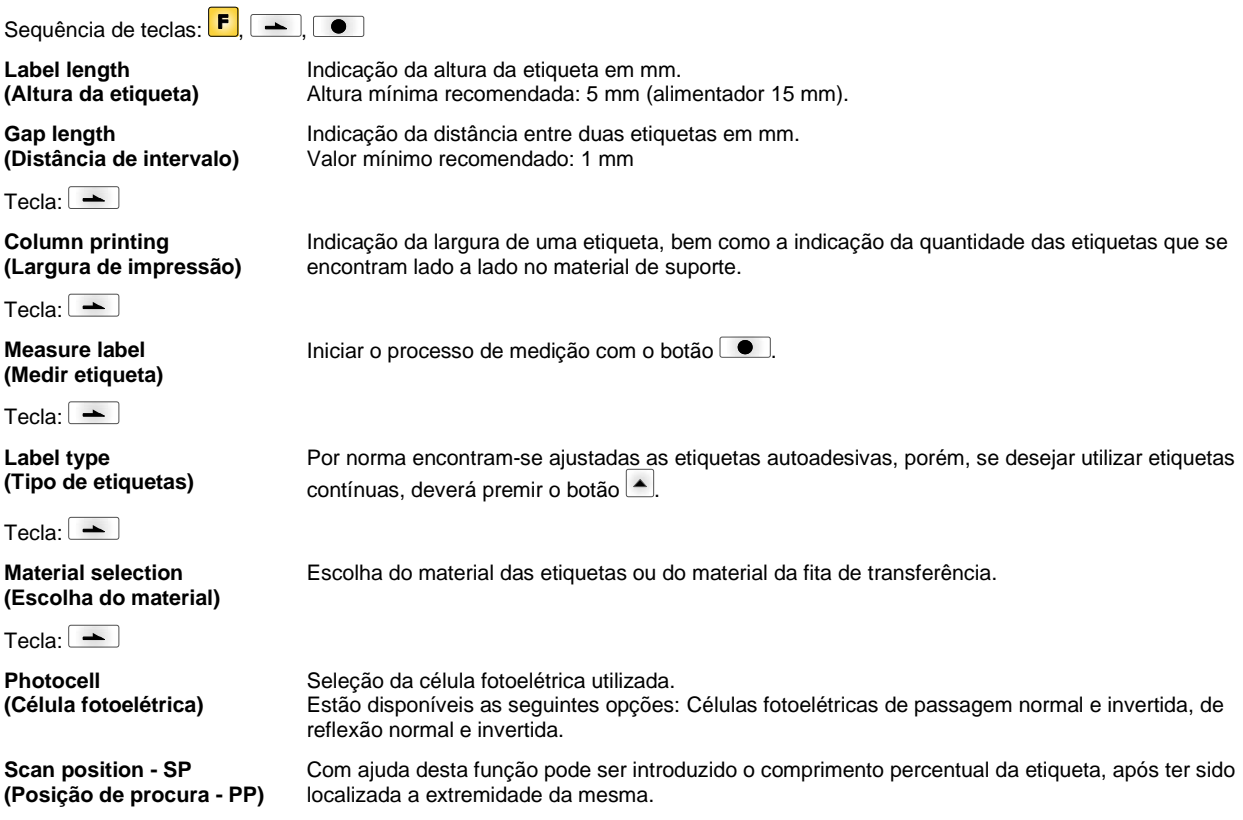

 $Terla$  $\boxed{\triangle}$ 

**Label error length (Comprimento de falha das etiquetas)**

**Synchronization (Sincronização)**

 $Tecla:$   $\Box$ 

**Flip label (Espelhar etiqueta)**

Tecla:  $\boxed{\rightarrow}$ 

**Rotate label (Rodar etiqueta)**

Tecla: $\boxed{\rightarrow}$ 

**Rotate label in degrees (Rodar etiqueta em graus)**

Tecla:  $\boxed{\rightarrow}$ 

**Alignment (Alinhamento)** Indica após quantos mm, em caso de avaria, deve surgir uma mensagem no visor. Gama de valores: 1 … 999 mm

**On (Ligado):** No caso de faltar uma etiqueta no material de suporte é visualizada uma mensagem de erro.

**Off (Desligado):** A falta de etiquetas é ignorada, ou seja, é impresso sobre o espaço vazio.

O eixo de espelhamento encontra-se no centro da etiqueta. Quanto não tiver sido transmitida a largura da etiqueta à impressora, é utilizada a largura de etiqueta padrão, ou seja, a largura da cabeça de impressão. Por isso deve ter em consideração, que a etiqueta tenha a largura da cabeça de impressão. Caso contrário podem ocorrer problemas durante o posicionamento.

Por defeito, a etiqueta é devidamente impressa saindo primeiro a parte de cima com uma rotação de 0º. Se a função estiver activada, a etiqueta é girada 180° e impressa no sentido de leitura.

De acordo com o parâmetro *rodar a etiqueta*, pode a etiqueta ser rodada em etapas de 90º.

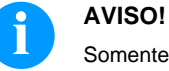

Somente podem ser girados os objetos internos da impressora (textos, linhas e códigos de barras). A rotação de gráficos não é possível.

O alinhamento da etiqueta apenas se dá depois de se rodar/espelhar, ou seja, o alinhamento depende da rotação e do espelhamento.

**Left (Esquerda):** A etiqueta é alinhada na margem esquerda da cabeça de impressão. **Centre (Centro):** A etiqueta é alinhada no ponto central da cabeça de impressão (centrada). **Right (Direita):** A etiqueta é alinhada na margem direita da cabeça de impressão.

#### **Device Settings (Parâmetros do aparelho)**

Sequência de teclas:  $\begin{array}{|c|c|c|}\n\hline\n\end{array}$  ,  $\begin{array}{|c|c|c|}\n\hline\n\end{array}$ 

**Field handling (Gestão de memória)**

Tecla:  $\boxed{\phantom{1}}$ **Codepage (Codepage)**

Tecla:  $\boxed{\phantom{1}}$ 

**External parameters (Parâmetro exterior)**

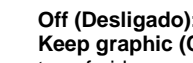

**Off (Desligado):** Toda a memória de impressão será apagada.

**Keep graphic (Conservar o gráfico):** Um gráfico ou um tipo de letra TrueType será transferido uma vez para a impressora e guardado na memória interna da impressora. Para as tarefas seguintes de impressão já só serão transferidos para a impressora os dados alterados. A vantagem é a poupança no tempo de transmissão dos dados gráficos.

**Delete graphic (Eliminar o gráfico):** Os gráficos introduzidos na memória interna da impressora ou tipos de letra TrueType serão apagados, os campos restantes serão, no entanto, mantidos.

**Restore graphic (Restaurar gráfico):** no final de um trabalho de impressão, o trabalho impresso pode ser reiniciado na impressora. Todos os gráficos e tipos de letras TrueType serão reimpressos.

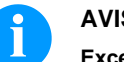

#### **AVISO!**

**Exceção:** para impressão em várias faixas, devem ser impressas as faixas completas (quantidade sempre múltipla das faixas). As faixas excluídas não serão restauradas.

Escolha do conjunto de caracteres a utilizar. Estão disponíveis as seguintes opções: Codepage 437, Codepage 850, Codepage 852, Codepage 857, Codepage 1250, Codepage 1251, Codepage 1252, Codepage 1253, Codepage 1254, Codepage 1257, WGL4. Pode encontrar a tabela com os conjuntos de caracteres mencionados na nossa página principal.

**Label dimension only (Apenas dimensão da etiqueta):** Os parâmetros do comprimento da etiqueta, espaço entre etiquetas e largura da etiqueta podem ser transferidos. Todas as outras configurações de parâmetros devem ser efetuadas diretamente na impressora. **On (Ligado):** Os parâmetros podem ser transferidos para a impressora pelo nosso software de configuração de etiquetas. Os parâmetros que antes tinham sido diretamente introduzidos na impressora, não voltarão a ser tidos em conta.

**Off (Desligado):** Apenas serão consideradas as definições ajustadas diretamente na impressora.

Português 179

Tecla:  $\boxed{\rightarrow}$ **Buzzer (Sinalizador acústico) On (Ligado):** Um sinal acústico é emitido ao premir qualquer botão. Gama de valores: 1 até 7 **Off (Desligado):** Não se houve qualquer sinal. **Display (Visor)** Ajuste do contraste no visor. Gama de valores: 45 até 75  $Tecla:$   $\boxed{\rightarrow}$ **Language (Idioma)** Escolha do idioma no qual os textos devem surgir no visor da impressora. Estão disponíveis as seguintes opções: alemão, inglês, francês, espanhol, finlandês, checo, português, neerlandês, italiano, dinamarquês, polaco, grego, húngaro, russo, chinês (opção), ucraniana, turco, sueco, norueguês, estoniano. Tecla:  $\boxed{\phantom{1}}$ **Keyboard (Atribuição de botões)** Seleção do esquema regional para a atribuição dos botões desejada. Estão disponíveis as seguintes opções: Selecionar Alemanha, Inglaterra, França, Grécia, Espanha, Suécia, EUA e Rússia. Tecla:  $\boxed{\phantom{1}}$ **Customized entry (Introdução do Utilizador) Off (Desligado):** No ecrã não aparece qualquer solicitação das variáveis de utilizador. Neste caso é impresso o valor predefinido guardado. **On (Ligado):** A consulta pelas variáveis de utilizador aparece uma vez no visor antes de iniciar a impressão. **Auto (Automático):**as consultas pelas variáveis guiadas pelo utilizador e o número de unidades surgem depois de cada layout. **Auto without quantity query (Automático sem consulta de números de unidades):** a consulta pelas variáveis guiadas pelo utilizador surge depois de cada layout sem consulta adicional do número de unidades.  $T_{\text{Pcla}}$ :  $\rightarrow$ **Hotstart (Arranque a quente) On (Ligado):** Uma tarefa de impressão pode ser retomada depois de voltar a ligar a impressora. **Off (Desligado):** Todos os dados serão perdidas depois de desligar a impressora. Tecla:  $\boxed{\phantom{1}}$ **Autoload (Carregamento automático) On (Ligado):** Uma etiqueta que tenha sido carregada do cartão Compact Flash uma vez, pode voltar a ser carregada automaticamente após um reinício da impressora. Após o reinício da impressora é sempre carregada a etiqueta que tinha sido carregada do cartão Compact Flash em último lugar. **Off (Desligado):** Após um reinício da impressora tem de voltar a carregar-se manualmente do cartão Compact Flash a última etiqueta utilizada. Não é possível uma utilização simultânea das funções de carregamento automático e do arranque a quente.  $Terla$ :  $\boxed{\rightarrow}$ **Manual reprint (Reimpressão manual) Yes (Sim):** Se a impressora estiver no modo parado, p. ex. devido ao aparecimento de um erro, pode voltar a imprimir a última etiqueta imprimida com a ajuda dos botões  $\blacktriangle$  e  $\blacktriangledown$ . **No (Não):** Apenas serão avançadas etiquetas vazias.  $Tecla:$   $\Box$ **Backfeed/Delay (Retirada/Retardamento) Backfeed (Retirada):** O cancelamento dos modos de operação Alimentador (opcional) e Lâmina (opcional) foi otimizada de forma que, ao entrar no offset, a etiqueta seguinte já será, se possível, parcialmente impressa, e desta forma eliminada a recolha da etiqueta, podendo desta forma poupar-se tempo. **Delay (Retardamento):** O tempo de retardamento ajustável apenas tem importância para o modo de funcionamento de *Retirada automática*.  $Terla$ :  $\rightarrow$ **Confirm label change (Confirmação da etiqueta) On (Ligado):** Apenas é impressa uma nova tarefa de impressão após confirmação no aparelho. Uma tarefa de impressão contínua já ativa continua a ser impressa até que seja feita a confirmação no aparelho. **Off (Desligado):** Não aparece qualquer consulta no visor do acionamento. Tecla:  $\boxed{\rightarrow}$ **Standard label (Disposição etiqueta) On (Ligado):** Se for iniciada uma tarefa de impressão sem que haja a definição prévia de uma etiqueta será impressa uma etiqueta padrão (tipo de equipamento, versão do Firmware, versão da compilação). **Off (Desligado):** Se for iniciada uma tarefa de impressão sem que haja a definição prévia de uma etiqueta, irá aparecer uma mensagem de erro no visor.
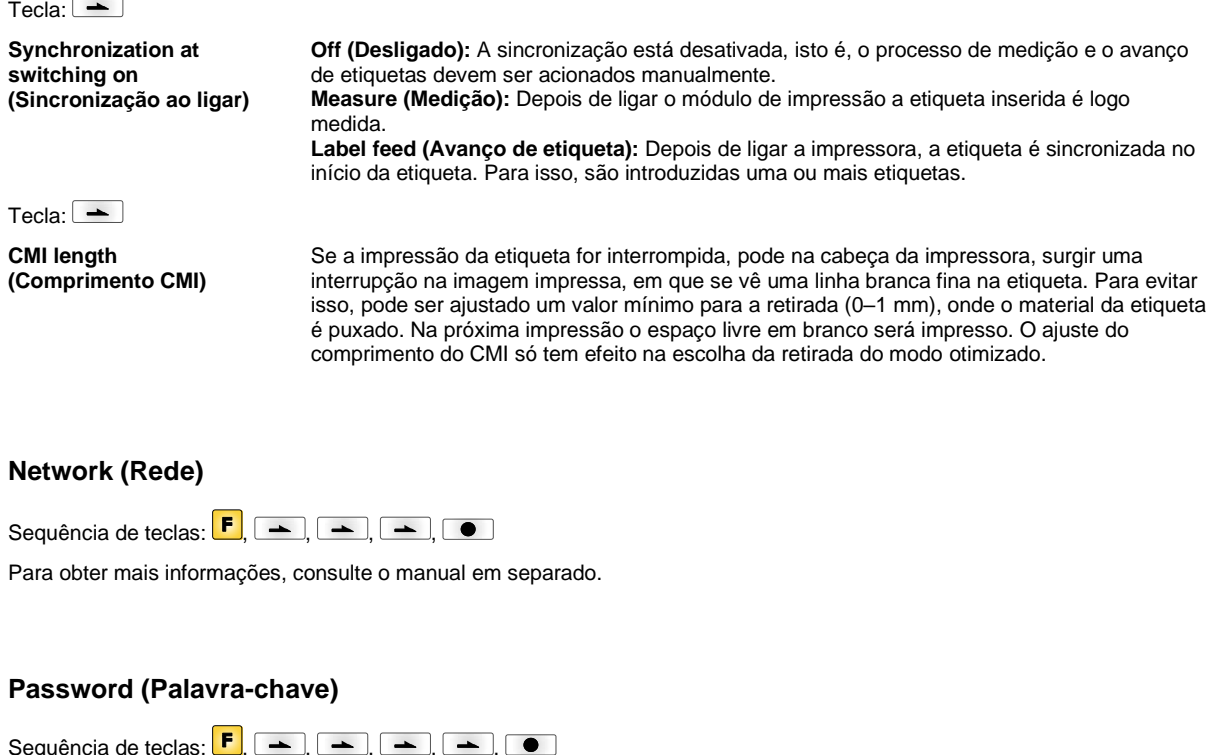

**Operation (Operação)**

**Password (Palavra-chave)** Introdução de uma palavra-chave de 4 dígitos.

Tecla: $\boxed{\blacktriangle}$ 

**Protection configuration (Menu da função da proteção da palavrachave)**

Configurações da impressora podem ser alteradas (força da queima, velocidade, tipo de operação...). A proteção da palavra-chave impede modificações na configuração da impressora.

A proteção da palavra-chave impede o acesso ao menu favorito.

```
Tecla: \boxed{\triangle}
```
**Protection favorites (Palavra-chave favoritos)**

Tecla:  $\boxed{\blacktriangle}$ 

**Protection memory card (Cartão de memória para a proteção da palavrachave)**

Com as funções do cartão de memória podem ser gravadas, carregadas etiquetas... A proteção da palavra-chave tem de distinguir se não são autorizados nenhuns acessos ou somente os acessos legíveis do cartão de memória. **Acesso completo:** Sem proteção da palavra-chave **Somente leitura:** Só é possível acessos legíveis **Protegido:** Acessos bloqueados

Tecla:  $\boxed{\rightarrow}$ 

**Protection printing (Proteção da palavrachave na impressora)** Se a impressora está ligada a um PC, pode ser útil, se o operador não acionar a impressão manual. A proteção da palavra-chave impede o acionamento manual da impressão.

## **Network (Rede)**

**Password (Palavra-chave)** Introdução de uma palavra-chave com 15 dígitos. A introdução pode ser alfanumérica e com caracteres especiais.

 $Tecla:$   $\Box$ 

**Protection HTTP (Proteção da palavra-chave HTTP)**

Tecla:  $\boxed{\phantom{1}}$ 

**Protection Telnet (Proteção da palavrachave Telnet)**

A comunicação através do http pode ser impedida.

A configuração do serviço Telnet não pode ser alterada.

Tecla:  $\boxed{\phantom{1}}$ 

**Protection remote access (Proteção da palavrachave acesso remoto)**

Acesso, através do interface externo HMI, pode ser impedido.

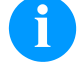

# **AVISO!**

Para poder realizar uma função bloqueada, primeiro terá de ser dada a palavra-chave válida. Se a palavrachave é correta, então a função desejada pode ser realizada.

#### **Interface (Interfaces)**

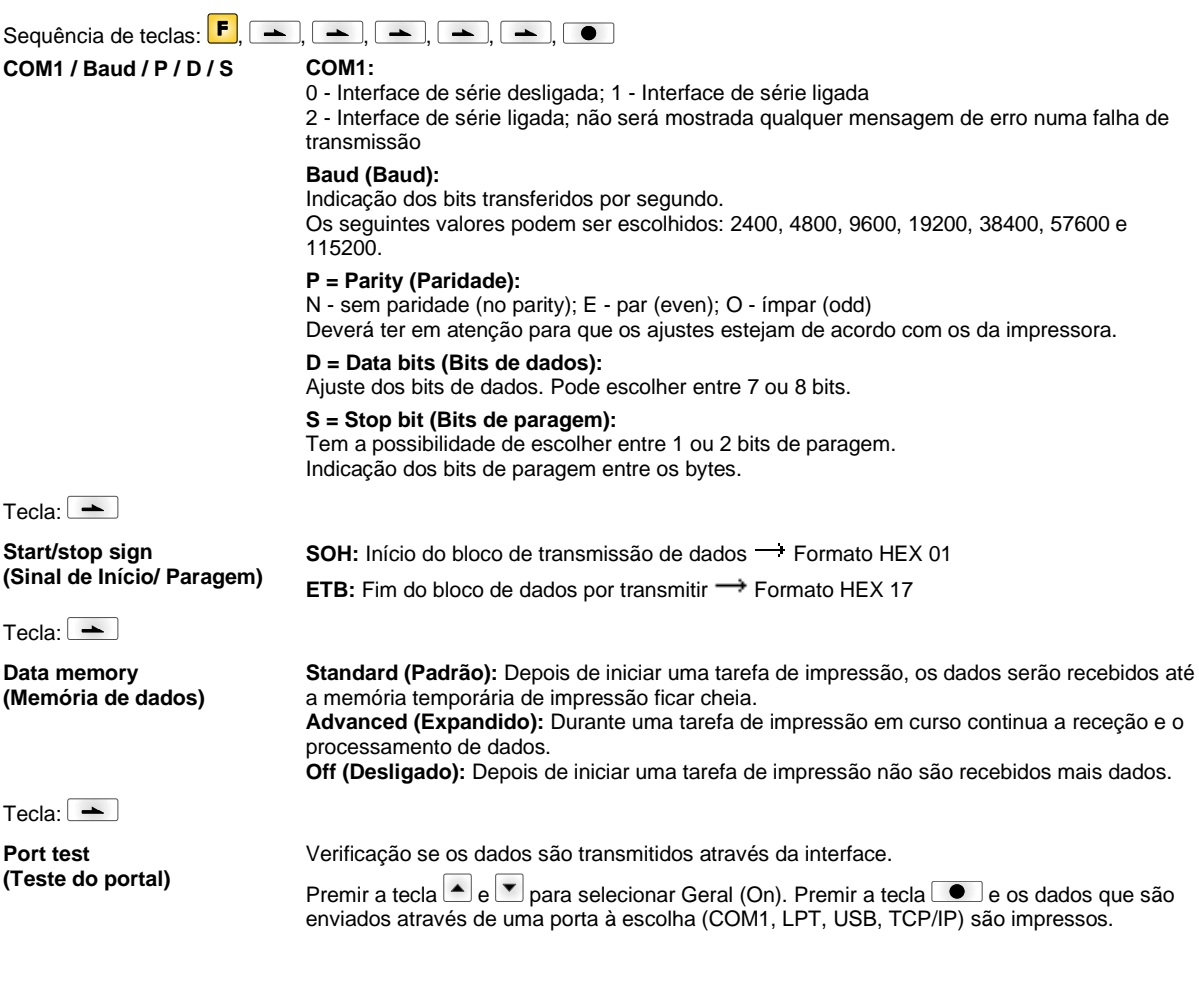

## **Emulation (Simulação)**

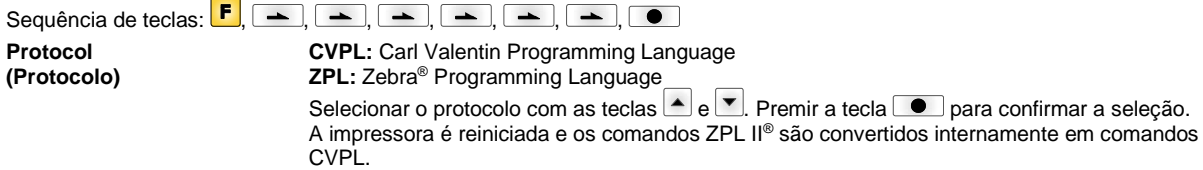

impressão da impressora para a qual se está a fazer a simulação.

Tecla: -

**Printhead resolution (Resolução da cabeça de impressão)**

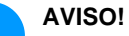

Se a resolução da cabeça de impressão da impressora Zebra® divergir da resolução do aparelho Valentin, o tamanho dos objetos (por ex. textos, gráficos) não correspondem.

Caso esteja ativada a simulação com ZPL II® deverá configurar-se a resolução da cabeça de

Tecla: $\boxed{\longrightarrow}$ 

**Drive mapping (Atribuição da drive)**

Tecla:  $\boxed{\rightarrow}$ 

**PJL – Printer Job Language (PJL – Linguagem do trabalho à impressora)** O acesso a drives Zebra® é convertido para drives Valentin correspondentes.

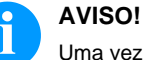

Uma vez que os fontes contidos nos impressoras Zebra® não estão disponíveis nos aparelhos Valentin, podem surgir ligeiras diferenças no aspeto da impressão.

Podem ser indicadas no trabalho a imprimir as informações do estado correspondentes.

#### **Date & Time (Data & Hora)**

Sequência de teclas:  $\boxed{\mathbf{F}}$ ,  $\boxed{\rightarrow}$ ,  $\boxed{\rightarrow}$ ,  $\boxed{\rightarrow}$ ,  $\boxed{\rightarrow}$ ,  $\boxed{\rightarrow}$ ,  $\boxed{\rightarrow}$ **Set date and time (Alteração da data e da hora)** A linha superior do visor indica a data atual, a linha inferior a hora atual. Com os botões  $\blacktriangleleft$  e  $\left\lVert \cdot \right\rVert$  pode aceder o campo seguinte e aumentar ou diminuir os valores apresentados utilizando os botões  $\left| \bullet \right|$ e $\left| \bullet \right|$ Tecla:  $\boxed{\phantom{1}}$ **Summertime (Hora de Verão (HV)) On (Ligado):** A impressora comuta automaticamente para a hora de Verão ou hora de Inverno. **Off (Desligado):** A hora de Verão não é automaticamente detetado e alterada.  $Terla$ :  $\rightarrow$ **Start of summertime format (Início da hora de Verão – Formato)** Seleção do formato para introduzir o início da hora de Verão.  $DD = Dia$ WW = Semana WD = Dia da semana  $MM = M\hat{e}s$  $YY = Ano$ next day = apenas o próximo dia é considerado  $T_{\text{P}}$ cla:  $\boxed{\rightarrow}$ **Start of summertime - date (Início da hora de Verão – Data)** A introdução da data de quando a hora de verão deve começar. Esta introdução refere-se ao formato anteriormente selecionado. Tecla:  $\boxed{\phantom{1}}$ **Start of summertime - time (Início da hora de Verão – Hora)** Através desta função pode introduzir a hora de início da hora de Verão.  $Tecla:$   $\boxed{\rightarrow}$ **End of summertime format (Final da hora de Verão – Formato)** Seleção do formato para introduzir o final da hora de Verão.  $Tecla:$   $\boxed{\rightarrow}$ **End of summertime - date (Final da hora de Verão – Data)** Introdução da data de fim da hora de Verão. A introdução refere-se ao formato anteriormente selecionado.  $Tecla:$   $\Box$ **End of summertime - time (Final da hora de Verão – Hora)** Introdução da hora do fim da hora de Verão. Tecla:  $\boxed{\triangle}$ **Time shifting (Mudança da hora)** Introdução da mudança de hora, expressa em horas e minutos, para a hora de Verão/Inverno.

## **Service Functions (Funções de serviço)**

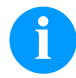

## **AVISO!**

De modo a que o distribuidor ou o fabricante possa prestar um serviço de apoio rápido, a impressora dispõe de um menu funções de serviço.

Informações necessárias, como por exemplo, as dos parâmetros introduzidos, podem ser consultadas diretamente na impressora.

Outras indicações como por exemplo Firmware ou versão do tipo de letra podem ser obtidas do menu inicial.

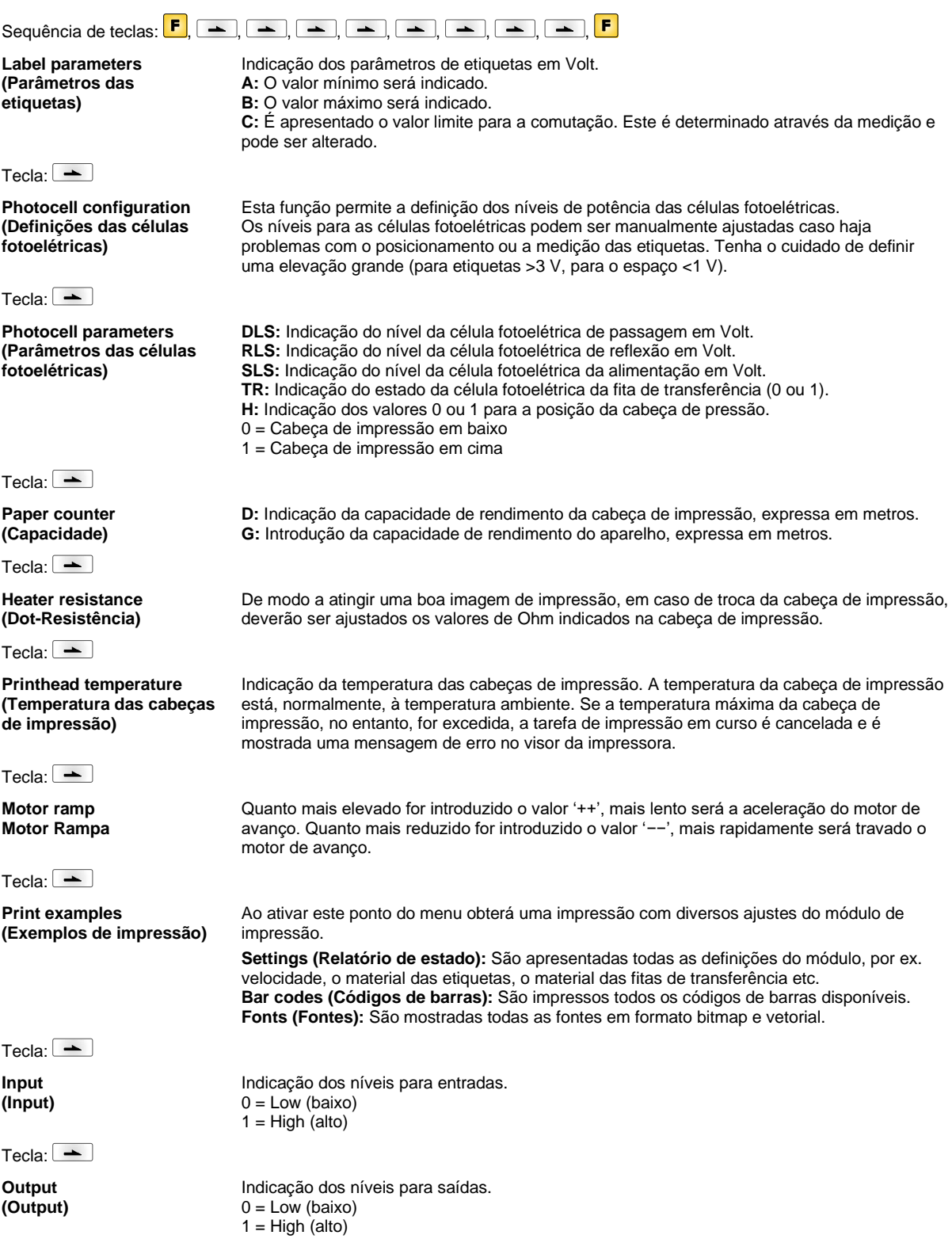

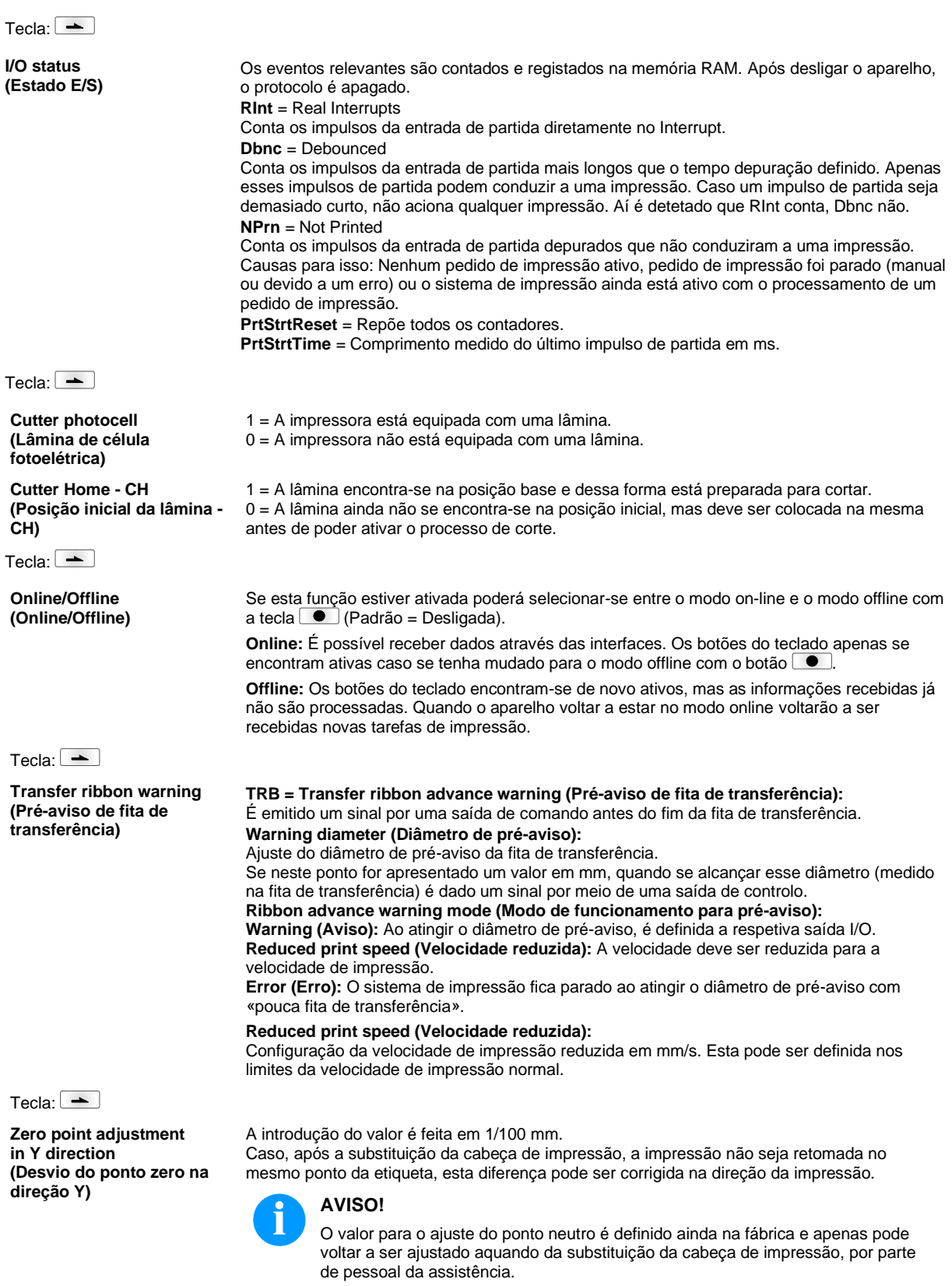

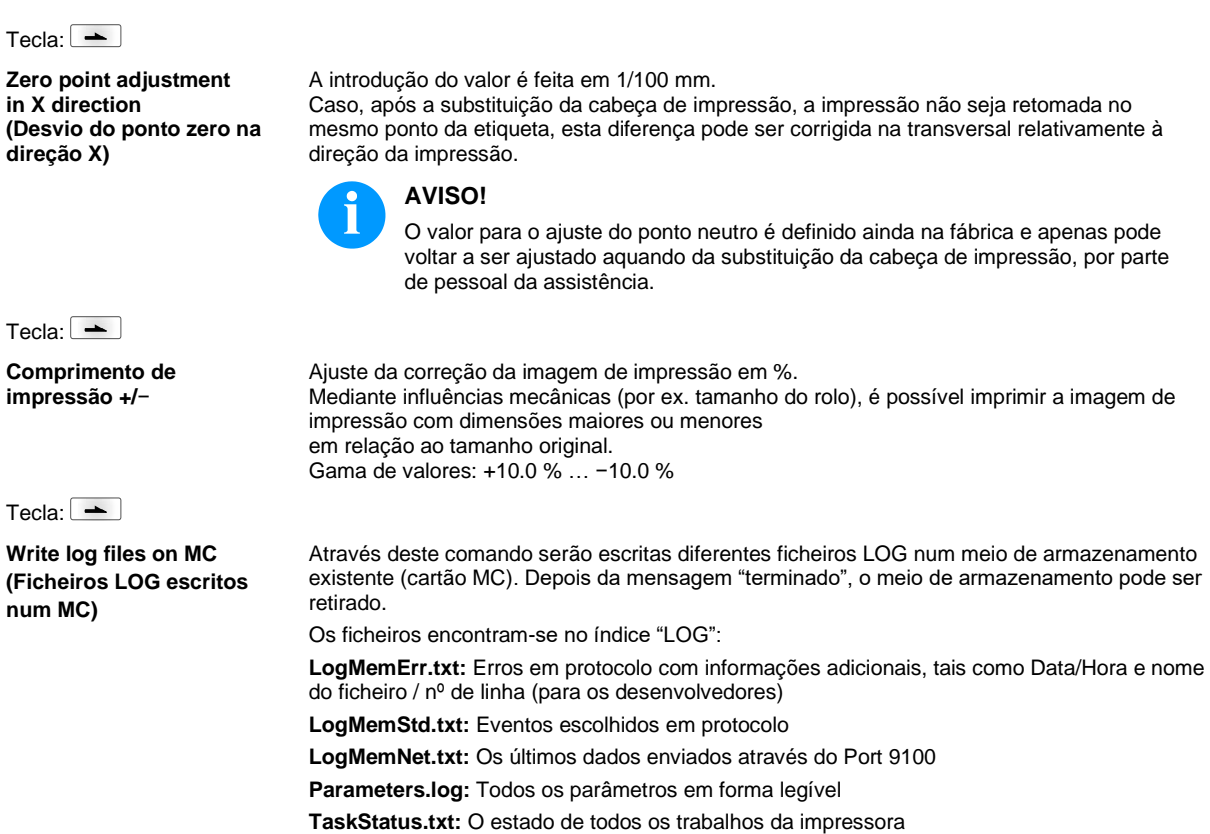

## **Main Menu (Menu inicial)**

Após a entrada em funcionamento da impressora de etiquetas é apresentado o menu inicial. O menu inicial mostra informações, tais como: o tipo de impressora, data e hora atuais, número da versão do firmware e os FPGA usados. O item selecionado é apresentado por pouco tempo e, depois, volta novamente à primeira informação. Com a tecla **o** pode aceder ao próximo item.

## **Compact Flash Card / Unidade Flash USB\***

O menu de memória é operado através dos botões do teclado da impressora de etiquetas ou com as diversas teclas de funções de um teclado USB.

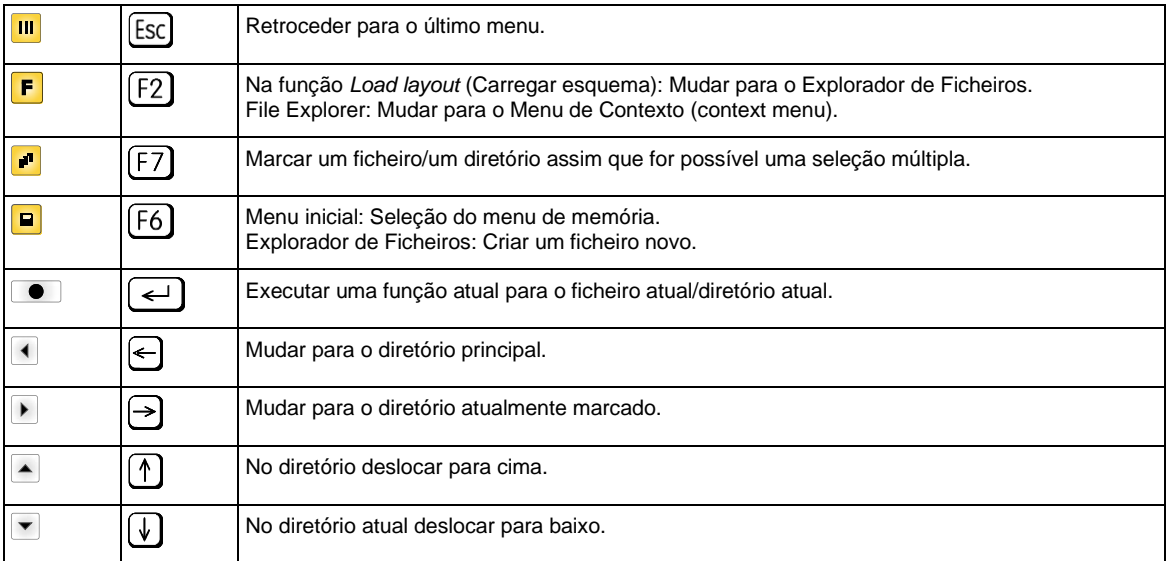

#### **Define user directory (Definir diretório de utilizador)**

# **AVISO!**

É necessário definir um diretório de utilizador:

- antes de utilizar ou navegar no menu de memória.
- se tiver sido realizada a formatação do cartão CF no PC e, assim, o diretório PADRÃO não tiver sido automaticamente criado.

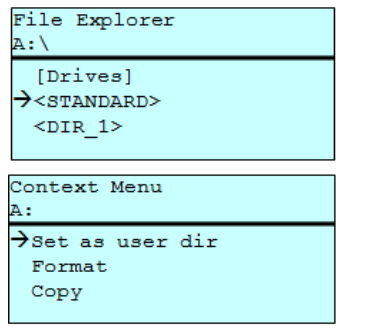

 $\overline{\mathbf{B}}$ F  $\blacktriangleleft$   $\blacktriangledown$  +  $\dashv$   $\blacktriangleright$ п  $\overline{\phantom{a}}$  $\bullet$  $\overline{\mathbf{u}}$ 

Acesso ao menu de memória. Aceder ao Explorador de ficheiros. Selecionar diretório. Indicação das funções disponíveis Selecionar função *Set as user dir* (como diretório de utilizador) Confirmar seleção.

Regressar ao menu base.

Define o diretório padrão onde são guardados os ficheiros para processamento.

No próximo acesso ao menu de memória, o diretório selecionado é indicado como diretório de utilizador.

#### **Load layout (Carregar o esquema)**

Load layout A:\STANDARD<br>>File\_name1.prn File\_name2.prn File\_name3.prn File name4.prn Carregar um esquema dentro do diretório de utilizador definido. A função permite um acesso rápido ao esquema pretendido, visto serem exibidos apenas os ficheiros do esquema e serem ocultados os diretórios.

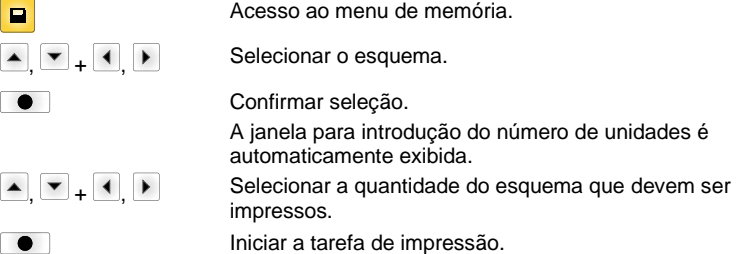

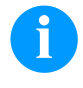

#### **AVISO!**

O diretório NÃO pode ser alterado aqui. Uma mudança de diretório DEVE ser executado no Explorador de Ficheiros com a função *Change directory* (Mudar diretório).

**File Explorer** O File Explorer é o sistema de gestão de ficheiros do sistema de impressão. As principais funções para a interface do menu de memória são disponibilizadas no File Explorer.

> Na vista do diretório de utilizador, ao premir a tecla F acede ao File Explorer. Podem ser selecionadas as seguintes funções:

- Substituir a drive ou o diretório
- Carregar ficheiro
- Guardar esquema ou configuração
- Eliminar ficheiro(s)
- Formatar cartão CF
- Copiar ficheiro(s)

 $\blacksquare$  ,

 $\overline{\mathbf{B}}$ F

#### Seleção da drive ou do diretório no qual os ficheiros estão guardados.

#### **Change directory (Mudar diretório)**

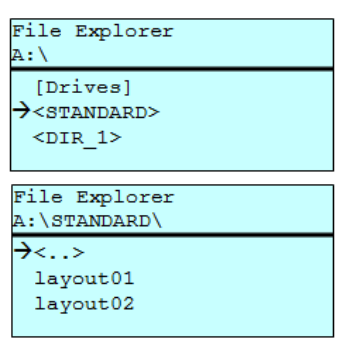

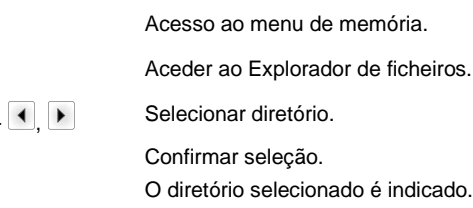

Carrega um ficheiro qualquer. Este pode ser uma configuração anteriormente memorizada, um esquema, etc.

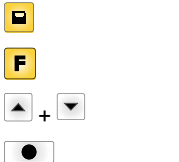

 $\blacktriangle$ 

Acesso ao menu de memória. Aceder ao Explorador de ficheiros.

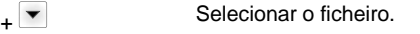

O ficheiro selecionado é carregado.

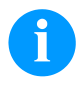

**Load file**

Load file A:\STANDARD\

 $\langle \cdot, \cdot \rangle$  $\rightarrow$ layout01

layout02

**(Carregar o ficheiro)**

## **AVISO!**

No caso do ficheiro selecionado, caso se trate de um layout, a quantidade de cópias a imprimir pode ser introduzida de imediato.

#### **Save layout (Memorizar o esquema)**

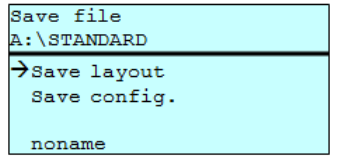

Protege o layout atualmente carregado com o nome selecionado.

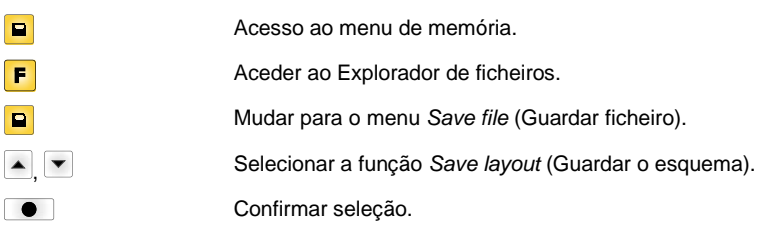

Se estiver ligado um teclado USB, pode ser atribuído um novo nome de ficheiro para *noname*.

#### **Save configuration (Memorizar a configuração)**

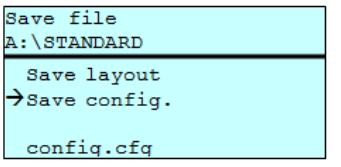

Protege a configuração atual completa do sistema de impressão direta com o nome selecionado.

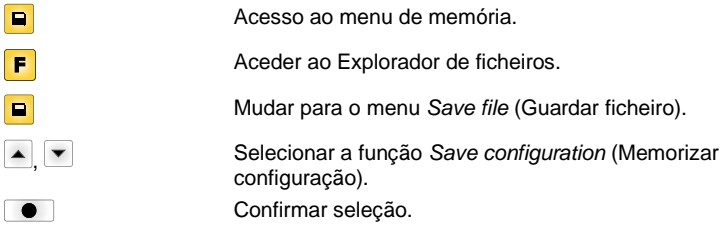

Se estiver ligado um teclado USB, pode ser atribuído um novo nome de ficheiro para *config.cfg*.

**Delete file (Eliminar ficheiros)**

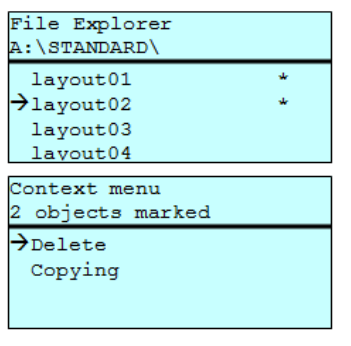

Elimina irrevogavelmente um ou vários ficheiros ou diretórios. Ao eliminar um diretório são eliminados os ficheiros contidos como também os subdiretórios.

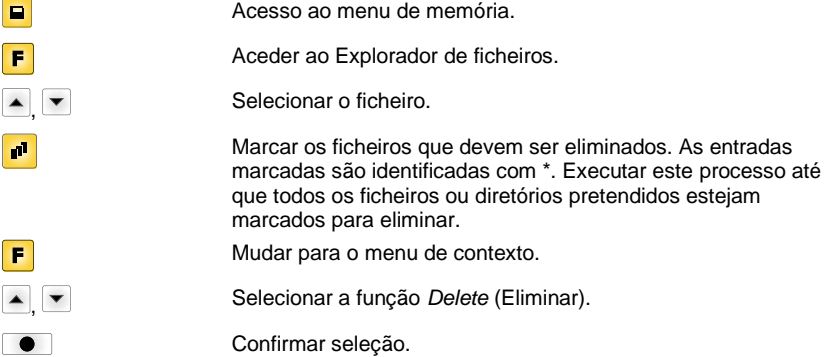

#### **Formatting (Formatar)**

Formata irrevogavelmente um cartão de memória.

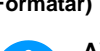

**AVISO!**

Os sticks USB não podem ser formatados no sistema de impressão direta!

 $\blacktriangle$ 

 $\overline{\mathbf{r}}$ 

Ŧ

 $\blacksquare$  $\overline{F}$ 

ſ

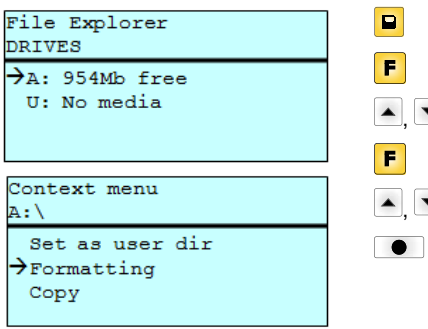

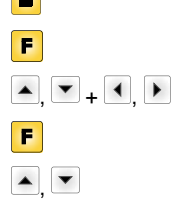

Acesso ao menu de memória.

Aceder ao Explorador de ficheiros.

Selecionar a unidade que deve ser formatada.

Mudar para o menu de contexto (context menu).

Selecionar a função *Formatting* (Formatar).

Confirmar seleção.

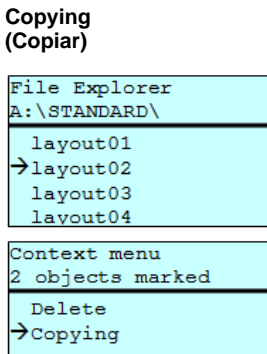

Select Destination

954Mb free

Cria um duplicado do ficheiro original ou do diretório original para poder executar, em seguida, alterações independentemente do original.

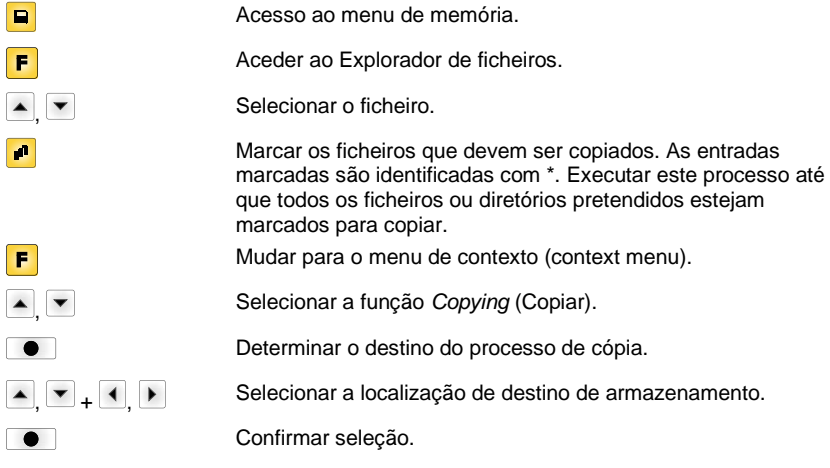

DRIVES

 $\rightarrow$ <sub>A</sub>:

#### **Filtro: Apenas possível com ligação a um teclado USB.**

Caso esteja ligado um teclado USB, pode ser indicado uma máscara de filtro ou um nome de ficheiro de um ficheiro a memorizar. Esta introdução é apresentada no caminho. Com a máscara de filtro é possível procurar determinados ficheiros. Durante a introdução de "L" são apresentadas por exemplo apenas ficheiros que começam com a cadeia "L" (maiúsculas/minúsculas não são consideradas).

#### **Sem filtro Com filtro**

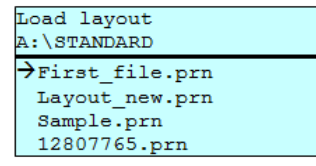

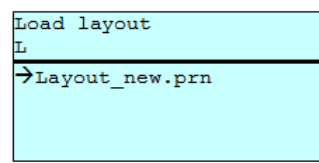

# **Especificações técnicas**

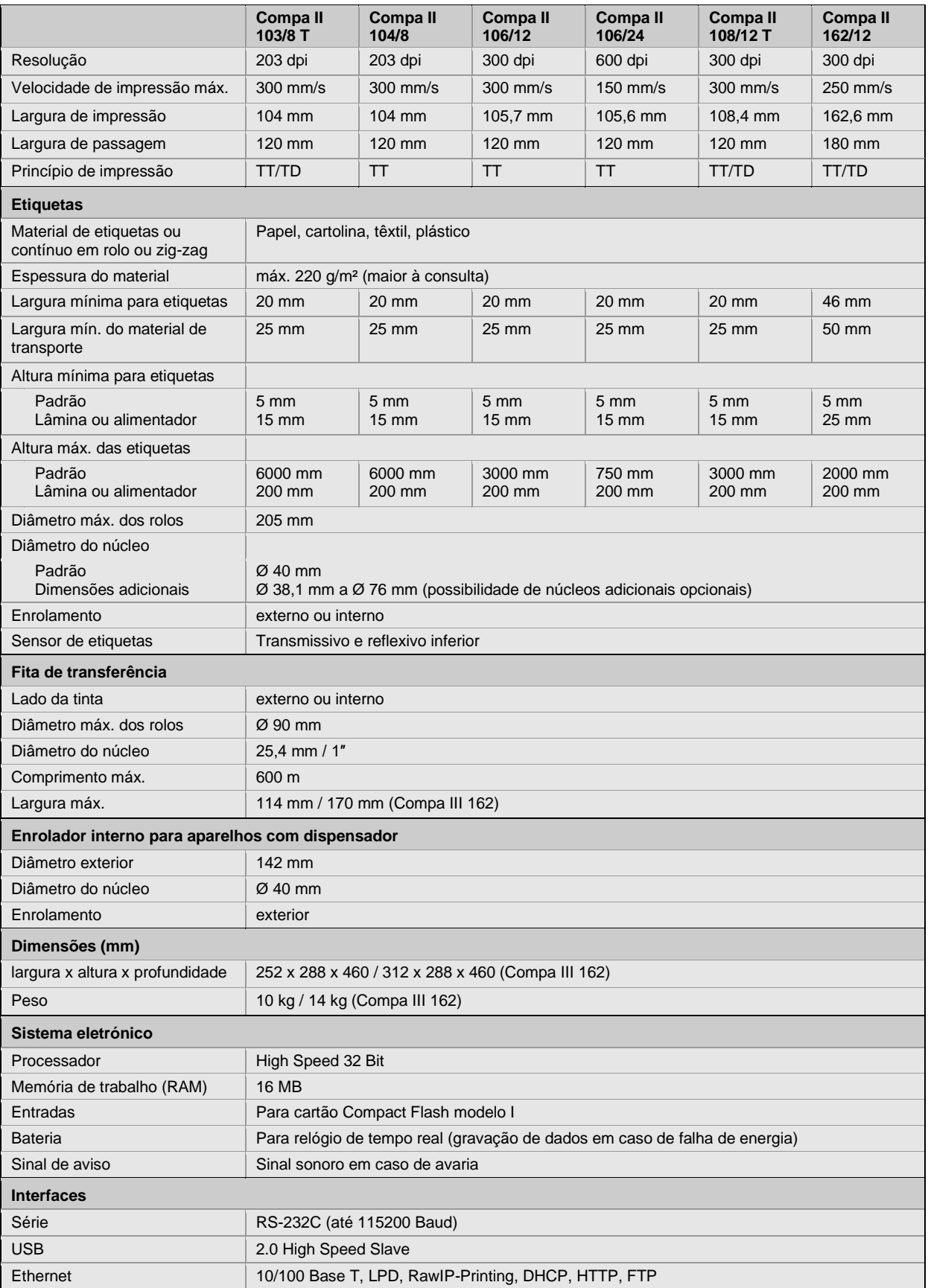

TT = Transferência térmica

TD = Térmica direta

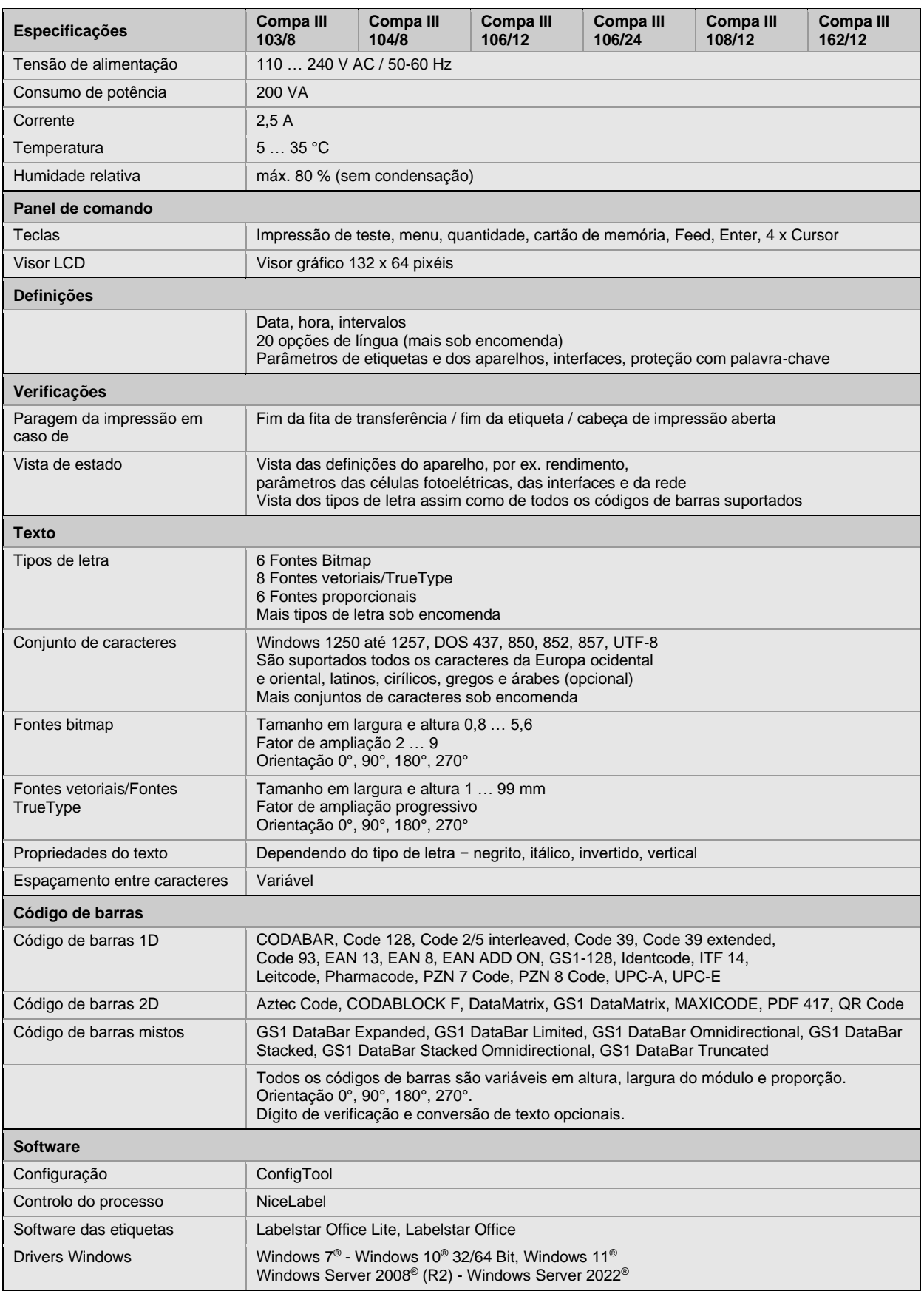

Reserva-se o direito de alterações técnicas

#### **Limpeza**

# **PERIGO!**

Perigo de vida por choque elétrico!

 $\Rightarrow$  Antes de realizar todos os trabalhos de manutenção separar o sistema de impressão da rede elétrica e aguardar, por breves instantes, até que a fonte de alimentação se tenha descarregado.

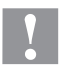

### **CUIDADO!**

Podem ocorrer ferimentos durante a limpeza.

 $\Rightarrow$  Preste atenção às arestas afiadas.

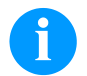

### **AVISO!**

Recomenda-se o uso de dispositivos de proteção pessoais como óculos de proteção e luvas para a limpeza do aparelho.

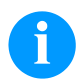

### **AVISO!**

Para uma montagem fácil e os ajustes utilize a chave hexagonal incluída, a qual se encontra na parte superior da unidade de impressão.

Os trabalhos aqui descritos não exigem outras ferramentas.

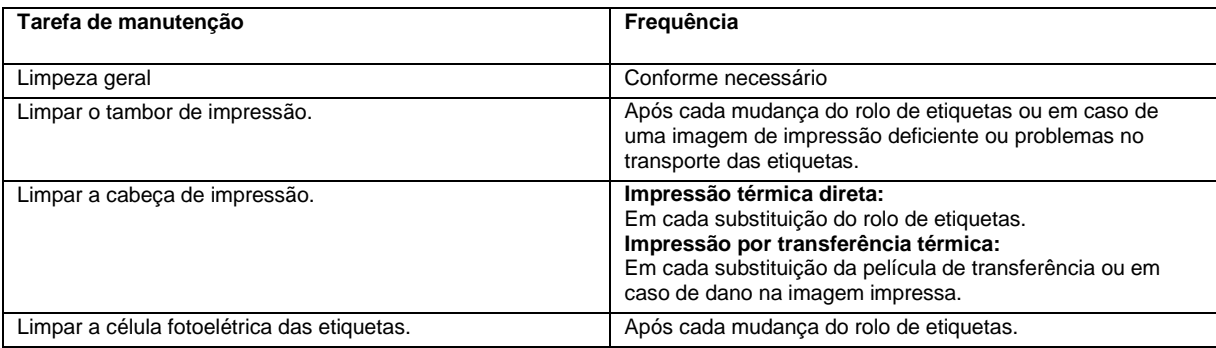

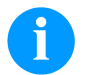

# **AVISO!**

Devem ser respeitadas as normas de manuseamento para utilização de Isopropanol (IPA). Em caso de contacto com a pele ou os olhos lavar bem sob água corrente. Em caso de irritações permanentes consultar o médico. Garantir uma boa ventilação.

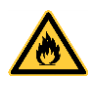

## **ATENÇÃO!**

Perigo de incêndio devido a dissolventes inflamáveis para etiquetas!

 $\Rightarrow$  Ao utilizar dissolventes para soltar etiquetas, a impressora de etiquetas deve ser limpa e livre de poeiras.

#### **Limpeza geral**

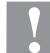

#### **CUIDADO!**

Agentes de limpeza agressivos danificam a impressora de etiquetas!

- $\Rightarrow$  Não utilize agentes de limpeza abrasivos ou dissolventes para a limpeza das partes exteriores ou dos componentes.
- $\Rightarrow$  Remove grãos de pó e pedaços de papel da zona de impressão com um pincel suave ou um aspirador.
- $\Rightarrow$  Limpe as superfícies exteriores com um agente de limpeza tipo lava-tudo.

#### **Limpar o tambor de impressão**

Sujidade no tambor de impressão resulta numa má qualidade da impressão e também pode causar falhas no transporte do material.

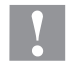

#### **CUIDADO!**

Danos no cilindro de impressão!

- $\Rightarrow$  Não utilizar objetos com arestas afiadas, pontiagudos ou duros para a limpeza do cilindro de impressão.
- Abra a tampa da impressora.
	- Gire o manípulo ao contrário do sentido dos ponteiros do relógio para destravar a cabeça de impressão.
- Remova as etiquetas e a fita de transferência da impressora de etiquetas.
- Remova o material depositado com o agente de limpeza do tambor e um pano suave.
- Se o tambor apresentar danos, substitua o tambor.
- Insira outra vez as etiquetas e a fita de transferência.
- Gire o manípulo no sentido dos ponteiros do relógio para travar a cabeça de impressão.
- Feche a tampa da impressora.

#### **Limpar a cabeça de impressão**

A impressão deposita sujidade na cabeça de impressão, por exemplo através das partículas de tinta da fita de transferência. Por isso é indicado e necessário limpar a cabeça de impressão em determinados intervalos de tempo, dependendo das horas de funcionamento e das condições ambientais, tais como poeiras etc.

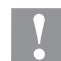

#### **CUIDADO!**

Danos na cabeça de impressão!

- $\Rightarrow$  Não utilizar objetos com arestas afiadas, pontiagudos ou duros para a limpeza da cabeça de impressão.
- $\Rightarrow$  Não toque na camada de proteção de vidro da cabeça de impressão.
- Abra a tampa da impressora.
- Gire o manípulo ao contrário do sentido dos ponteiros do relógio para destravar a cabeça de impressão.
- Remova as etiquetas e a fita de transferência da impressora de etiquetas.
- Limpe a superfície da cabeça de impressão com um cotonete embebido em álcool puro.
- Deixe a cabeça de impressão secar durante 2 a 3 minutos antes de colocar a impressora de etiquetas em funcionamento.
- Insira outra vez as etiquetas e a fita de transferência.
- Gire o manípulo no sentido dos ponteiros do relógio para travar a cabeça de impressão.
- Feche a tampa da impressora.

#### **Limpar a célula fotoelétrica de etiquetas – Compa III 10X**

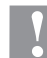

#### **CUIDADO!**

- Perigo de danificar a célula fotoelétrica!
- $\Rightarrow$  Não utilize objetos afiados ou duros ou agentes dissolventes para a limpeza da célula fotoelétrica.

A célula fotoelétrica pode ficar suja com o pó do papel. Isto pode comprometer a deteção das etiquetas.

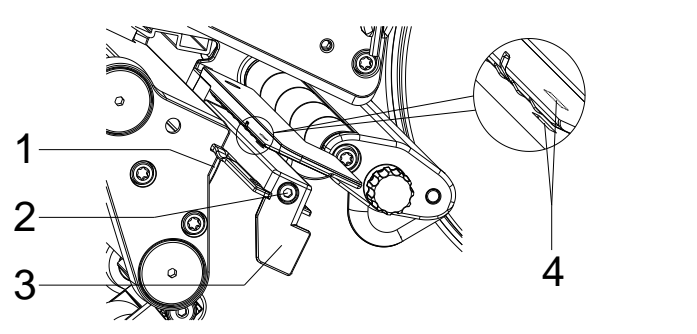

- Abra a tampa da impressora.
- Remova as etiquetas e a fita de transferência da impressora de etiquetas.
- Desapertar o parafuso (2).
- Manter a cabeça (1) premida e puxar a barreira luminosa das etiquetas, pelo punho (3), ligeiramente para fora. Tenha o cuidado de não esticar o cabo da célula fotoelétrica.
- Limpar a barreira luminosa das etiquetas e a ranhura do sensor (4) com um pincel ou com um cotonete embebido em álcool puro.
- Empurre a célula fotoelétrica pela pega (3) de volta e ajuste a posição.
- Insira outra vez as etiquetas e a fita de transferência.
- Feche a tampa da impressora.

## **Limpar a célula fotoelétrica de etiquetas – Compa III 162**

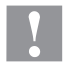

#### **CUIDADO!**

Perigo de danificar a célula fotoelétrica!

 $\Rightarrow$  Não utilize objetos afiados ou duros ou agentes dissolventes para a limpeza da célula fotoelétrica.

A célula fotoelétrica pode ficar suja com o pó do papel. Isto pode comprometer a deteção das etiquetas.

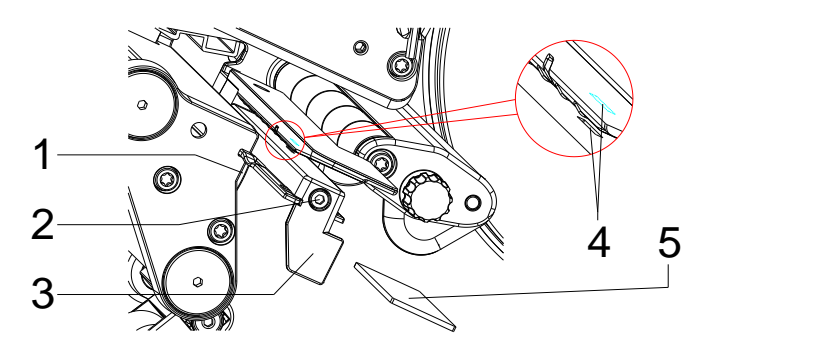

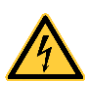

#### **PERIGO!**

Perigo de vida devido a tensão de rede/choque elétrico!

- $\Rightarrow$  Antes de realizar todos os trabalhos de manutenção, desligue a impressora de etiquetas da rede elétrica e aguarde, por breves instantes, até que a fonte de alimentação se tenha descarregado.
- $\Rightarrow$  Os trabalhos subsequentes devem ser realizados por pessoal de serviço formado!
- Abra a tampa da impressora.
- Remova as etiquetas e a fita de transferência da impressora de etiquetas.
- Retire a tampa esquerda da impressora depois de retirar dois parafusos sextavados na extremidade superior da tampa.
- Empurre a barreira fotoelétrica da etiqueta pela pega (3) até ao batente na direção da estrutura e puxe o cabo de conexão para fora da ficha na extremidade traseira da barreira fotoelétrica da etiqueta.
- Pressione o bloqueio (1) e puxe lentamente a barreira fotoelétrica da etiqueta para fora pela pega (3). Deslize a placa distanciadora (5) para fora da guia da barreira fotoelétrica.
- Limpe a barreira fotoelétrica da etiqueta e as ranhuras dos sensores (4) com um pincel ou um cotonete embebido em álcool puro.
- Empurre a barreira fotoelétrica da etiqueta pela pega (3) na direção da parede da estrutura.
- Pressione o bloqueio (1) e empurre a placa distanciadora (5) de novo para a guia da barreira fotoelétrica.
- Volte a ligar o cabo de conexão na barreira fotoelétrica da etiqueta.
- Volte a montar a tampa à esquerda da impressora.
- Ajuste a barreira fotoelétrica da etiqueta.
- Insira outra vez as etiquetas e a fita de transferência.
- Feche a tampa da impressora.

Kısa kullanım kılavuzu ve ürün güvenliğiyle ilgili uyarılar

Türkçe

**Sayı:** 10/23 **Ürün No.** 79.42.081

#### **Telif hakkı**

Copyright by Carl Valentin GmbH.

Değişiklik hakkı saklıdır.

Çeviri dahil, tüm hakları saklıdır.

Eserin, hiçbir bölümü, hiçbir şekilde (basım, fotokopi veya başka bir yöntemle) Carl Valentin GmbH şirketinin yazılı izni olmadan yeniden üretilemez veya elektronik sistemler yardımıyla işlenemez, çoğaltılamaz veya dağıtılamaz.

#### **Ticari marka**

Belirtilen tüm markalar veya ticari markalar, ilgili sahiplerine ait tescilli markalar veya tescilli ticari markalar olup ayrıca işaretlenmiş olmayabilir. İşaretlemenin olmamasından, tescilli bir markanın veya tescilli bir ticari markanın söz konusu olmadığı sonucuna varılamaz.

#### **Güncellik durumu**

Teslimat, görünüm, kapasite, ölçüler ve ağırlık ile ilgili veriler, baskı anındaki mevcut bilgilerimize uygundur. Cihazlar sürekli geliştirildiğinden doküman ve cihaz arasında farlılıklar olabilir. Güncel baskı için www.carl-valentin.de adresine bakınız.

#### **Ticari şartlar**

Teslimatlar ve hizmetler Carl Valentin GmbH firmasının genel ticari şartları uyarınca sunulur.

#### **Onaylar**

**CE** Alçak Voltaj Yönergesi (2014/35/AB)

Yönergesi Elektromanyetik Kirlilik (2014/30/AB)

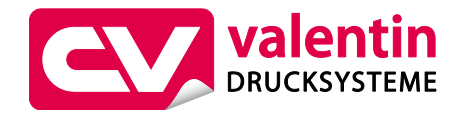

**Carl Valentin GmbH**

Postfach 3744 78026 Villingen-Schwenningen Neckarstraße 78 – 86 u. 94 78056 Villingen-Schwenningen

Phone Fax +49 7720 9712-0 +49 7720 9712-9901

E-Mail Internet info@carl-valentin.de www.carl-valentin.de

# **İçindekiler**

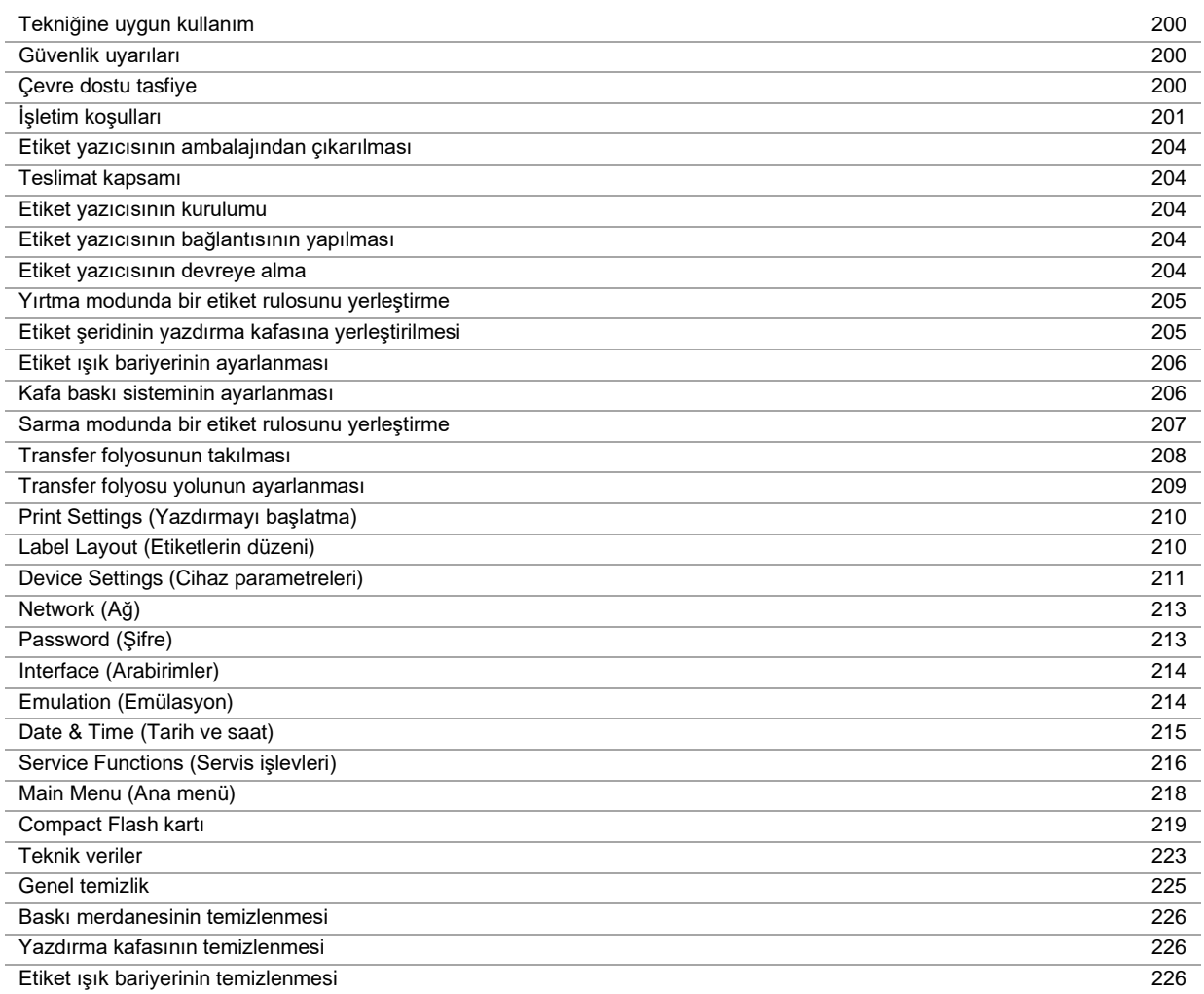

## **Tekniğine uygun kullanım**

- Etiket yazıcısı en ileri teknoloji ve onaylanan güvenlik tekniği prensiplerine göre üretilmiştir. Buna rağmen kullanım sırasında kullanıcıya veya üçüncü kişilere yönelik bedensel ve hayati tehlikeler ya da etiket yazıcısı veya başka maddi değerler üzerinde olumsuz etkiler meydana gelebilir.
- Etiket yazıcısı yalnızca teknik yönden sorunsuz bir durumda olduğu taktirde, ayrıca usulüne göre, güvenlik ve tehlike bilinciyle bu kullanım kılavuzunun dikkate alınması koşuluyla kullanılabilir! Özellikle güvenliği olumsuz yönde etkileyen arızalar derhal giderilmelidir.
- Etiket yazıcısı yalnızca uygun ve üretici tarafından izin verilen malzemelerin yazdırılması için tasarlanmıştır. Başka ya da bunun dışındaki kullanımlar usulüne uygun değildir. Amaç dışı kullanımdan kaynaklanabilecek hasarlardan üretici/teslimatçı sorumlu değildir; bu riski tek başına kullanıcı taşır.
- Usulüne uygun kullanım kapsamına ayrıca kullanım kılavuzunun dikkate alınması ve üretici tarafından verilen bakım tavsiyeleri/talimatları da dahildir.

#### **Güvenlik uyarıları**

- Etiket yazıcısı 100 … 240 V AC gerilimli akım şebekeleri için tasarlanmıştır. Etiket yazıcısını yalnızca topraklı prizlere bağlayın.
- Etiket yazıcısını yalnızca topraklı alçak gerilim ileten cihazlara bağlayın.
- Bağlantıları oluşturmadan veya çıkarmadan tüm bağlı cihazları (bilgisayar, yazıcı, aksesuar) kapatın.
- Etiket yazıcısını yalnızca kuru bir ortamda çalıştırın ve ıslaklığa (püskürtme suyu, sis, vs.) maruz bırakmayın.
- Cihazı, yüksek voltaj hatlarının yakınında çalıştırmayın.
- Bakım ve koruyucu bakım çalışmaları sadece eğitimli uzman personel tarafından yapılabilir.
- Kumanda personeli, işletmeci tarafından kullanım kılavuzu ile bilgilendirilmelidir.

#### **DİKKAT!**

Kapak kapanırken ezilme tehlikesi söz konusudur.

- $\Rightarrow$  Kapağı kapatırken sadece dıştan kavrayın ve kapağın döner bölümüne elinizi sokmayın.
- Etiket yazıcısı kapağı açık olarak çalıştırılacaksa, elbise, saç, takı veya kişilerin üzerinde taşıdıkları benzeri eşyaların açıkta duran, döner parçalarla temas etmemesine dikkat edin.
- Cihaz ve parçalar (örn. baskı kafası), baskı sırasında ısınabilir. Çalışma sırasında dokunmayın ve malzeme değişikliğinden, sökmeden veya ayarlamadan önce soğumasını bekleyin.
- Kesinlikle hafif yanıcı materyal kullanmayın.
- Yalnızca bu kullanım kılavuzunda belirtilen işlemleri uygulayın. Bunun ötesindeki çalışmalar sadece üretici tarafından ya da üretici ile koordineli olarak yapılabilir.
- Elektronik yapı gruplarındaki ve bunların yazılımlarındaki amacına uygun olmayan müdahaleler, arızalara neden olabilir.
- Cihaz üzerindeki amacına uygun olmayan işlemler veya değişiklikler, çalışma güvenliğini tehlikeye sokabilir.
- Servis çalışmalarının her zaman gerekli çalışmayı gerçekleştirmek için gerekli uzman bilgisine ve takımlarına sahip olan yetkili bir atölyede yapılmasını sağlayın.
- Cihazlarda tehlikelere dikkat çeken çeşitli ikaz uyarıları takılmıştır. Bu yapıştırmaları sökmeyin, aksi takdirde tehlikeler algılanmaz.

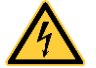

#### **TEHLİKE!**

Şebeke gerilimi nedeniyle ölüm tehlikesi!

Cihazın mahfazasını açmayın.

#### **Çevre dostu tasfiye**

B2B cihazlarının üreticilerinin 23.03.2006 tarihinden itibaren, 13.08.2005 tarihinden sonra üretilen cihazları geri alması ve imha etmesi gerekir. Bu eski cihazların halka açık toplama yerlerine verilmesi prensip olarak yasaktır. Bunlar sadece üretici tarafından organize edilmiş olarak yeniden değerlendirilebilir ve imha edilebilir. Bu nedenle uygun işaretlere sahip olan Valentin ürünleri bundan sonra Carl Valentin GmbH şirketine geri verilebilir.

Buna göre eski cihazlar, gerektiği gibi imha edilecektir.

Carl Valentin GmbH şirketi bu sayede eski cihazların imhası çerçevesinde her türlü sorumluluğu gerektiği şekilde gerçekleştirir ve bu sayede ürünlerin sorunsuz bir şekilde dağıtımını sağlamaya da devam eder. Sadece gönderi ücreti karşılanmış olan cihazların iadesini kabul edebiliriz.

Baskı mekanizmasının elektronik platini bir lityum iyon pil ile donatılmıştır. Bu pil, mağazanın atık pil toplama haznelerinde veya halka açık yasal tasfiyeciler üzerinden tasfiye edilmelidir.

Ayrıntılı bilgileri WEEE yönetmeliğinden veya www.carl-valentin.de adresindeki internet sayfamızdan edinebilirsiniz.

## **İşletim koşulları**

İşletme koşulları, güvenli ve arızasız bir çalışma sağlamak için cihazlarımızı devreye sokmadan önce ve işletme sırasında gerçekleştirilmiş olması gereken koşullardır.

Lütfen işletme koşullarını dikkatli bir biçimde okuyun.

İşletme koşullarının pratik olarak uygulanmasıyla ilgili olarak sorularınız olduğu takdirde, bizimle veya sizin için yetkili müşteri hizmetleriyle irtibata geçin.

## **Genel bilgiler**

Cihazlar, kuruluma kadar sadece orijinal ambalajlarında taşınmalı ve saklanmalıdır.

Cihazlar, işletme koşulları yerine getirilmeden önce kurulmamalı ve devreye sokulmamalıdır.

Cihazlarımızı devreye sokma, programlama, kullanma, temizleme ve bakımdan geçirme sadece talimatlarımız iyice okunduktan sonra gerçekleştirilmelidir.

Cihazlar sadece gerekli eğitimleri almış personel tarafından kullanılmalıdır.

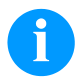

#### **DUYURU!**

Eğitimlerin tekrarlanmasını tavsiye ederiz. Eğitim içeriklerinin konu başlıkları 'İşletme koşulları', 'Aktarma bandını takma' ve 'Temizlik ve bakım'.

Uyarılar, bizim sağladığımız yabancı cihazlar için de geçerlidir. Sadece orijinal yedek parçalar ve değiştirme parçaları kullanılmalıdır.

Yedek ve yıpranan parçalar için lütfen üreticisine başvurun.

### **Kurulum yeri için geçerli koşullar**

Kurulum alanının düz, sarsıntısız, salınım ve hava akımı olmayan bir yer olması gerekir. Cihazlar, ideal bir kullanımı ve bakım için kolay bir erişimi garanti edecek şekilde yerleştirilmelidir.

#### **Standart adaptörü takma**

Cihazlarımızı bağlamak için adaptörün, uluslararası yönetmeliklere ve bunlara dayanan kurallara göre takılması gerekir. Bunların arasında özellikle aşağıdaki üç komisyonun tavsiyeleri de vardır:

- Uluslararası Elektronik Komisyon (IEC)
- Avrupa Elektronik Standartları Komitesi (CENELEC)
- Alman Elektrik Teknisyenleri Birliği (VDE)

Cihazlarımız VDE güvenlik sınıfı I'e göre yapılmıştır ve bir koruyucu iletken bağlantısına bağlanmaları gerekir. Standart adaptörün, cihazın içindeki arızalı akımları gidermek için bir koruyucu iletken bağlantısının bulunması gerekir.

## **Adaptörle ilgili teknik veriler**

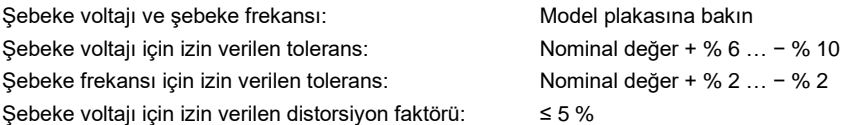

#### **Arıza giderme yöntemleri:**

Çok aşırı kirli şebekelerde (örneğin tristör kumandalı tesisler kullanıldığında) fabrikada arıza giderme önlemlerinin alınması gerekir. Örneğin aşağıdaki seçenekleriniz bulunur:

- Cihazlarımıza gelen ayrı şebeke hatları döşeyin.
- Sorun oluştuğunda kapasite olarak ayrılan ayırma trafosunu veya diğer arıza giderme cihazlarını cihazlarımızın önündeki şebeke hattına takın.

## **Parazit ışınları ve parazitlere karşı dayanıklılık**

Endüstri bölgesi - EN 61000-6-3: 2007 uyarınca parazit yayını/emisyon

- EN 55022/AC: 2011-10 uyarınca hatlardaki arızalı gerilim
- EN 55022/AC uyarınca parazit alanı gücü 2011-10
- EN 61000-3-2 uyarınca üst titreşim akımları (şebeke tepkisi): 2014-08
- EN 61000-3-3 uyarınca titreşim: 2013-08

Endüstri bölgesi - EN 61000-6-2: 2008 uyarınca parazite karşı dayanıklılık

- EN 61000-4-2: 1995 uyarınca statik elektrik boşalmasına karşı parazitlere karşı dayanıklılık
- EN 61000-4-3: 2002 uyarınca elektromanyetik alanlar
- EN 61000-4-4: 2004 uyarınca hızlı geçici parazitlere (patlama) karşı dayanıklılık
- EN 61000-4-5: 2014-08 uyarınca yüksek frekanslı alanlardan kaynaklanan, iletken hatlardaki parazitlere karşı dayanıklılık
- EN 61000-4-6: 2014-02 uyarınca HF voltajı
- EN 61000-4-8: 1993 uyarınca enerjik frekanslara sahip manyetik alanlara karşı dayanıklılık
- EN 61000-4-11: 2004 uyarınca voltaj kesintileri ve voltaj düşüşleri

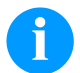

### **DUYURU!**

Bu, A sınıfı bir tertibattır. Bu tertibat, ikamet alanında telsiz arızalarına neden olabilir; bu durumda işletenden uygun önlemleri alması ve bunları karşılaması istenebilir.

#### **Harici cihazlarla bağlantı hatları**

Tüm bağlantı hatlarının yalıtılmış hatlardan geçirilmesi gerekir. Yalıtım örgüsünün her iki tarafta da fiş mahfazasının alanına bağlanması gerekir.

Akım hatlarıyla paralel hat döşemesi bulunmamalıdır. Kaçınılmaz paralel döşeme durumlarında en az 0,5 m'lik bir asgari mesafeye uyulması gerekir.

Bağlantıların sıcaklık aralığı: −15 … +80 °C.

Sadece 'Safety Extra Low Voltage' (SELV – Güvenlik Ek Düşük Voltajı) şartını sağlayan elektrik devrelerine sahip olan cihazlar bağlanmalıdır. Bunlar genellikle EN 62638-1 standardına göre kontrol edilmiş olan cihazlardır.

#### **Veri hatlarının kurulumu**

Veri kablolarının tam yalıtılmış ve metal ya da metalli takma bağlantısı mahfazalarıyla donatılmış olması gerekir. Yalıtılmış kablo ve takma bağlantıları, elektrikli arızaların yayılmasını ve alınmasını önlemek için gerekir.

İzin verilen hatlar

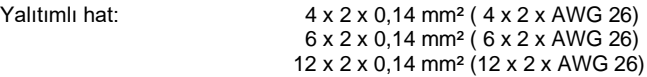

Gönderme ve alma hatlarının çift olarak döşenmesi gerekir.

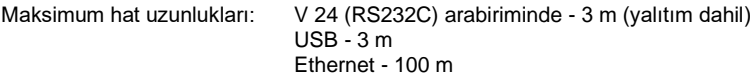

#### **Hava dolaşımı**

İzin verilmen bir ısınmayı önlemek için, cihazın çevresinde serbest bir hava dolaşımının oluşabilmesi gerekir.

## **Sınır değerleri**

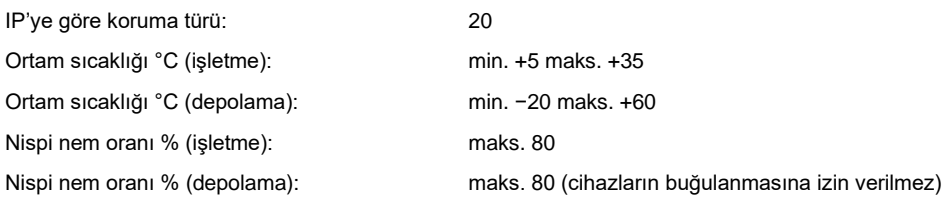

## **Garanti**

Aşağıdakilerden kaynaklanabilecek hasarlardan dolayı hiçbir sorumluluk kabul etmeyiz:

- İşletme koşullarımıza ve kullanım kılavuzuna uyulmaması.
- Çevrenin hatalı elektrik tesisatı.
- Cihazlarımız üzerinde yapılan yapısal değişiklikler.
- Hatalı programlama ve kullanım.
- Yapılmayan veri yedeklemesi.
- Orijinal olmayan yedek parçaların ve aksesuarların kullanılması.
- Doğal aşınma ve yıpranma.

Cihazları yeni ayarladığınızda veya programladığınızda, yeni ayarı bir deneme çalıştırması ve deneme yazdırması yardımıyla kontrol edin. Bu sayede hatalı sonuçları, çizimleri ve değerlendirmeleri önlersiniz.

Cihazlar sadece gerekli eğitimleri almış çalışanlar tarafından kullanılmalıdır.

Ürünlerimizin düzgün kullanılıp kullanılmadığını kontrol edin ve eğitimleri tekrarlayın.

Bu kullanım kılavuzunda açıklanan özelliklerin tüm modellerde bulunduğunu garanti etmiyoruz. Sürekli geliştirme ve iyileştirme gayretimizden dolayı, haber verilmeksizin teknik verilerde değişiklikler olabilir.

Sürekli geliştirme veya ülkeye özel kurallardan dolayı kullanım kılavuzundaki resim ve örnekler, teslim edilen modelden farklı olabilir.

Hasarların önüne geçmek veya cihazın vaktinden önce aşınmasını önlemek için lütfen izin verilen yazıcı ortamları hakkındaki bilgilere ve cihazın bakımıyla ilgili uyarılara dikkat edin.

Bu elkitabını anlaşılır bir biçimde hazırlamaya ve size olabildiğince çok bilgi sağlamaya çalıştık. Elkitaplarımızı iyileştirebilmemiz için, herhangi bir sorunuz varsa veya herhangi bir hata bulduğunuzda lütfen bunları bize bildirin.

#### **Etiket yazıcısının ambalajından çıkarılması**

- $\Rightarrow$  Etiket yazıcıyı kartondan kaldırıp çıkartın.
- $\Rightarrow$  Etiket yazıcısını nakliye hasarlarına karşı kontrol edin.
- $\Rightarrow$  Teslimatın eksiksiz olduğunu kontrol edin.

#### **Teslimat kapsamı**

- Etiket yazıcısı.
- Şebeke kablosu.
- USB kablosu.
- Boş folyo göbeği, transfer folyosu toplayıcısına takılı.
- Yırtma kenarı (yalnızca temel cihazlarda).
- Besleme kenarı (yalnızca besleme cihazlarında).
- Kesme tertibatı (sadece bıçak opsiyonlu cihazlarda).
- Product Safety Guide.

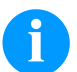

# **DUYURU!**

Orijinal ambalajı ileriki taşıma işleri için muhafaza edin.

#### **Etiket yazıcısının kurulumu**

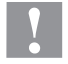

### **DİKKAT!**

Nem ve ıslaklık nedeniyle cihaz ve yazdırma malzemeleri hasar görebilir.

- $\Rightarrow$  Etiket yazıcısını yalnızca kuru ve püskürtme suyuna karşı korumalı yerlere kurun.
- Yazıcıyı düz bir zemin üzerine kurun.
- $\Rightarrow$  Etiket yazıcısının kapağını açın.
- $\Rightarrow$  Köpük malzemeli koruyucu nakliye malzemelerini yazdırma kafası bölgesinden uzaklaştırın.

## **Etiket yazıcısının bağlantısının yapılması**

Yazıcı geniş aralıklı bir şebeke adaptörüyle donatılmıştır. Cihaza müdahale etmeksizin, 100 … 240 V AC / 50-60 Hz değerindeki bir şebeke gerilimiyle işletilmesi mümkündür.

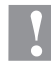

#### **DİKKAT!**

- Cihaz, tanımlanamayan çalıştırma akımlarından dolayı hasar görmüş.
- ⇒ Şebeke bağlantısından önce şebeke şalterini "0" konumuna getirin.
- $\Rightarrow$  Şebeke kablosunu şebeke bağlantı yuvasına takın.
- Şebeke kablosunun fişini topraklı prize takın.

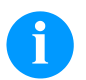

#### **DUYURU!**

Topraklamanın yetersiz olması veya hiç olmaması durumunda, çalıştırılırken arızalar meydana gelebilir. Etiket yazıcısına bağlı olan tüm bilgisayarların ve bağlantı kablolarının topraklı olduğuna dikkat edin.

 $\Rightarrow$  Etiket yazıcısını bilgisayara veya ağ sistemine uygun bir kablo ile bağlayın.

#### **Etiket yazıcısının devreye alma**

Tüm bağlantılar kurulduktan sonra:

- $\implies$  Tüm bağlantılar oluşturulduktan sonra.
- $\Rightarrow$  Etiket malzemesini ve aktarma şeridini yerleştirin.
- *Etiketlerin düzeni/Etiketi ölçün* (Label layout/Measure label) menüsünden ölçü işlemini başlatın.
- $\Rightarrow$  Folyo klavyesindeki  $\bullet$  tuşuna basarak ölçme işlemini sona erdirebilirsiniz.

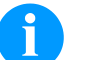

#### **DUYURU!**

Doğru bir ölçümün yapılabilmesi için, en az iki tam etiketin ileri itilmesi gerekir (yazıcı etiketlerinde bu gerekmez).

Etiket ve aralık uzunlukları yazıcıyla ölçüldüğünde küçük farklılıklar oluşabilir. Bu nedenle değerler, *Etiketlerin düzeni/Etiket ve Aralık* (Label layout/Label and Gap) menüsünde manüel olarak ayarlanabilir.

## **Malzeme yerleştirme**

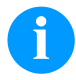

## **DUYURU!**

Ayar veya basit montaj işlemlerini yapmak için, yazdırma ünitesinin üst kısmında bulunan alyan anahtarını kullanın. Burada tarif edilen işler için başka aletlerin kullanılması gerekli değildir.

#### **Yırtma modunda bir etiket rulosunu yerleştirme**

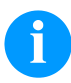

#### **DUYURU!**

Elektrostatik deşarj sonucu ısıl baskı başının ince kaplaması ya da diğer elektronik parçalar zarar görebileceğinden, etiket bandin antistatik olması gerekir. Yanlış malzemelerin kullanılması, yazıcının hatalı çalışmasına ve garanti hakkının kaybolmasına neden olabilir.

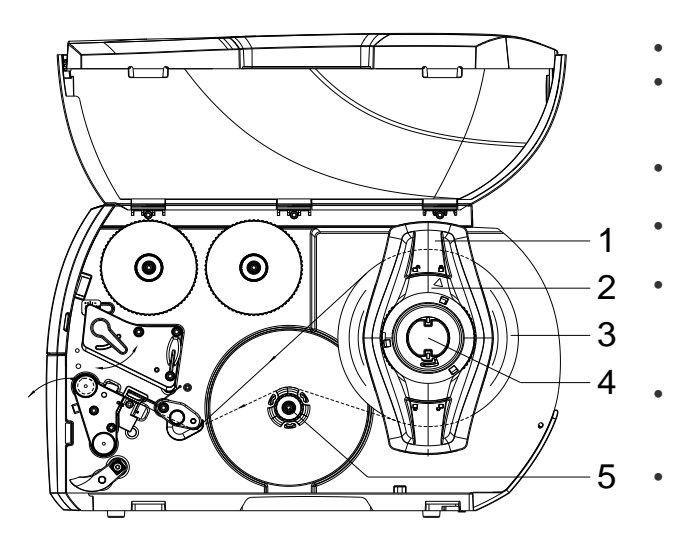

- Kapağı açın.
- Ayar halkasını (2) saat yönünün tersine çevirip okun simgesini göstermesini sağlayarak kenar stopunu (1) serbest bırakın.
- Kenar stopunu (1) çekip makara göbeğinden (4) çıkarın.
- Malzeme rulosunu (3), malzemenin yazdırılacak tarafı yukarıya bakacak şekilde makara göbeğine (4) takın.
- Kenar stopunu (1) makara göbeğine (4) yerleştirip, malzeme rulosu mahfazaya dayanana kadar itin. Kenar stopu (1) malzeme rulosuna (3) dayanmalı ve iterken belirgin bir direnç hissetmelisiniz
- Ayar halkasını (2) saat yönünde çevirip okun $\hat{\Box}$ simgesini göstermesini sağlayarak kenar stopunu (1) makara göbeğine kilitleyin.
- Uzun etiket şeritlerinin açılması: Soyma veya sarma modunda: yaklaşık 60 cm Yırtma modunda: yaklaşık 40 cm

#### **Etiket şeridinin yazdırma kafasına yerleştirilmesi**

- Kolu (7) saat yönünün tersine çevirip yazıcı kafasını kaldırın.
- Etiket kılavuzunu (11) tırtıklı düğme (12) düğme yardımıyla, malzeme etiket kılavuzu ve gövde arasına uyacak şekilde ayarlayın.
- Etiket şeridini dâhili sarıcının üst tarafından geçirip yazdırma ünitesinin içine sokun.
- Etiket şeridini, şerit yazıcı kafasıyla yazdırma merdanesi arasından yazdırma ünitesinden çıkacak şekilde etiket ışın sensöründen (8) geçirin.
- Etiket kılavuzunu (11) malzeme sıkışmadan geçirilecek şekilde konumlandırın.

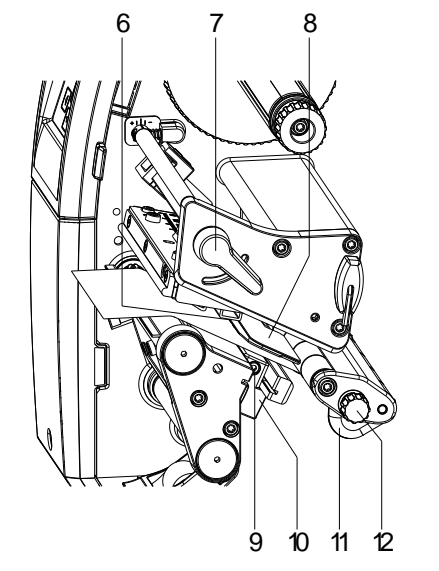

## **Etiket ışık bariyerinin ayarlanması**

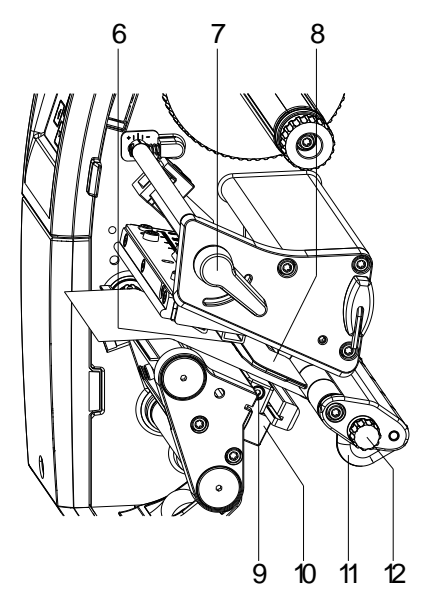

Etiket ışık bariyerini etiket malzemesine uyarlamak için kağıt hareket yönünün enine doğru itilebilir. Etiket ışık bariyerinin sensörü (6) karanlık noktanın arasından bakıldığında ön tarafından görülebilir ve ışık bariyeri tutucusundaki bir çentik ile işaretlenmiştir.

- $\Rightarrow$  Civatayı (9) sökün.
- ⇒ Etiket ışık bariyerini sapından (10), sensör (1) etiket boşluğunu veya yansıtma ya da delik işaretini algılayabilecek şekilde konumlandırın.

#### **Veya, eğer etiketler dikdörtgen biçiminden sapma gösteriyorsa:**

- $\Rightarrow$  Etiket ışık bariyerini sapından (10) etiketin en ön kenarındaki kağıt hareket yönüne yönlendirin.
- $\Rightarrow$  Civatayı (9) takın.

#### **Sadece yırtma modundaki işletim için:**

⇒ Yazdırma kafasını sürgülemek için kolu (7) saat yönü doğrultusunda çevirin.

#### **Kafa baskı sisteminin ayarlanması**

Düğmeye iki basınç mandalı ile basılır. Dış basınç mandallarının pozisyonu aşağıdakilerin sağlanabilmesi için kullanılan etiket malzemesinin genişliğine ayarlanmalıdır:

- komple etiket kalınlığında eşit baskı elde edilebilmesi için,
- Transfer folyosu yolundaki kırışmaları önlemek için,
- Baskı merdanesinin ve yazdırma kafasının erken aşınmasını önlemek için, kullanılan etiket malzemesinin kalınlığına göre ayarlanmalıdır.

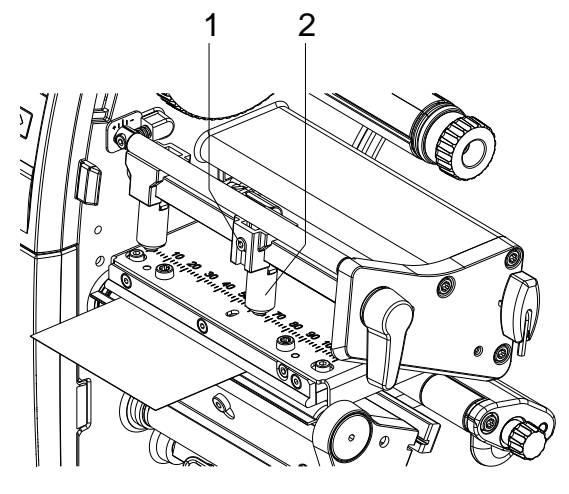

- Sağ basınç mandalındaki (2) dişli pimi (1) allen anahtarı ile sökün.
- Sağ basınç mandalını (2) sağ etiket kenarının üzerine konumlandırın.
- Dişli pimi (1) sıkın.

## **Sarma modunda bir etiket rulosunu yerleştirme**

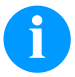

## **DUYURU!**

Elektrostatik deşarj sonucu ısıl baskı başının ince kaplaması ya da diğer elektronik parçalar zarar görebileceğinden, etiket bandin antistatik olması gerekir. Yanlış malzemelerin kullanılması, yazıcının hatalı çalışmasına ve garanti hakkının kaybolmasına neden olabilir.

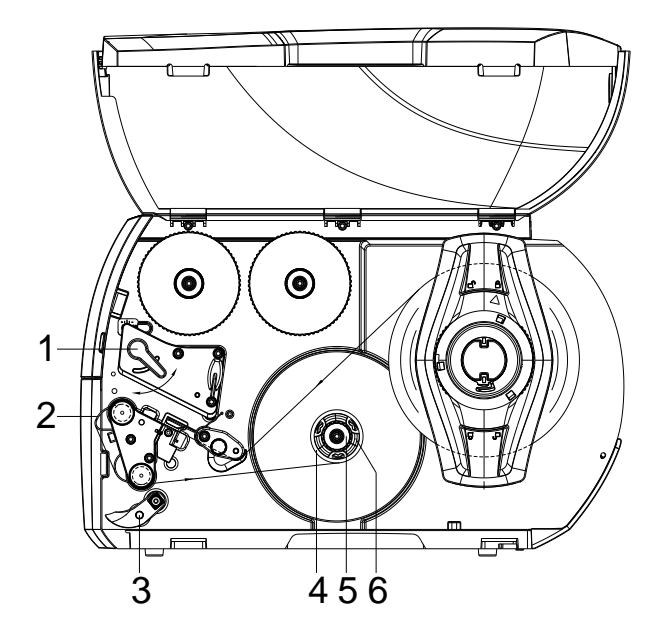

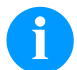

# **DUYURU!**

Toplama modunda etiketler yazdırma işleminden sonra dahili olarak daha sonra kullanılmak üzere tekrar sarılır.

- Sarma modu için sarma plakası takın.
- Bastırma sistemini (3) dağıtım silindirinden kaldırın.
- Etiket şeridini sarma plakasının (2) etrafından dahili toplayıcıya (6) yönlendirin.
- Toplayıcıyı (6) tutun ve döndürme düğmesini (5) saat yönü doğrultusunda dayama noktasına kadar çevirin.
- Boş etiket göbeğini (4) toplayıcıya (6) itin ve döndürme düğmesini (5) saat yönü tersinde dayanma noktasına kadar döndürün.

Toplayıcı ayrılır ve boş etiket göbeği bunun arasına sıkıştırılır. Etiket şeridini yapışkan bant ile boş etiket göbeğine sabitleyin.

- Etiket şeridini gerdirmek için toplayıcıyı (6) saat yönünün tersi istikametinde çevirin.
- Yazdırma kafasını sürgülemek için kolu (3) saat yönü doğrultusunda çevirin.

## **Transfer folyosunun takılması**

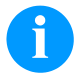

### **DUYURU!**

Isı aktarma baskı yöntemi için renkli bir şeridin yerleştirilmesi gerekir. Yazıcı doğrudan ısı baskısı için kullanıldığında renkli şerit yerleştirilmez. Yazıcıda kullanılan renkli şeritlerin en az baskı ortamı genişliğinde olması gerekir. Renkli şeridin baskı ortamından daha dar olması durumunda baskı başı kısmen korumasız kalır ve vaktinden önce aşınır.

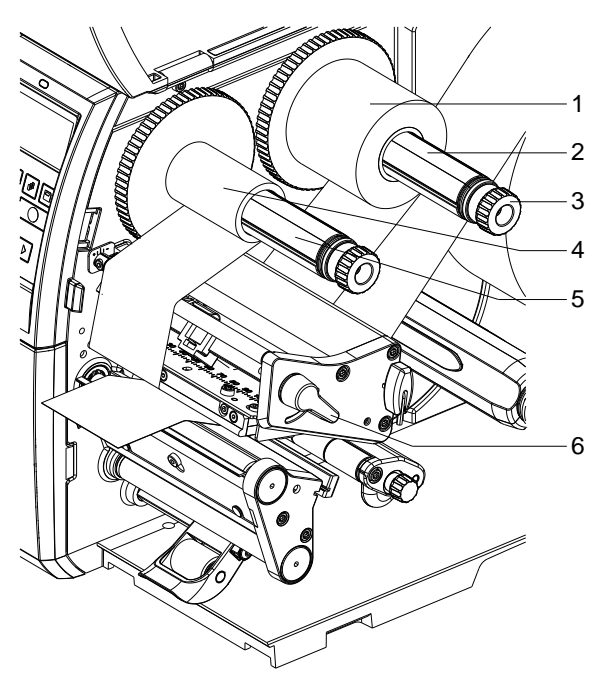

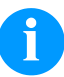

## **DUYURU!**

Yeni bir aktarma şeridi rulosunu yerleştirmeden önce, baskı başı baskı başı ve merdane temizleyicisi (97.20.002) ile temizlenmelidir.

Isopropanol (IPA)'nın kullanılmasına ilişkin işleme talimatlarına uyulmalıdır. Deri veya gözleriniz ile temas olursa, bol su ile iyice yıkayın. Eğer tahriş hissi devam ederse doktora başvurun. İyi havalandırma olmasını sağlayın.

- Kolu (6) saat yönünün tersine çevirip yazıcı kafasını kaldırın.
- Transfer şeridi rulosunu (1) şeridin renkli tabakası açılma sırasında aşağıya bakacak şekilde açıcıya (2) geçirin.
- Ruloyu (1) sonuna kadar itin.
- Transfer folyosunu (1) tutun ve besleyici (3) üzerindeki döndürme düğmesini, transfer folyosu sabitlenene kadar saat yönünün tersi istikametinde çevirin.
- Uygun transfer şeridi göbeğini (4) transfer şeridi sarıcının (5) üzerine getirip aynı şekilde sabitleyin.
- Aktarma bandını resimde gösterildiği gibi basınç yapı grubunun arasından geçirin.

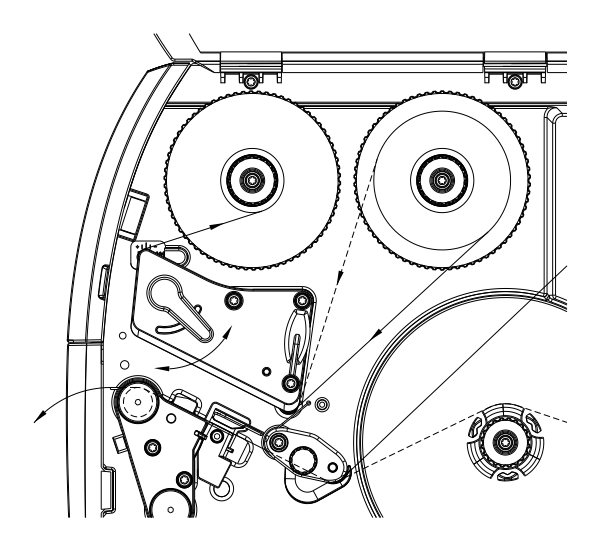

- Transfer folyosunun ucunu bir yapışkan bant ile transfer folyosu göbeğine (4) sabitleyin. Bu esnada transfer folyosu toplayıcısının saat yönünün tersi istikametindeki rotasyon yönünü dikkate alın.
- Transfer folyosunun yolunu düzlemek için transfer folyosu toplayıcısını (5) saat yönünün tersi istikametinde çevirin.
- Yazdırma kafasını sürgülemek için kolu (6) saat yönü doğrultusunda çevirin.

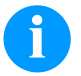

## **DUYURU!**

Elektrostatik deşarj sonucu ısıl baskı başının ince kaplaması ya da diğer elektronik parçalar zarar görebileceğinden, aktarma şeridinin antistatik olması gerekir. Yanlış malzemelerin kullanılması, yazıcının hatalı çalışmasına ve garanti hakkının kaybolmasına neden olabilir.

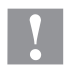

## **DİKKAT!**

Elektrostatik materyal, insana etki edebilir.

 $\Rightarrow$  Bandı çıkarırken, elektrostatik boşalma meydana gelebileceğinden, antistatik transfer bandı kullanın.

#### **Transfer folyosu yolunun ayarlanması**

Transfer folyosu yolunda kıvrım oluşumu yazdırma kalitesi kusurlarına yol açabilir. Kıvrım oluşumunu önlemek için transfer folyosu saptırıcısı ayarlanabilir.

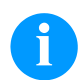

#### **DUYURU!**

Kafa bastırma mekanizmasının hatalı şekilde ayarlanması da şerit hattında kırışmalara yol açabilir.

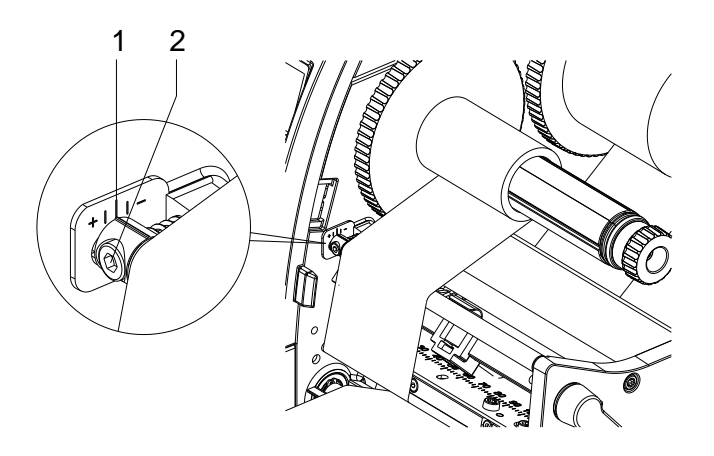

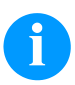

### **DUYURU!**

Ayar işlemi en iyi yazdırma işlemi esnasında gerçekleştirilebilir.

- Mevcut ayarı göstergeden (3) okuyun ve gerekirse not edin.
- Altı köşeli anahtar ile cıvatayı (2) çevirin ve folyonun hareketini izleyin. + yönüne doğru transfer folyosunun iç kenarı, − yönüne doğru ise dış kenarı gerdirilir.

# **Print Settings (Yazdırmayı başlatma)**

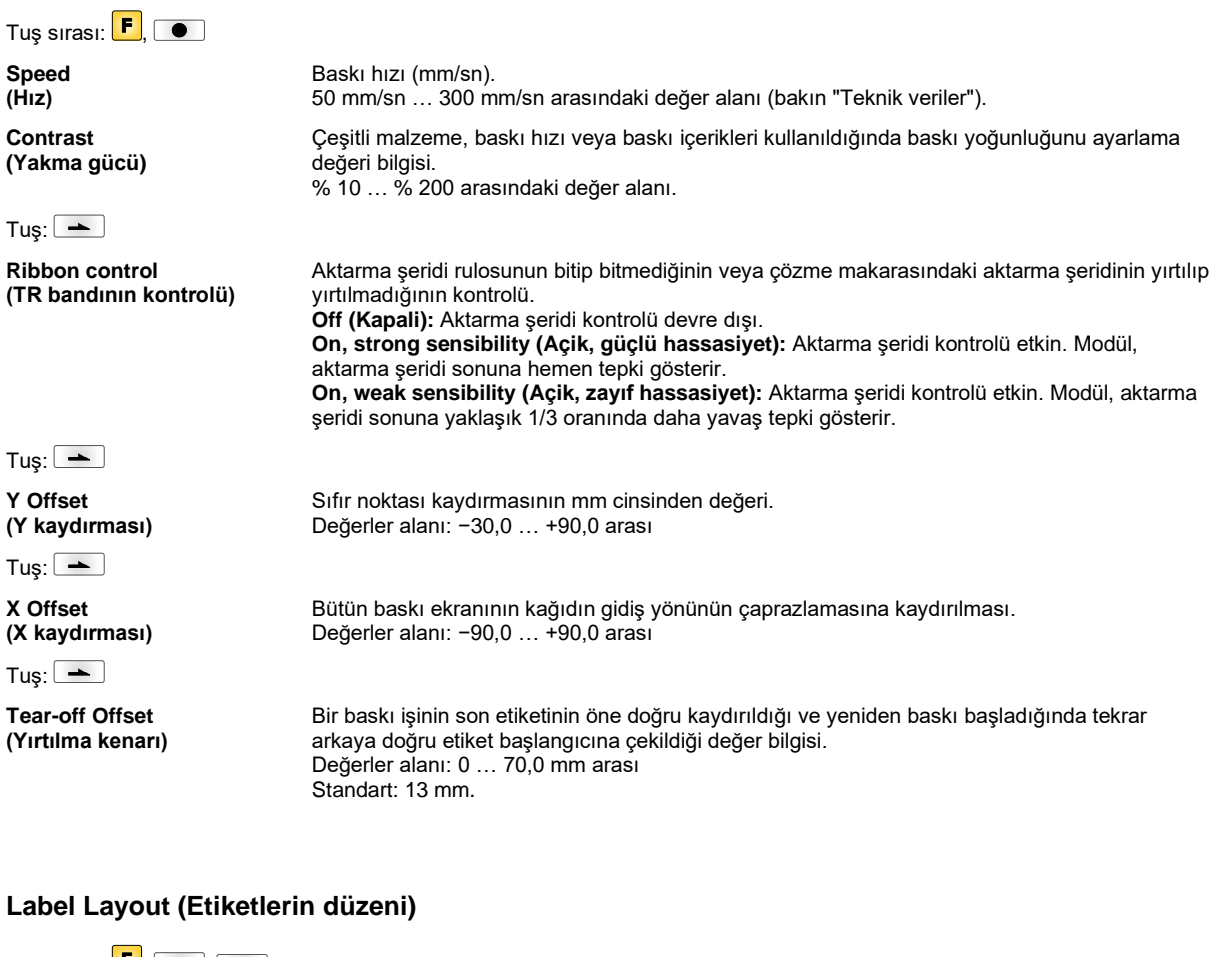

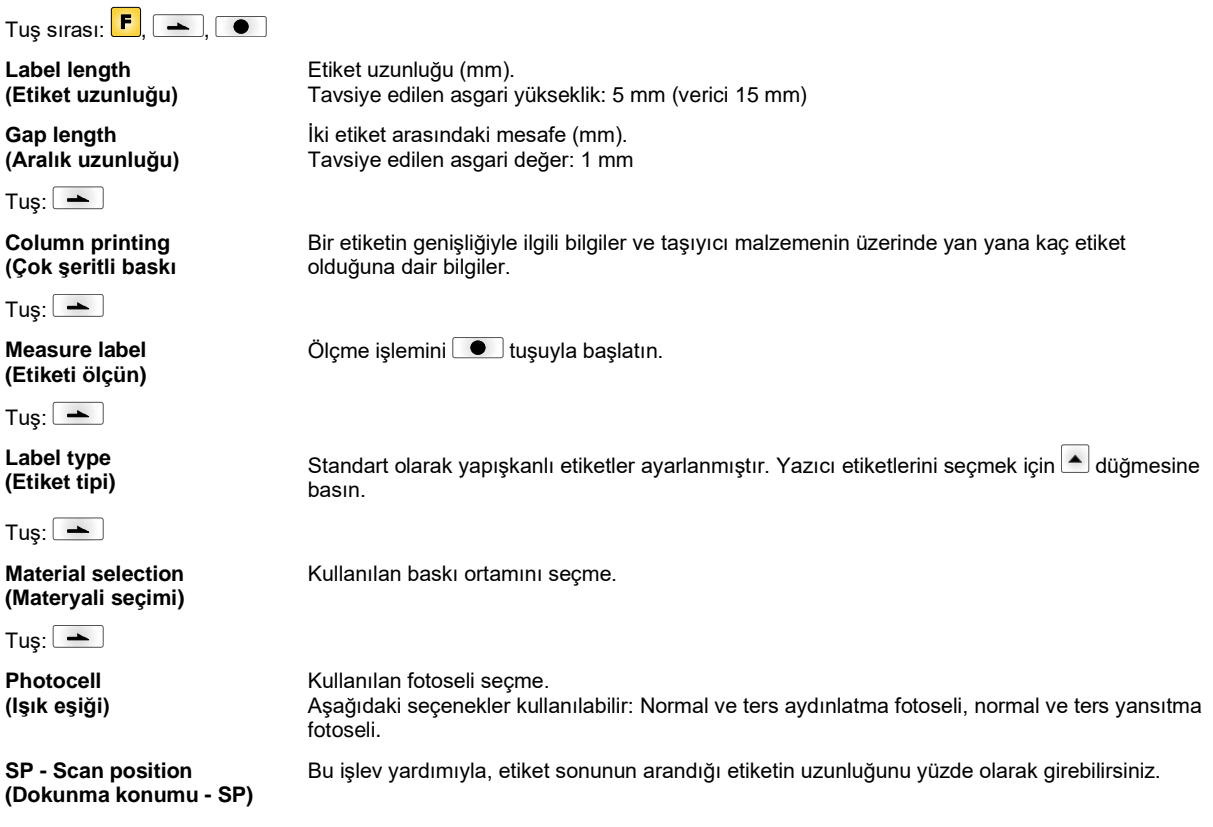

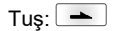

**Label error length (Etiketin hata uzunluğu)**

**Synchronization (Senkronizasyon)**

Tus:  $\boxed{\rightarrow}$ 

**Flip label (Etiketi yansıtın)**

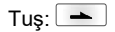

**Rotate label (Etiketi çevirin)**

Tus: $\boxed{\phantom{1}}$ 

**Rotatelabel in degrees (Etiketi derece olarak döndürme)**

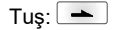

**Alignment (Hizalama)** Bir hata durumunda bir mesajın ekranda kaç mm sonra görünmesini istediğinizin bilgisi. 1 … 999 mm arasındaki değer alanı

**On (Açık):** Taşıyıcı bantta etiket eksik, bir hata mesajı gösterilir. **Off (Kapalı):** Eksik etiketler göz ardı edilir, yani aralığın içine yazdırılır.

Yansıtma ekseni, etiketin ortasında bulunur. Etiket genişliği yazıcıya aktarılmadığında, varsayılan etiket genişliği, yani baskı başının genişliği kullanılır. Bu nedenle etiketin baskı başıyla aynı genişlikte olmasına dikkat etmeniz gerekir. Aksi takdirde yerleştirmede sorun çıkmasına neden olabilir.

Standart olarak etiket, başı önde olarak 0° çevirmeyle yazdırılır. Bu işlev devreye sokulduğunda etiket 180° çevrilir ve okuma yönünde yazdırılır.

*Etiketi döndür* parametresine uygun olarak Etiket 90°C lik adımlarla döndürülebilir.

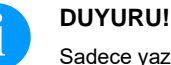

Sadece yazıcı dahilindeki Objeler (Metin, Çizgi ve Barkodlar) döndürülebilir. Grafiklerin döndürülmesi mümkün değildir.

Etiketin yönlendirilmesi ancak çevirmeden/yansıtmadan sonra gerçekleştirilir, yani yönlendirme, çevirmeden ve yansıtmadan bağımsızdır.

**Left (Bağlantılar):** Etiket, baskı başının sol kenarında hizalanır. **Centre (Orta):** Etiket, baskı başının orta noktasında hizalanır (ortalanır). **Right (Sağ):** Etiket, baskı başının sağ kenarında hizalanır.

## **Device Settings (Cihaz parametreleri)**

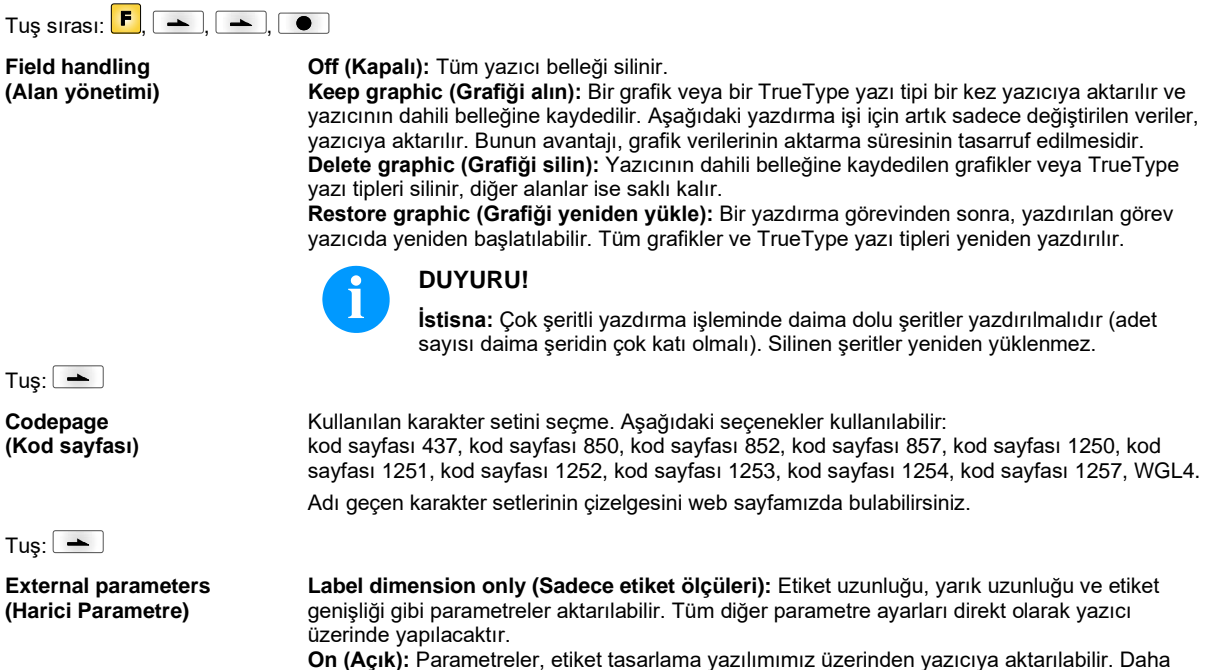

önce doğrudan yazıcıda ayarlanmış olan parametreler artık dikkate alınmaz. **Off (Kapalı):** Sadece doğrudan yazıcı üzerinde yapılan ayarlar dikkate alınır.

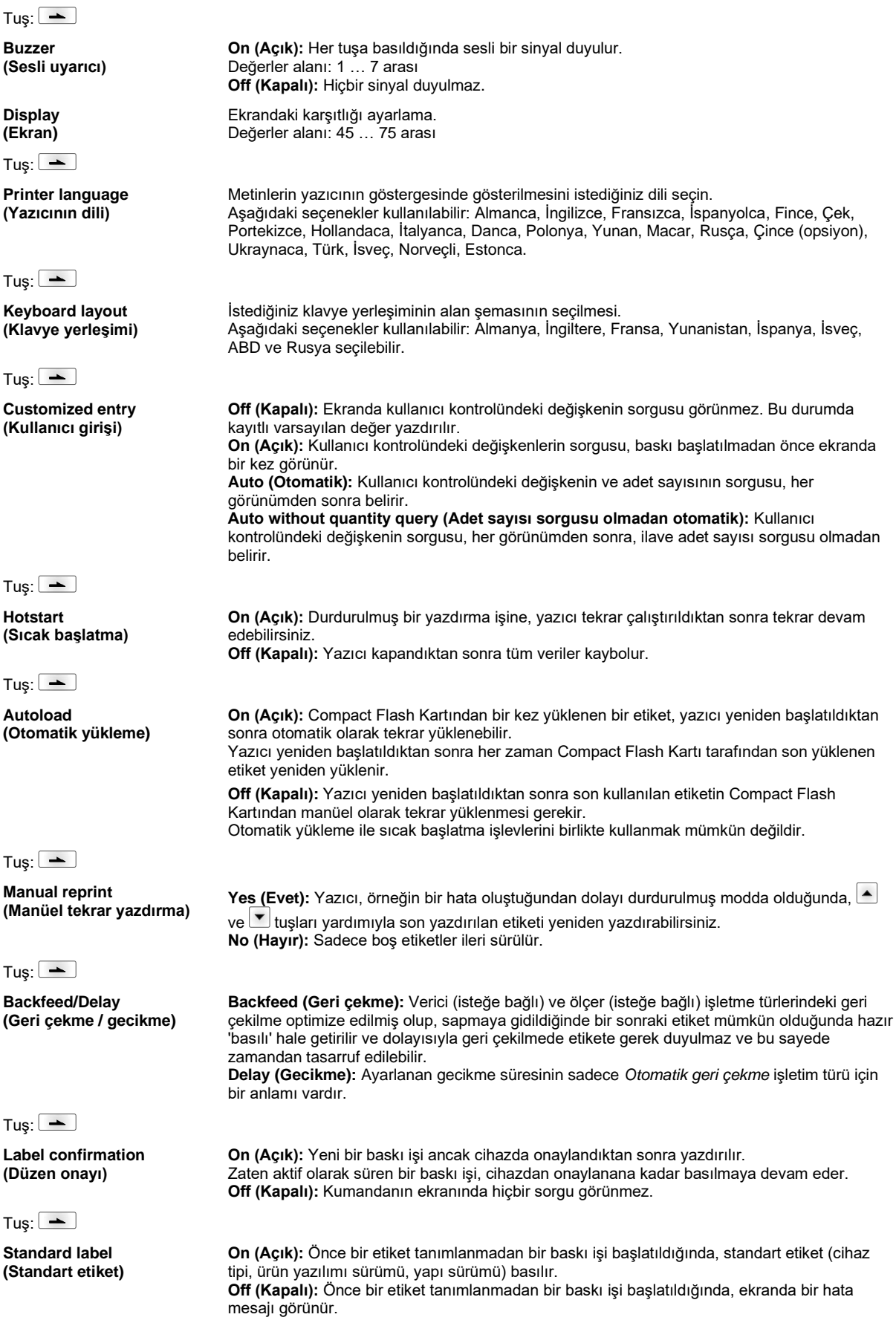

Taste:  $\boxed{\phantom{1}}$ 

**Synchronization at switching on (Açılışta senkronizasyon)** **Off (Kapalı):** Senkronizasyon aktif değildir, bu demektir ki ölçüm işlemi ve etiket ilerletmesi elden devreye alınacaktır. **Measure (Ölçme):** Baskı modülünün açılmasından sonra yerleştirilen etiket derhal ölçülür.

**Label feed (Etiket besleme):** Yazıcı açıldıktan sonra etiket etiketin başlangıcına göre senkronize edilir. Bu amaçla bir ya da birden fazla etiket ileri sürülür.

**CMI length (CMI Uzunluğu)**

Taste:  $\boxed{\phantom{1}}$ 

Etiketteki basıma ara verilirse, baskı başında Etikette ince beyaz bir çizginin görüleceği basılı görüntüde kısa bir kesinti meydana gelebilir. Bunu önlemek üzere minimum geri çekilme için Etiket malzemesinin geri çekileceği oranda bir değer ayarlanabilir (0–1 mm). Bir sonraki baskı başladığında serbest alanın üzerine basılır. CMI nin uzunluk ayarı sadece optimalleştirilmiş geri çekilmeyle ilgili geri çekilme modunun seçimine etkili olur.

### **Network (Ağ)**

Tus sırası:  $\begin{bmatrix} \mathsf{F} \end{bmatrix}$   $\begin{bmatrix} \mathsf{F} \end{bmatrix}$   $\begin{bmatrix} \mathsf{F} \end{bmatrix}$   $\begin{bmatrix} \mathsf{F} \end{bmatrix}$   $\begin{bmatrix} \mathsf{F} \end{bmatrix}$ 

Bu menü seçeneği hakkında daha ayrıntılı bilgiler için lütfen ayrı el kitabına bakın.

### **Password (Şifre)**

Tus sırası:  $\begin{bmatrix} F & - \end{bmatrix}$  ,  $\begin{bmatrix} - \end{bmatrix}$  ,  $\begin{bmatrix} - \end{bmatrix}$  ,  $\begin{bmatrix} - \end{bmatrix}$ 

## **Operation (Çalıştırma)**

**Password (Şifre)** 4-haneli numerik bir şifrenin girişi. Tuş:  $\boxed{\rightarrow}$ **Protection configuration (Fonksiyon menüsü - Şifre koruması)** Yazıcı ayarları değiştirilebilirler (Yakma gücü, Hız, Çalışma şekli, ...). Şifre koruma yazıcı ayarlarındaki değişiklikleri önler. Tus:  $\boxed{\rightarrow}$ **Protection favorites (Favoriler şifre koruması)** Şifre koruması, favori menüsüne erişimi engeller.  $Tus:$   $\boxed{\longrightarrow}$ **Protection memory card (Hafıza kartı - Şifre koruması)** Etiketler hafıza kartı fonksiyonlarıyla depolanıp, yüklenebilir, ….edilebilirler. Şifre koruması hafıza kartları erişimine izin verilip, verilmediğini ya da sadece okuyucu hafıza kartı erişimlerine mi izin verildiğini ayırt etmelidir. **Tam erişim:** Şifre koruması yok **Sadece okuma :** Sadece okuyucu erişimler mümkün **Koruma altında:** Erişimler bloke  $Tus:$   $\rightarrow$ **Protection printing (Baskı şifre koruması)** Yazıcı bir PC ye bağlıysa, operatörün manüel olarak bir baskıyı harekete geçirememesi faydalı olabilir. Şifre koruma bir baskının manüel olarak harekete geçirilmesini engeller. **Network (Şebeke) Password (Şifre)** 15 haneli bir şifrenin girişi. Giriş alfa numerik ve özel karakterlerden oluşabilir. Tuş: $\boxed{\phantom{1}}$ **Protection HTTP**  HTTP üzerinden komünikasyon engellenebilir.

**(HTTP Şifre koruması)**

Tus:  $\boxed{\rightarrow}$ 

**Protection Telnet (Telnet şifre koruması)** Telnet hizmetinin ayarları değiştirilemez.

 $Tus:$   $\boxed{\rightarrow}$ 

**Protection remote access (Uzaktan erişim Şifre koruması)** Harici bir HMI Arayüz üzerinden erişim engellenebilir.

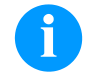

## **DUYURU!**

Engellenmiş bir fonksiyonu uygulamak için, önce geçerli şifrenin girilmesi gerekir. Doğru şifre girildiyse, arzu edilen fonksiyon uygulanır.

#### **Interface (Arabirimler)**

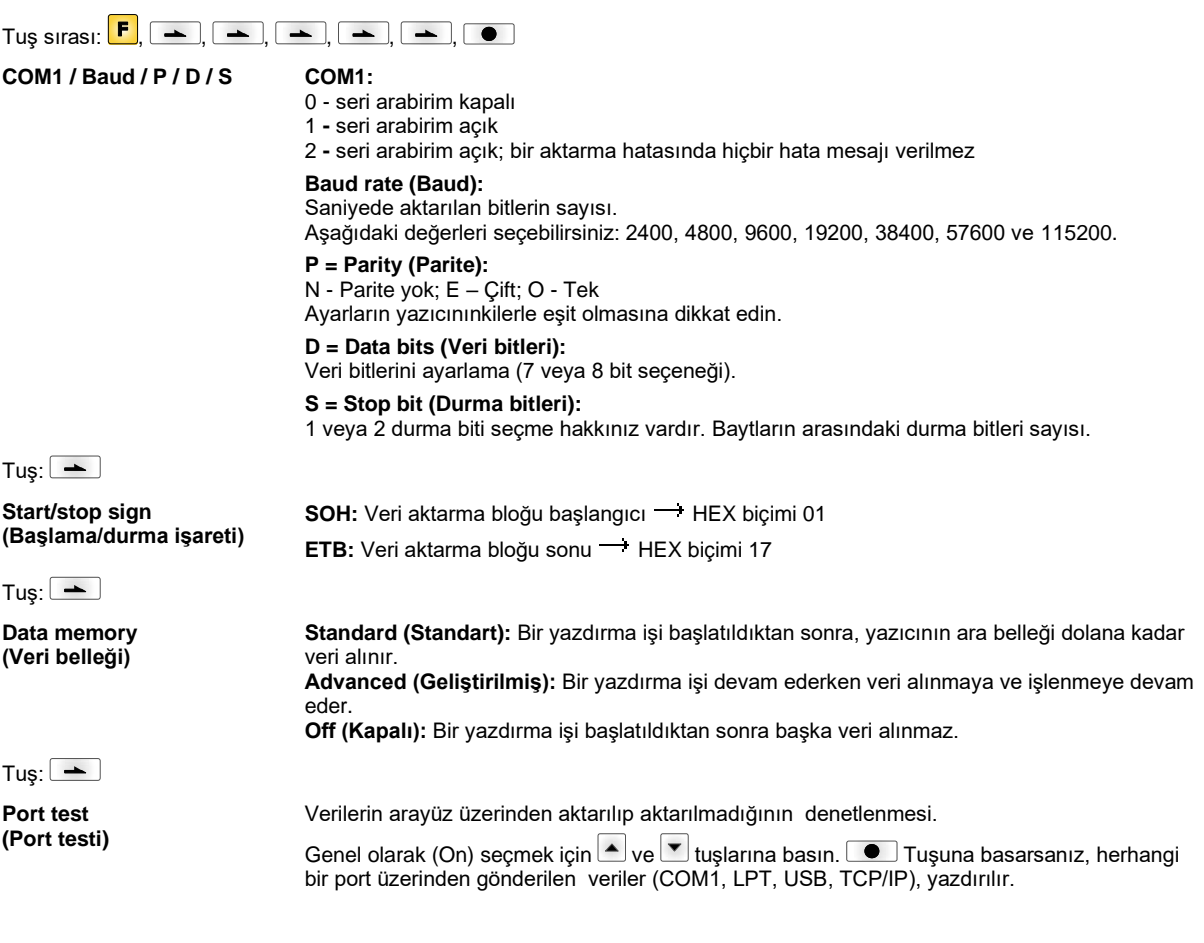

#### **Emulation (Emülasyon)**

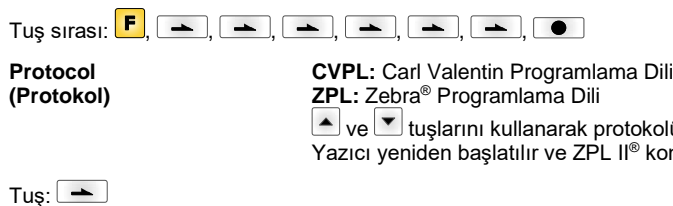

ve UU tuşlarını kullanarak protokolü seçin. Seçimi onaylamak için LOU düğmesine basın. Yazıcı yeniden başlatılır ve ZPL II® komutları dahili olarak CVPL komutlarına dönüştürülür.

ZPL II® emülasyonu devrede olduğunda, emüle edilen yazıcının baskı başının ayarlanması

**Printhead resolution (Baskı başı çözünürlüğü)**

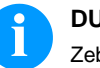

gerekir.

## **DUYURU!**

Zebra® doğrudan baskı sisteminin baskı başı çözünürlüğü Valentin cihazınınkinden farklıysa, nesnelerin (örneğin metinler, grafikler) büyüklüğü birbirine tam eşit değildir.

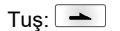

**Drive mapping (Sürücü ataması)** Zebra® sürücülerine erişim, uygun Valentin sürücülerine aktarılır.

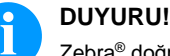

Zebra® doğrudan baskı sisteminde bulunan baskı sisteminin dahili yazı tipleri Valentin cihazlarında bulunmadığından, yazılarda ufak farklar olabilir.

Tuş: $\boxed{\phantom{1}}$ 

**PJL – Printer Job Language (PJL – Yazıcı Çalışma Dilleri)**

Baskıyla ilgili durum bilgileri gösterilebilmektedir.

### **Date & Time (Tarih ve saat)**

Tus sırası:  $\begin{array}{|c|c|c|c|c|c|}\n\hline\n\end{array}$  ,  $\begin{array}{|c|c|c|c|c|}\n\hline\n\end{array}$  ,  $\begin{array}{|c|c|c|c|}\n\hline\n\end{array}$  ,  $\begin{array}{|c|c|c|c|}\n\hline\n\end{array}$ **Set date/time (Tarih ve saati değiştirme)** Ekranın üst satırı, geçerli tarihi, alt satırı ise geçerli saati gösterir.  $\blacksquare$  ve  $\blacktriangleright$  tuşları yardımıyla bir sonraki alana geçip, gösterilen değerleri $\blacktriangle$  ve  $\blacktriangledown$  tuşları yardımıyla artırabilir veya azaltabilirsiniz. Tus:  $\boxed{\rightarrow}$ **Summertime (Yaz saati) On (Açık):** Yazıcı otomatik olarak yaz veya kış saatine geçer. **Off (Kapalı):** Yaz saati otomatik olarak algılanıp değiştirilmez.  $Tus:$   $\boxed{\rightarrow}$ **Format – start of summertime (Yaz saati başlangıcı biçimi)** Yaz saati başlangıcını girme biçimini seçin.  $DD = Gijn$ WW = Hafta WD = Haftanın günü  $MM = Av$  $YY = YI$ next day = ancak bir sonraki gün dikkate alınır Tuş:  $\rightarrow$ **Date – start of summertime (Yaz saati başlangıç tarihi)** Yaz saatinin başlamasını istediğiniz tarihi girin. Bu giriş, daha önce seçmiş olduğunuz biçimle ilgilidir.  $T$ uş: $\boxed{\phantom{1}}$ **Time – start of summertime (Yaz saatinin başladığı saat)** Bu işlev yardımıyla yaz saatinin başlamasını istediğiniz saati girebilirsiniz.  $Tus:$   $\boxed{\rightarrow}$ **Format – end of summertime (Yaz saati bitişi biçimi)** Yaz saati bitişini girme biçimini seçin. Tuş:  $\boxed{\rightarrow}$ **Date – end of summertime (Yaz saati bitiş tarihi)** Yaz saatinin bitmesini istediğiniz tarihi girin. Bu giriş, daha önce seçmiş olduğunuz biçimle ilgilidir. Tus: $\boxed{\rightarrow}$ **Time – end of summertime (Yaz saatinin bittiği saat)** Yaz saatinin bitmesini istediğiniz saati girin. Tuş:  $\boxed{\phantom{1}}$ 

**Time shifting (Saat kayması)** Yaz/kış saatini değiştirmede saat ve dakika cinsinden saat kaymasını girin.

# **Service Functions (Servis işlevleri)**

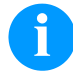

# **DUYURU!**

Satıcı veya yazıcı üreticisinin servis durumunda hızlı bir destek sunabilmesi için yazıcının Servis işlevleri menüsü vardır. Örneğin ayarlanmış parametreler gibi gerekli bilgileri doğrudan yazıcıdan da okuyabilirsiniz. Örneğin ürün yazılımı veya yazı tipi sürümü gibi diğer bilgiler için ana menüye bakabilirsiniz.

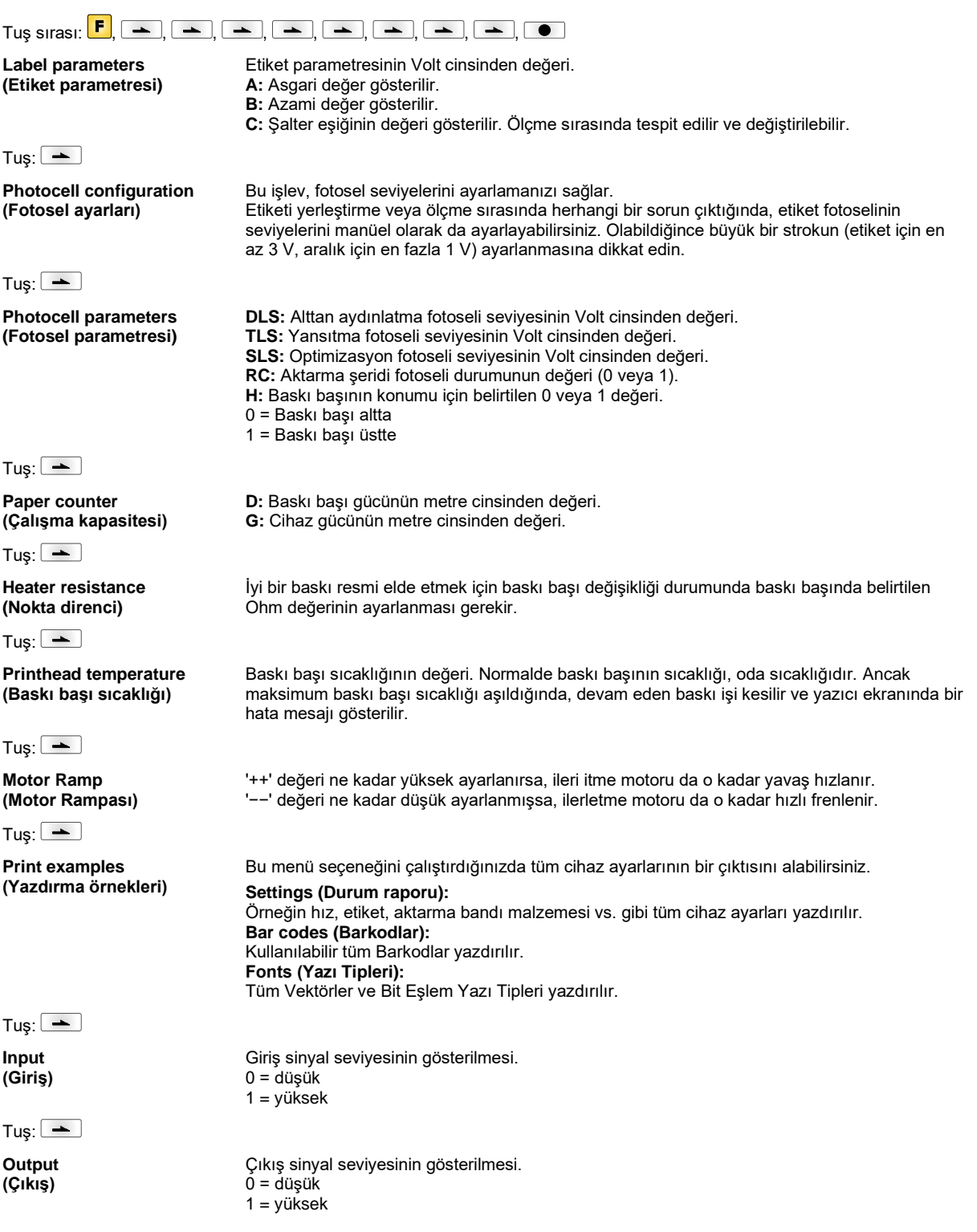
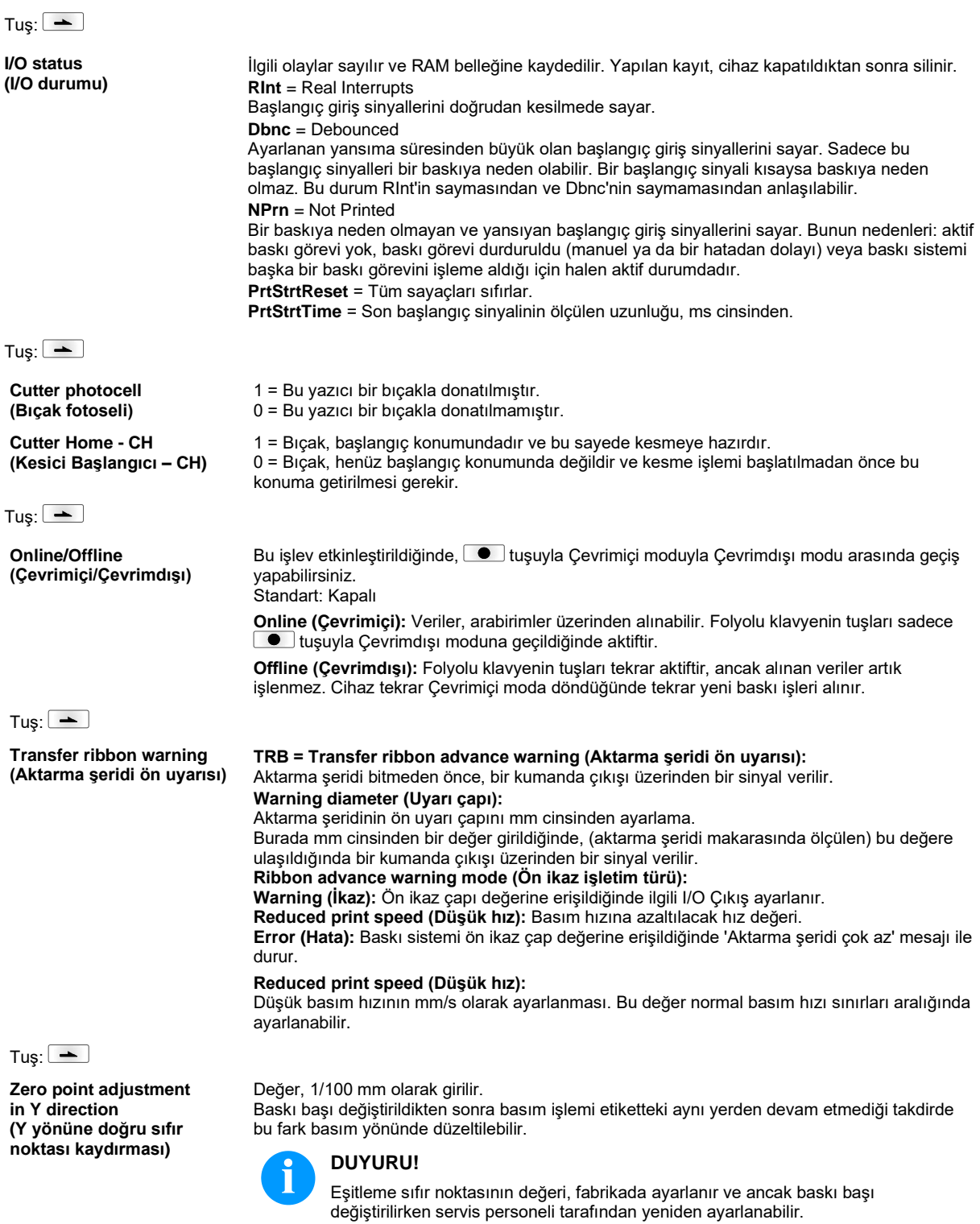

 $Tus:$   $\boxed{\longrightarrow}$ **Zero point adjustment in X direction (X yönüne doğru sıfır noktası kaydırması)** Değer, 1/100 mm olarak girilir. Baskı başı değiştirildikten sonra basım işlemi etiketteki aynı yerden devam etmediği takdirde bu fark basım yönünün enine doğru düzeltilebilir. **DUYURU!** Eşitleme sıfır noktasının değeri, fabrikada ayarlanır ve ancak baskı başı değiştirilirken servis personeli tarafından yeniden ayarlanabilir. Tus: $\boxed{\rightarrow}$ **Print length (Baskı uzunluğu +/**−) Baskı görüntüsü düzeltmesinin yüzde olarak ayarı. Mekanik etkilere (örn. rulo boyutu) nedeniyle baskı görüntüsü, orijinal boyutuna oranla hem büyütülebilir hem de küçültülebilir. Değerler alanı: +10.0 % … −10.0 % arası  $Tus:$   $\longrightarrow$ **Write log files on MC (Log Dosyalarının MC ye yazılması)** LOG Dosyaları bu komutla mevcut bir veri saklama aygıtına (MC-Kartı) yazılır. 'Hazır' ihbarından sonra veri saklama aygıtı çıkartılabilir. Dosyalar 'log' dizininde bulunmakadır. **LogMemErr.txt:** Kayda geçirilmiş örneğin Tarih/Saat ve Dosya adı/sıra numarası gibi ek bilgili hatalar (Geliştiriciler için) **LogMemStd.txt:** Seçilmiş olayların kaydı **LogMemNet.txt:** En son Port 9100 dan gönderilen veriler **Parameters.log:** İnsan tarafından okunabilecek şekildeki tüm baskı parametreleri **TaskStatus.txt:** Yazıcının tüm görev durumları

# **Main Menu (Ana menü)**

Etiket yazıcısı çalıştırıldıktan sonra ana menü gösterilir. Ana menü, örneğin yazıcı tipi, geçerli tarih ve geçerli saat, ürün yazılımının ve kullanılan FPGA'ların sürüm numarası gibi bilgileri gösterir.

Seçilen gösterge sadece kısa bir süre gösterilir, sonra tekrar ilk bilgiye geçilir.

düğmesiyle bir sonraki göstergeye geçilebilir.

# **Compact Flash kartı / USB bellek çubuğu\***

Yazıcının folyolu klavye tuşlarıyla veya takılan bir USB klavyenin çeşitli işlev tuşlarıyla bellek menüsü kullanılır.

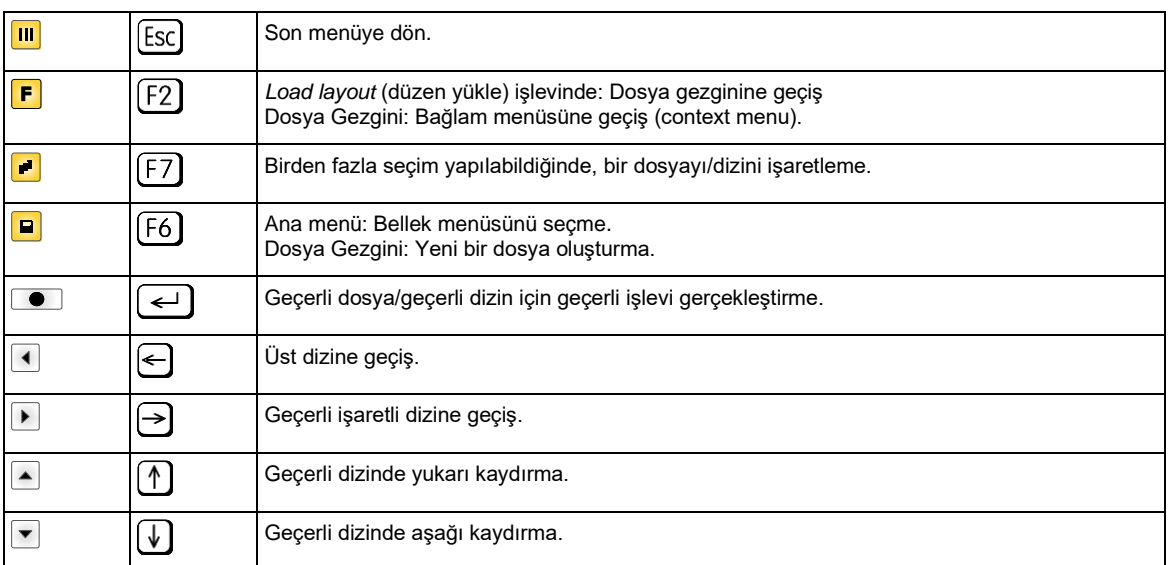

### **Define user directory (Kullanıcı dizinini belirle)**

İşlenecek olan dosyaların kaydedildiği standart dizini belirler.

**DUYURU!**

Aşağıdaki durumlarda bir kullanıcı dizininin belirlenmesi zorunludur:

• Bellek Menü kullanılmadan veya navigasyonu öncesinde.

 $\overline{a}$  $\overline{\phantom{0}}$ 

• Bilgisayarda CF kartının formatlanması gerçekleştirildiğinde ve böylece STANDART dizin otomatik olarak oluşturulmadığında.

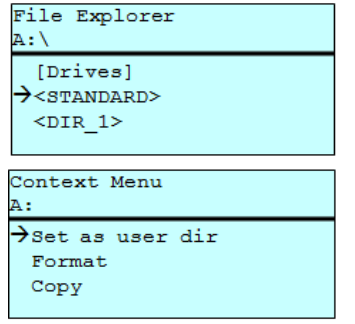

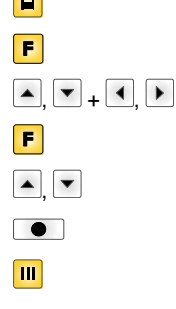

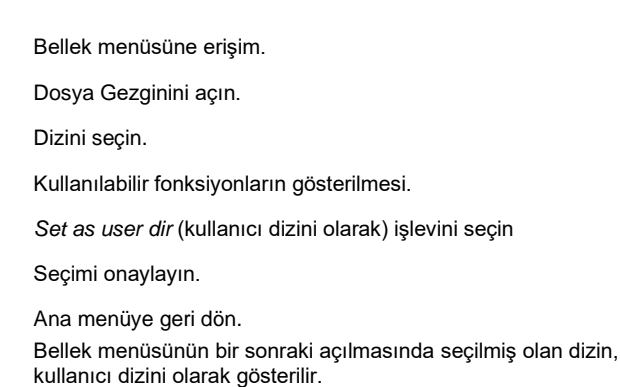

## **Load layout (Düzeni yükleyin)**

Belirlenmiş olan kullanıcı dizisi içindeki Layout'u yükle. Bu fonksiyon istenilen Layout'a hızlı bir şekilde erişmeyi mümkün kılar zira burada sadece Layout dosyaları görüntülenir ve dizinler kapatılarak gösterilmez.

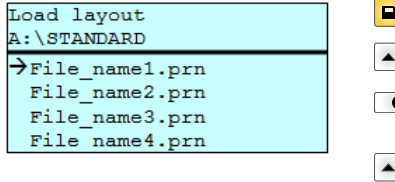

Bellek menüsüne erişim. ,  $\boxed{\bullet}$  ,  $\boxed{\bullet}$ Layout seç.  $\bullet$ Seçimi onaylayın. Adet giriş penceresi otomatik olarak gösterilir. ,  $\boxed{\bullet}$  ,  $\boxed{\bullet}$ Yazdırılmasını istediğiniz düzen sayısını seçin.  $\overline{\bullet}$ Baskı işini başlatın.

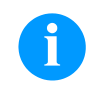

# **DUYURU!**

Dizin burada DEĞİŞTİRİLEMEZ. Bir dizin değiştirmenin Dosya Gezgininde *Change directory* (Dizin değiştir) işleviyle yapılması ŞARTTIR.

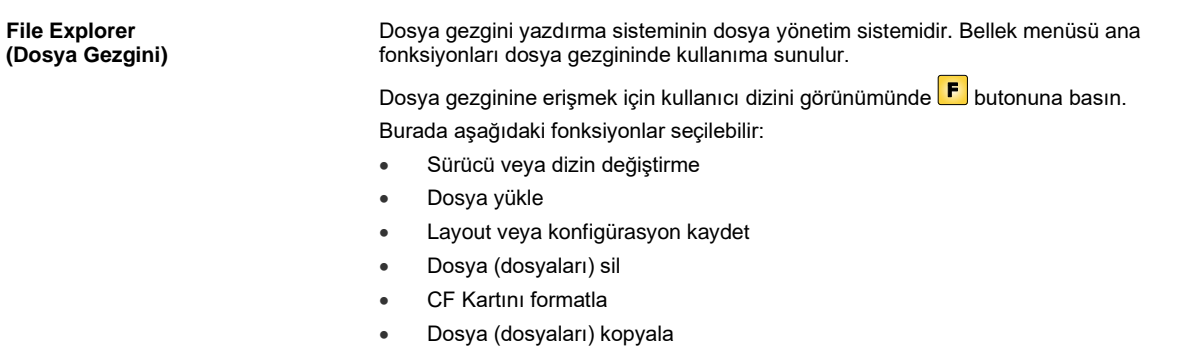

Dosyaların kaydedildiği sürücü veya dizini seçme.

### **Change directory (Dizin değiştir)**

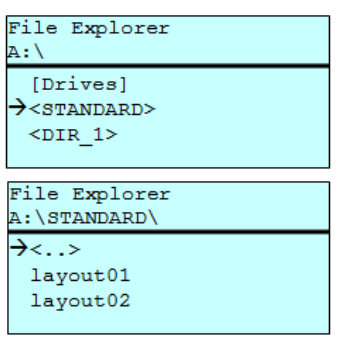

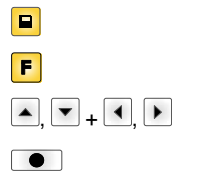

Bellek menüsüne erişim. Dosya Gezginini açın.

Dizini seçin.

Seçimi onaylayın. Seçilmiş olan dizin gösterilir.

### **Load file (Dosyayı yükle)**

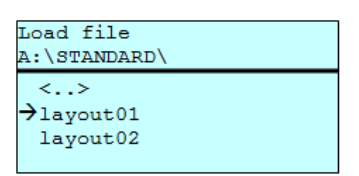

Herhangi bir dosyayı yükler. Bu, daha önce kaydedilmiş bir yapılandırma, düzen vs. olabilir.

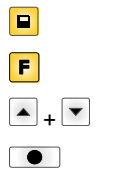

Bellek menüsüne erişim. Dosya Gezginini açın.

Dosyayı seçin.

Seçilen dosya yüklenir.

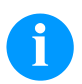

ķ  $\frac{z}{z}$ 

# **DUYURU!**

Seçilen dosyada bir Düzen söz konusu ise, yazdırılacak kopya sayısı hemen girilebilir.

## **Save layout (Düzeni kaydet)**

Güncel olarak yüklenmiş olan düzeni seçilen ad altında kaydeder.

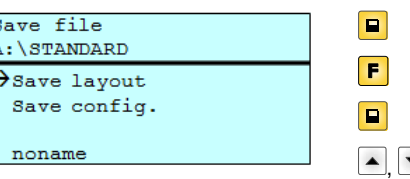

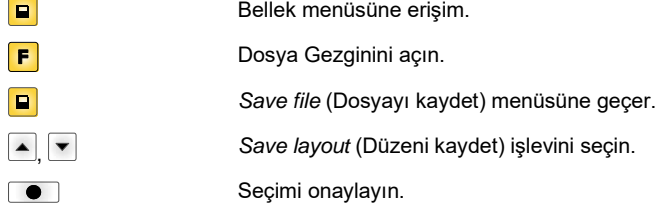

Bir USB klavye takılı ise, *noname* (isimsiz) için yeni bir dosya adı verilebilir.

### **Save configuration (Yapılandırmayı kaydet)**

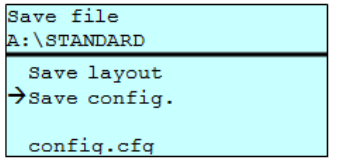

Komple, güncel yazıcı yapılandırmasını seçilen ad altında kaydeder.

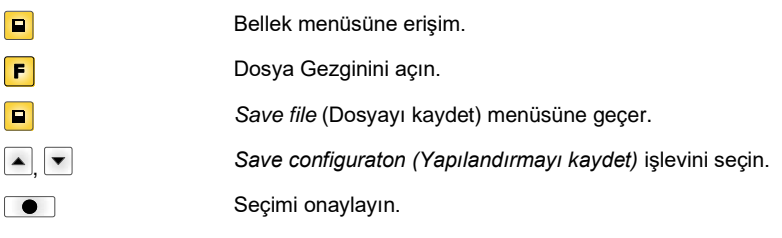

Bir USB klavye takılı ise, *config.cfg* için yeni bir dosya adı verilebilir.

## **Delete file (Dosyaları sil)**

File Explorer A:\STANDARD\ layout01  $\rightarrow$ layout02 layout03 layout04 Context menu

Bir veya birden fazla dosya veya dizini geri alınamayacak şekilde siler. Bir dizini silerken, içerdiği dosyalar ve alt dizinler de birlikte silinir.

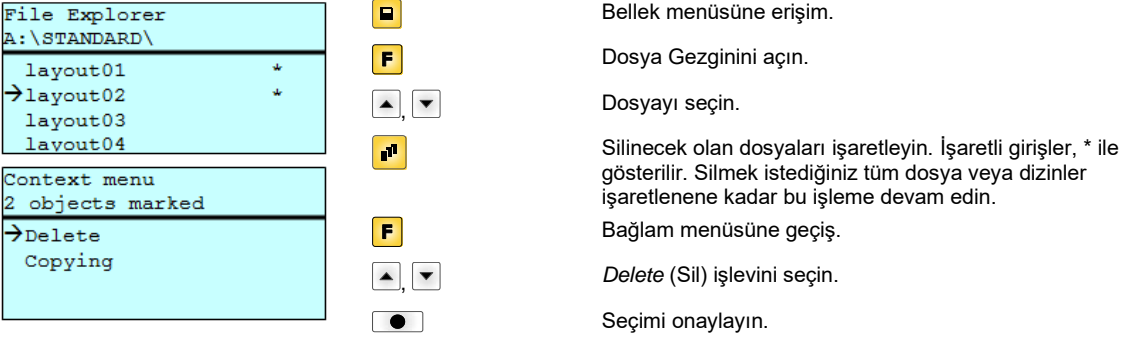

## **Formatting (Biçimlendir)**

 $\rightarrow$ Delete Copying

Bir bellek kartını geri alınamayacak şekilde biçimlendirir.

# **DUYURU!**

USB bellekleri doğudan baskı sisteminden biçimlendirilemez!

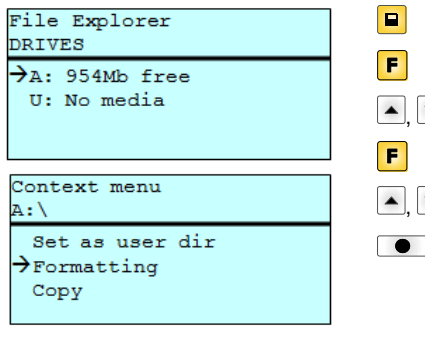

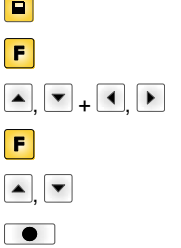

Bellek menüsüne erişim. Dosya Gezginini açın. Biçimlendirmek istediğiniz sürücüyü seçin. Bağlam menüsüne geçiş (context menu). *Formatting* (Biçimlendir) işlevini seçin.

Seçimi onaylayın.

**Copying**

# **(Kopyala)** File Explorer A:\STANDARD\ layout01  $\rightarrow$ layout02 layout03  $1a$ vout $04$ Context menu 2 objects marked Delete  $\rightarrow$ Copying Select Destination DRIVES  $\rightarrow$ A: 954Mb free

Daha sonra orijinalden bağımsız olarak değişiklikler yapabilmek için, asıl dosyanın veya asıl dizinin bir kopyasını oluşturur.

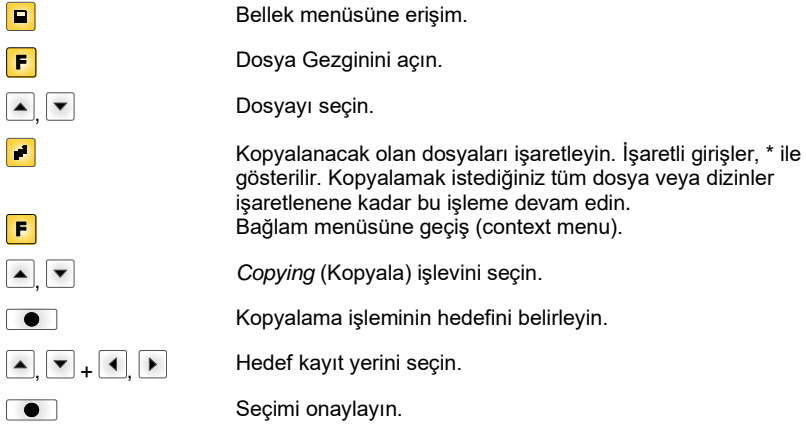

## **Filtre: Sadece bir USB klavye ile bağlantılı olarak mümkündür.**

Bir USB klavye takılıysa, belli işlevlerde bir filtre maskesi veya kaydedilecek olan dosyanın dosya adı belirtilebilir. Bu giriş, bir yol satırında gösterilir. Filtre maskesiyle belli dosyalar aranabilir. Örneğin "L" girildiğinde sadece "L" dizesiyle başlayan dosyalar gösterilir. (Büyük/küçük harfler dikkate alınmaz).

## **Filtresiz Filtreli**

Load layout A: \STANDARD  $\rightarrow$  First\_file.prn Layout\_new.prn Sample.prn 12807765.prn

Load layout >Layout\_new.prn

# **Teknik veriler**

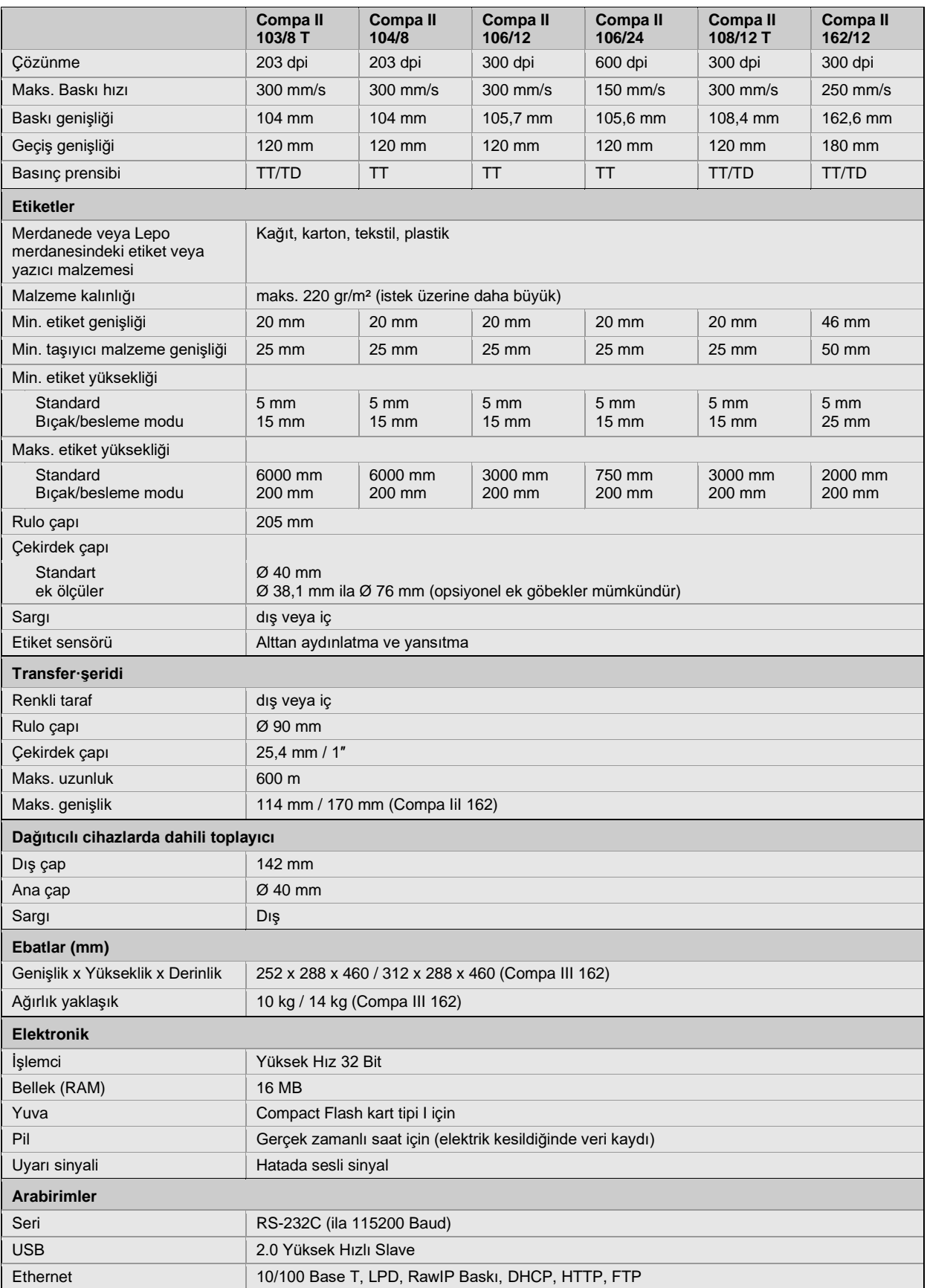

TT = Isı transferi

TD = Isı direkt

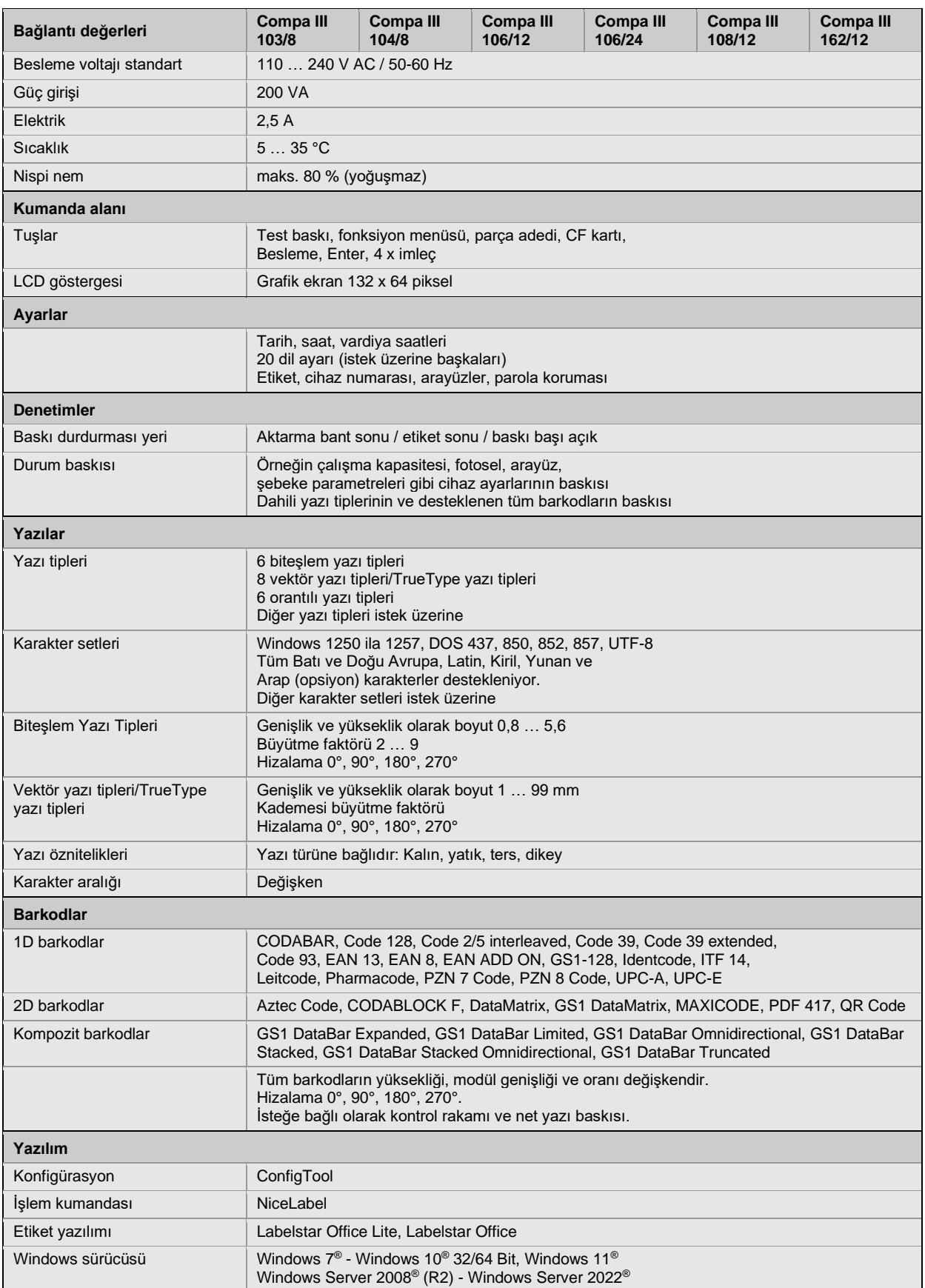

Teknik değişiklik hakkı saklıdır.

# **Temizleme**

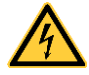

# **TEHLİKE!**

Elektrik çarpması nedeniyle hayati tehlike!

 $\Rightarrow$  Tüm bakım çalışmalarından önce baskı sisteminin fişini çekin ve adaptör boşalana kadar kısaca bekleyin.

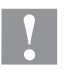

# **DİKKAT!**

Temizlik sırasında yaralanmalar meydana gelebilir.

 $\Rightarrow$  Keskin kenarlara dikkat edin.

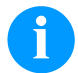

# **DUYURU!**

Cihazın temizlenmesi esnasında, koruma gözlüğü ve eldiven gibi kişisel koruma donanımı kullanılması tavsiye edilir.

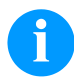

# **DUYURU!**

Ayar veya basit montaj işlemlerini yapmak için, yazdırma ünitesinin üst kısmında bulunan alyan anahtarını kullanın. Burada tarif edilen işler için başka aletlerin kullanılması gerekli değildir.

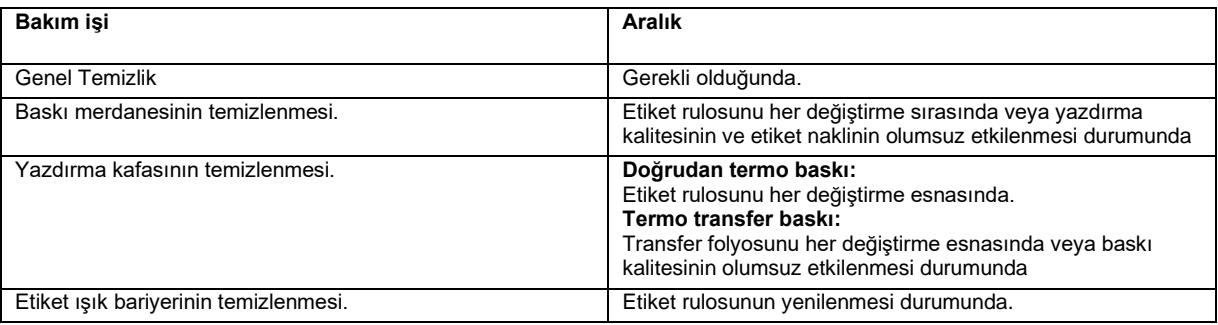

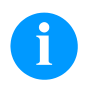

# **DUYURU!**

Isopropanol (IPA)'nın kullanılmasına ilişkin işleme talimatlarına uyulmalıdır. Deri veya gözleriniz ile temas olursa, bol su ile iyice yıkayın. Eğer tahriş hissi devam ederse doktora başvurun. İyi havalandırma olmasını sağlayın.

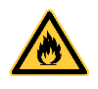

# **UYARI!**

Kolay tutuşan etiket çözücüsünden kaynaklanan yangın tehlikesi vardır!

⇒ Etiket çözücü kullanıldığında etiket baskı makinesinin tozunun alınması ve temizlenmesi gerekir.

# **Genel Temizlik**

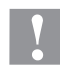

## **DİKKAT!**

Yazıcı sert temizlik maddeleri nedeniyle zarar görebilir!

- Dış yüzeylerin veya yapı gruplarının temizliği için aşındırıcı malzemeler ya da çözelti maddeleri kullanmayın.
- ⇒ Baskı alanındaki toz ve kağıt kalıntılarını yumuşak bir fırça veya elektrikli süpürge ile uzaklaştırın.
- $\Rightarrow$  Dis yüzeyleri çok amaçlı temizleyicilerle temizleyin.

# **Baskı merdanesinin temizlenmesi**

Baskı merdanesinin kirlenmesi, kötü bir baskı kalitesine ve malzeme taşımasının sınırlandırılmasına neden olabilir.

## **DİKKAT!**

- Baskı silindirinin zarar görmesi!
- $\Rightarrow$  Baskı silindirini temizlemek için keskin, sivri veya sert cisimler kullanmayın.
- Yazıcının kapağını açın.
	- Kolu, yazdırma kafasını kaldırmak için saat yönünün tersi istikametinde çevirin.
- Etiketleri ve transfer folyosunu yazıcıdan çıkarın.
- Kalıntıları merdane temizleyicisi ve yumuşak bir bez ile temizleyin.
- Merdanenin hasar göstermesi durumunda merdaneyi değiştirin.
- Etiketleri ve transfer folyosunu tekrar yerine takın.
- Yazdırma kafasını sürgülemek için kolu saat yönü doğrultusunda çevirin.
- Yazıcının kapağını tekrar kapatın.

## **Yazdırma kafasının temizlenmesi**

Yazdırma esnasında yazdırma kafasında, baskı kalitesini olumsuz etkileyen kirler birikebilir, örn. kontrast farklılıkları veya dikey şeritler nedeniyle.

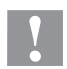

# **DİKKAT!**

Yazdırma kafası hasarı!

- Yazdırma kafasını temizlemek için aşındırıcı veya sert malzemeler kullanmayın.
- $\Rightarrow$  Yazdırma kafasının cam koruma tabakasına dokunmayın.
- Yazıcının kapağını açın.
- Kolu, yazdırma kafasını kaldırmak için saat yönünün tersi istikametinde çevirin.
- Etiketleri ve transfer folyosunu yazıcıdan çıkarın.
- Yazdırma kafası yüzeyini özel temizleme kalemiyle veya saf alkole bandırılmış pamuk çubuğu ile temizleyin.
- Yazıcıyı ilk çalıştırma işleminden önce yazdırma kafasının 2–3 süreyle kurumasını bekleyin.
- Etiketleri ve transfer folyosunu tekrar yerine takın.
- Yazdırma kafasını sürgülemek için kolu saat yönü doğrultusunda çevirin.
- Yazıcının kapağını tekrar kapatın.

# **Etiket ışık bariyerinin temizlenmesi – Compa III 10X**

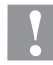

## **DİKKAT!**

Işık bariyeri hasar görebilir!

 $\Rightarrow$  Işık bariyerini temizlemek için aşındırıcı veya sert çözelti maddeleri kullanmayın.

Etiket ışık bariyeri kağıt tozu nedeniyle kirlenebilir. Bu nedenle etiket ucunu algılama sensörü olumsuz etkilenebilir.

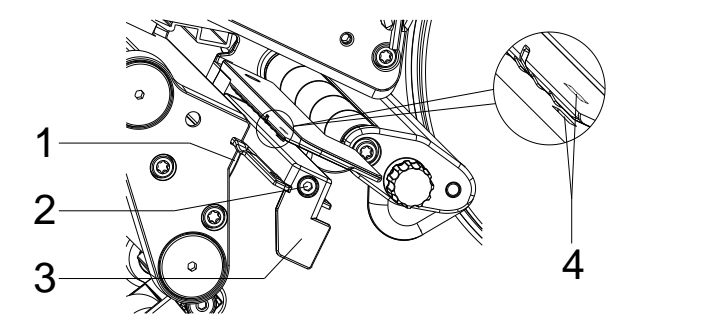

- Yazıcının kapağını açın.
- Etiketleri ve transfer folyosunu yazıcıdan çıkarın.
- Cıvatayı (2) sökün.
- Düğmeyi (1) basılı tutun ve etiket ışık sensörünü sapından (3) tutup yavaşça dışarıya çekin. Işık sensörü kablo-sunun gerilmemesine dikkat edin. Işık bariyeri kablosunun gerilmemesine dikkat edin.
- Etiket ışık sensörünü ve sensör alıcısını (4) fırçayla veya saf alkol emdirilmiş pamuklu çubukla temizleyin.
- Etiket ışık bariyerini sapından (3) tutarak geri itin ve ayarlayın.
- Etiketleri ve transfer folyosunu tekrar yerine takın.
- Yazıcının kapağını tekrar kapatın.

# **Etiket ışık bariyerinin temizlenmesi – Compa III 162**

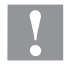

# **DİKKAT!**

Işık bariyeri hasar görebilir!

 $\Rightarrow$  Işık bariyerini temizlemek için aşındırıcı veya sert çözelti maddeleri kullanmayın.

Etiket ışık bariyeri kağıt tozu nedeniyle kirlenebilir. Bu nedenle etiket ucunu algılama sensörü olumsuz etkilenebilir.

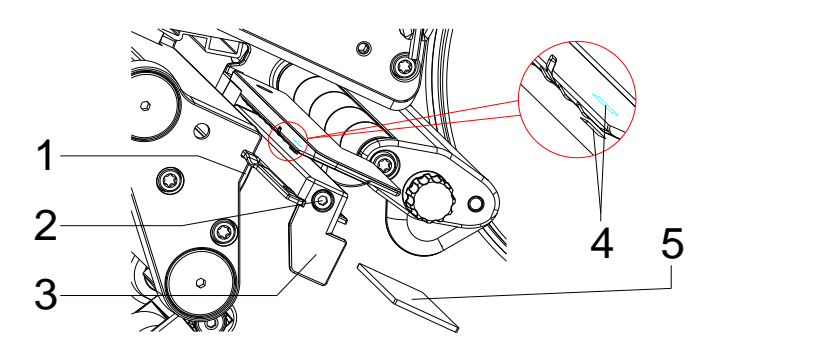

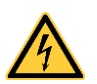

# **TEHLİKE!**

Şebeke gerilimi/elektrik çarpması nedeniyle hayati tehlike!

- $\Rightarrow$  Tüm bakım calısmalarından önce etiket yazıcısını akım sebekesinden ayırın ve adaptör desari olana kadar kısaca bekleyin.
- $\Rightarrow$  Aşağıdaki çalışmalar eğitimli servis personeli tarafından gerçekleştirilmelidir!
- Yazıcının kapağını açın.
- Etiketleri ve transfer folyosunu yazıcıdan çıkarın.
- Kapağın üst kenarındaki iki altıgen vidayı çıkardıktan sonra yazıcının sol kapağını çıkarın.
- Etiket ışık bariyerini sapından (3) gövde yönünde dayanma noktasına kadar itin ve etiket ışık bariyerinin arka ucundaki soketten bağlantı kablosunu çıkarın.
- Kilide (1) basın ve etiket ışık bariyerini sapından (3) yavaşça dışa doğru çekin. Bu sırada mesafe plakasını (5) ışık bariyerinin kılavuzundan dışarı itin.
- Etiket ışık bariyerini ve sensör oyuğunu (4) fırça ya da saf alkole batırılmış pamuklu çubuk ile temizleyin.
- Etiket ışık bariyerini sapından (3) gövde paneli yönünde itin.
- Kilide (1) basın ve mesafe plakasını (5) tekrar ışık bariyerinin kılavuzuna itin.
- Etiket ışık bariyerindeki bağlantı kablosunu tekrar takın.
- Yazıcının sol kapağını tekrar takın.
- Etiket ışık bariyerini ayarlayın.
- Etiketleri ve transfer folyosunu tekrar yerine takın.
- Yazıcının kapağını tekrar kapatın.

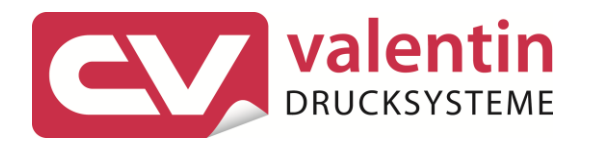

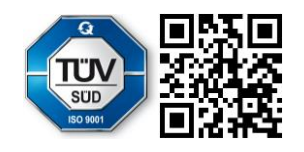

Carl Valentin GmbH Neckarstraße 78 - 86 u. 94.78056 Villingen-Schwenningen Phone +49 7720 9712-0. Fax +49 7720 9712-9901 info@carl-valentin.de.www.carl-valentin.de